# Dell™ | Interactive Projector S520

## Laser Touch Setup Guide

**Przewodnik konfiguracji laserowej funkcji dotykowej**

**Guia de Instalação do Laser Touch**

**Guía de configuración de la función táctil del láser**

**Installationsguide för Laser Touch**

**Руководство по установке Laser Touch**

**lazer Dokunmatik Kurulum Kılavuzu**

للليل إعداد Laser Touch

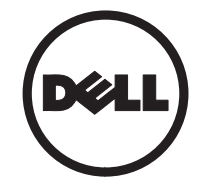

**Příručka pro zprovoznění laserového ukazovátka Opsætningsguide for Laser Touch Laser Touch instelgids Guide d'installation du pointeur laser Laser-kosketusasetusopas Laserberührung-Einrichtungsanleitung Οδηγός εγκατάστασης λέιζερ αφής Laserberührung-Einrichtungsanleitung Guida all'installazione di Laser Touch Installasjonsveiledning for laserberøring**

## Dell™ | Interactive Projector S520 Laser Touch Setup Guide

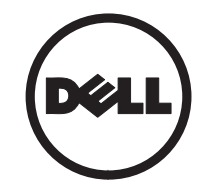

## About Notes

 $\overline{\phantom{a}}$  , where the contract of the contract of  $\overline{\phantom{a}}$ 

 $\mathbb Z$  NOTE: A NOTE indicates important information that helps you make better use of your projector.

#### Information in this document is subject to change without notice. © 2014 Dell Inc. All rights reserved.

Reproduction of these materials in any manner whatsoever without the written permission of Dell Inc. is strictly forbidden.

Trademarks used in this text: Dell and the DELL logo are trademarks of Dell Inc.; Microsoft, Windows 7, and Windows Vista are trademarks or registered trademarks of Microsoft Corporation in the United States and/or other countries.

Other trademarks and trade names may be used in this document to refer to either the entities claiming the marks and names or their products. Dell Inc. disclaims any proprietary interest in trademarks and trade names other than its own.

## Set Up Laser Touch on Your Projector

 $\mathbb Z$  **NOTE:** You computer must have the following minimum system requirements:

#### Operating System:

- Windows XP Professional service pack 3 32-bit, Windows 7 32-bit/64-bit, and Windows 8 32-bit/64-bit
- Windows .NET Framework 4.0 installation is required (You can download it from the Microsoft site)
- MacOS 10.6 and above

#### Minimum Hardware:

- Windows processor type: Intel Core i3 or above
- MAC processor type: Intel Core i2 duo or above
- Windows/MAC RAM: 2 GB of RAM required or more are recommended
- Windows/MAC Min. HDD space: 110 MB of available hard-disk space

### Part A: Install the Whiteboard

1 Install the whiteboard.

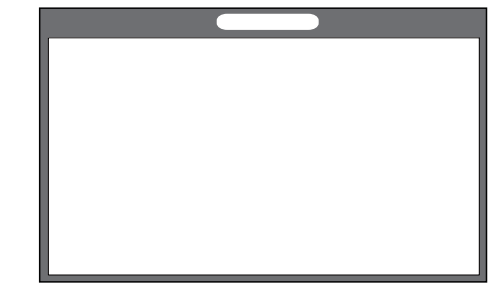

**NOTE:** Refer to "whiteboard installation" instructions".

Set Up Laser Touch on Your Projector

### Part B: Mount the Projector

2 Install the wall mount and the projector.

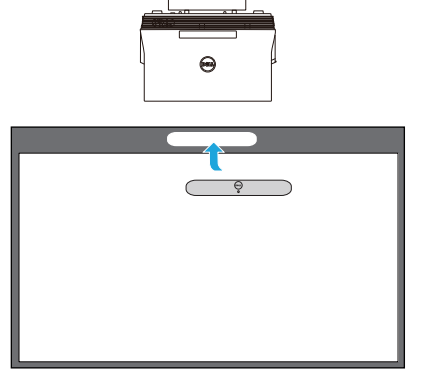

 $\mathbb Z$  NOTE: The wall mount is shipped with your projector. Please refer "wall mount installation instructions".

 $\mathbb Z$  **NOTE:** Project at 87" for a maximum image size projection or ~84" if you would like to leave a border around the projector image for optimal touch experience.

### Part C: Attach Laser Curtain Kit

3 Attach the laser curtain kit onto the whiteboard.

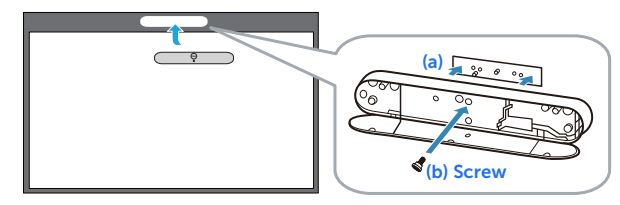

#### **Z** NOTES:

- **a** Attachment is aided with locating pin and magnets.
- **b** You can also lock the kit in place with a security screw.
- **c** There is a cover for the laser curtain kit.

### Part D: Connect Necessary Cables

4 Connect power, video, Mini USB, and DCto-DC cables to the projector.

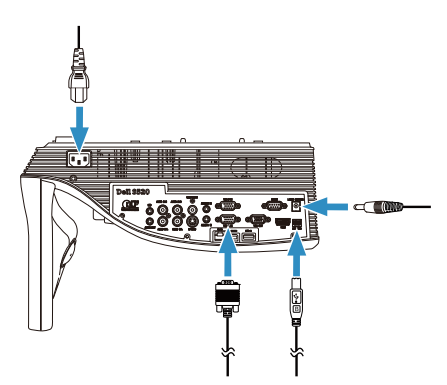

5 Connect the power cable to the power outlet.

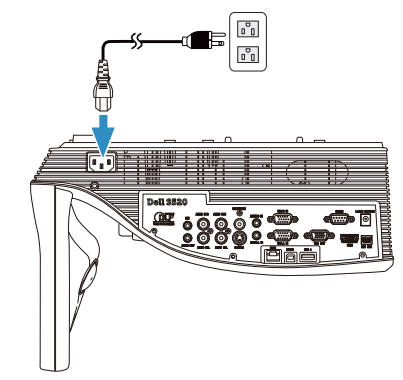

6 Connect the DC-to-DC cable to the laser curtain kit.

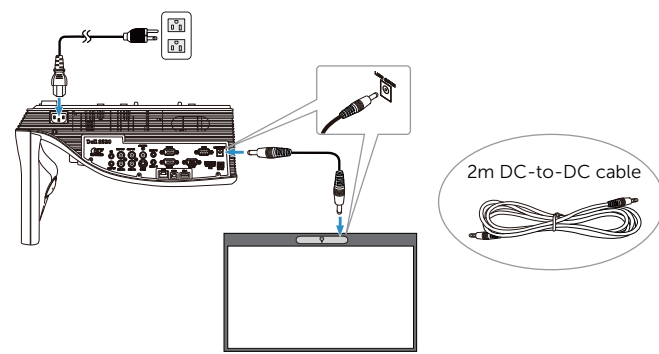

Set Up Laser Touch on Your Projector

7 Connect the VGA cable to your computer.

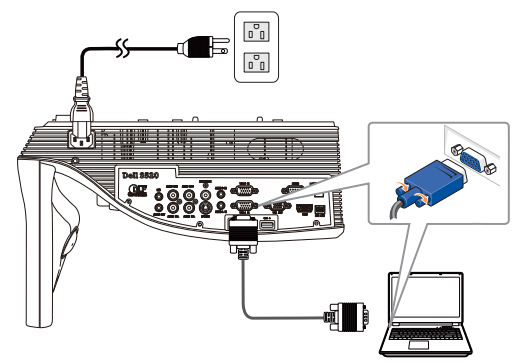

 $\mathbb Z$  NOTE: You can also project the image through VGA-B and HDMI. Press the left button on your control panel for auto searching and selecting the correct input source.

8 Connect the Mini USB cable to your computer.

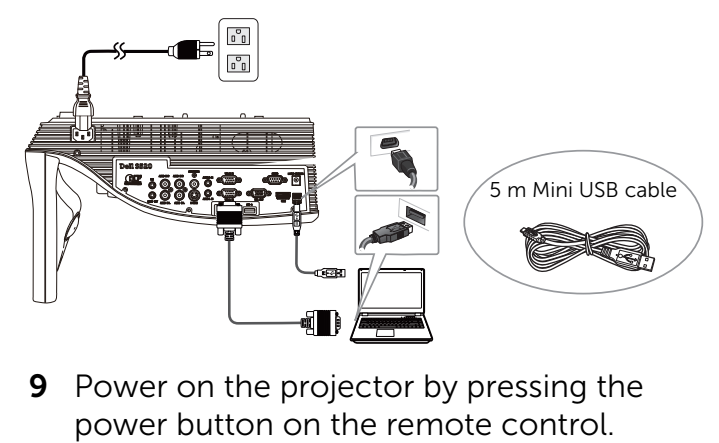

**9** Power on the projector by pressing the

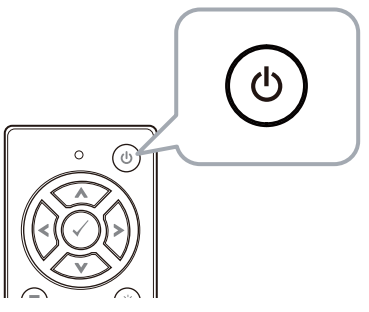

### Part E: Install the Touch Driver on Your Computer

10 The TouchDriver install message will popup automatically after you plug in the USB cable to your computer. Follow the onscreen instruction to complete setup.

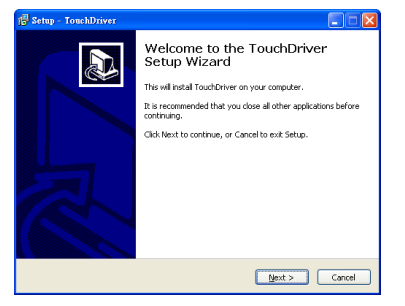

The driver icon  $\bullet$  will appear in your computer's notification area if the driver has installed successfully.

If the Touch driver is not automatically installed, go to My Computer and run "TouchDriver.exe".

**NOTE:** You may require administrator-level access to install the driver. Contact your network administrator for support.

#### Part F: Initialize the Touch Control Function: Auto Adjust Touch

This is recommended for first-time use, and necessary when touch screen responds inaccurately or erratically.

- **NOTE:** You have to project in duplicate or projector only modes.
- **11** When executing driver, click the  $\Box$  icon. The following menu appears on-screen.

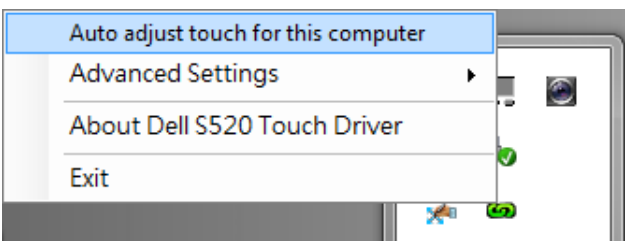

Select "Auto adjust touch for this computer" option to execute the auto "calibration and touch area" procedure.

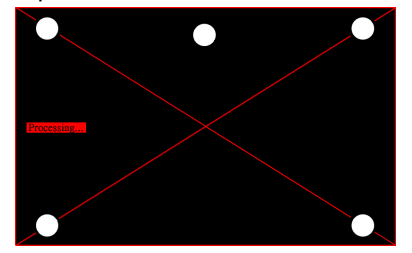

If the "auto adjust touch failed" message prompts, please take the steps below for troubleshooting, then do auto adjust touch again.

- **a** Turn lights off or reduce stray light to whiteboard
- **b** Do not walk in front of or move the projector
- **c** Adjust focus to sharpen the projected image

If the "auto adjust touch still failed" message appears on screen, please change to manual calibrate touch and manual touch area.

#### Calibrate Touch by Manual:

Executing driver, click the  $\Box$  icon, and go to **Advanced Settings** menu, click the Calibrate touch option to execute the manual calibrate touch mode.

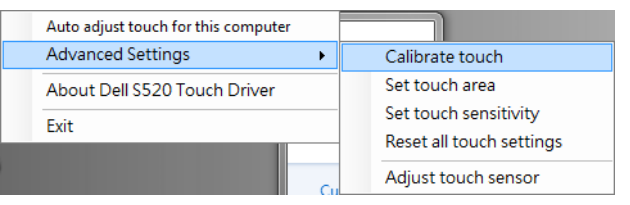

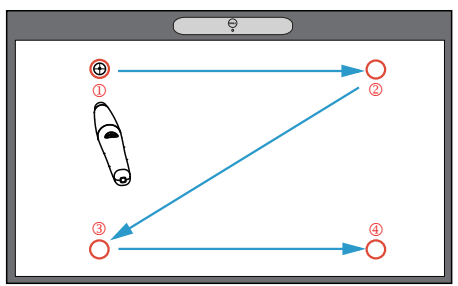

Touch the target marks on the screen. (Press the "ESC" key to exit the calibration process). After the  $4<sup>th</sup>$  point of calibration is finished, please wait for 2 seconds while the calibration data is saved.

#### Touch Area by Manual:

Executing driver, click the  $\Box$  icon, and go to **Advanced Settings** menu, click the Set touch area option to execute the manual calibrate touch mode.

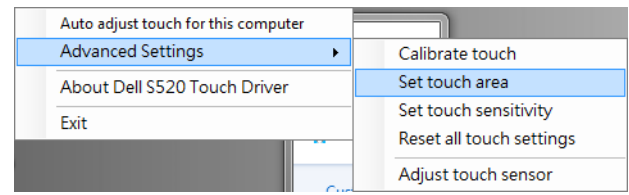

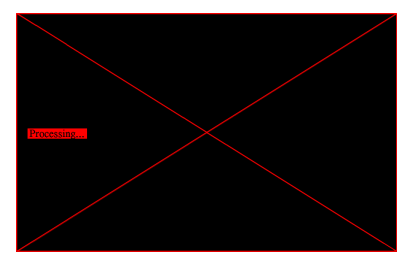

Touch area window will pop up.

Drag the 4 points, in the order of P1 to P4. The green frame should lie slightly outside the projected image area and there should not be any reflected light spot within this frame. Once you have completed this task, click "Exit".

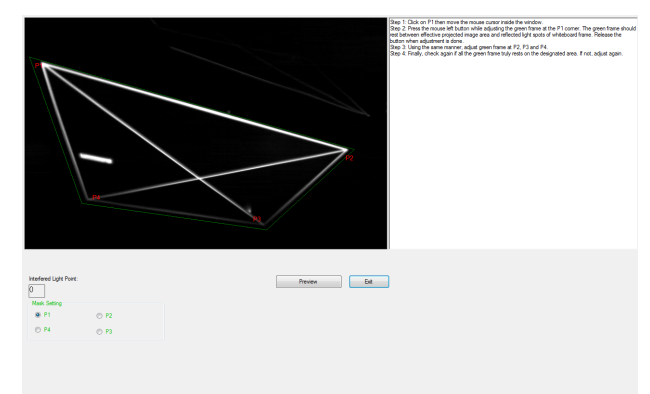

Set Up Laser Touch on Your Projector

### Part G: Touch Sensitivity Adjust

When laser curtain has been operative for a long period of time, the sensitivity might be slightly reduced. Touch sensitivity functions to re-sensitize the laser curtain by restoring the initial setting.

Executing driver, click the  $\Box$  icon, and go to Advanced Settings menu, click the Set touch Sensitivity option to re-sensitize laser curtain by restoring the initial setting.

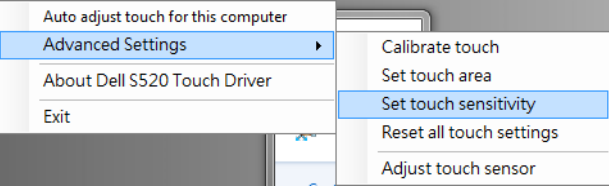

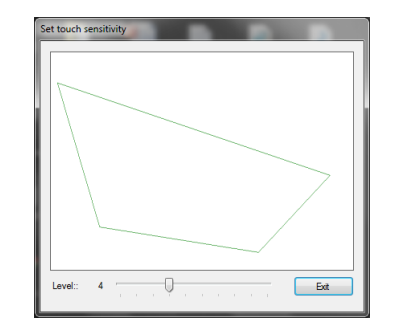

Default value for Touch Sensitivity is 4. Increasing the value increases the Touch Sensitivity and Decreasing the Touch Sensitivity values reduces it.

### Part H: Reset All Touch **Settings**

When auto or manual "calibrate touch and touch area" settings still are incorrect, you can to execute the Reset all touch settings option to reset all settings to its factory default.

Executing driver, click the  $\Box$  icon, and go to Advanced Settings menu, click the Reset all touch settings option to re-sensitize laser curtain by restoring the initial setting.

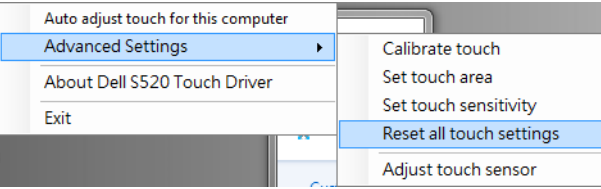

### Part I: Touch Sensor Adjust

When your touch sensor setting is incorrect, you can to execute the **Adjust touch sensor** option to manual adjust touch sensor area.

Executing driver, click the  $\Box$  icon, and go to Advanced Settings menu, click the Adjust touch sensor option to manual adjust touch sensor area.

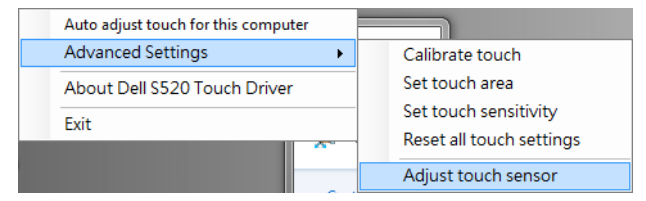

Touch sensor adjustment instruction screen shown below appears, and follow the onscreen instruction to complete settings.

#### **Touch Sensor Adjustment**

Touch performance is at its best accuracy when laser beam is aligned to whiteboard surface. You are going to adjust laser beam by turning the adjustment screws in laser curtain module.

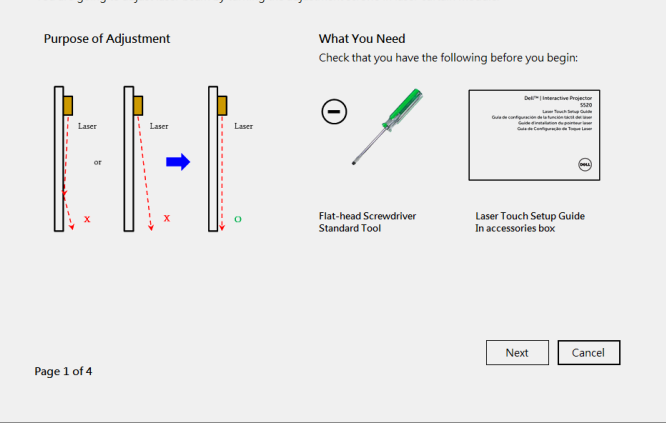

#### Part J: Install the Workspace Application Software on Your Computer

The WorkSpace Application software is bundled along with the CD that shipped with your projector. Install the WorkSpace Application Software and follow the on-screen instructions to complete the setup. For more instructions, refer to "WorkSpace Getting Started Guide".

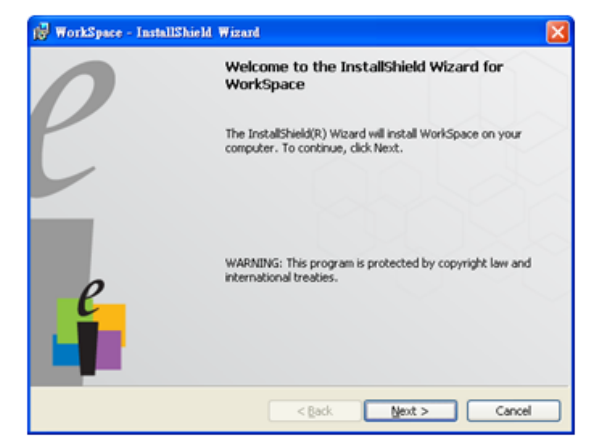

## Troubleshooting

If you experience problems with Touch, see the following troubleshooting tips. If the problem persists, contact Dell (see Projector User's Guide Contacting Dell on page 122).

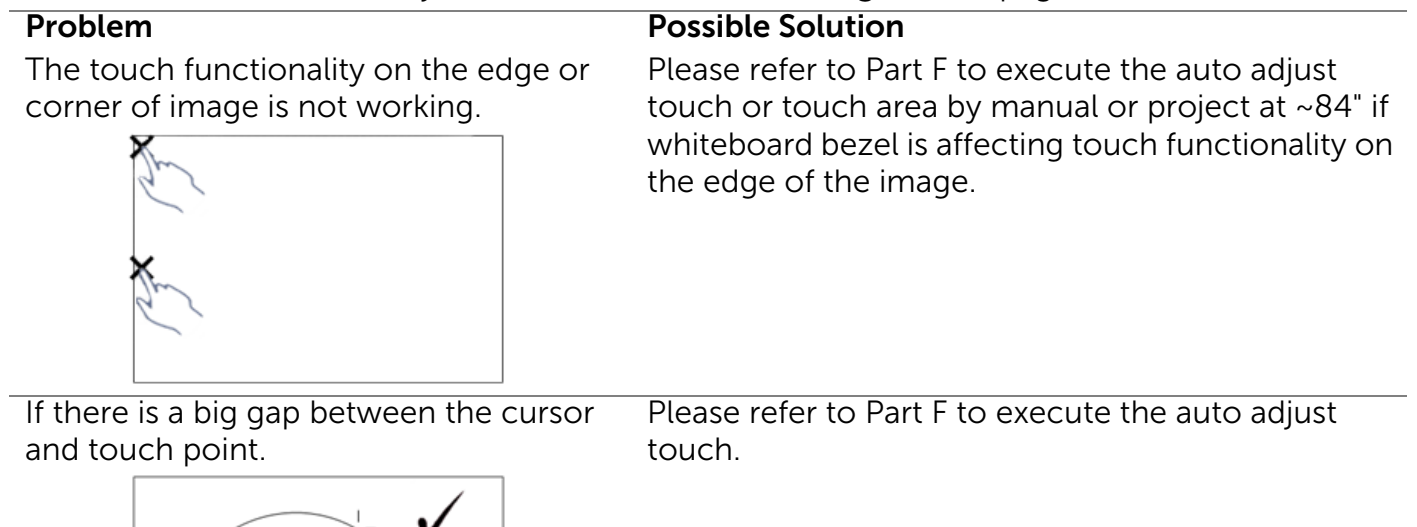

If the line drawn is not continuos, broken, or if you encounter problems with the Touch function in other areas of the projected image.

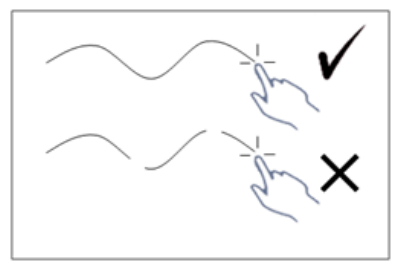

#### Problem *(continued)* Possible Solution *(continued)*

- 1 Check for presence of foreign objects on the whiteboard.
- 2 Please refer to Part I to execute the Adjust touch sensor area.
- **3** If there is halogen lamp near the projector and whiteboard, light from the halogen lamp may affect touch performance. If so,
	- **a** Turn off the halogen lamp.
	- **b** Shielding the halogen lamp light to whiteboard or camera.
	- **c** Reduce Touch Sensitivity in driver. Doing so may however affect touch performance at whiteboard corners.

# **Dell™ | Interaktivní projektor S520**

**Příručka pro zprovoznění laserového ukazovátka**

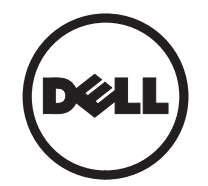

## **O poznámkách**

\_\_\_\_\_\_\_\_\_\_\_\_\_\_\_\_\_\_

**2 POZNÁMKA:** Slovo POZNÁMKA označuje důležité informace, které vám pomohou projektor lépe používat.

**Informace uvedené v tomto dokumentu podléhají zminám bez upozorniní. © 2014 Dell Inc. Všechna práva vyhrazena.**

Jakákoli reprodukce těchto písemných materiálů bez písemného souhlasu společnosti Dell Inc. je přísně zakázána.

Ochranné známky použité v tomto textu: Dell a logo DELL jsou ochranné známky společnosti Dell Inc.; Microsoft, Windows 7 a Windows Vista jsou ochranné známky nebo registrované ochranné známky společnosti Microsoft Corporation v USA a/nebo v dalších zemích.

Ostatní ochranné známky a obchodní názvy použité v tomto dokumentu mohou odkazovat na majitele těchto známek, názvů nebo jejich produktů. Společnost Dell Inc. se zříká jakýchkoli nároků na jiné než vlastní obchodní známky a názvy.

#### **Připojení laserového ukazovátka k vašemu projektoru a jeho**

**Z POZNÁMKA:** Váš počítač musí splňovat následující minimální nároky na systém:

#### **Operační systém:**

- Operační systém Windows XP Professional s aktualizací Service Pack 3 32 bitů, operační systém Windows 7 32/ 64 bitů a operační systém Windows 8 32/ 64 bitů
- Je vyžadována instalace prostředí Windows .NET Framework 4.0 (k dispozici ke stažení na stránkách společnosti Microsoft)
- Operační systém MacOS 10.6 a novější **Minimální hardware:**
- Typ procesoru Windows: Intel Core i3 nebo výkonnější
- Typ procesoru MAC: Intel Core i2 duo nebo výkonnější
- Windows/MAC RAM: Vyžadováno 2 GB paměti RAM, doporučeno více
- Min. prostor na HDD Windows/MAC: 110 MB volného místa na pevném disku

## **Část A: Instalace bílé tabule**

**1** Nainstalujte bílou tabuli.

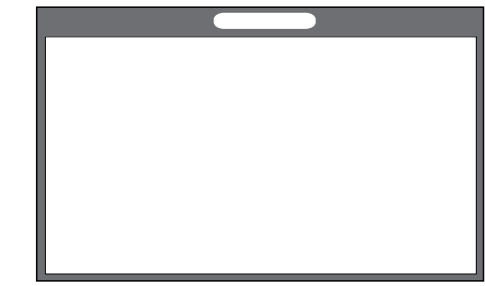

**POZNÁMKA:** Viz "pokyny pro instalaci bílé tabule".

**Připojení laserového ukazovátka k vašemu projektoru a jeho zprovoznění**

## **Část B: Montáž projektoru**

**2** Nainstalujte nástěnný držák a projektor.

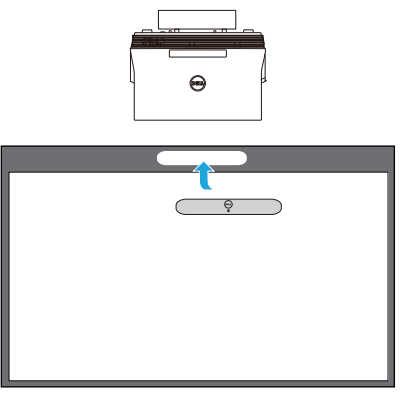

- **Z POZNÁMKA: Nástěnný držák je dodáván s** projektorem. Viz "pokyny pro instalaci nástěnného držáku".
- **2 POZNÁMKA:** Pro dosažení maximální velikosti obrazu promítejte z 87"; chcete-li, aby byly okolo obrazu okraje pro optimální dotykové ovládání, promítejte z ~84".

### **Část C: Připevnění sady laserové opony**

**3** Připevněte sadu laserové opony na bílou tabuli.

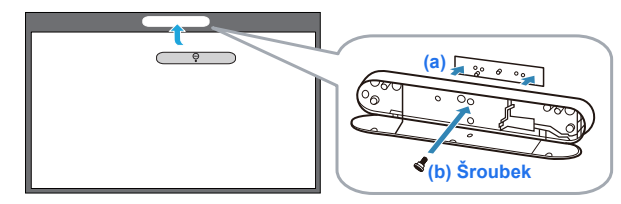

#### *A* POZNÁMKY:

- **a** Pro usnadnění připevnění je k dispozici vodící čep a magnety.
- **b** Sadu lze rovněž zajistit na místě bezpečnostním šroubkem.
- **c** K dispozici je kryt pro sadu laserové opony.

### **Část D: Připojení nezbytných kabelů**

**4** Připojte napájecí, video, Mini USB a DC na DC kabely k projektoru.

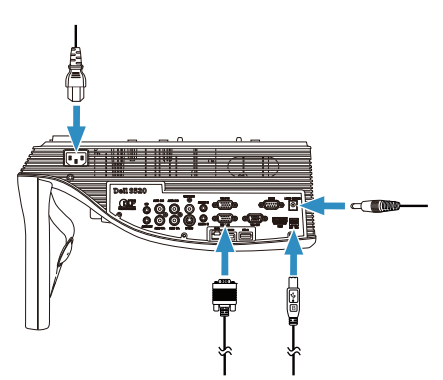

**5** Připojte napájecí kabel k elektrické zásuvce.

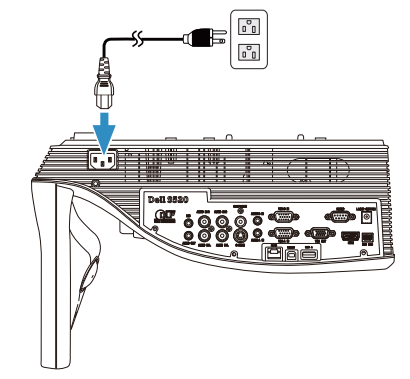

**6** Připojte kabel DC na DC k sadě laserové opony.

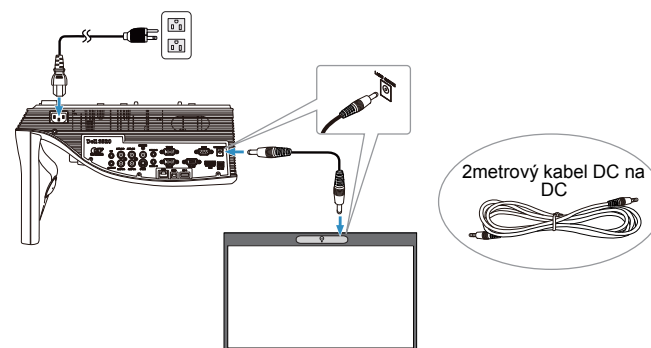

**Připojení laserového ukazovátka k vašemu projektoru a jeho zprovoznění**

**7** Připojte kabel VGA k počítači.

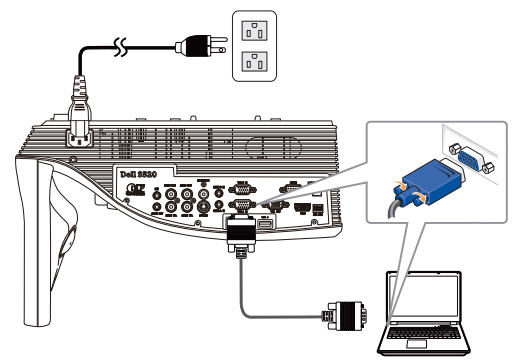

**24 POZNÁMKA:** Můžete také promítat obraz prostřednictvím VGA-B a HDMI. Stisknutím levého tlačítka na ovládacím panelu bude automaticky vyhledán a vybrán správný vstupní zdroj.

**8** Připojte kabel Mini USB k vašemu počítači.

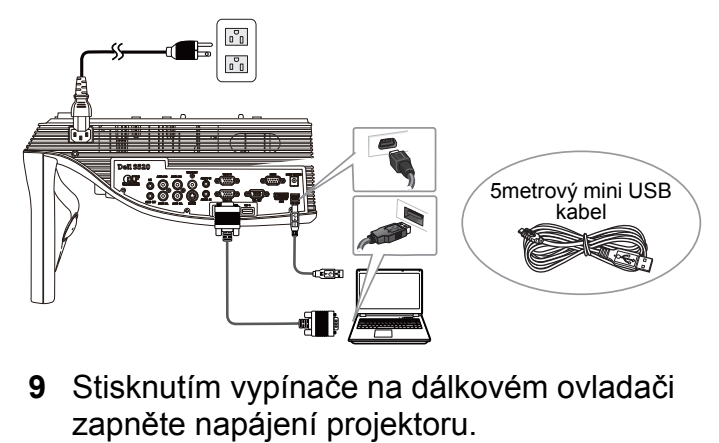

**9** Stisknutím vypínače na dálkovém ovladači

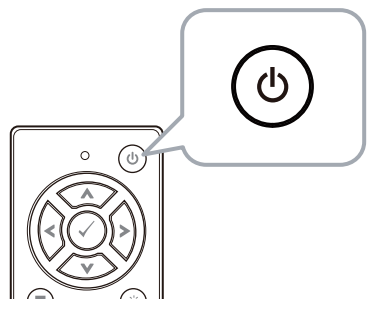

### **Čast E: Instalace dotykového ovladače do počítače**

**10** Po připojení kabelu USB k počítači se automaticky zobrazí zpráva o instalaci TouchDriver. Dokončete instalaci podle zobrazených pokynů.

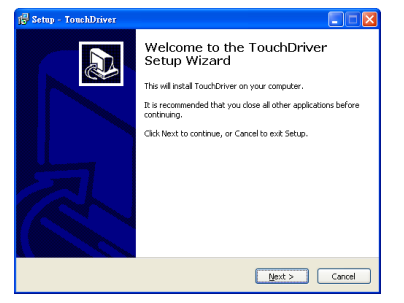

Po úspěšné instalaci ovladače se v oznamovací oblasti počítače zobrazí ikona ovladače ... Pokud dotykový ovladač není nainstalován automaticky, přejděte do části **Tento počítač** a spusťte soubor "TouchDriver.exe".

**Z POZNÁMKA:** Instalace ovladače může vyžadovat přístup na úrovni správce. Požádejte o pomoc správce sítě.

### **Část F: Inicializujte funkci dotykového ovládání: Automatické seřízení doteku**

Doporučeno při prvním použití a nezbytné, pokud dotyková obrazovka reaguje nepřesně nebo přerušovaně.

- **2 POZNÁMKA:** Musíte promítat v duplicitním režimu nebo v režimu pouze projektor.
- **11** Při spouštění ovladače klepněte na ikonu **ba**. Na obrazovce se zobrazí následující nabídka.

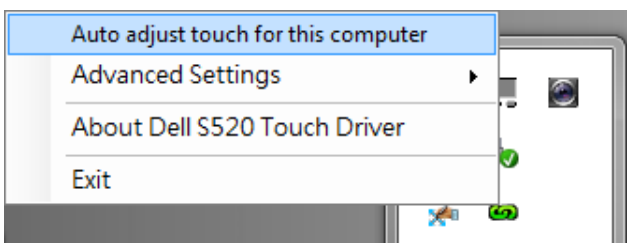

Výběrem volby "**Auto adjust touch for this computer (Automatické seřízení doteku pro tento počítač)**" spustíte proces "kalibrace a dotyková plocha".

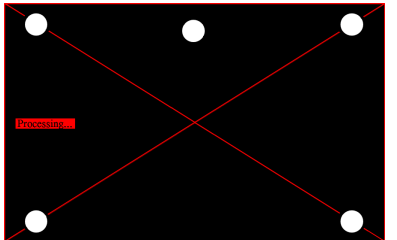

Pokud se zobrazí zpráva "auto adjust touch **failed (automatické seřízení doteku se nezdařilo)**", podle následujících pokynů odstraňte problém a potom znovu proveďte automatické seřízení doteku.

- **a** Zhasněte světla nebo omezte přímé světlo na bílou tabuli
- **b** Nechoďte před monitorem ani jej nepřemísťujte
- **c** Úpravou ostření zostřete promítaný obraz

Pokud se na obrazovce zobrazí zpráva "auto **adjust touch still failed (automatické seřízení doteku se přesto nezdařilo)**", přepněte na ruční kalibraci doteku a ruční dotekovou plochu.

#### **Ruční kalibrace doteku:**

Spusťte ovladač, klepněte na ikonu **(3)**, přejděte na nabídku**Advanced Settings (Upřesňující nastavení)** a klepnutím na volbu **Calibrate touch (Kalibrovat dotek)** přejděte do režimu ruční kalibrace dotekové plochy.

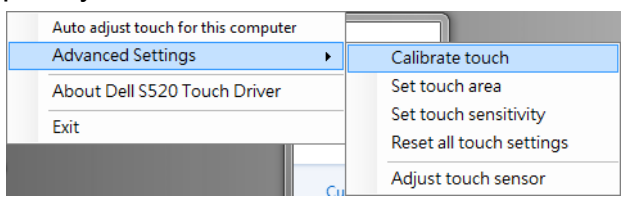

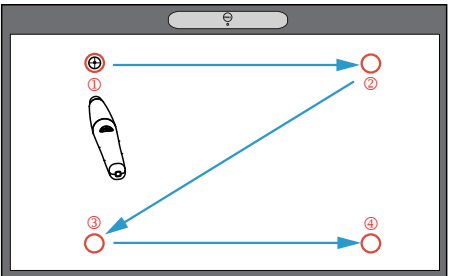

Dotkněte se cílových značek na ploše. (Stisknutím klávesy "ESC" ukončete proces kalibrace). Po dokončení čtvrtého kroku kalibrace počkejte 2 sekundy, než se kalibrační data uloží.

#### **Ruční doteková plocha:**

Spusťte ovladač, klepněte na ikonu **(a)**, přejděte na nabídku**Advanced Settings (Upřesňující nastavení)** a klepnutím na volbu **Set touch area (Nastavit dotekovou plochu)** přejděte do režimu ruční kalibrace dotekové plochy.

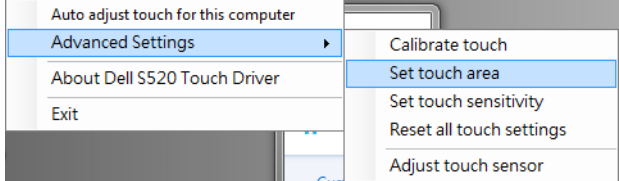

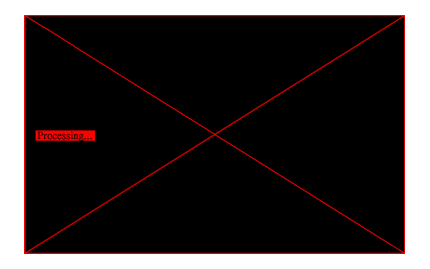

Zobrazí se okno dotykové plochy.

Přetáhněte 4 body v pořadí P1 až P4. Zelený rámeček musí ležet mírně vně plochy promítaného obrazu a uvnitř rámečku nesmí být žádný odražený světlý bod. Po dokončení tohoto úkolu klepněte na tlačítko "Exit (Konec)".

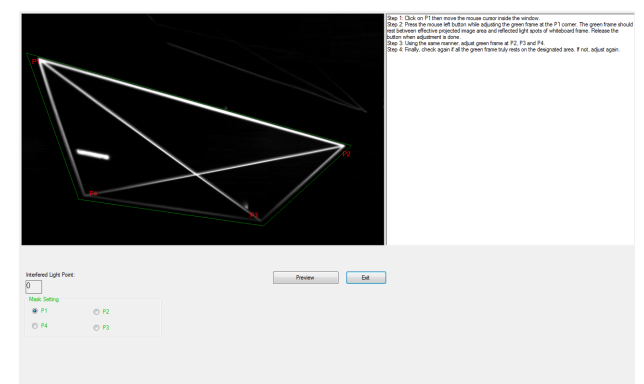

**Připojení laserového ukazovátka k vašemu projektoru a jeho zprovoznění**

### **Část G: Nastavení Touch Sensitivity (citlivosti dotyku)**

Po delší době fungování laserové opony se může mírně snížit citlivost. Obnovením výchozích nastavení lze obnovit Touch sensitivity (dotykovou citlivost) laserové opony.

Spusťte ovladač, klepněte na ikonu **(a)**, přejděte na nabídku **Advanced Settings (Upřesňující nastavení)** a klepnutím na volbu **Set touch Sensitivity (Nastavit citlivost doteku)** obnovte výchozí nastavení citlivosti laserové opony.

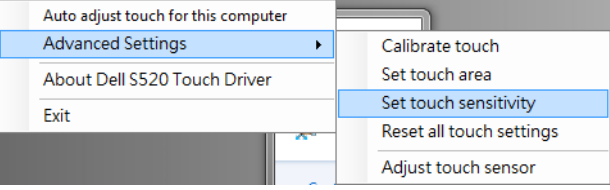

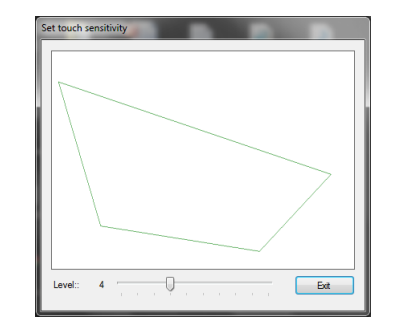

Výchozí hodnota Touch Sensitivity (dotykové citlivosti) je 4. Zvýšením této hodnoty se Touch Sensitivity (dotyková citlivost) zvyšuje; snížením této hodnoty se Touch Sensitivity (dotyková citlivost) snižuje.

### **Část H: Obnovit všechna nastavení doteku**

Když jsou nastavení automatické nebo ruční "kalibrace doteku a dotekové plochy" stále nesprávná, můžete provedením volby **Reset all touch settings (Obnovit všechna nastavení doteku)** obnovit tovární hodnoty všech nastavení.

Spusťte ovladač, klepněte na ikonu **(a)**, přejděte na nabídku **Advanced Settings (Upřesňující nastavení)** a klepnutím na volbu **Reset all touch settings (Obnovit všechna nastavení doteku)** obnovte výchozí nastavení citlivosti laserové opony.

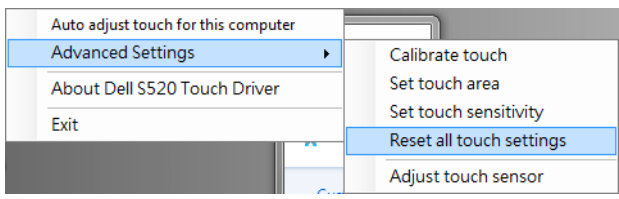

### **Část I: Nastavení snímače doteku**

Když jsou nastavení snímače doteku nesprávná, můžete provedením volby **Adjust touch sensor (Nastavení snímače doteku)** ručně upravit plochu snímače doteku.

Spusťte ovladač, klepněte na ikonu **(3)**, přejděte na nabídku **Advanced Settings (Upřesňující nastavení)** a klepnutím na volbu **Adjust touch sensor (Upravit snímač doteku)** ručně upravte plochu snímače doteku.

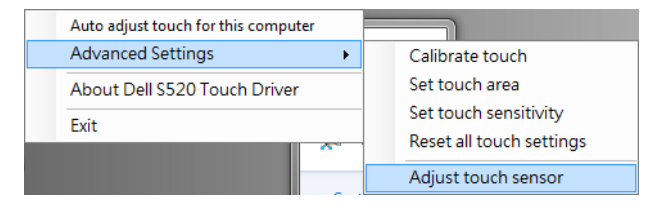

#### Zobrazí se následující obrazovka s pokyny pro úpravu snímače doteku, podle kterých dokončete nastavení.

#### **Touch Sensor Adjustment**

Touch performance is at its best accuracy when laser beam is aligned to whiteboard surface. You are going to adjust laser beam by turning the adjustment screws in laser curtain module.

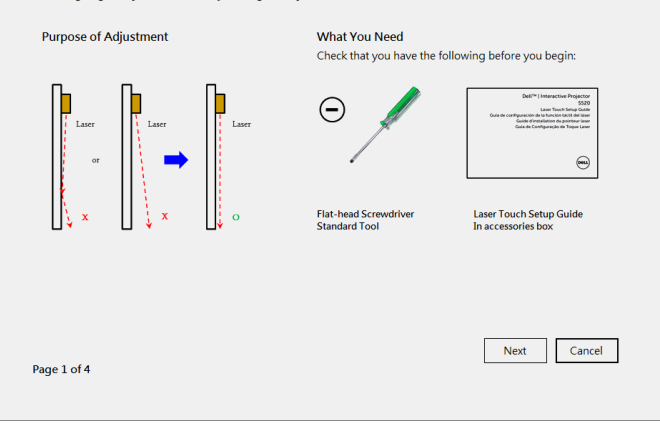

#### **Čast J: Instalace aplikačního softwaru WorkSpace na váš počítač**

Softwarová aplikace WorkSpace je přiložena s diskem CD dodaným s projektorem. Nainstalujte aplikační software WorkSpace a dokončete konfiguraci podle zobrazených pokynů. Další pokyny viz "WorkSpace – Příručka Začínáme".

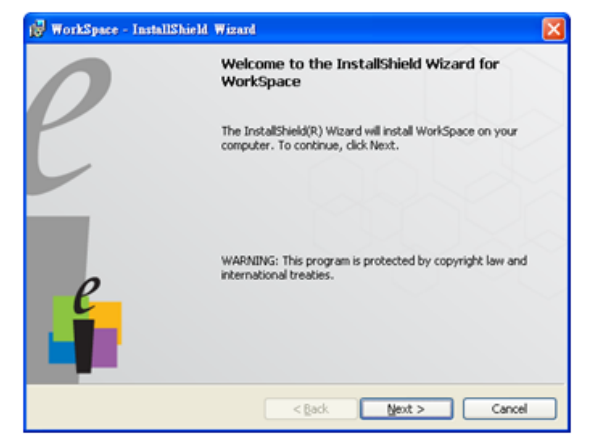

## **Odstraňování problémů**

Máte-li problémy s dotykovou funkcí, přečtěte si následující rady k odstraňování závad. Pokud problém přetrvává, kontaktujte společnost Dell (viz Uživatelská příručka k projektoru **Kontaktní informace společnosti Dell** na straně 122).

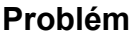

Dotyková funkce na okraji nebo rohu obrazu nefunguje.

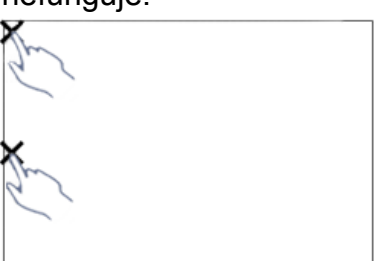

#### **Problém Možné řešení**

Podle Části F proveďte automatické seřízení doteku nebo dotykové plochy ručně nebo promítejte z ~84", pokud rámeček bílé tabule omezuje dotykovou funkci na okraji obrazu.

Pokud je mezi kurzorem a dotykovým bodem velká mezera.

Podle Části F proveďte automatické seřízení doteku.

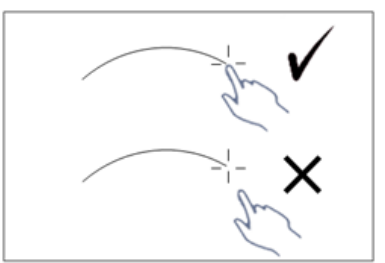

Pokud nakreslená čára není souvislá, je přerušovaná nebo pokud se setkáte s problémy dotykovou funkcí v jiných částech promítaného obrazu.

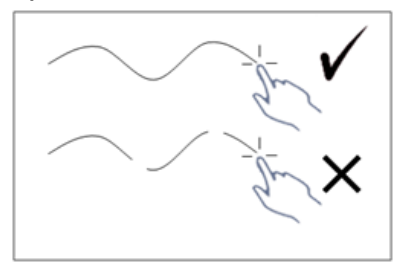

#### **Problém** *(pokračování)* **Možné řešení** *(pokračování)*

- 1 Zkontrolujte přítomnost cizích předmětů na bílé tabuli.
- 2 Podle Části I proveďte seřízení plochy snímače doteku.
- 3 Pokud se v blízkosti projektoru a bílé tabule nachází halogenová lampa, může její světlo ovlivnit dotykovou funkci. V takovém případě
	- **a** Vypněte halogenovou lampu.
	- **b** Stínění světla halogenové lampy na bílou tabuli nebo kameru.
	- **c** Snižte Touch Sensitivity (dotykovou citlivost) v ovladači. V takovém případě ale může dojít k omezení dotykové funkce v rozích bílé tabule.

## Dell™ | Interaktiv projektor S520 Opsætningsguide for Laser Touch

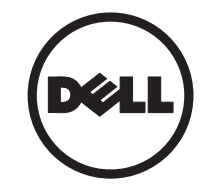

## Om

 $\overline{\phantom{a}}$  , where the contract of the contract of  $\overline{\phantom{a}}$ 

**BEMÆRK:** Et NOTE-piktogram indeholder væsentlig information, som hjælper dig til bedre brug af din projektor.

Varemærker brugt i denne tekst: Dell og DELL-logoet er registrerede varemærker tilhørende Dell Inc.; Microsoft, Windows 7 og Windows Vista er enten varemærker eller registrerede varemærker tilhørende Microsoft Corporation i USA og/eller andre lande.

Andre varemærker og handelsnavne, der bliver brugt i dette dokument, kan enten referere til rettighedsindehaveren af disse varemærker og til navnene på deres produkter. Dell Inc. fralægger sig ethvert ejendomsforhold til varemærker og handelsnavne forskellig fra deres egne.

Vi forbeholder os retten til at ændre informationerne i dette dokument uden varsel. © 2014 Dell Inc. Alle rettigheder forbeholdt.

Enhver form for reproduktion af disse materialer er strengt forbudt uden skriftlig tilladelse fra Dell Inc.

## Konfigurere Laser Touch på din projektor

 $\mathbb Z$  BEMÆRK: Din computer skal opfylde følgende minimum systemkrav:

#### Styresystem:

- Windows XP Professional service pack 3 32-bit, Windows 7 32-bit/64-bit og Windows 8 32-bit/64-bit
- Windows .NET Framework 4.0 skal være installeret (du kan hente denne installation fra Microsoft's websted)
- MacOS 10.6 og nyere

#### Minimum-hardware:

- Windows processortype: Intel Core i3 eller bedre
- MAC processortype: Intel Core i2 duo eller bedre
- Windows/MAC RAM: 2 GB RAM eller mere anbefales
- Windows/MAC min. HDD-plads: 110 MB ledig harddiskplads

### Del A: Installere tavlen

1 Installer taylen.

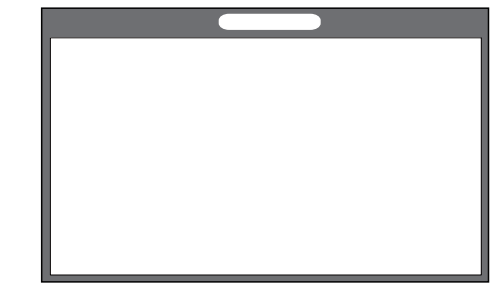

BEMÆRK: Der henvises til U "Installationsanvisninger for tavle". Konfigurere Laser Touch på din projektor

### Del B: Montering af projektoren

2 Installering af vægmonteringsbeslag og projektor.

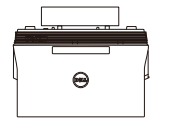

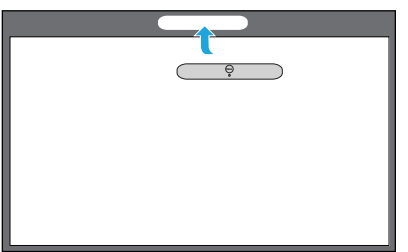

- **BEMÆRK: Der følger et** vægmonteringsbeslag med projektoren. Der henvises til "Installationsanvisninger for vægmontering".
- $\mathbb Z$  BEMÆRK: Projicer ved 87" for at opnå maksimal billedstørrelse eller ved 84", hvis du vil have en kant omkring det projicerede billede for at opnå en optimal berøringsoplevelse.

#### Del C: Fastgør lasertæppesættet

3 Fastgør lasertæppe-sættet på tavlen.

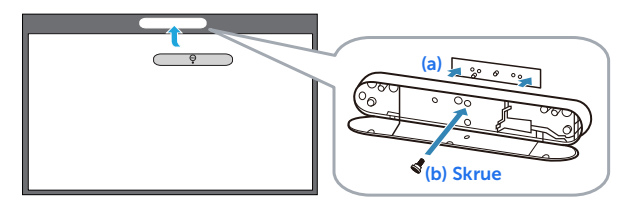

#### **Z** BEMÆRKNINGER:

- **a** Fastgøringen lettes ved at placere tegnestifter og magneter.
- **b** Du kan også låse kittet fast med en sikkerhedsskrue.
- **c** Der er et dæksel til lasertæppe-sættet.

### Del D: Tilslut de nødvendige kabler

4 Tilslut strømledningen samt video-, Mini USB- og DC til DC-kablerne til projektoren.

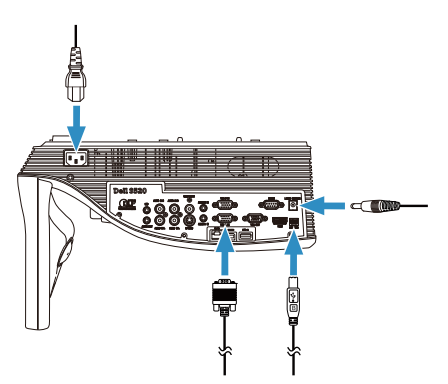

5 Tilslut strømledningen til en stikkontakt.

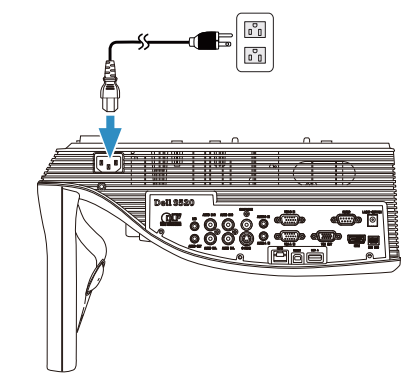

6 Tilslut DC til DC-kablet til lasertæppesættet.

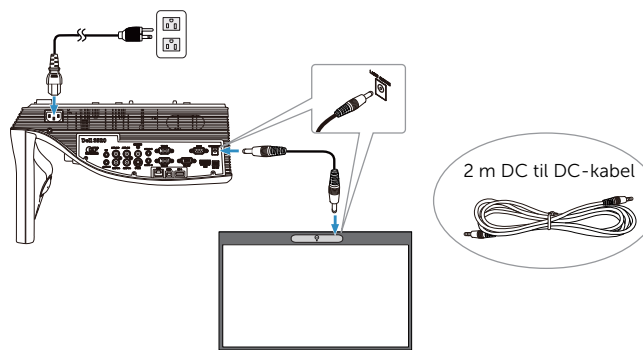

Konfigurere Laser Touch på din projektor

7 Tilslut VGA-kablet til din computer.

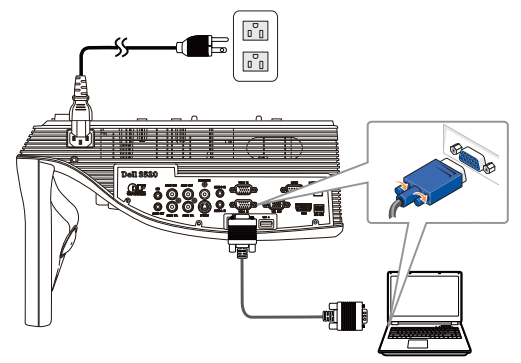

**BEMÆRK:** Du kan også projicere billedet vha. VGA-B og HDMI. Tryk på den venstre knap på dit kontrolpanel for automatisk at søge efter og vælge den korrekte indgangskilde.

8 Tilslut mini USB-kablet til din computer.

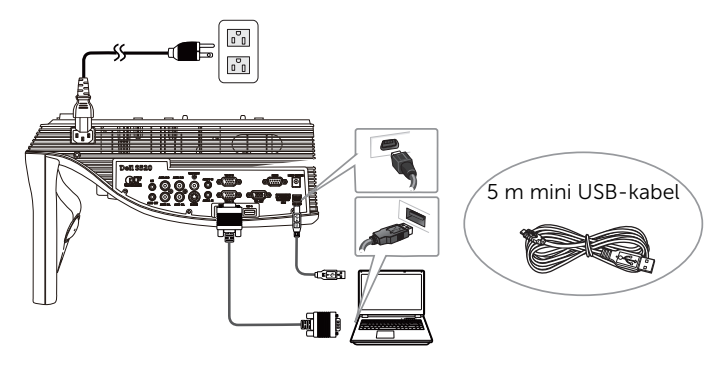

9 Tænd for projektoren ved at trykke på **knappen tænd/sluk på filomet för projektoren ved at trykke på knappen tænd/sluk på fjernbetjeningen.** 

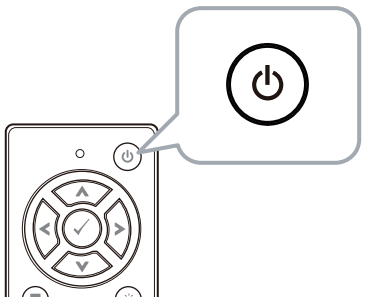
# Del E: Installere Touchdriveren på din computer

10 Der kommer automatisk en installationsmeddelelse om TouchDriver frem på skærmen, når du slutter USBkablet til computeren.

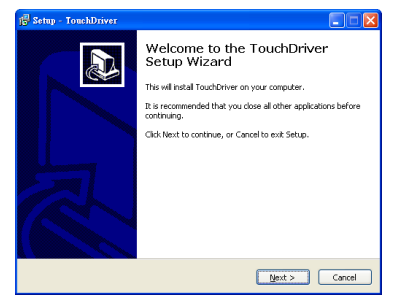

Driverikonet **vises** i meddelelsesområdet på din computer, hvis driveren er installeret korrekt.

Hvis Touch-driveren ikke installeres automatisk, skal du gå til Denne computer og køre "TouchDriver.exe"

 $\mathscr{D}$  **BEMÆRK:** Du skal muligvis have administratorret for at installere driveren. Kontakt din netværksadministrator for yderligere oplysninger.

## Del F: Initialisere berøringsstyrings-funktionen: Auto-juster touch

Det anbefales at udføre en touch-kalibrering, når din berøringsskærmskærmen bruges første gang eller er begyndt at reagere forkert.

- $\mathbb Z$  BEMÆRK: Du skal projicere i duplikeret skærmtilstand eller kun med projektor.
- 11 Når du vil bruge driveren, skal du trykke på ikonet **og** Følgende menu vises på skærmen.

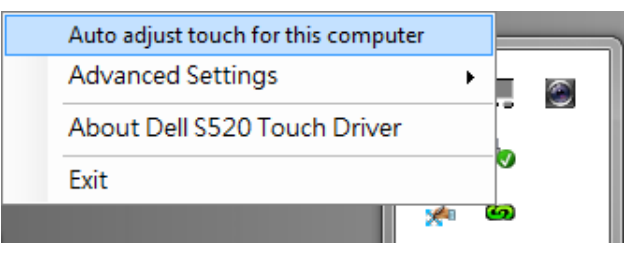

Vælg "Auto adjust touch for this computer (Auto-juster touch for denne computer)" for at udføre automatisk kalibrering af touchområdet.

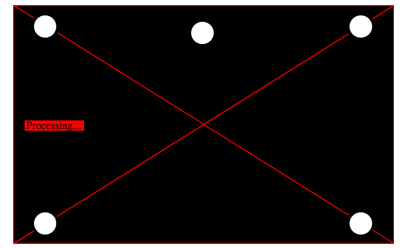

Hvis meddelelsen "auto adjust touch failed (auto-juster touch mislykkedes)" vises, skal du følge nedenstående trin for fejlsøgning og derefter udføre den automatiske justering igen.

- **a** Sluk for lyset eller nedsæt det omgivende lys på tavlen
- **b** Gå ikke foran eller flyt projektoren
- **c** Juster fokusering for at gøre det projicerede billede skarpere

Hvis meddelelsen "auto adjust touch still failed (auto-juster touch mislykkedes igen)" vises på skærmen, skal du ændre til manuel kalibrering af touchområdet.

### Kalibrer touch manuelt:

Kør programmet og klik på ikonet og og gå til menuen Advanced Settings (Avancerede indstillinger), klik på menupunktet Calibrate touch (Kalibrér touch) for at udføre manuel kalibrering af touchfunktionen.

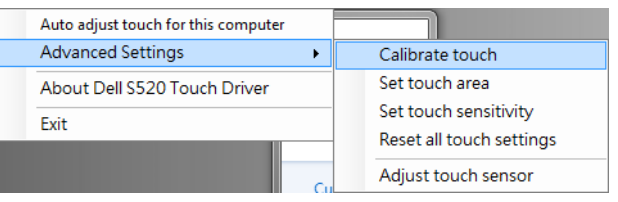

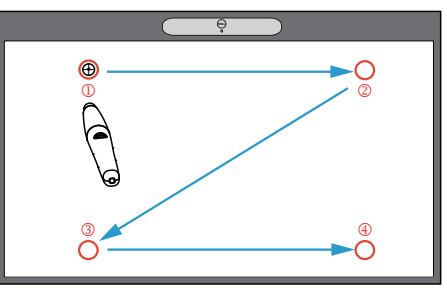

Berør målmarkeringerne på skærmen. (Tryk på knappen "ESC", for at afslutte kalibreringen). Når du er færdig med det 4. punkt i kalibreringen, skal du vente i 2 sekunder mens kalibreringsdataene gemmes.

#### Touchområde manuelt:

Kør programmet og klik på ikonet og og gå til menuen Advanced Settings (Avancerede indstillinger), klik på menupunktet Set touch area (Angiv touchområde) for at udføre manuel kalibrering af touchfunktionen.

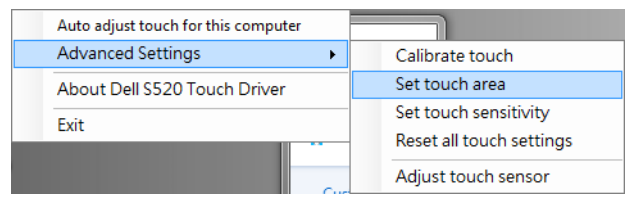

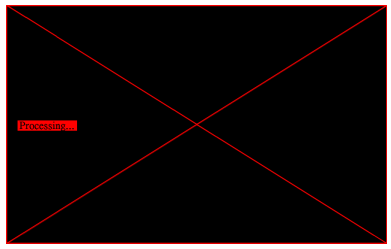

Der vises et popop-vindue for touchområde.

Træk i de 4 punkter, i rækkefølgen P1 til P4. Den grønne ramme skal ligge lidt uden for det projicerede billede og der må ikke være nogen reflekterende lyse områder inden for denne ramme. Når du er færdig, skal du trykke på "Exit (Afslut)".

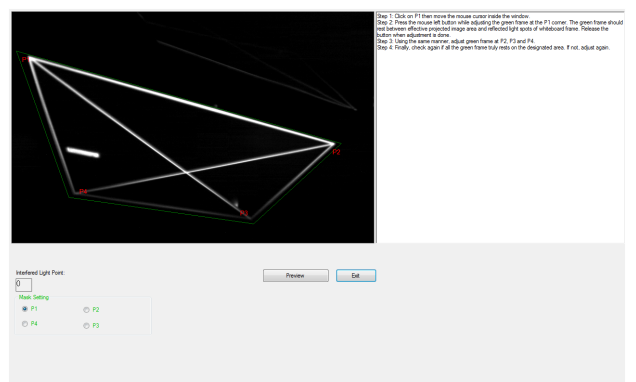

Konfigurere Laser Touch på din projektor

## Del G: Justering at Touch **Sensitivity** (touchfølsomheden)

Hvis lasertæppet har været i brug i længere tid, reduceres følsomheden muligvis en smule. Brug funktionerne under Touch Sensitivity (Touchfølsomhed), så de originale indstiller bruges, og lasertæppet opnår dens oprindelige følsomhed.

Kør programmet og klik på ikonet **og** og gå til menuen Advanced Settings (Avancerede indstillinger), klik på menupunktet Set touch Sensitivity (Angiv berøringsfølsomhed) for at geninitialisere lasergardinets følsomhed.

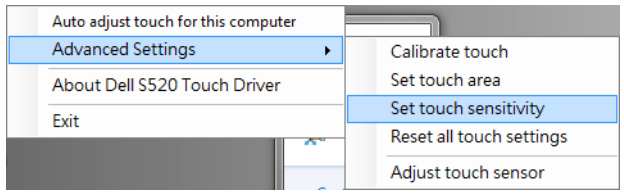

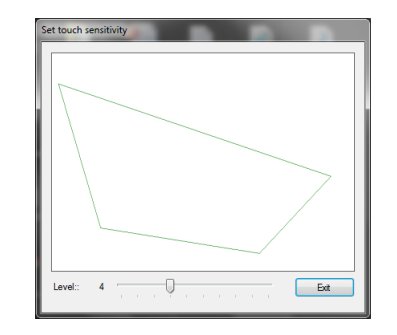

Standværdien på Touch Sensitivity (Touchfølsomhed) er 4. Hvis der bruges en højere værdi, bliver enheden mere følsom, og en lavere værdi gør enheden mindre følsom.

# Del H: Nulstil alle touchindstillinger

Hvis automatisk og manuel kalibrering af touchfunktionen og indstilling af touchområdet stadig er forkerte, kan du aktivere menupunktet Reset all touch settings (Nulstil alle touchindstillinger) for at nulstille alle touchindstillinger til fabriksindstillingerne.

Kør programmet og klik på ikonet **og** og gå til menuen Advanced Settings (Avancerede indstillinger), klik på menupunktet Reset all touch settings (Nulstil alle touchindstillinger)

for at geninitialisere lasergardinets følsomhed.

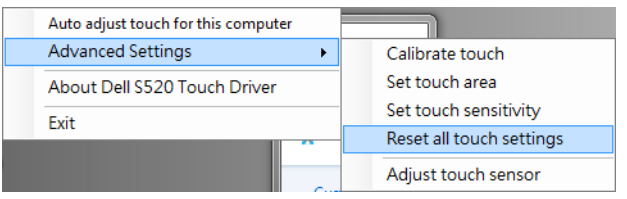

## Del I: Juster touchsensorens følsomhed

Hvis touchsensoren ikke er indstillet korrekt, kan du aktivere menupunktet **Adjust touch** sensor (Juster touchsensor) for manuelt at justere touchsensorens område.

Kør programmet og klik på ikonet og og gå til menuen Advanced Settings (Avancerede indstillinger), klik på menupunktet Adjust touch sensor (Juster touchsensor) for manuelt at justere touchsensorens område.

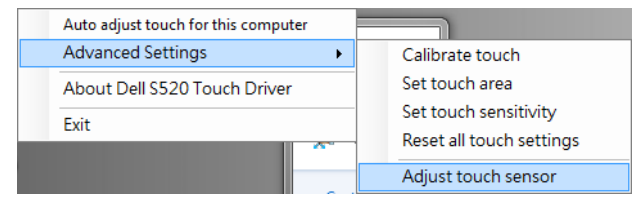

Det nedenfor viste skærmbillede med instruktioner for justering af touchsensoren vises. Følg skærminstruktionerne for at udføre indstillingerne.

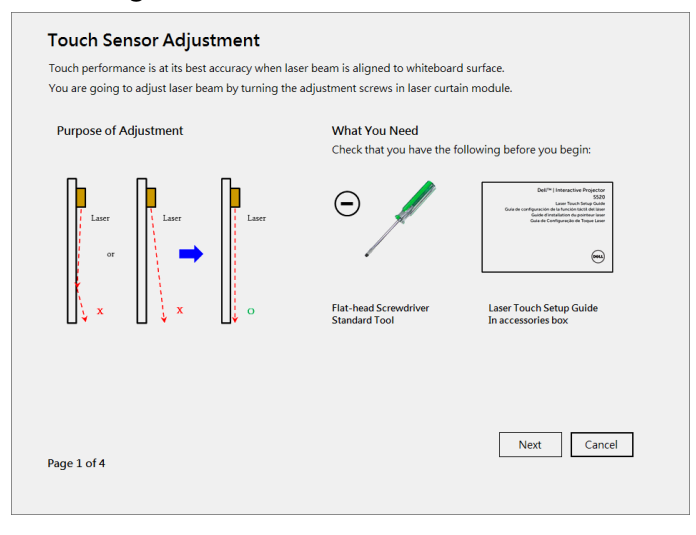

### Del J: Installer Workspace Application Software på din computer

På cd'en, der følger med din projektor, findes programmet WorkSpace. Installer WorkSpace Application softwaren og følg instruktionerne på skærmen for at udføre konfigurationen. Der henvises til "Introduktionsguide til WorkSpace" for yderligere anvisninger.

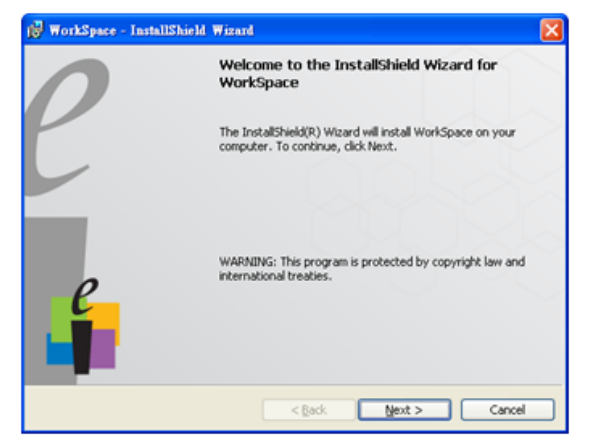

# Fejlfinding

Hvis du har problemer med Touch, henvises der til følgende fejlfindingstips. Hvis problemet fortsætter, skal du kontakte Dell (der henvises til Kontakt Dell på side 122 i brugervejledningen for projektoren).

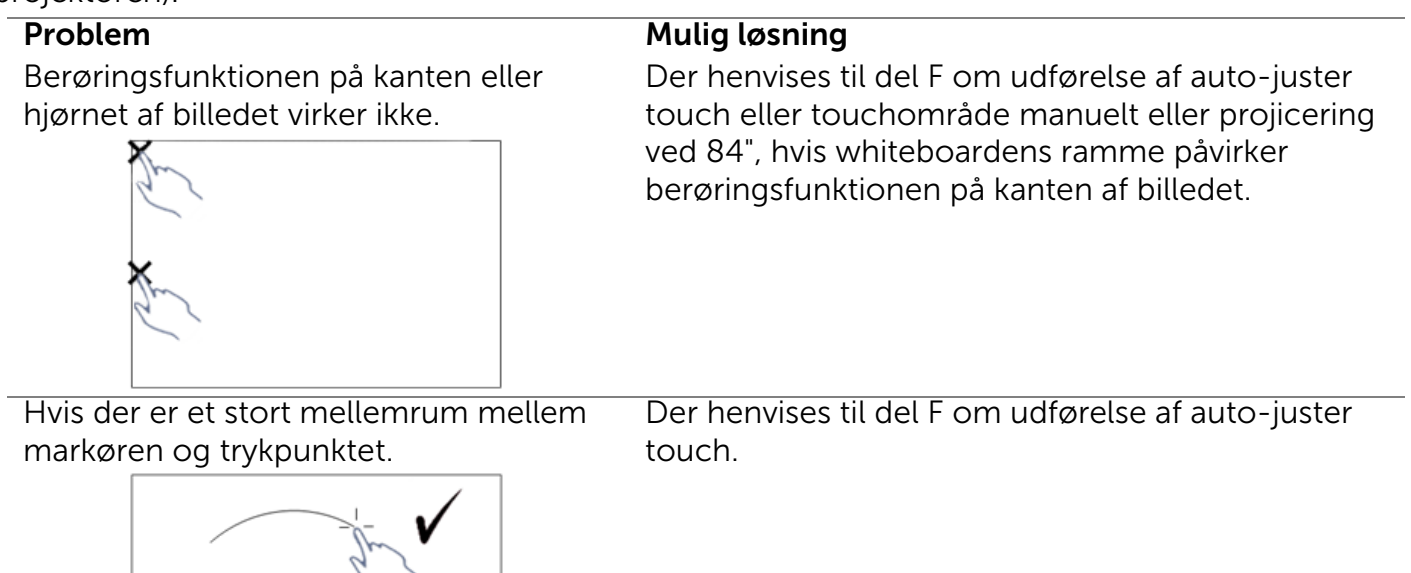

Hvis linjen, der tegnes ikker er konstant, eller er i forskellige stykker, eller hvis du oplever problemer med Touchfunktionen på andre områder af det projicerede billede.

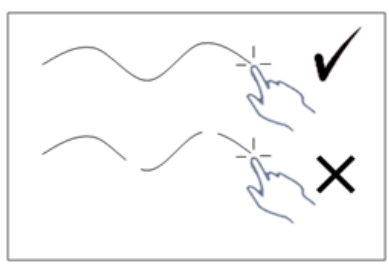

### Problem *(fortsat)* Mulig løsning *(fortsat)*

- 1 Se efter om der sidder nogle genstande på whiteboardet.
- 2 Der henvises til del I om udførelse af juster touchsensorens område.
- 3 Hvis der er en halogenpære i nærheden af projektoren eller whiteboardet. Lys fra en halogenpære kan på virke projiceringen. I dette tilfælde,
	- **a** Skal du slukke for halogenpæren.
	- **b** Skærm halogenpæren af for whiteboardet og kameraet.
	- **c** Reducer Touch Sensitivity (Touchfølsomheden) i driveren. Dette kan dog påvirke touchfølsomheden på hjørnerne af whiteboardet.

# Dell™ | Interactive Projector S520 Laser Touch instelgids

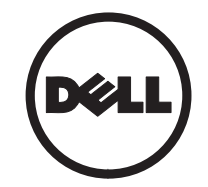

# Over Opmerkingen

 $\overline{\phantom{a}}$  , where the contract of  $\overline{\phantom{a}}$ 

OPMERKING: Een OPMERKING bevat belangrijke informatie die u helpt beter gebruik te maken van uw projector.

#### De informatie in dit document is onderhevig aan wijzigingen zonder kennisgeving. © 2014 Dell Inc. Alle rechten voorbehouden.

Reproductie van deze materialen op elke willekeurige manier zonder de schriftelijke goedkeuring van Dell Inc. is strikt verboden.

Handelsmerken die in deze tekst zijn gebruikt: Dell en het DELL-logo zijn handelsmerken van Dell Inc.; Microsoft, Windows 7 en Windows Vista zijn handelsmerken of gedeponeerde handelsmerken van Microsoft Corporation in de Verenigde Staten en/of andere landen.

Andere handelsmerken en handelsnamen kunnen in dit document worden gebruikt om te verwijzen naar de entiteiten die aanspraak maken op de merken en namen van hun producten. Dell Inc. wijst elk eigendomsbelang in andere handelsmerken en handelsnamen dan zijn eigen namen en merken af.

# Laser Touch instellen op uw projector

*C* OPMERKING: Uw computer moet voldoen aan de volgende minimale systeemvereisten:

### Besturingssysteem:

- Windows XP Professional servicepack 3 32-bits, Windows 7 32-bits/64-bits en Windows 8 32-bits/64-bits
- $\bullet$  Windows NFT Framework 4.0installatie vereist (u kunt dit downloaden van de Microsoft-site)
- MacOS 10.6 en hoger

### Minimumhardware:

- Windows-processortype: Intel Core i3 of hoger
- MAC-processortype: Intel Core i2 duo of hoger
- Windows/MAC RAM: 2 GB RAM vereist of meer aanbevolen
- Windows/MAC Min. HDD-ruimte: 110 MB beschikbare harde schijfruimte

# Deel A: Het Whiteboard installeren

1 Installeer het whiteboard.

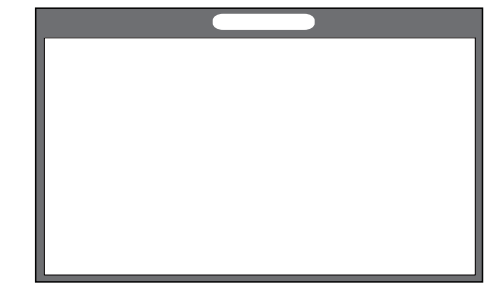

*C* OPMERKING: Zie "instructies voor installatie whiteboard".

Laser Touch instellen op uw projector

# Deel B: Monteer de projector

2 Installeer de wandhouder en de projector.

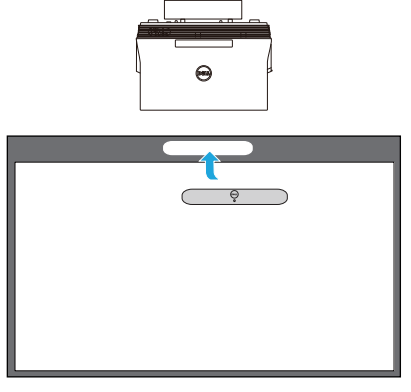

- *C* OPMERKING: De wandhouder is meegeleverd bij uw projector. Zie "instructies voor installatie wandhouder".
- *C* OPMERKING: Projecteer op 2,21 meter voor een maximale projectiegrootte of op ongeveer 2,13 meter als u een rand rond het projectorbeeld wilt houden voor een optimale aanraakervaring.

# Deel C: De Laser Curtain Kit bevestigen

**3** Bevestig de laser curtain kit op het whiteboard.

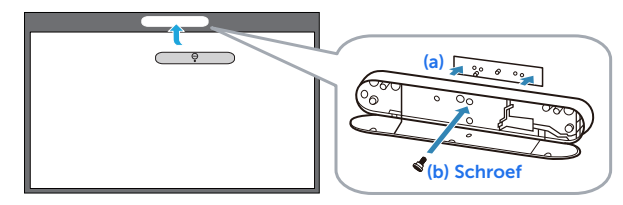

### **Z** OPMERKINGEN:

- **a** Bevestigen wordt ondersteund met een locatiepen en magneten.
- **b** U kunt de kit ook vastzetten met een schroef.
- **c** Bij de laser curtain kit is een kap meegeleverd.

## Deel D: De benodigde kabels aansluiten

4 Sluit stroom, video, Mini-USB, en DC-naar-DC kabels op de projector aan.

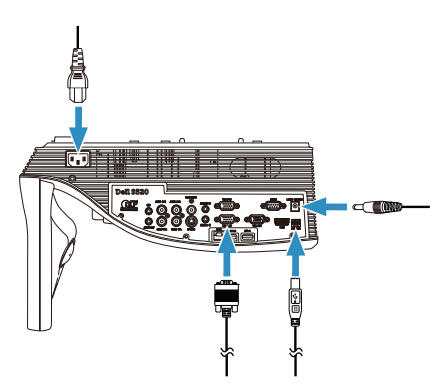

5 Sluit de voedingskabel aan op het stopcontact.

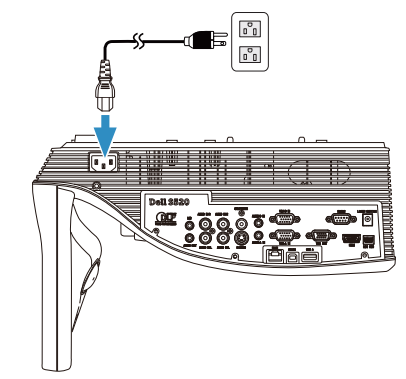

6 Sluit de DC-naar-DC kabel aan op de laser curtain kit.

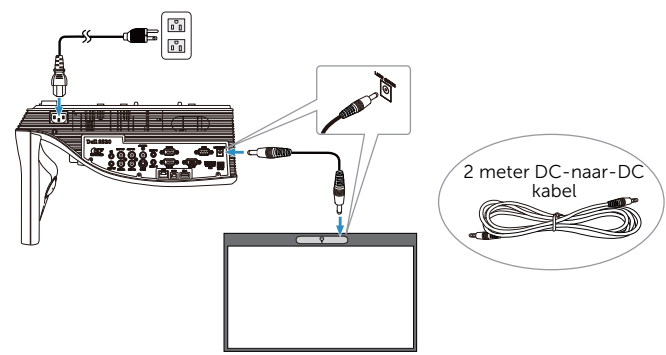

Laser Touch instellen op uw projector

7 Sluit de VGA-kabel aan op de computer.

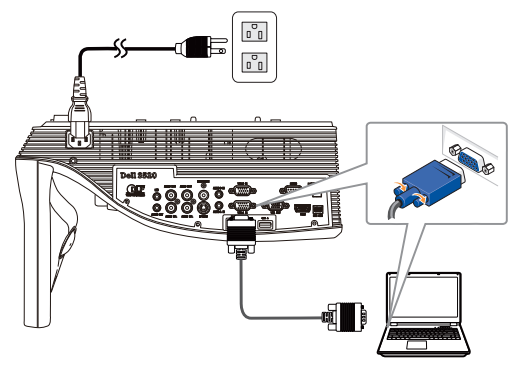

**OPMERKING:** U kunt het beeld ook via VGA-B en HDMI projecteren. Druk op de linkerknop op het bedieningspaneel om de juiste invoerbron automatisch op te zoeken en te selecteren.

8 Sluit de Mini-USB-kabel aan op uw computer.

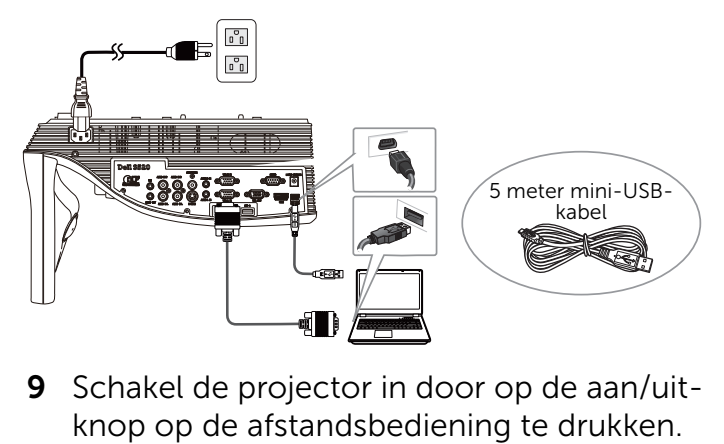

9 Schakel de projector in door op de aan/uit-

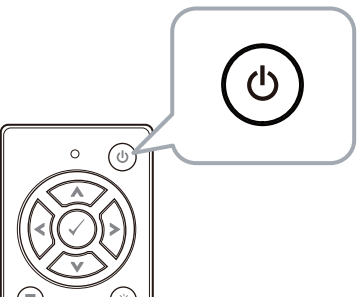

### Deel E: Het Touchstuurprogramma op uw computer installeren

10 Het installatiebericht voor TouchDriver wordt automatisch weergegeven nadat u de USB-kabel op de computer hebt aangesloten. Volg de instructies op het scherm om de instelling te voltooien.

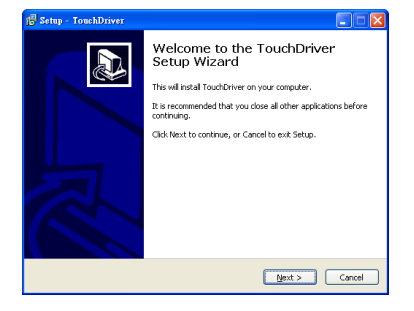

Het pictogram voor het stuurprogramma verschijnt in het taakvak van de computer nadat het stuurprogramma geïnstalleerd is.

Als het Touch-stuurprogramma niet automatisch geïnstalleerd wordt, gaat u naar Mijn computer en voert u "TouchDriver.exe" uit. *C* OPMERKING: U hebt toegang op beheerdersniveau nodig voor het installeren van de software. Neem contact op met uw netwerkbeheerder voor hulp.

## Deel F: Initialiseer de functie Touch Control: Aanraking automatisch aanpassen

Dit is aanbevolen voor het eerste gebruik en is nodig wanneer het aanraakscherm onnauwkeurig of verkeerd reageert.

- $\mathbb Z$  OPMERKING: U moet in duplicaat of in projector alleen-modus projecteren.
- 11 Klik voor het uitvoeren van het stuurprogramma op het pictogram . Het volgende menu verschijnt op het scherm.

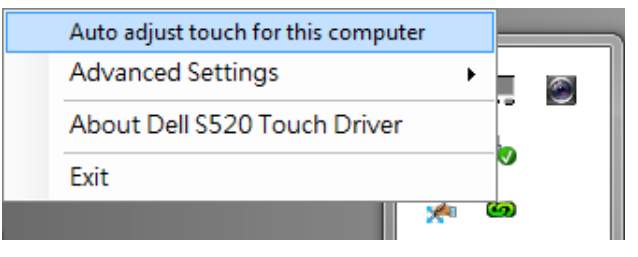

Selecteer de optie "Auto adjust touch for this computer (Aanraking automatisch aanpassen voor deze computer)" voor het uitvoeren van de procedure "kalibratie en aanraakgebied".

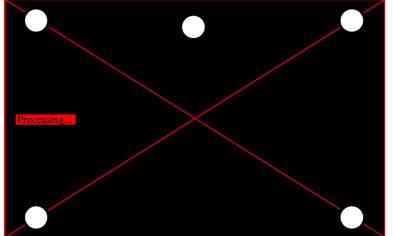

Als het bericht "auto adjust touch failed (aanraking automatisch aanpassen mislukt)" verschijnt, moet u de onderstaande stappen ondernemen en vervolgens de aanraking automatisch aanpassen uitvoeren.

- **a** Doe het licht uit of verminder licht dat op het whiteboard valt
- **b** Loop niet voor de projector langs en verplaats hem niet
- **c** Pas de scherpstelling aan om de beelden te verscherpen

Als het bericht "auto adjust touch still failed (Aanraking automatisch aanpassen mislukt)" verschijnt op het scherm, wijzigt u de handmatige kalibratie-aanraking en het handmatig aanraakgebied.

### Aanraking handmatig kalibreren:

Klik bij het uitvoeren van het stuurprogramma op het pictogram **op** en ga naar het menu Advanced Settings (Geavanceerde instellingen), klik op de optie Calibrate touch (Aanraking kalibreren) om de modus voor handmatig kalibreren van de aanraking uit te voeren.

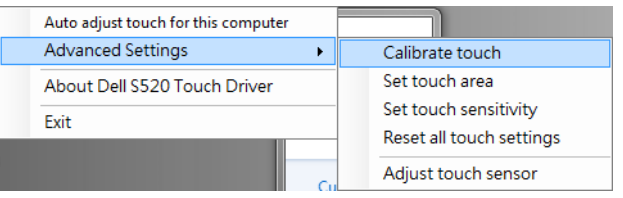

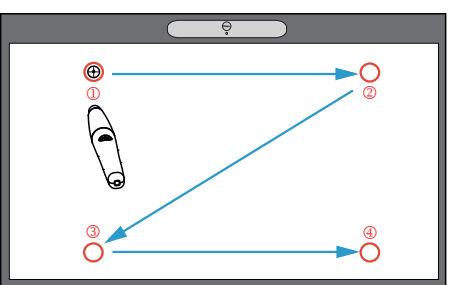

Raak de doelmarkeringen op het scherm aan. (Druk op de toets "ESC" om het kalibratieproces af te sluiten). Nadat het

vierde punt van de kalibratie is voltooid, wacht u 2 seconden terwijl de kalibratiegegevens zijn opgeslagen.

### Aanraakgebied via handmatig:

Klik bij het uitvoeren van het stuurprogramma op het pictogram ga naar het menu Advanced Settings (Geavanceerde instellingen), klik op de optie Set touch area (Aanraakgebied instellen) om de modus voor handmatig kalibreren van de aanraking uit te voeren.

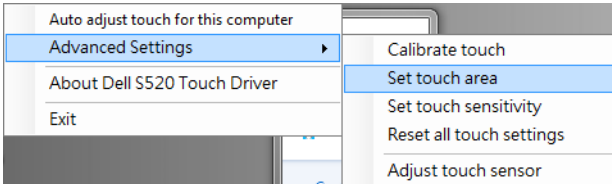

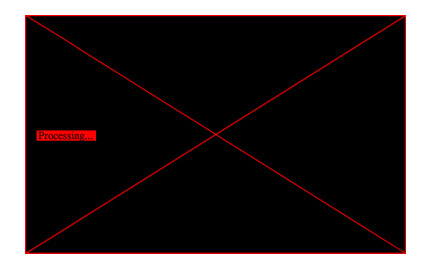

Een venster aanraakgebied verschijnt.

Versleep de 4 punten vanaf P1 tot P4. Het groene kader moet iets buiten het geprojecteerde gebied vallen en binnen dit kader mag geen gereflecteerd lichtpunt aanwezig zijn. Klik op "Exit (Afsluiten)" als u hiermee klaar bent.

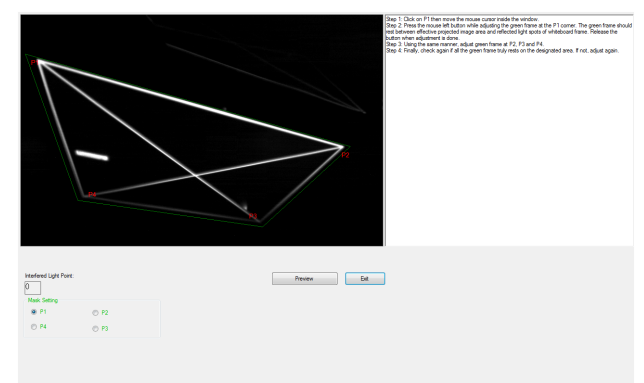

Laser Touch instellen op uw projector

## Deel G: Touch Sensitivity (Aanraakgevoeligheid) aanpassen

Wanneer het lasergordijn lange tijd wordt gebruikt, kan de gevoeligheid iets afnemen. De functies voor de Touch sensitivity (aanraakgevoeligheid) om het lasergordijn opnieuw te sensibiliseren door de basisinstelling te herstellen.

Klik bij het uitvoeren van het stuurprogramma op het pictogram **op** en ga naar het menu Advanced Settings (Geavanceerde instellingen), klik op de optie Set touch Sensitivity (Aanraakgevoeligheid instellen) om het lasergordijn opnieuw te sensibiliseren door de basisinstelling te herstellen.

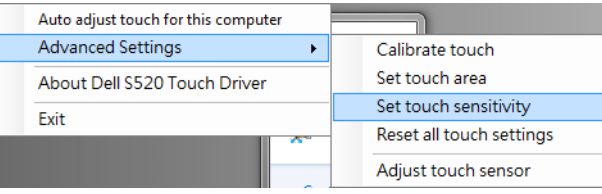

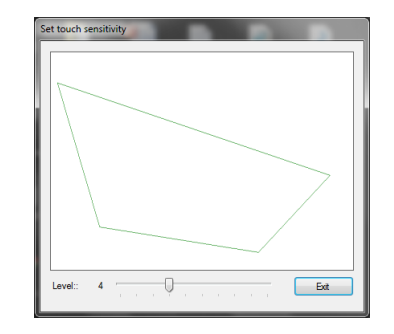

De standaardwaarde voor de Touch Sensitivity (aanraakgevoeligheid) is 4. Het verhogen van de waarde verhoogt de Touch Sensitivity (aanraakgevoeligheid) en het verlagen van de waarde vermindert deze.

# Deel H: Alle aanraakinstellingen resetten

Wanneer de instellingen voor automatisch of handmatig "aanraken en aanraakgebied kalibreren" nog steeds onjuist zijn, kunt u de optie Reset all touch settings (Alle aanraakinstellingen resetten) uitvoeren om alle instellingen te resetten naar de standaard fabrieksinstellingen.

Klik bij het uitvoeren van het stuurprogramma op het pictogram en ga naar het menu Advanced Settings (Geavanceerde instellingen), klik op de optie Reset all touch settings (alle aanraakinstellingen resetten) om het lasergordijn opnieuw te sensibiliseren door de basisinstelling te herstellen.

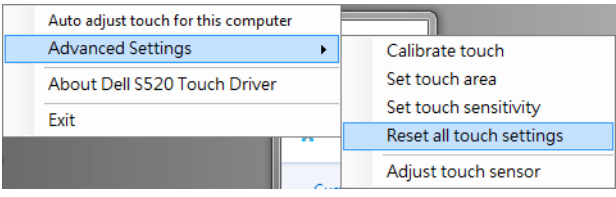

## Deel I: Aanraaksensor aanpassen

Wanneer de instelling van de aanraaksensor onjuist is, kunt u de optie Adjust touch sensor (Aanraaksensor aanpassen) uitvoeren voor het handmatig aanpassen van het aanraaksensorgebied.

Klik bij het uitvoeren van het stuurprogramma op het pictogram **op** en ga naar het menu Advanced Settings (Geavanceerde instellingen), klik op de optie Adjust touch sensor (Aanraaksensor aanpassen) om het aanraaksensorgebied handmatig aan te passen.

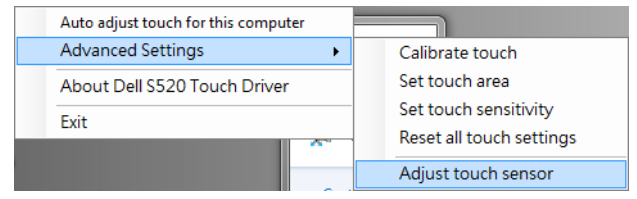

Het instructiescherm voor de aanraaksensoraanpassing dat hieronder wordt weergegeven, verschijnt. Volg de instructies op het scherm om de instellingen te voltooien.

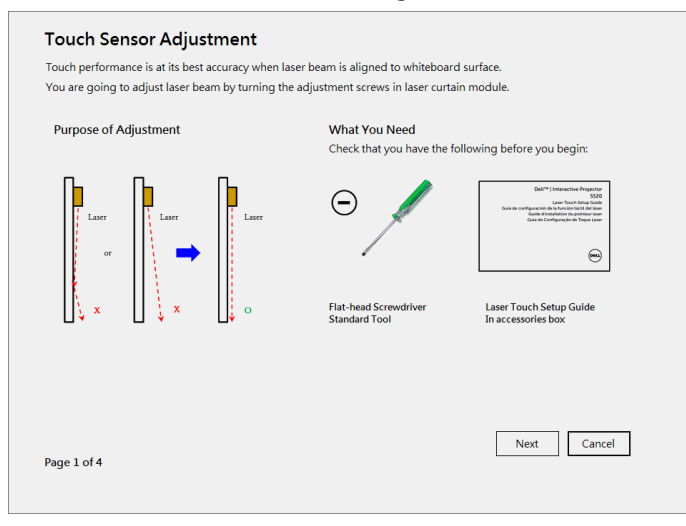

### Deel J: De software voor werkplektoepassingen op uw computer installeren

De WorkSpace-toepassingssoftware wordt geleverd bij de cd die bij uw projector is geleverd. Installeer de WorkSpace toepassingssoftware en volg de aanwijzingen op het scherm om de installatie af te ronden. Zie voor meer instructies de "WorkSpace snelgids".

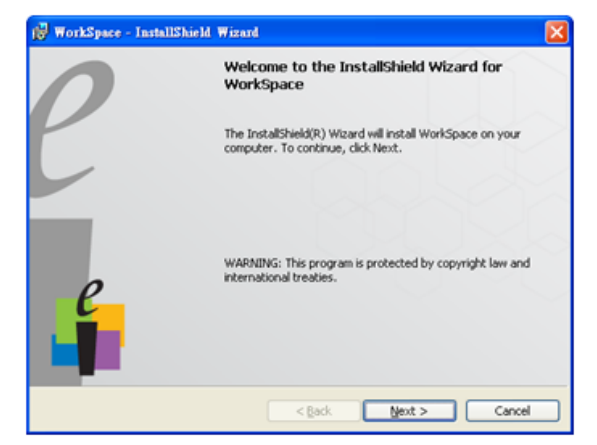

# Problemen oplossen

Als u problemen ondervindt met Touch, raadpleeg dan de volgende tips voor het oplossen van problemen. Als het probleem blijft terugkeren, neem dan contact op met Dell (zie de projectorhandleiding Contact opnemen met Dell op pagina 122).

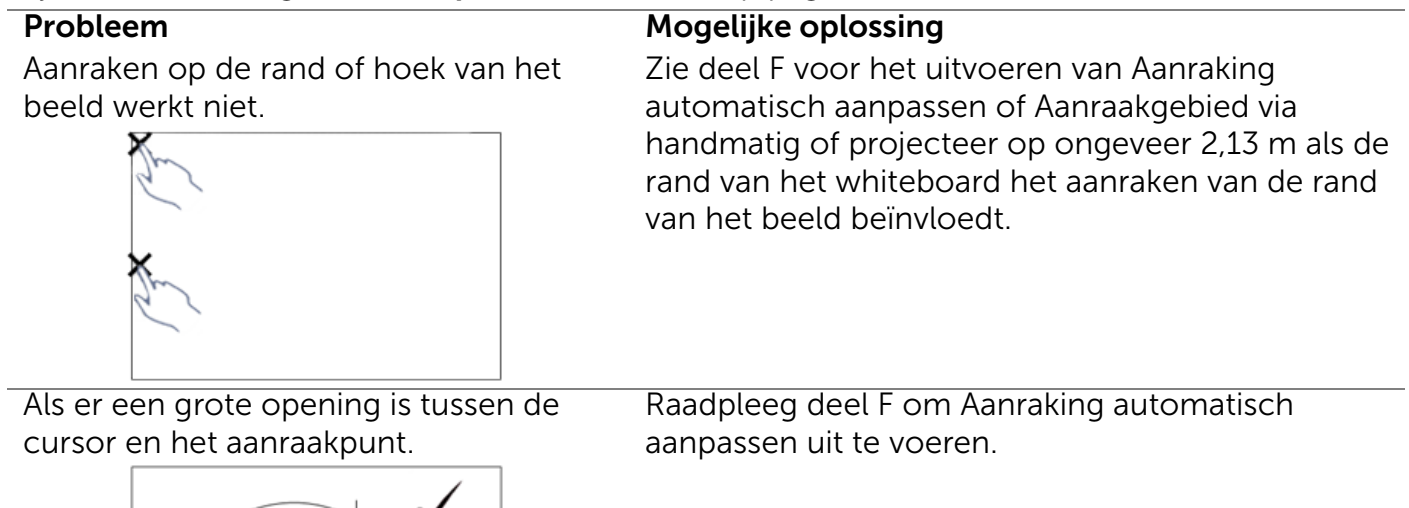

Als de getekende lijn niet doorlopend is, gebroken is, of als u problemen ondervindt met de aanraakfunctie in andere gebieden van het geprojecteerde beeld.

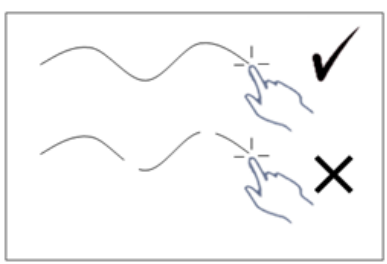

### Probleem *(vervolg)* Mogelijke oplossing *(vervolg)*

- 1 Controleer op aanwezigheid van vreemde objecten op het whiteboard.
- 2 Raadpleeg deel I om het Aanraaksensorgebied aanpassen uit te voeren.
- 3 Als er een TL-lamp in de buurt van de projector en een whiteboard is, kan het licht van de TLlamp de aanraakprestaties beïnvloeden. Indien dat zo is,
	- **a** Schakelt u de TL-lamp uit.
	- **b** Het licht van de TL-lamp naar het whiteboard of de camera afschermen.
	- **c** De Touch Sensitivity (aanraakgevoeligheid) verminderen in het stuurprogramma. Dit kan echter de aanraakprestatie in de hoeken van het whiteboard beïnvloeden.

# Dell™ | Projecteur interactif S520

Guide d'installation du pointeur laser

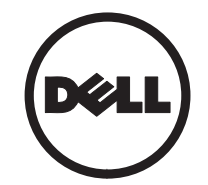

# À propos des notes

 $\overline{\phantom{a}}$  , where the contract of  $\overline{\phantom{a}}$ 

**EXALCIA REMARQUE :** Une REMARQUE indique une information importante destinée à vous aider à mieux utiliser votre projecteur.

#### Les informations contenues dans ce document sont sujettes à modification sans préavis. © 2014 Dell Inc. Tous droits réservés.

La copie de ces documents, sous quelque forme que ce soit, sans l'autorisation écrite de Dell Inc. est strictement interdite.

Marques utilisées dans ce texte : Dell et le logo DELL sont des marques commerciales de Dell Inc. ; Microsoft, Windows 7 et Windows Vista sont des marques commerciales ou des marques déposées de Microsoft Corporation aux États-Unis et/ou dans d'autres pays.

D'autres marques ou nom commerciaux peuvent être utilisés dans ce document pour faire référence aux entités se réclamant de ces marques et de ces noms ou à leurs produits. Dell Inc. dénie tout intérêt propriétaire dans les marques et les noms commerciaux autres que les siens.

# Installer le pointeur laser sur votre projecteur

**Z REMARQUE :** Votre ordinateur doit posséder au minimum la configuration système suivante :

### Système d'exploitation :

- Windows XP Professional 32 bits avec service pack 3, Windows 7 32 bits/ 64 bits, et Windows 8 32 bits/64 bits
- L'installation de Windows, NFT Framework 4.0 est requise (vous pouvez le télécharger sur le site de Microsoft)
- MacOS 10.6 ou version ultérieure

### Configuration matérielle minimale :

- Type de processeur Windows : Intel Core i3 ou version ultérieure
- Type de processeur MAC : Intel Core i2 duo ou version ultérieure
- Windows/MAC RAM : 2 Go de RAM requis ou plus recommandé
- Espace HDD min. Windows/MAC : 110 Mo d'espace libre sur le disque dur

### Partie A : Installer le tableau blanc

1 Installez le tableau blanc.

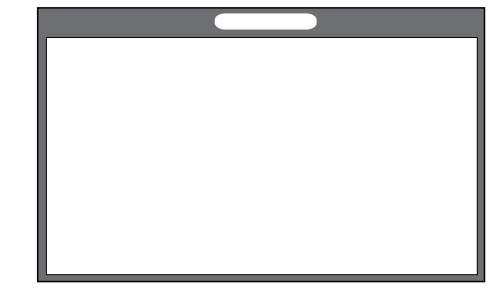

 $\mathbb Z$  **REMARQUE :** Référez-vous aux "instructions" d'installation du tableau blanc".

# Partie B : Monter le projecteur

2 Installez la fixation murale et le projecteur.

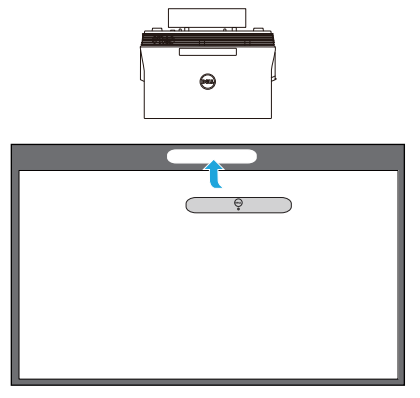

**EXAGERMARQUE : La fixation murale est livrée** avec votre projecteur. Veuillez vous référer aux "instructions d'installation de la fixation murale".

**EXAMPLE** : Projetez à 2,21 m pour une projection d'image à la taille maximale ou à environ 2,13 m si vous souhaitez conserver une bordure autour de l'image du projecteur pour une expérience tactile optimale.

### Partie C : Fixer le kit de rideau laser

3 Fixez le kit de rideau laser sur le tableau blanc.

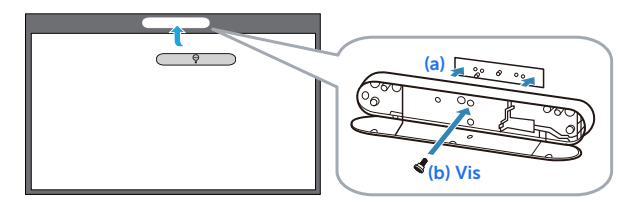

### **ZA REMARQUES :**

- **a** La fixation est facilitée par les goupilles et aimants de localisation.
- **b** Vous pouvez également verrouiller le kit en place avec une vis de sécurité.
- **c** Il y a un couvercle pour le kit de rideau laser.

### Partie D : Brancher les câbles nécessaires

4 Branchez les câbles d'alimentation, vidéo, Mini USB et CC-CC au projecteur.

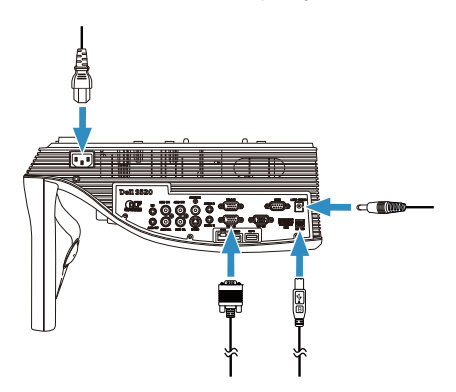

5 Branchez le câble secteur à une prise de courant.

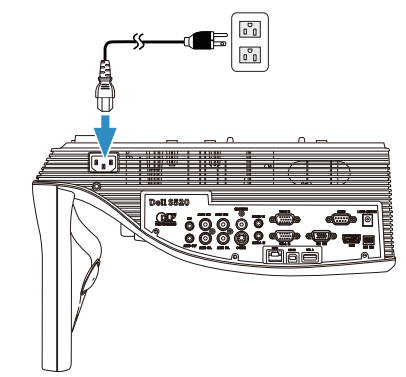

6 Branchez le câble CC-CC au kit de rideau laser.

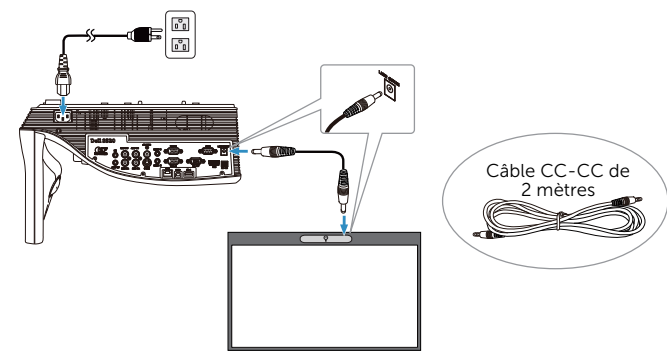

Installer le pointeur laser sur votre projecteur

7 Branchez le câble VGA à votre ordinateur.

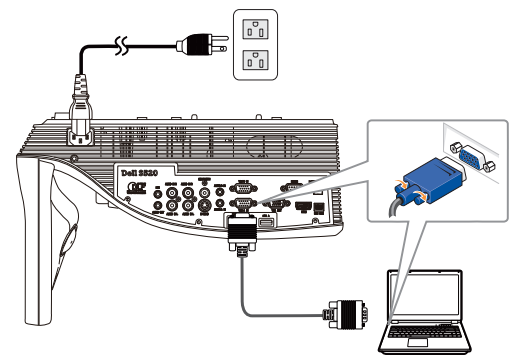

**Z REMARQUE :** Vous pouvez également projeter l'image par le biais d'une connexion VGA-B et HDMI. Appuyez sur le bouton de gauche sur votre panneau de contrôle pour effectuer une recherche automatique et sélectionner la source en entrée voulue.

8 Branchez le câble mini USB à votre ordinateur.

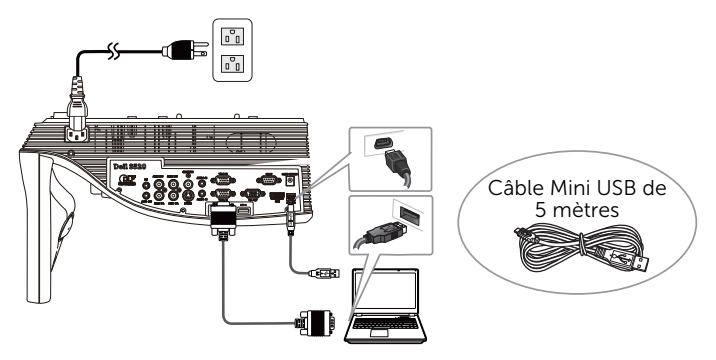

9 Mettez le projecteur sous tension en appuyant sur le bouton d'alimentation de la télécommande.

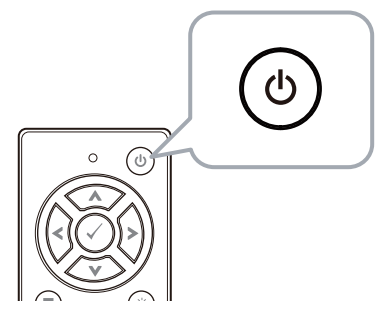

### Partie E : Installer le pilote de l'écran tactile sur votre ordinateur

10 Le message d'installation de TouchDriver apparaîtra automatiquement après le branchement du câble USB à votre ordinateur. Suivez les instructions à l'écran pour terminer l'installation.

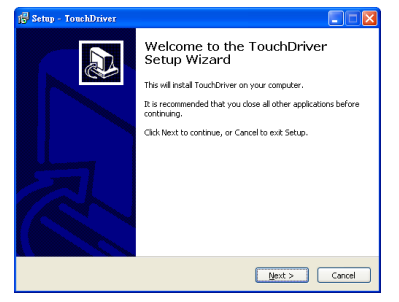

L'icône du pilote **(6)** apparaîtra dans la zone de notification de votre ordinateur si le pilote a été correctement installé.

Si le pilote de l'écran tactile ne s'installe pas automatiquement, allez dans Poste de travail et exécutez "TouchDriver.exe".

 $\mathbb Z$  **REMARQUE :** Vous aurez peut-être besoin des droits d'accès de niveau administrateur pour installer le pilote. Contactez l'administrateur de votre réseau pour assistance.

### Partie F : Initialiser la fonction de Contrôle de l'écran tactile : Réglage automatique de l'écran tactile

Ceci est recommandé lors de la première utilisation, et nécessaire lorsque l'écran tactile répond de manière incorrecte ou irrégulière.

- 
- $\mathbb Z$  **REMARQUE** : Vous devez projeter uniquement en modes écran dupliqué ou projecteur.
- 11 Lors de l'exécution du pilote, cliquez sur l'icône . Le menu suivant s'affiche à l'écran.

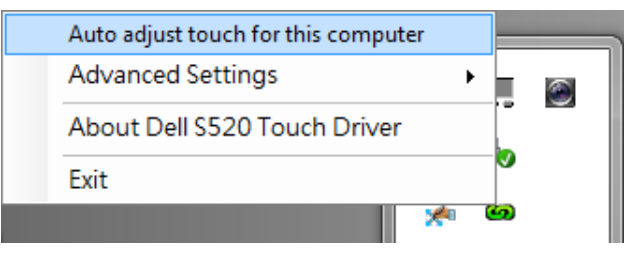

Sélectionnez l'option « Auto adjust touch for this computer (Réglage auto de l'écran tactile pour cet ordinateur) » pour exécuter la procédure automatique « calibrage et zone tactile ».

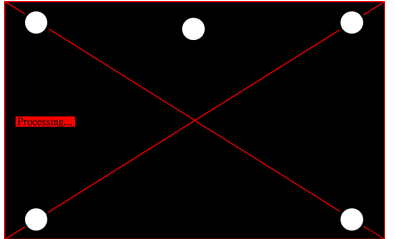

Si le message « auto adjust touch failed (échec du réglage auto de l'écran tactile) » s'affiche, veuillez suivre les étapes ci-dessous pour le dépannage, puis effectuez à nouveau le réglage automatique de l'écran tactile.

- **a** Éteignez la lumière ou réduisez la lumière parasite sur le tableau blanc
- **b** Ne marchez pas devant le projecteur et ne le déplacez pas
- **c** Effectuez la mise au point pour rendre plus nette l'image projetée

Si le message « auto adjust touch still failed (réglage auto de l'écran tactile toujours en échec) » s'affiche à l'écran, veuillez passer au calibrage tactile manuel et au réglage manuel de la zone tactile.

### Calibrer manuellement l'écran tactile :

Lors de l'exécution du pilote, cliquez sur l'icône  $\bullet$ , puis accédez au menu Advanced Settings (Réglages avancés), cliquez sur l'option Calibrate touch (Calibrer l'écran tactile) pour ouvrir le mode de calibrage tactile manuel.

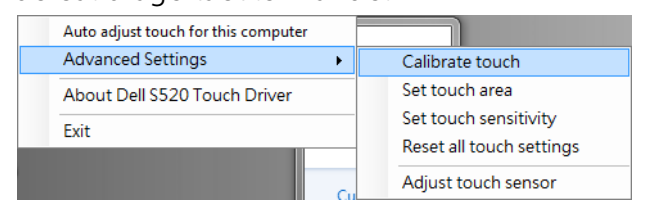

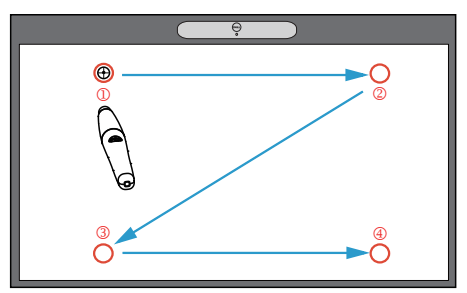

Veuillez toucher les marques cibles sur l'écran. (Appuyez sur la touche "Échap." pour quitter le processus d'étalonnage). Lorsque

le quatrième point d'étalonnage est terminé, veuillez attendre 2 secondes pendant l'enregistrement des données d'étalonnage.

#### Réglage manuel de la zone tactile :

Lors de l'exécution du pilote, cliquez sur l'icône <sub>(b)</sub>, puis accédez au menu Advanced Settings (Réglages avancés), cliquez sur l'option Set touch area (Configurer la zone tactile) pour ouvrir le mode de calibrage tactile manuel.

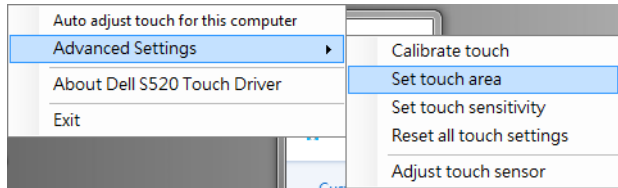

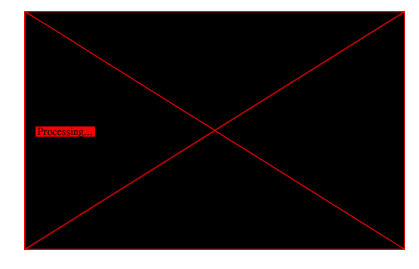

La fenêtre de zone tactile s'affichera.

Tirez les 4 points, dans l'ordre P1 à P4. Le cadre vert doit se trouver légèrement à l'extérieur de la zone d'image projetée et il ne doit y avoir aucun point de lumière reflété dans ce cadre. Une fois cette tâche effectuée, cliquez sur "Exit (Quitter)".

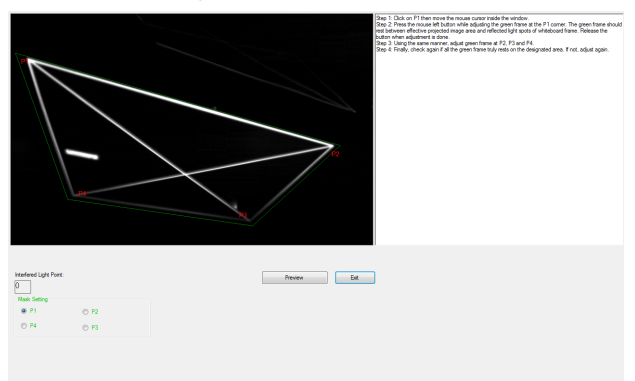

### Partie G : Ajustement de la Touch Sensitivity (sensibilité de la touche)

Quand le rideau laser a fonctionné pendant une longue période de temps, la sensibilité risque d'être légèrement réduite. La Touch sensitivity (sensibilité tactile) fonctionne de manière à sensibiliser de nouveau le rideau laser en restaurant la configuration initiale.

Lors de l'exécution du pilote, cliquez sur l'icône  $\Box$ , puis accédez au menu Advanced Settings (Réglages avancés), cliquez sur l'option Set touch Sensitivity (Réglage de la sensibilité tactile) pour re-sensibiliser le rideau laser en rétablissant la configuration d'origine.

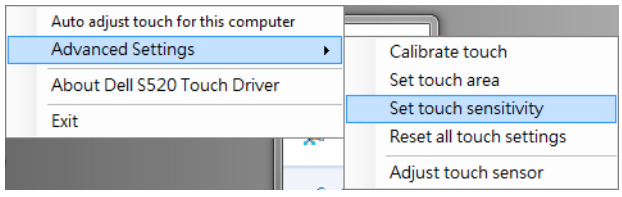

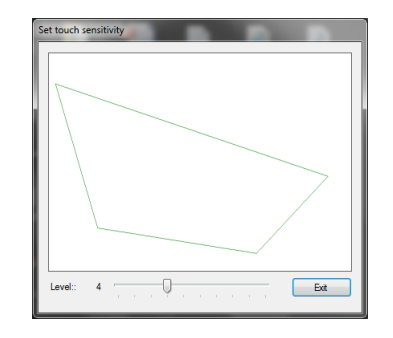

La valeur par défaut de la Touch sensitivity (sensibilité tactile) est 4. En augmentant la valeur, la Touch sensitivity (sensibilité tactile) augmente, et en diminuant la valeur, celle-ci diminue.

### Partie H : Réinitialiser tous les réglages de l'écran tactile

Si les réglages automatiques ou manuels pour le calibrage tactile et la zone tactile sont toujours incorrects, vous pouvez utiliser l'option Reset all touch settings (Réinitialiser tous les réglages de l'écran tactile) pour rétablir tous les paramètres aux valeurs par défaut.

Lors de l'exécution du pilote, cliquez sur l'icône , puis accédez au menu Advanced Settings (Réglages avancés), cliquez sur l'option Reset all touch settings (Réinitialiser tous les réglages de l'écran tactile) pour rétablir tous les paramètres aux valeurs par défaut.

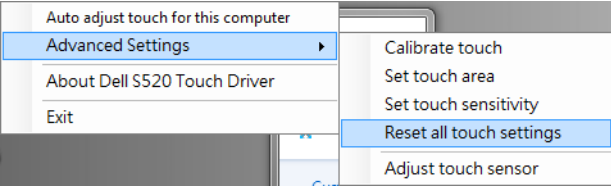

### Partie I : Ajustement de sensibilité du capteur tactile

Lorsque le réglage de votre capteur tactile est incorrect, choisissez l'option Adjust touch sensor (Ajuster le capteur tactile) pour ajuster manuellement la zone du capteur tactile.

Lors de l'exécution du pilote, cliquez sur l'icône **(b)**, puis accédez au menu Advanced Settings (Réglages avancés), cliquez sur l'option Adjust touch sensor (Réglage auto du capteur) pour ajuster manuellement la zone du capteur tactile.

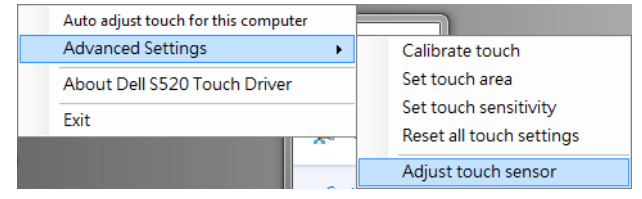

L'écran d'instructions de l'ajustement du capteur tactile indiqué ci-dessous apparaît. Suivez les instructions à l'écran pour terminer les réglages.

#### **Touch Sensor Adjustment**

Touch performance is at its best accuracy when laser beam is aligned to whiteboard surface. You are going to adjust laser beam by turning the adjustment screws in laser curtain module.

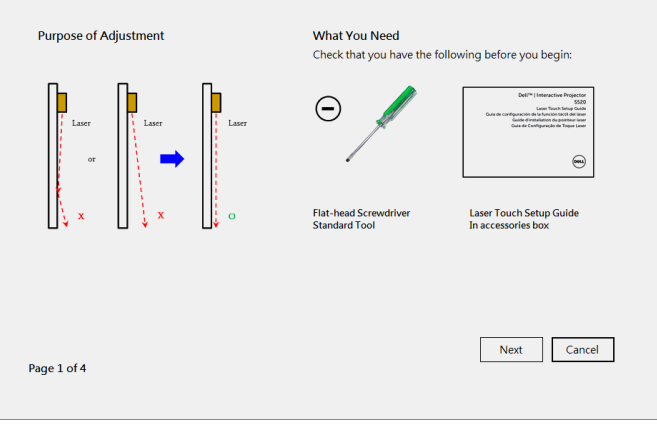

### Partie J : Installer le logiciel Workspace sur votre ordinateur

Le logiciel d'application WorkSpace est fourni avec le CD qui a été fourni avec votre projecteur. Installez le logiciel WorkSpace et suivez les instructions à l'écran pour terminer l'installation. Pour des instructions plus détaillées, veuillez vous référer au "Guide de démarrage de WorkSpace".

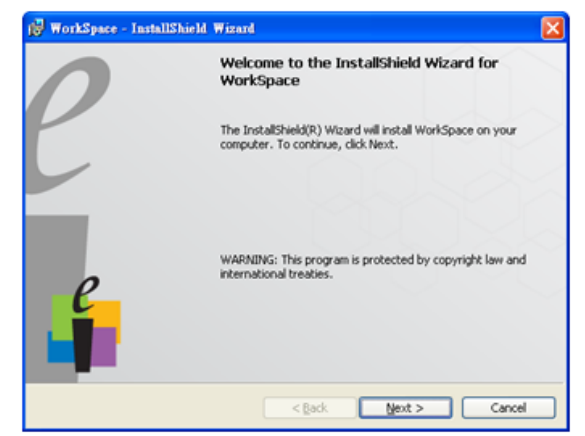

# Guide de dépannage

Si vous rencontrez des problèmes avec l'écran tactile, consultez les conseils de dépannage suivants. Si le problème persiste, veuillez contacter Dell (consulter la section Contacter Dell du Guide de l'utilisateur du projecteur en page 122).

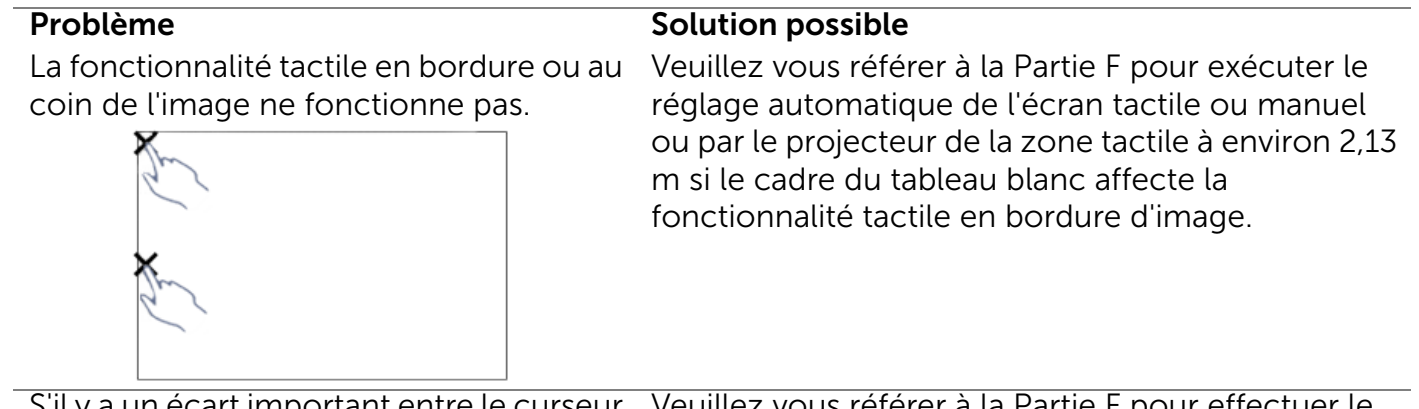

S'il y a un écart important entre le curseur et le point de contact. Veuillez vous référer à la Partie F pour effectuer le réglage automatique tactile.

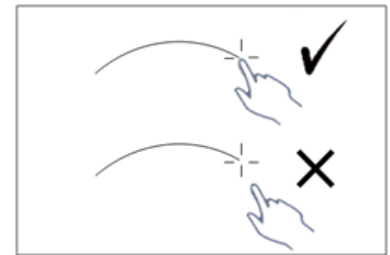

Si la ligne dessinée n'est pas continue, est cassée ou bien si vous rencontrez des problèmes avec la fonction tactile dans d'autres zones de l'image projetée.

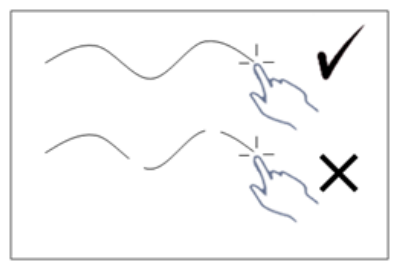

### Problème *(suite)* Solution possible *(suite)*

- 1 Vérifiez qu'il n'y a pas de corps étranger sur le tableau blanc.
- 2 Veuillez vous référer à la Partie I pour effectuer le réglage de la zone du capteur tactile.
- 3 Si une lampe halogène est présente à proximité du projecteur et du tableau blanc, la lumière provenant de la lampe halogène peut avoir une incidence sur la performance tactile. Si c'est le cas,
	- **a** éteignez la lampe halogène,
	- **b** cachez la lumière de la lampe halogène du tableau blanc ou de la caméra,
	- **c** réduisez la Touch Sensitivity (sensibilité tactile) dans le pilote, ces actions peuvent néanmoins avoir une incidence sur la performance tactile aux coins du tableau blanc.
# Dell™ | Interaktiivinen projektori S520

Laser-kosketusasetusopas

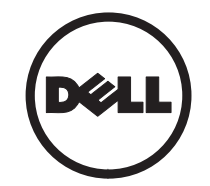

# Tietoja huomautuksista

\_\_\_\_\_\_\_\_\_\_\_\_\_\_\_\_\_\_

 $\mathbb Z$  HUOMAUTUS: HUOMAUTUS merkitsee tärkeää tietoa, ja se auttaa sinua hyötymään enemmän projektoristasi.

Tämän asiakirjan tietoja saatetaan muuttaa ilman erillistä huomautusta. © 2014 Dell Inc. Kaikki oikeudet pidätetään.

Jäljentäminen millä hyvänsä tavalla ilman kirjallista lupaa Dell Inc:ltä on ehdottomasti kielletty.

Tässä tekstissä käytetyt tavaramerkit: Dell ja DELL logo ovat Dell Inc.:n tavaramerkkejä; Microsoft, Windows 7, ja Windows Vista ovat Microsoft Corporation'in Yhdysvalloissa ja /tai muissa maissa omistamia tavaramerkkejä tai rekisteröityjä tavaramerkkejä.

Muita tavaramerkkejä saatetaan käyttää tässä asiakirjassa viittaamaan joko nimien ja merkkien omistajiin tai heidän tuotteisiinsa. Dell Inc. ei ole omistusvastuussa mistään tavaramerkeistä ja tuotenimistä, jotka eivät ole sen omia.

# Asenna Laser-kosketus projektorillesi

**HUOMAUTUS:** Tietokoneen on täytettävä seuraavat järjestelmävaatimukset:

#### Käyttöjärjestelmä:

- Windows XP Professional Service pack 3 32-bittinen, Windows 7 32-/64-bittinen ja Windows 8 32-/64-bittinen
- Windows .NET Framework 4.0 -asennus vaaditaan (voit ladata sen Microsoftsivustolta)
- MacOS 10.6 ja uudempi

#### Minimilaitteisto:

- Windows-suoritintyyppi: Intel Core i3 tai uudempi
- MAC-suoritintyyppi: Intel Core i2 duo tai uudempi
- Windows/MAC RAM: 2 Gt RAM-muistia vaaditaan, enemmän on suositeltava
- Windows/MAC-minimikiintolevytila: 110 Mt vapaata kiintolevytilaa

# Osa A: Asenna taulu

1 Asenna taulu.

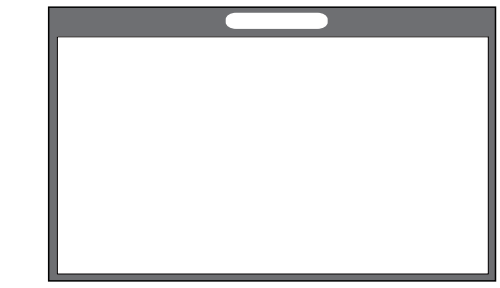

**HUOMAUTUS:** Katso "taulun asennusohjeet".

# Osa B: Asenna projektori

2 Asenna seinäkiinnike ja projektori.

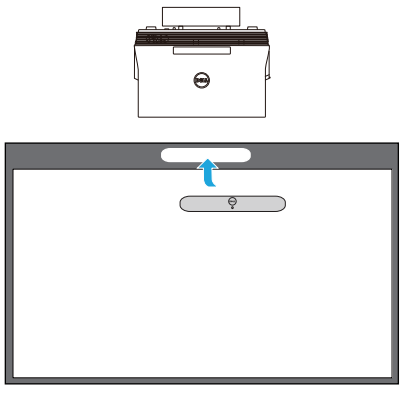

- **HUOMAUTUS:** Seinäkiinnike on lähetetty projektorisi mukana. Katso "Seinäkiinnikkeen asennusohjeet".
- **HUOMAUTUS:** Projisoi 87"-koolla suurimman kuvakoon projisointia varten tai ~84"-koolla, jos haluat jättää reunuksen projektorin kuvan ympärille optimaalista kosketuskokemusta varten.

# Osa C: Liitä Laser-kaihdinsarja

3 Liitä Laser-kaihdinsarja taululle.

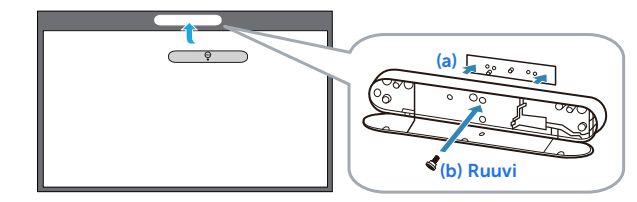

### **ZA HUOMAUTUKSIA:**

- **a** Liittämistä autetaan paikannustapilla ja magneeteilla.
- **b** Voit myös lukita sarjan paikalleen varmistusruuvilla.
- **c** Laser-kaihdinsarjalle on myös suoja.

# Osa D: Liitä tarvittavat kaapelit

4 Liitä virta, video, Mini-USB, ja DC-DCkaapelit projektoriin.

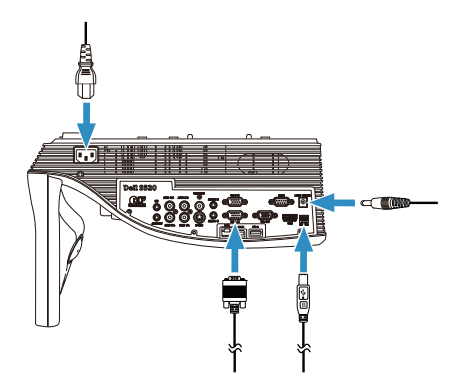

5 Liitä virtakaapeli virtapistorasiaan.

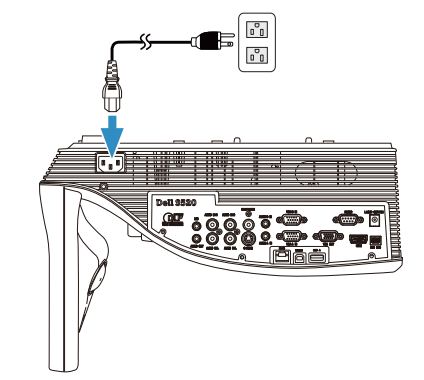

6 Liitä DC-DC-kaapeli laser-kaihdinsarjaan.

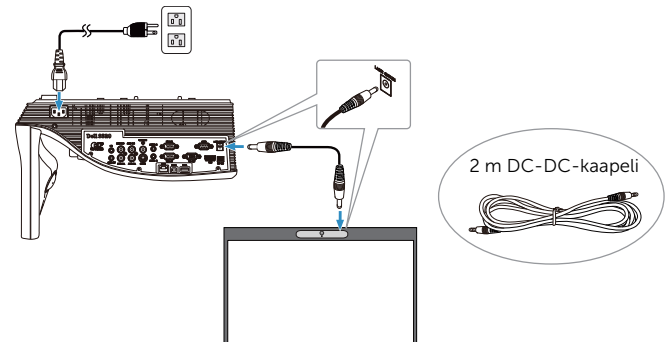

Asenna Laser-kosketus projektorillesi

7 Liitä VGA-kaapeli tietokoneeseesi.

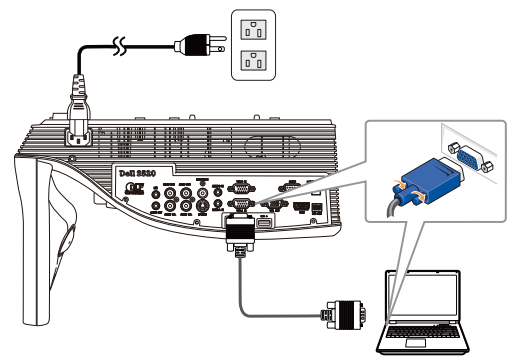

**HUOMAUTUS:** Voit myös projisoida kuvan VGA-B:n ja HDMI:n kautta. Paina vasenta painiketta ohjauspaneelissa automaattihakua ja oikean tulolähteen valitsemista varten.

8 Liitä mini-USB-kaapeli tietokoneeseesi.

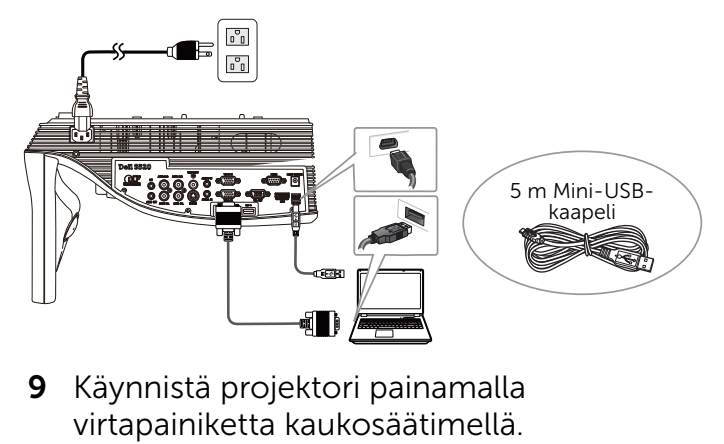

9 Käynnistä projektori painamalla

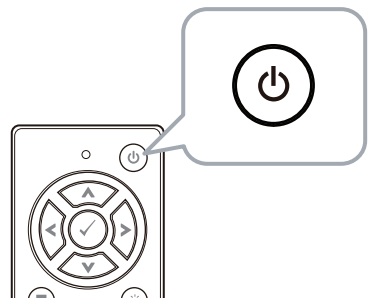

# Osa E: Asenna kosketusohjain tietokoneeseesi

10 TouchDriver asennusviesti ponnahtaa esiin automaattisesti liitettyäsi USB-kaapelin tietokoneeseen. Suorita asennus loppuun noudattamalla ruudun ohjeita.

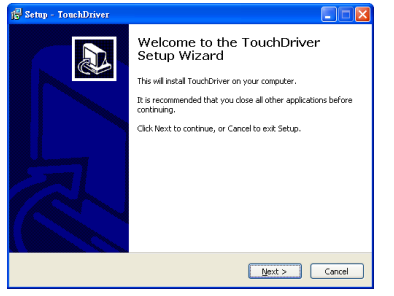

Ohjaimen kuvake **is ilmestyy tietokoneesi** ilmoitusalueelle, jos ohjain on onnistuneesti asennettu.

Jos Kosketusohjainta ei asenneta automaattisesti, mene kohtaan Oma tietokone ja suorita "TouchDriver.exe".

**.** HUOMAUTUS: Saatat tarvita ylläpitäjätason pääsyn ohjaimen asennukseen. Ota yhteys verkon pääkäyttäjään saadaksesi tukea.

### Osa F: Aseta Kosketusohjaustoiminto: Automaattinen säätö

Tämä on suositeltava ensimmäisessä käytössä ja välttämätön, kun kosketusnäyttö vastaa epätarkasti tai virheellisesti.

- **HUOMAUTUS:** Projisointi on suoritettava joko kaksois- tai vain projektori -tiloissa.
- 11 Kun ohjain suoritetaan, napsauta **ou**kuvaketta. Seuraava valikko ilmestyy näyttöruudulle.

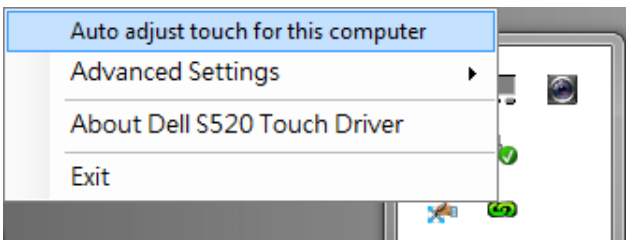

Valitse "Auto adjust touch for this computer (Automaattinen kosketuksen säätö tälle tietokoneelle)" -valinta suorittaaksesi automaattisen "kalibrointi ja kosketusalue" toimenpiteen.

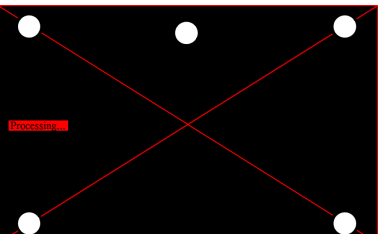

Jos "auto adjust touch failed (automaattinen kosketuksen säätö epäonnistui)" -viesti

ponnahtaa esiin, suorita vianetsintä seuraavien ohjeiden mukaisesti ja tee automaattinen säätö uudelleen.

- **a** Sammuta valot tai vähennä taululle sironnutta valoa
- **b** Älä kävele projektorin edessä tai liikuta sitä
- **c** Säädä kohdistusta terävöittämään projisoitua kuvaa

#### Jos "auto adjust touch still failed (automaattinen kosketuksen säätö epäonnistui edelleen)" -viesti tulee näkyviin

näytölle, suorita kosketuksen ja kosketusalueen kalibrointi manuaalisesti.

Kosketuksen kalibrointi manuaalisesti: Napsauta ohjainta suoritettaessa kuvaketta ja siirry Advanced Settings (Lisäasetukset) -valikkoon, napsauta Calibrate touch (Kalibroi kosketus) valintaa suorittaaksesi kosketustilan kalibroinnin manuaalisesti.

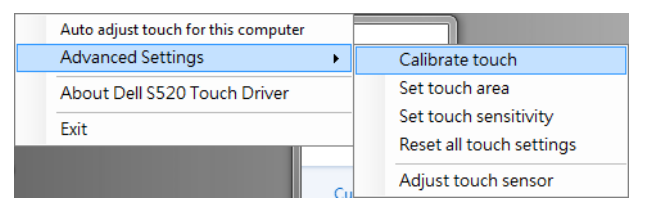

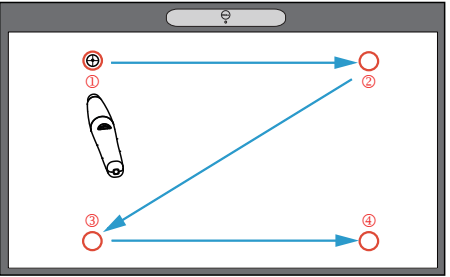

Kosketa kohdemerkkejä ruudulla. (Paina "ESC"-näppäintä lopettaaksesi kalibroinnin). Kun kalibroinnin neljäs piste on valmis, odota 2 sekuntia, kun kalibrointitiedot tallennetaan.

Kosketusalueen kalibrointi manuaalisesti: Napsauta ohjainta suoritettaessa **on**kuvaketta ja siirry Advanced Settings (Lisäasetukset) -valikkoon, napsauta Set touch area (Aseta kosketusalue) -valintaa suorittaaksesi kosketusalueen kalibroinnin manuaalisesti.

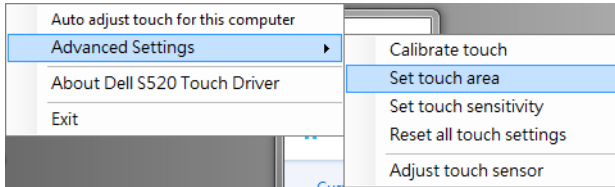

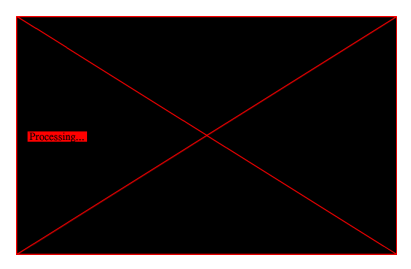

Kosketusalue-ikkuna ponnahtaa esiin.

Vedä 4 pistettä järjestyksessä P1 - P4. Vihreän kehyksen tulisi sijaita hiukan projisoidun kuva-alueen ulkopuolella, eikä enää tulisi olla yhtään heijastettua valopistettä tämän kehyksen sisällä. Heti kun olet päättänyt tämän tehtävän, napsauta "Exit (Lopeta)".

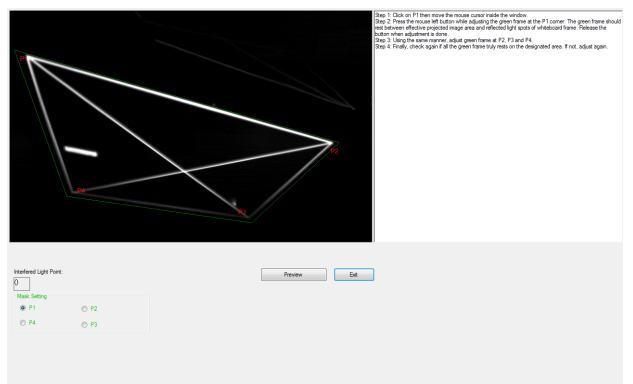

# Osa G: Touch Sensitivity (Kosketusherkkyyden) säätö

Kun laserverho on ollut käytössä pitkän aikaa, herkkyys voi hieman vähentyä. Touch sensitivity (Kosketa herkkyystoimintoja) laserverhon uudelleenherkistämiseksi palauttamalla alkuasetus.

Napsauta ohjainta suoritettaessa **ou**-kuvaketta ja siirry Advanced Settings (Lisäasetukset) valikkoon, napsauta Set touch Sensitivity (Aseta kosketusherkkyys) -valintaa herkistääksesi laser-verhon uudelleen palauttamalla alkuperäisen asetuksen.

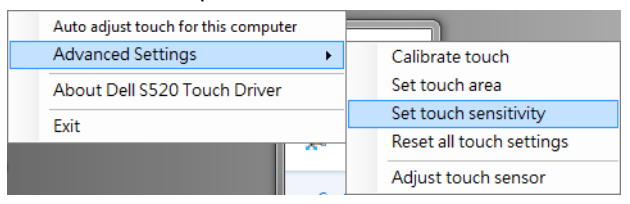

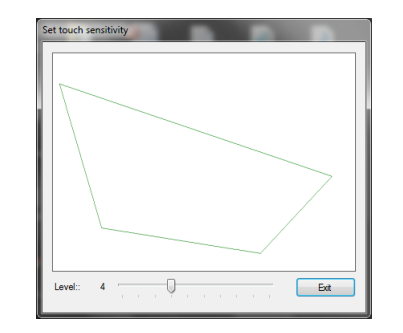

Touch Sensitivity (Kosketusherkkyyden) oletusarvo on 4. Arvon lisääminen kasvattaa Touch Sensitivity (kosketusherkkyyttä) ja pienentäminen vähentää sitä.

### Osa H: Kaikkien kosketusasetusten nollaaminen

Jos automaattinen tai manuaalinen "kalibroi kosketus ja kosketusalue" -asetukset eivät vieläkään ole oikein, voit suorittaa Reset all touch settings (Nollaa kaikki kosketusasetukset) -valinnan nollataksesi

kaikki asetukset tehtaan oletusasetuksiin.

Napsauta ohjainta suoritettaessa **ou**-kuvaketta ja siirry Advanced Settings (Lisäasetukset) valikkoon, napsauta Reset all touch settings (Nollaa kaikki kosketusasetukset) -valintaa herkistääksesi laser-verhon uudelleen palauttamalla alkuperäisen asetuksen.

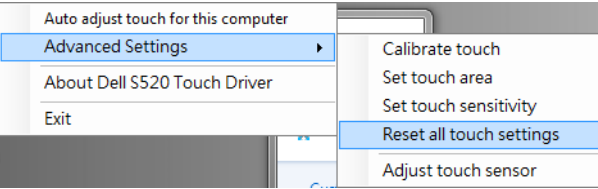

### Osa I: Kosketusanturin säätäminen

Jos kosketusanturiasetus on väärä, voi suorittaa Adjust touch sensor (Säädä kosketusanturi) valintaa säätääksesi kosketusanturialueen manuaalisesti.

Napsauta ohjainta suoritettaessa **on**-kuvaketta ja siirry Advanced Settings (Lisäasetukset) valikkoon, napsauta Adjust touch sensor (Säädä kosketusanturi) -valintaa säätääksesi kosketusanturialueen manuaalisesti.

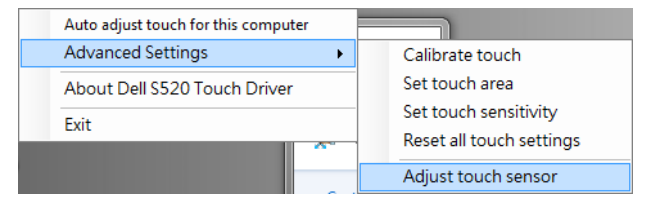

Alla näkyvä kosketusanturin säädön ohjenäyttö tulee näkyviin. Suorita asetukset loppuun toimimalla näytön ohjeiden mukaisesti.

#### **Touch Sensor Adjustment**

Touch performance is at its best accuracy when laser beam is aligned to whiteboard surface. You are going to adjust laser beam by turning the adjustment screws in laser curtain module.

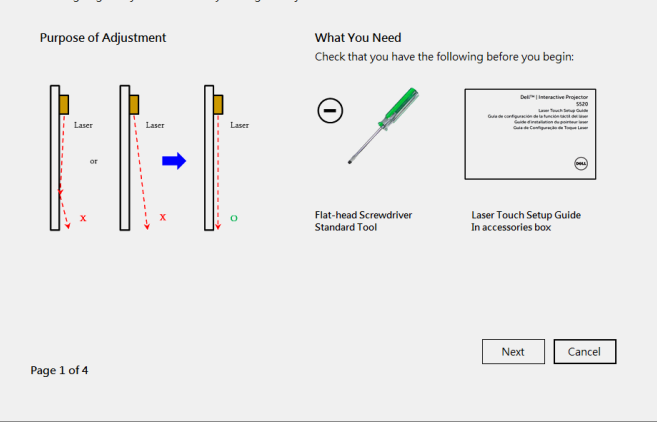

### Osa J: Asenna Työtilasovellusohjelmisto tietokoneeseesi

WorkSpace sisältyy projektorin toimitukseen kuuluvaan CD-levyyn. Asenna Työtilasovellusohjelmisto ja seuraa näyttöruudun ohjeita asennuksen päättämiseksi. Katso lisätietoja kohdasta "Työtilan aloitusoppaaseen".

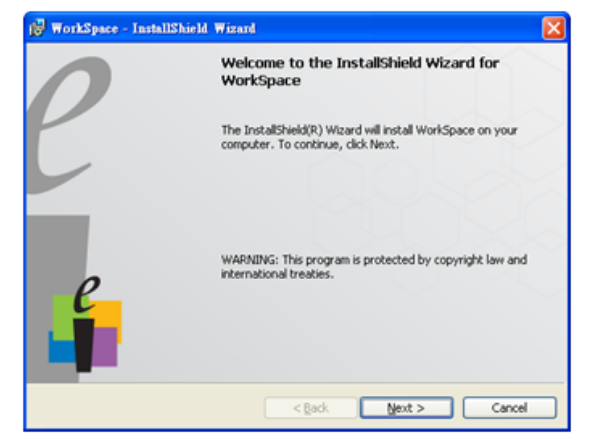

# Vianmääritys

Jos koet ongelmia Touch'in kanssa, katso seuraavia vianhakuvinkkejä. Jos ongelma jatkuu, ota yhteys Dell'iin (katso Projektorin käyttäjän opas Yhteydenotto Delliin sivulla 122).

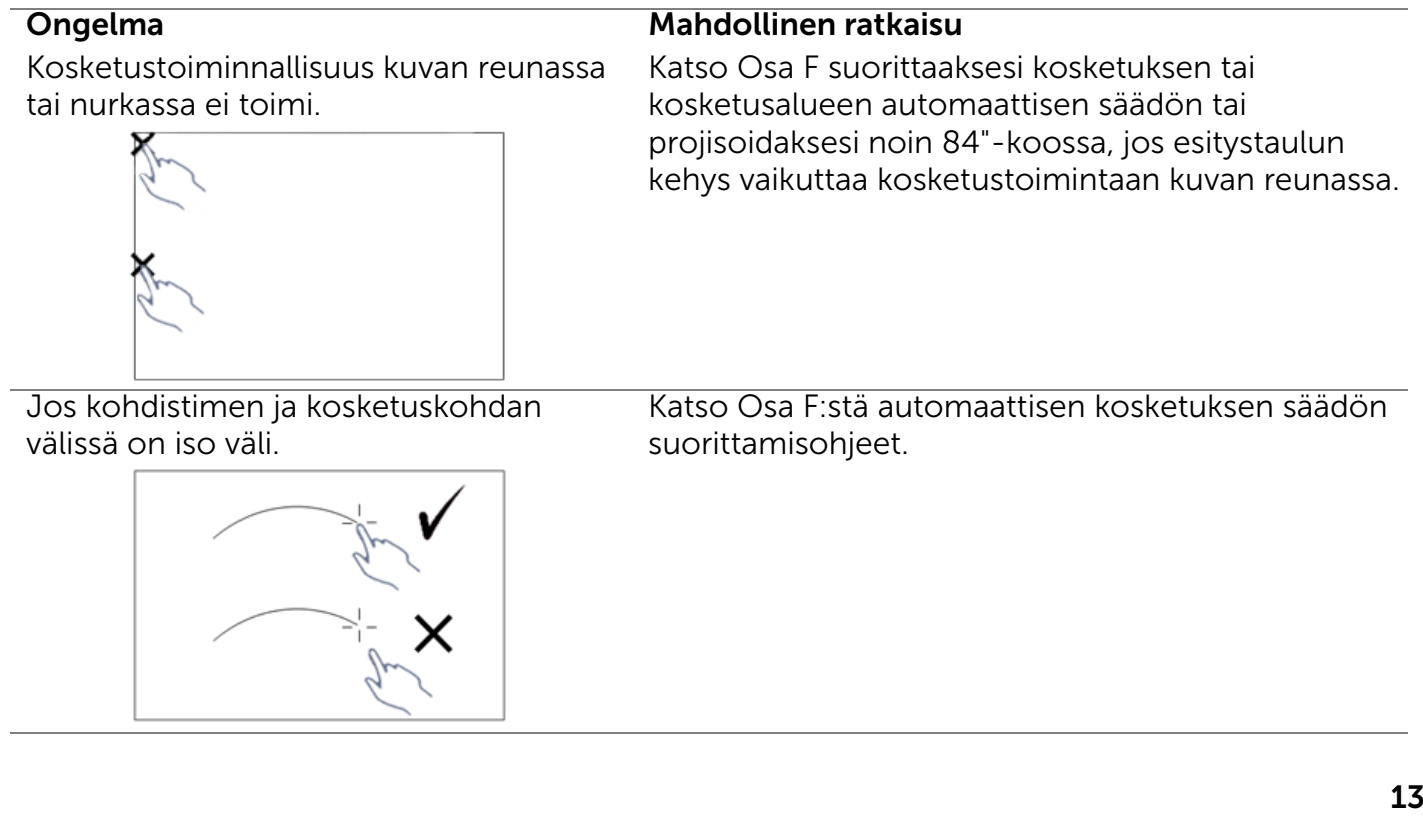

Jos piirretty viiva ei ole jatkuva vaan katkonainen, tai jos kosketustoiminnossa ilmenee ongelmia muilla projisoidun kuvan alueilla.

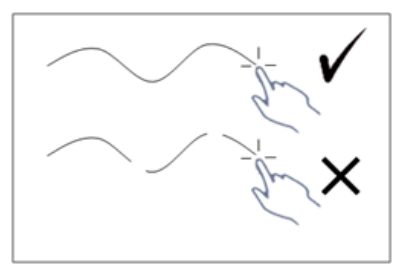

#### Ongelma *(jatkuu)* Mahdollinen ratkaisu *(jatkuu)*

- 1 Tarkista onko esitystaululla vieraita esineitä.
- 2 Katso Osa I:stä kosketusanturialueen säätämisohjeet.
- 3 Jos projektorin ja esitystaulun lähellä on halogeenilamppu, sen valo voi heikentää suorituskykyä. Jos on,
	- **a** Sammuta halogeenilamppu.
	- **b** Estä halogeenilampun valon kohdistuminen esitystaululle tai kameralle.
	- **c** Pienennä Touch Sensitivity (kosketusherkkyyttä) ohjaimessa. Se voi kuitenkin vaikuttaa kosketussuorituskykyyn esitystaulun kulmissa.

# Dell™ | Interaktiver Projektor S520

# Laserberührung-Einrichtungsanleitung

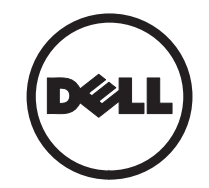

# Über Hinweise

 $\overline{\phantom{a}}$  , where the contract of  $\overline{\phantom{a}}$ 

**Hinweis:** Ein HINWEIS macht auf wichtige Informationen aufmerksam, mit denen Sie den Projektor besser einsetzen können.

Reproduktionen dieser Materialien sind ohne vorherige schriftliche Genehmigung der Dell Inc. strengstens untersagt.

Marken in diesem Text: Dell und das DELL-Logo sind Marken der Dell Inc.; Microsoft, Windows 7 und Windows Vista sind Marken oder eingetragene Marken der Microsoft Corporation in den Vereinigten Staaten und/oder anderen Ländern.

Alle anderen in dieser Dokumentation genannten Marken und Handelsbezeichnungen sind Eigentum der entsprechenden Hersteller und Firmen. Dell Inc. verzichtet auf sämtliche Besitzrechte an Marken und Handelsbezeichnungen, die nicht ihr Eigentum sind.

Die Informationen in diesem Dokument können ohne Ankündigung geändert werden. © 2014 Dell Inc. Alle Rechte vorbehalten.

# Laserberührung an Ihrem Projektor einrichten

**Hinweis:** Ihr Computer muss die folgenden Systemanforderungen erfüllen:

#### Betriebssystem:

- Windows XP Professional, Service Pack 3, 32 Bit; Windows 7, 32 Bit/64 Bit; und Windows 8 32 Bit/64 Bit
- Windows .NET Framework 4.0- Installation erforderlich (Sie können es von der Microsoft-Website herunterladen)
- MacOS 10.6 und aktueller

#### Mindestanforderungen an die Hardware:

- Windows-Prozessortyp: Intel Core i3 oder besser
- Mac-Prozessortyp: Intel Core i2 Duo oder besser
- Windows/MAC RAM: 2 GB RAM erforderlich, mehr empfohlen

• Windows/Mac – minimaler Festplattenspeicher: 110 MB verfügbarer Festplattenspeicherplatz

# Teil A: Whiteboard installieren

1 Installieren Sie das Whiteboard.

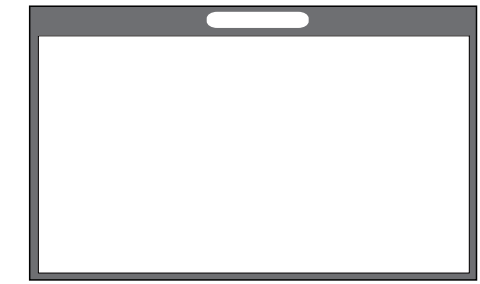

 $\mathscr{D}$  Hinweis: Beachten Sie "Whiteboard-Installationsanweisungen".

# Teil B: Projektor montieren

2 Installieren Sie Wandhalterung und Projektor.

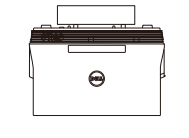

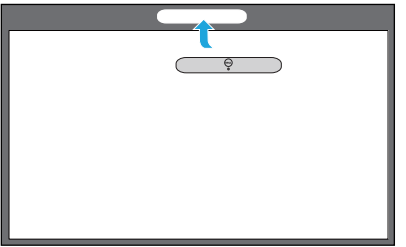

- $\mathbb Z$  Hinweis: Die Wandhalterung wird mit Ihrem Projektor geliefert. Bitte beachten Sie "Wandhalterung-Installationsanweisungen".
- **Hinweis:** Projizieren Sie zur Erzielung einer maximalen Bildgröße bei 2,21 m oder bei bis zu 2,13 m, wenn Sie für optimale Berührungserfahrung einen Rand rund um das projizierte Bild lassen wollen.

# Teil C: Laservorhangset anbringen

**3** Bringen Sie das Laservorhangset am Whiteboard an.

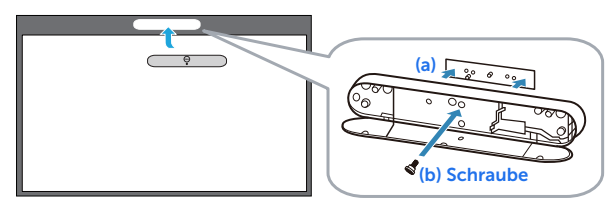

#### $\mathbb Z$  Hinweise:

- **a** Die Anbringung wird durch die Platzierung von Stift und Magneten unterstützt.
- **b** Sie können das Set auch mit einer Sicherheitsschraube anbringen.
- **c** Es gibt eine Abdeckung für das Laservorhangset.

### Teil D: Erforderliche Kabel anschließen

4 Schließen Sie Netz-, Video-, Mini-USB- und Gleichspannung-zu-Gleichspannung-Kabel am Projektor an.

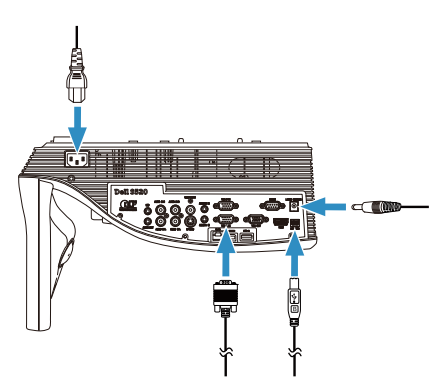

5 Verbinden Sie das Netzkabel mit einer Steckdose.

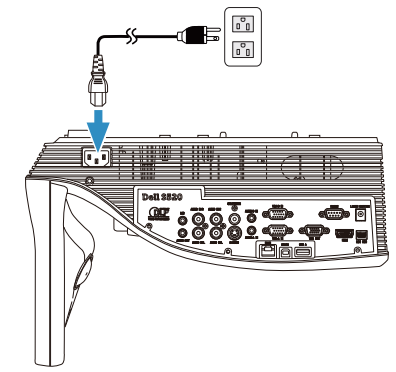

6 Schließen Sie das Gleichspannung-zu-Gleichspannung-Kabel am Laservorhangset an.

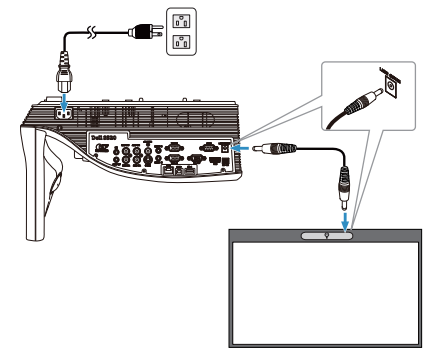

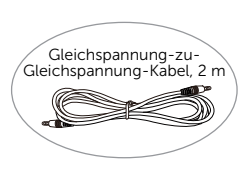

7 Schließen Sie das VGA-Kabel an Ihrem Computer an.

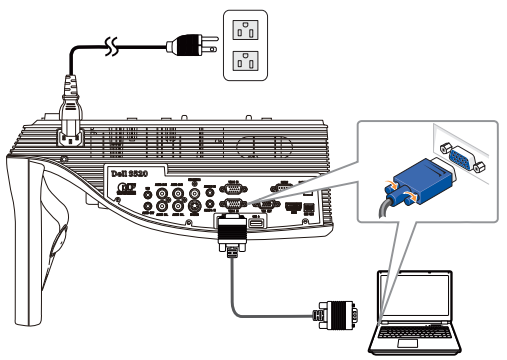

 $\mathbb Z$  Hinweis: Sie können das Bild auch über VGA-B und HDMI projizieren. Drücken Sie zur automatischen Suche und Auswahl der richtigen Eingangsquelle die Linkstaste an Ihrem Bedienfeld.

8 Schließen Sie das Mini-USB-Kabel an Ihrem Computer an.

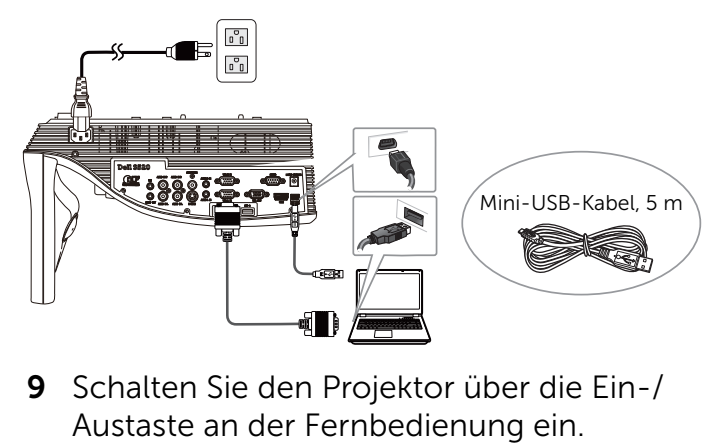

9 Schalten Sie den Projektor über die Ein-/

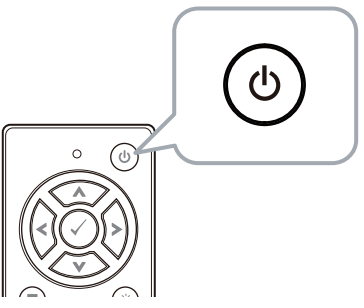

### Teil E: Berührungstreiber auf Ihrem Computer installieren

10 Die TouchDriver-Installationsmitteilung wird automatisch eingeblendet, nachdem Sie das USB-Kabel an Ihren Computer angeschlossen haben. Befolgen Sie zum Abschließen der Einrichtung die Anweisungen auf dem Bildschirm.

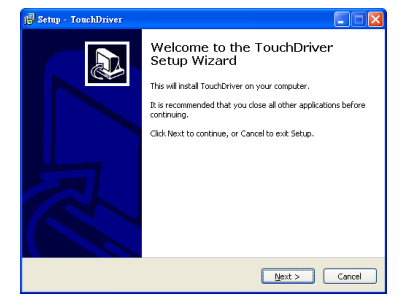

Das Treibersymbol **on** erscheint im Benachrichtigungsbereich Ihres Computers, wenn der Treiber erfolgreich installiert wurde.

Wenn der Berührungstreiber nicht automatisch installiert wird, rufen Sie Arbeitsplatz auf und führen "TouchDriver.exe" aus.

**Hinweis:** Möglicherweise benötigen Sie zum Installieren des Treibers Zugriff auf Administratorebene. Wenden Sie sich an Ihren Netzwerkadministrator.

#### Teil F: Die Berührungssteuerungsfunktion initialisieren: Berührungssteuerung automatisch anpassen

Dies empfiehlt sich bei der ersten Benutzung und ist erforderlich, wenn der Touchscreen ungenau oder unstet reagiert.

- **Hinweis:** Sie müssen im Duplizierungsoder Nur-Projektor-Modus projizieren.
- 11 Klicken Sie beim Ausführen des Treibers auf das  $\bullet$  -Symbol. Das folgende Menü wird angezeigt.

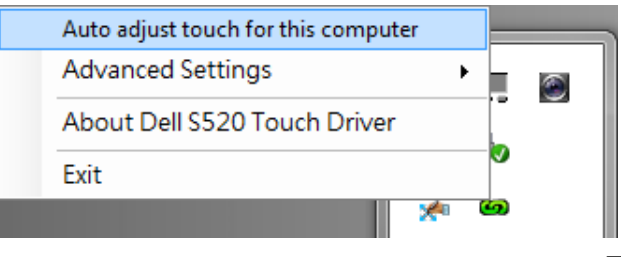

#### Wählen Sie die Option "Auto adjust touch for this computer (Berührungssteuerung für diesen Computer automatisch anpassen)" zum Ausführen der automatischen Schritte zu "Kalibrierung und Berührungsbereich".

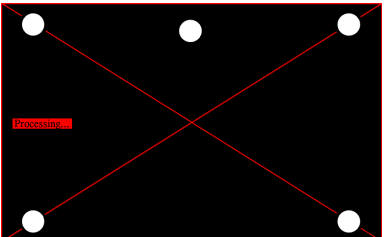

Falls die "auto adjust touch failed (automatische Anpassung der Berührungssteuerung fehlgeschlagen)"-Meldung angezeigt wird, befolgen Sie bitte die nachstehenden Schritte zur Problemlösung; führen Sie die automatische Anpassung der Berührungssteuerung dann erneut durch.

- **a** Schalten Sie die Lampen aus oder reduzieren das Streulicht auf das Whiteboard
- **b** Treten Sie nicht vor den Projektor, bewegen Sie ihn nicht
- **c** Passen Sie den Fokus zum Scharfstellen des projizierten Bildes an

Falls die Meldung "auto adjust touch still failed (automatische Anpassung der Berührungssteuerung immer noch fehlgeschlagen)" am Bildschirm erscheint, wechseln Sie bitte zur manuellen Kalibrierung der Berührungssteuerung und zur manuellen Einstellung des Berührungsbereichs.

#### Berührungssteuerung manuell kalibrieren:

Führen Sie den Treiber aus, klicken auf das **G**-Symbol und rufen dann das **Advanced** Settings (Erweiterte Einstellungen)-Menü auf; klicken Sie zum Ausführen der manuellen Kalibrierung des Berührungsmodus auf die Option Calibrate touch (Berührungssteuerung kalibrieren).

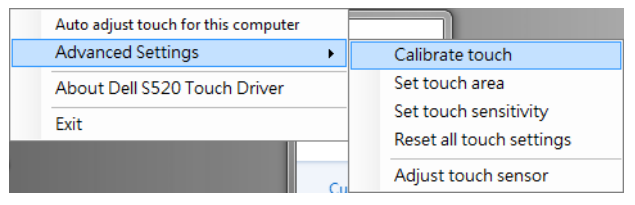

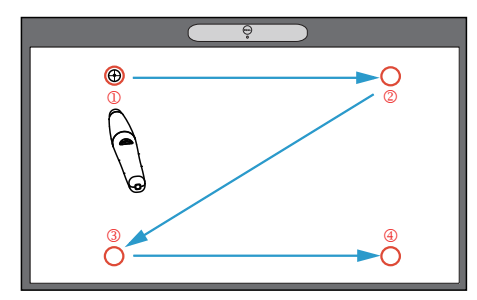

Bitte berühren Sie die Zielmarkierungen auf der Projektionsfläche. (Drücken Sie zum Verlassen der Kalibrierung die "Esc"-Taste.) Nach Abschluss des vierten Kalibrierungspunktes warten Sie bitte 2 Sekunden, während die Kalibrierungsdaten gespeichert werden.

#### Berührungsbereich manuell einstellen:

Führen Sie den Treiber aus, klicken auf das **G**-Symbol und rufen dann das Advanced Settings (Erweiterte Einstellungen)-Menü auf; klicken Sie zum Ausführen der manuellen Kalibrierung des Berührungsmodus auf die Option Set touch area (Berührungsbereich einstellen).

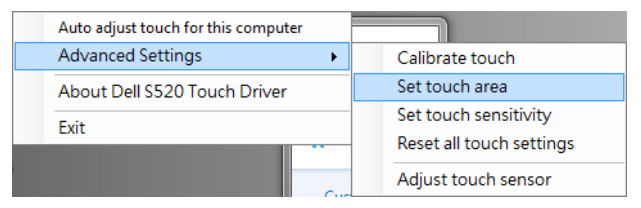

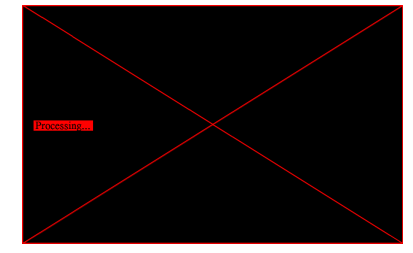

#### Das Berührungsbereich-Fenster erscheint.

Verbinden Sie die 4 Punkte in der Reihenfolge von P1 zu P4. Der grüne Rahmen sollte sich leicht innerhalb des projizierten Bildbereichs befinden und es sollte sich kein reflektierter Lichtpunkt innerhalb dieses Rahmens befinden. Sobald Sie diese Aufgabe abgeschlossen haben, klicken Sie auf "Exit (Verlassen)".

#### Laserberührung an Ihrem Projektor einrichten

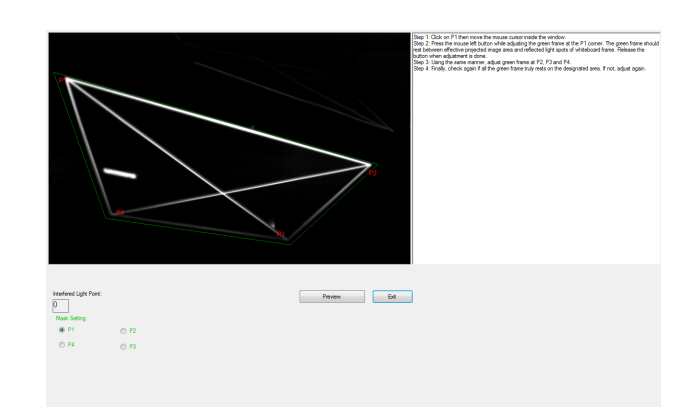

#### Teil G: Touch Sensitivity (Berührungsempfindlichkeit) anpassen

Wenn der Laservorhang lange Zeit in Betrieb ist, kann die Empfindlichkeit mit der Zeit etwas nachlassen. Die Touch sensitivity (Berührungsempfindlichkeitsfunktionen) dienen der erneuten Sensibilisierung des Laservorgangs durch Wiederherstellung der Anfangseinstellung.

Führen Sie den Treiber aus, klicken auf das Ga-Symbol und rufen dann das Advanced Settings (Erweiterte Einstellungen)-Menü auf; klicken Sie zum erneuten Sensibilisieren des Laservorhangs durch Wiederherstellung der Grundeinstellung auf die Option Set touch Sensitivity (Berührungsempfindlichkeit einstellen).

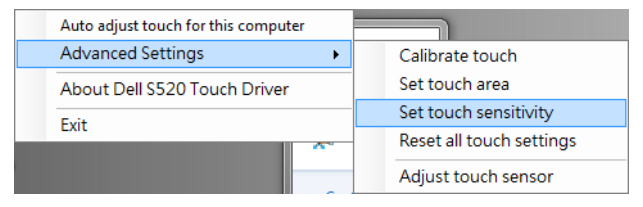

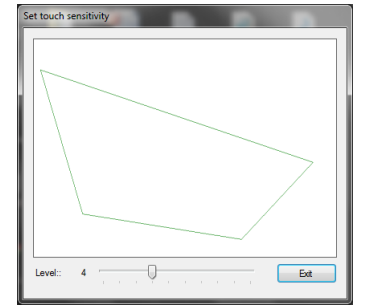

Der Standardwert der Touch Sensitivity (Berührungsempfindlichkeit) ist 4. Durch Erhöhen des Wertes erhöht sich die Touch Sensitivity (Berührungsempfindlichkeit), durch Verringern des Wertes verringert sie sich.

### Teil H: Alle Berührungseinstellungen rücksetzen

Wenn die automatischen oder manuellen "Berührungssteuerung kalibrieren und Berührungsbereich einstellen"-Einstellungen immer noch falsch sind, können Sie zum Rücksetzen aller Einstellungen auf die Werksstandards die Option Reset all touch settings (Alle Berührungseinstellungen rücksetzen) ausführen.

Führen Sie den Treiber aus, klicken auf das Symbol und rufen dann das Advanced Settings (Erweiterte Einstellungen)-Menü auf; klicken Sie zum erneuten Sensibilisieren des Laservorhangs durch Wiederherstellung der

Grundeinstellung auf die Option Reset all touch settings (Alle Berührungseinstellungen rücksetzen).

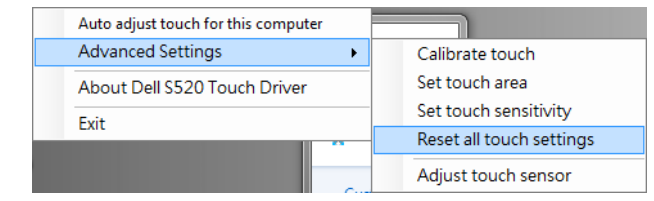

# Teil I: Berührungssensor anpassen

Wenn Ihre Berührungssensoreinstellung falsch ist, können Sie zum manuellen Anpassen des Berührungssensorbereichs die Option Adjust touch sensor (Berührungssensor anpassen) ausführen.

Führen Sie den Treiber aus, klicken auf das Symbol und rufen dann das Advanced Settings (Erweiterte Einstellungen)-Menü auf; klicken Sie zum manuellen Anpassen des Berührungssensorbereichs auf die Option Adjust touch sensor (Berührungssensor anpassen).

Laserberührung an Ihrem Projektor einrichten

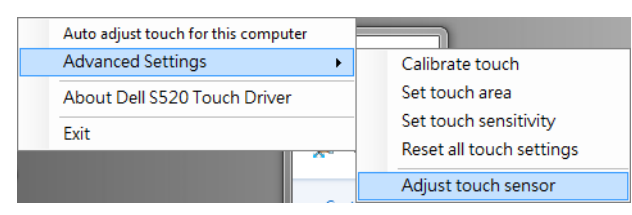

Der nachstehend angezeigte Anweisungsbildschirm zur Anpassung des Berührungssensors erscheint; befolgen Sie die Bildschirmanweisungen zum Abschließen der Einstellungen.

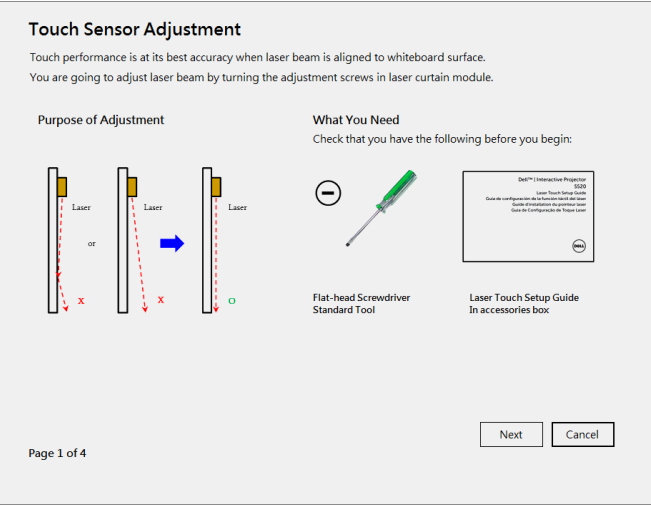

#### Teil J: WorkSpace Application Software auf Ihrem Computer installieren

Die WorkSpace-Applikationssoftware befindet sich auf der mit Ihrem Projektor gelieferten CD. Installieren Sie die WorkSpace Application Software und befolgen die angezeigten Anweisungen zum Abschließen der Einrichtung. Weitere Anweisungen finden Sie in der "WorkSpace-Anleitung – Erste Schritte".

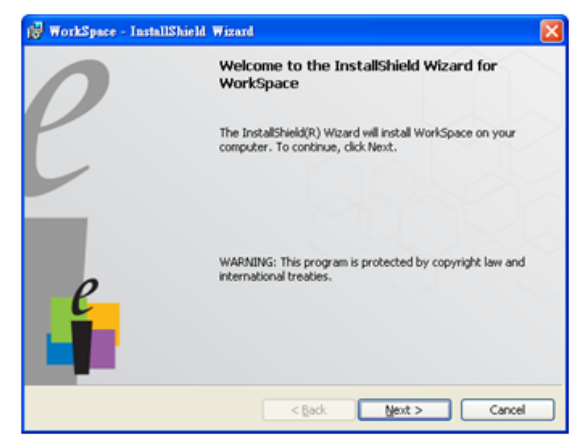

# Problemlösung

Falls Probleme mit der Berührungssteuerung auftreten, beachten Sie bitte die folgenden Problemlösungstipps. Falls das Problem bestehen bleibt, wenden Sie sich an Dell (siehe Projektor-Bedienungsanleitung Kontakt zu Dell Seite 122).

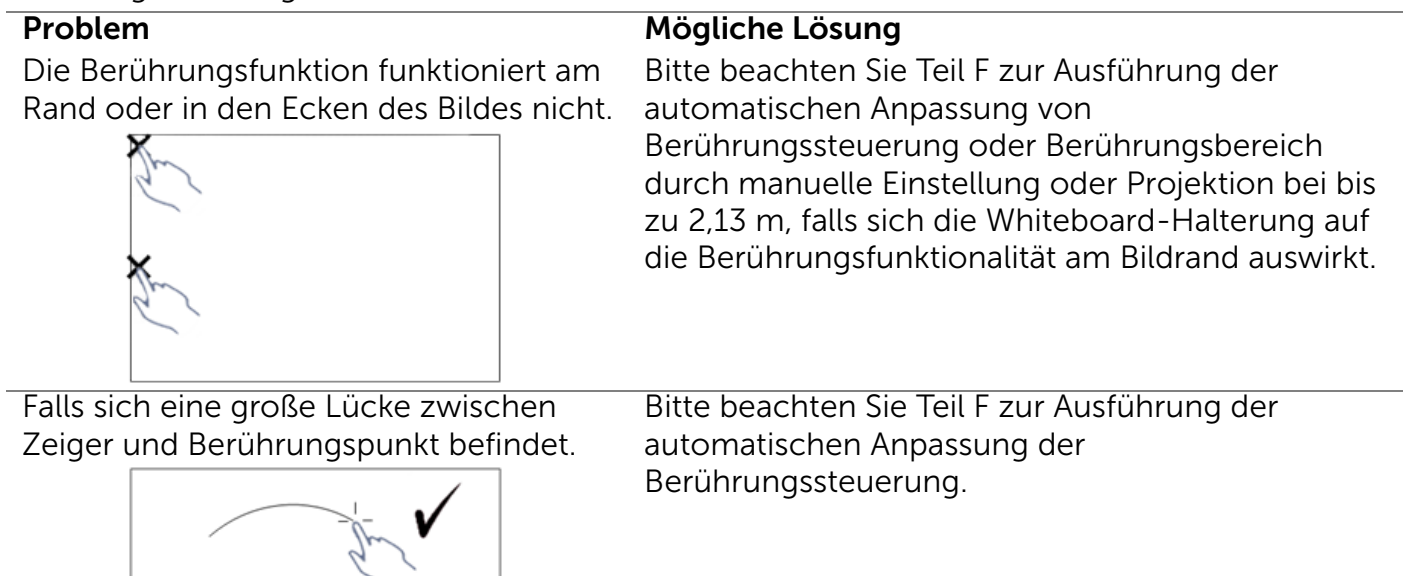

Falls die gezeichnete Linie nicht durchgängig bzw. unterbrochen ist oder Sie Probleme mit der Berührungsfunktion in anderen Bereichen des projizierten Bildes haben.

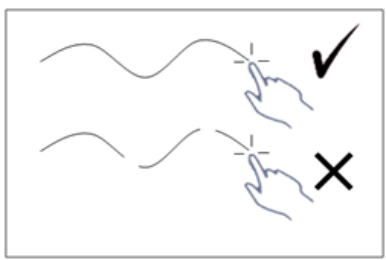

#### Problem *(Fortsetzung)* Mögliche Lösung *(Fortsetzung)*

- 1 Prüfen Sie, ob sich Fremdkörper am Whiteboard befinden.
- 2 Bitte beachten Sie Teil I zur Ausführung der automatischen Anpassung des Sensorbereichs.
- 3 Falls sich eine Halogenlampe in der Nähe von Projektor und Whiteboard befindet, kann sich das Licht der Halogenlampe auf die Berührungsleistung auswirken. In diesem Fall:
	- **a** Halogenlampe abschalten.
	- **b** Auf Whiteboard oder Kamera fallendes Licht der Halogenlampe abschirmen.
	- **c** Touch Sensitivity (Berührungsempfindlichkeit) im Treiber verringern. Dies kann sich jedoch auf die Berührungsleistung am Rand des Whiteboards auswirken.

# **Dell™ | Διαδραστικός προβολέας S520 Οδηγός εγκατάστασης λέιζερ αφής**

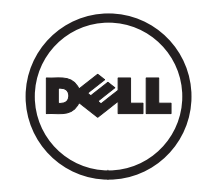

# **Σχετικά με τις σημειώσεις**

\_\_\_\_\_\_\_\_\_\_\_\_\_\_\_\_\_\_

**ΣΗΜΕΙΩΣΗ:** Η ΣΗΜΕΙΩΣΗ δηλώνει σημαντικές πληροφορίες που σας βοηθούν να χρησιμοποιήσετε καλύτερα τον προβολέα σας.

**Οι πληροφορίες σε αυτό το έγγραφο μπορεί να αλλάξουν δίχως προειδοποίηση. © 2014 Dell Inc. Δικαιώματα κατοχυρωμένα.**

Απαγορεύεται αυστηρά η αναπαραγωγή αυτού του υλικού με οποιοδήποτε τρόπο δίχως την έγγραφη άδεια της Dell Inc.

Εμπορικά σήματα που χρησιμοποιούνται σε αυτό το κείμενο: H επωνυμία Dell και το λογότυπο DELL είναι εμπορικά σήματα της Dell Inc. Τα σήματα Microsoft, Windows 7 και Windows Vista είναι είτε εμπορικά σήματα ή σήματα κατατεθέντα της Microsoft Corporation στις Η.Π.Α. ή/και σε άλλες χώρες.

Άλλα εμπορικά σήματα και εμπορικά ονόματα μπορεί να χρησιμοποιούνται σε αυτό το έγγραφο για να αναφερθούν είτε στους δικαιούχους των σημάτων και των ονομάτων είτε στα προϊόντα τους. Η Dell Inc. αποποιείται κάθε ιδιοκτησιακό ενδιαφέρον σε εμπορικά σήματα και ονόματα πέραν του δικού της.

# **Εγκατάσταση του λέιζερ αφής στον προβολέα**

**ΣΗΜΕΙΩΣΗ:** Ο υπολογιστής σας πρέπει να πληροί τουλάχιστον τις ακόλουθες απαιτήσεις:

#### **Λειτουργικό σύστημα:**

- Windows XP Professional service pack 3 32-bit, Windows 7 32-bit/64-bit και Windows 8 32-bit/64-bit
- Απαιτείται εγκατάσταση του .NET Framework 4.0 για Windows (Μπορείτε να προβείτε σε λήψη του από τον ιστότοπο της Microsoft)
- MacOS 10.6 και νεότερο

#### **Ελάχιστες απαιτήσεις υλικού:**

- Τύπος επεξεργαστή Windows: Intel Core i3 ή νεότερος
- Τύπος επεξεργαστή MAC: Intel Core i2 duo ή νεότερος
- Windows/MAC RAM: Απαιτούνται 2 GB RAM ή συνιστώνται περισσότερα
- Ελάχ. χώρος στο σκληρό δίσκο για Windows/MAC: Τουλάχιστον 110 MB διαθέσιμος χώρος στο σκληρό δίσκο

# **Τμήμα A: Εγκατάσταση του λευκού πίνακα**

**1** Εγκαταστήστε τον λευκό πίνακα.

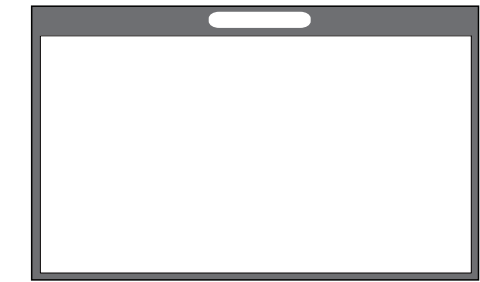

**ΣΗΜΕΙΩΣΗ:** Ανατρέξτε στις "οδηγίες εγκατάστασης λευκού πίνακα".

### **Τμήμα B: Τοποθέτηση του προβολέα**

**2** Εγκαταστήστε το επιτοίχιο στήριγμα και τον προβολέα.

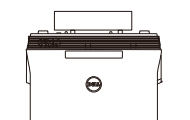

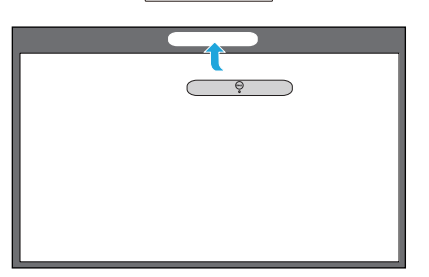

**ΣΗΜΕΙΩΣΗ:** Το επιτοίχιο στήριγμα παρέχεται με τον προβολέα. Ανατρέξτε στις "οδηγίες επιτοίχιας εγκατάστασης".

**ΣΗΜΕΙΩΣΗ:** Προβάλλετε στις 87" για μέγιστο μέγεθος προβολής εικόνας ή στις ~84" αν θέλετε να αφήσετε ένα πλαίσιο γύρω από την προβαλλόμενη εικόνα για βέλτιστη εμπειρία αφής.

### **Τμήμα C: Προσάρτηση του κιτ κουρτίνας λέιζερ**

**3** Προσαρτήστε το κιτ κουρτίνας λέιζερ στον λευκό πίνακα.

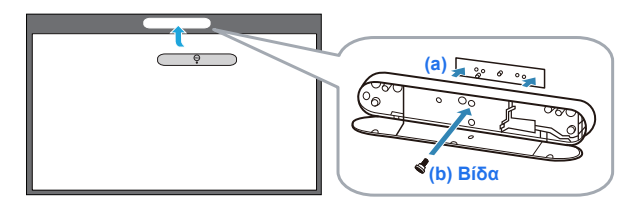

#### **ΣΗΜΕΙΩΣΕΙΣ:**

- **a** Η προσάρτηση διευκολύνεται από τις πινέζες και τους μαγνήτες.
- **b** Μπορείτε επίσης να ασφαλίσετε το κιτ στη θέση του με μια βίδα ασφαλείας.
- **c** Υπάρχει κάλυμμα για το κιτ κουρτίνας λέιζερ.

### **Τμήμα D: Σύνδεση των αναγκαίων καλωδίων**

**4** Συνδέστε τα καλώδια τροφοδοσίας, βίντεο, Mini USB και DC σε DC στον προβολέα.

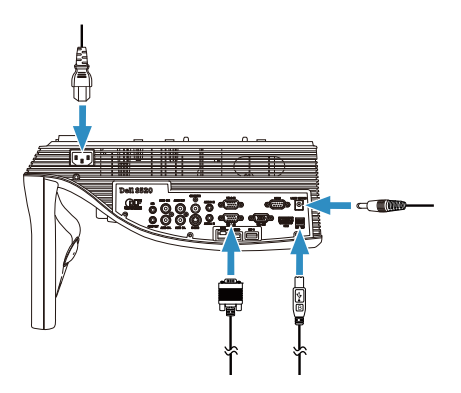

**5** Συνδέστε το καλώδιο τροφοδοσίας στην παροχή ρεύματος.

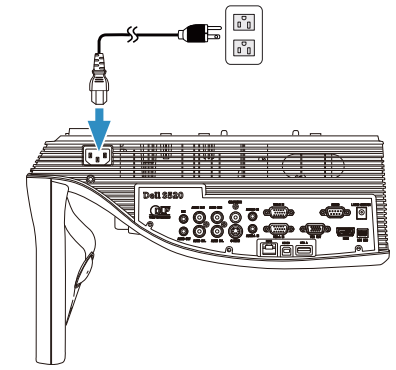

**6** Συνδέστε το καλώδιο DC-σε-DC στο κιτ κουρτίνας λέιζερ.

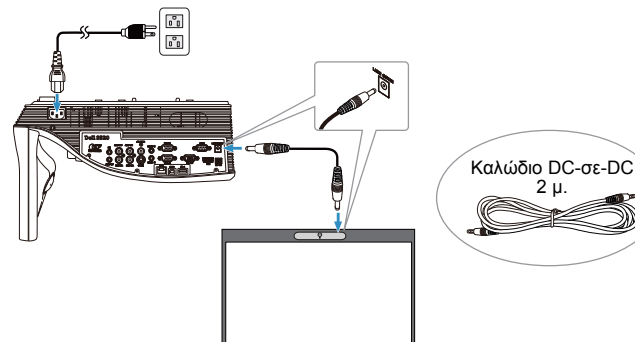

2 μ.

**Εγκατάσταση του λέιζερ αφής στον προβολέα**

**7** Συνδέστε το καλώδιο VGA στον υπολογιστή σας.

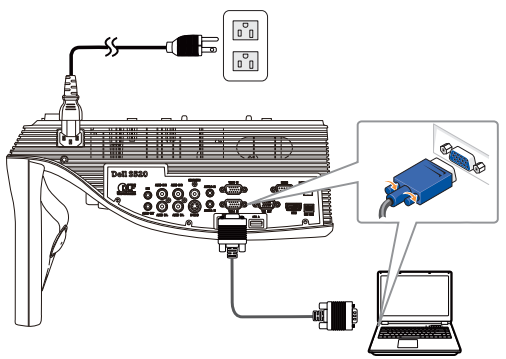

**ΣΗΜΕΙΩΣΗ:** Μπορείτε επίσης να προβάλλετε Ø. την εικόνα μέσω VGA-B και HDMI. Πατήστε το αριστερό κουμπί στον πίνακα ελέγχου για αυτόματη αναζήτηση και επιλογή της κατάλληλης πηγής εισόδου.

**8** Συνδέστε το καλώδιο Μίνι USB στον υπολογιστή σας.

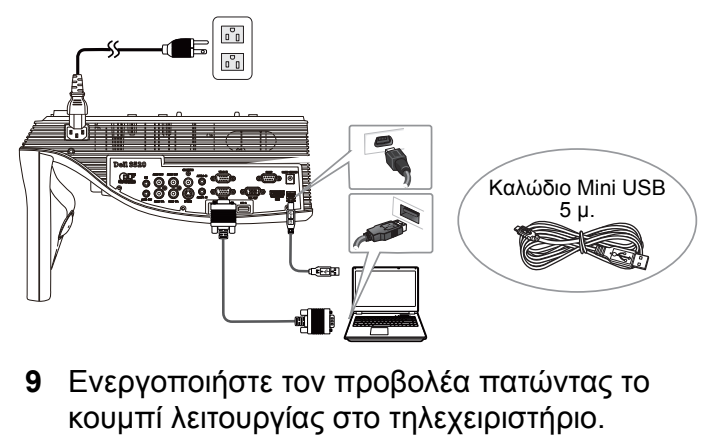

**9** Ενεργοποιήστε τον προβολέα πατώντας το

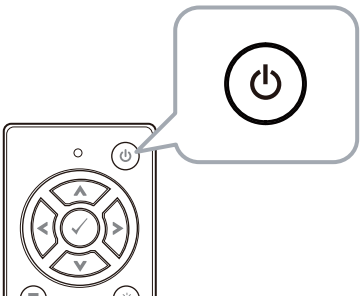

### **Τμήμα E: Εγκατάσταση του Touch Driver στον υπολογιστή**

**10** Το μήνυμα εγκατάστασης του TouchDriver θα αναδυθεί αυτόματα μετά τη σύνδεση του καλωδίου USB στον υπολογιστή. Ακολουθήστε τις οδηγίες επί της οθόνης για να ολοκληρωθεί η εγκατάσταση.

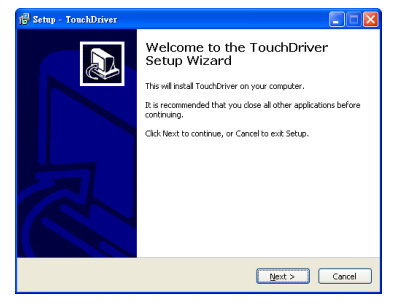

Το εικονίδιο του προγράμματος οδήγησης θα εμφανιστεί στην περιοχή ειδοποιήσεων του υπολογιστή αν το πρόγραμμα εγκαταστάθηκε με επιτυχία.

Αν το Touch driver δεν εγκατασταθεί αυτόματα, μεταβείτε στο **Ο Υπολογιστής μου** και εκτελέστε το αρχείο "TouchDriver.exe".

**ΣΗΜΕΙΩΣΗ:** Ενδέχεται να χρειαστεί πρόσβαση επιπέδου διαχειριστή για να εγκαταστήσετε το πρόγραμμα οδήγησης. Επικοινωνήστε με το διαχειριστή δικτύου για υποστήριξη.

### **Τμήμα F: Προετοιμασία της λειτουργίας ελέγχου αφής: Αυτόματη ρύθμιση λειτουργίας αφής**

Συνιστάται κατά τη χρήση για πρώτη φορά και είναι απαραίτητη όταν η οθόνη αφής δεν ανταποκρίνεται σωστά ή η λειτουργία της είναι ασταθής.

- **ΣΗΜΕΙΩΣΗ:** Η προβολή πρέπει να είναι μόνο σε λειτουργία αντιγράφου οθόνης ή προβολέα.
- **11** Για να εκτελέσετε το πρόγραμμα οδήγησης, κάντε κλικ στο εικονίδιο . Το ακόλουθο μενού εμφανίζεται στην οθόνη.

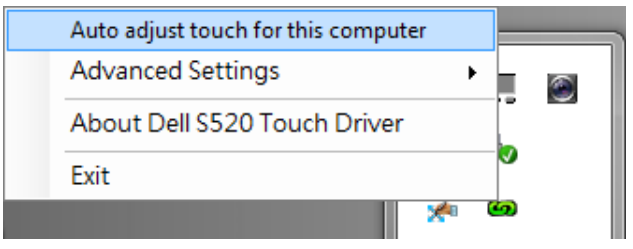

Επιλέξτε "**Auto adjust touch for this computer (Αυτόματη ρύθμιση λειτουργίας αφής για αυτόν τον υπολογιστή)**" για εκτέλεση της αυτόματης διαδικασίας "calibration and touch area (βαθμονόμηση και περιοχή αφής)".

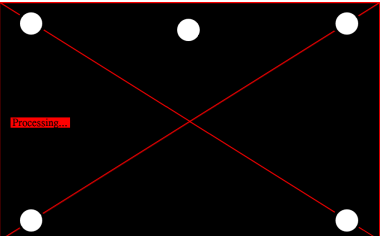

Εάν εμφανιστεί το μήνυμα "**auto adjust touch failed (η αυτόματη ρύθμιση της λειτουργίας αφής απέτυχε)**", ακολουθήστε τα παρακάτω βήματα για την αντιμετώπιση του προβλήματος και επαναλάβετε την αυτόματη ρύθμιση της λειτουργίας αφής.

- **a** Σβήστε τα φώτα ή μειώστε το εξωτερικό φως που πέφτει στο λευκό πίνακα
- **b** Μην περπατάτε μπροστά ή μετακινείτε τον προβολέα
- **c** Ρυθμίστε την εστίαση για πιο ευκρινή προβαλλόμενη εικόνα

Εάν εμφανιστεί το μήνυμα "**auto adjust touch still failed (η αυτόματη ρύθμιση της λειτουργίας αφής απέτυχε ξανά)**" στην οθόνη, περάστε σε μη αυτόματη βαθμονόμηση αφής και μη αυτόματη περιοχή αφής.

#### **Μη αυτόματη βαθμονόμηση αφής:**

Κατά την εκτέλεση του προγράμματος οδήγησης, κάντε κλικ στο εικονίδιο **(ω)**, μεταβείτε στο μενού **Advanced Settings (Ρυθμίσεις για προχωρημένους)** και επιλέξτε **Calibrate touch (Βαθμονόμηση αφής)** για να εκτελέσετε τη μη αυτόματη λειτουργία βαθμονόμησης αφή.

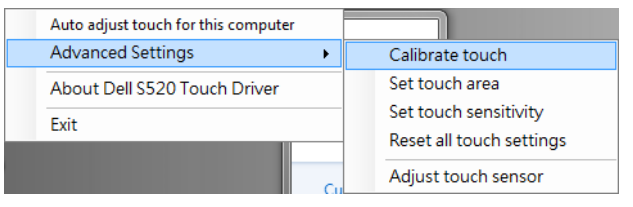

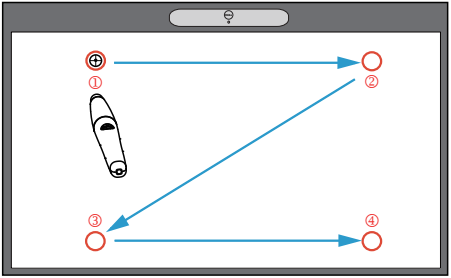
Αγγίξτε τα σημάδια-στόχους που εμφανίζονται στην οθόνη. (Πατήστε το πλήκτρο "ESC" για έξοδο από τη διαδικασία βαθμονόμησης). Αφού ολοκληρώσετε το τέταρτο σημείο της βαθμονόμησης, περιμένετε 2 δευτερόλεπτα μέχρι να αποθηκευτούν τα δεδομένα βαθμονόμησης.

#### **Μη αυτόματη περιοχή αφής:**

Κατά την εκτέλεση του προγράμματος οδήγησης, κάντε κλικ στο εικονίδιο (, μεταβείτε στο μενού **Advanced Settings (Ρυθμίσεις για προχωρημένους)** και επιλέξτε **Set touch area (Ρύθμιση περιοχής αφής)** για να εκτελέσετε τη μη αυτόματη λειτουργία βαθμονόμησης αφής.

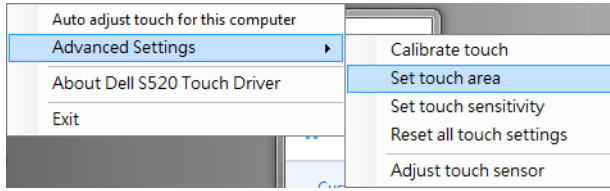

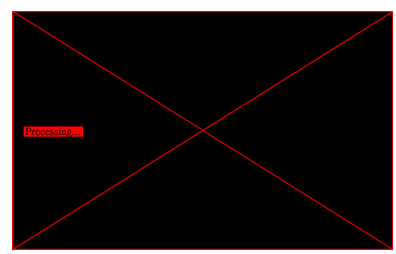

Εμφανίζεται ένα αναδυόμενο παράθυρο περιοχής αφής. Σύρετε τα 4 σημεία, στη σειρά από Ρ1 έως P4. Το πράσινο πλαίσιο πρέπει να βρίσκεται εκτός της περιοχής της προβαλλόμενης εικόνας και δεν πρέπει να υπάρχει αντανάκλαση φωτός μέσα σε αυτό πλαίσιο. Όταν ολοκληρώσετε αυτή την εργασία, κάντε κλικ στο "Exit (Έξοδος)".

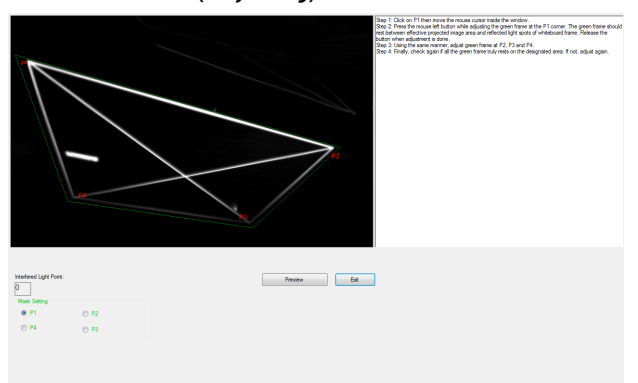

### **Τμήμα G: Ρύθμιση Touch Sensitivity (ευαισθησίας αφής)**

Όταν η κουρτίνα λέιζερ λειτουργεί για μεγάλο χρονικό διάστημα, η ευαισθησία μπορεί να μειωθεί ελαφρώς. Λειτουργίες ευαισθησίας αφής για επαναφορά της ευαισθησίας της κουρτίνας λέιζερ επαναφέροντας την αρχική ρύθμιση.

Κατά την εκτέλεση του προγράμματος οδήγησης, κάντε κλικ στο εικονίδιο , μεταβείτε στο μενού **Advanced Settings (Ρυθμίσεις για προχωρημένους)** και επιλέξτε **Set touch Sensitivity (Ρύθμιση ευαισθησίας αφής)** για να επαναφέρετε την ευαισθησία της κουρτίνας λέιζερ, επαναφέροντας την αρχική ρύθμιση.

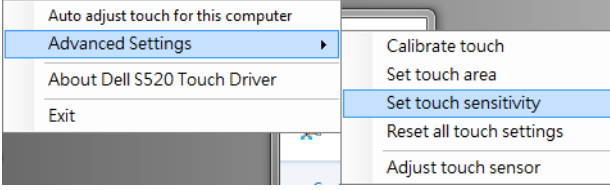

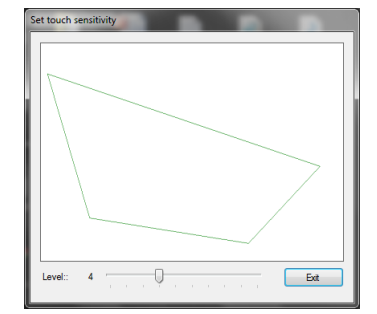

Η προεπιλεγμένη τιμή για την Touch Sensitivity (Ευαισθησία αφής) είναι 4. Η αύξηση της τιμής αυξάνει την Touch Sensitivity (Ευαισθησία αφής) και η μείωση της τιμής την μειώνει.

### **Τμήμα H: Επαναφορά όλων των ρυθμίσεων αφής**

Όταν οι αυτόματες ή μη αυτόματες ρυθμίσεις "βαθμονόμηση αφής και περιοχής αφής" εξακολουθούν να είναι λανθασμένες, μπορείτε να εκτελέσετε την επιλογή **Reset all touch settings (Επαναφορά όλων των ρυθμίσεων αφής)** για να επαναφέρετε όλες τις ρυθμίσεις στις εργοστασιακές προεπιλογές.

Κατά την εκτέλεση του προγράμματος οδήγησης, κάντε κλικ στο εικονίδιο (6), μεταβείτε στο μενού **Advanced Settings (Ρυθμίσεις για**

**προχωρημένους)** και επιλέξτε **Reset all touch settings (Επαναφορά όλων των ρυθμίσεων αφής)** για να επαναφέρετε την ευαισθησία της κουρτίνας λέιζερ, επαναφέροντας την αρχική ρύθμιση.

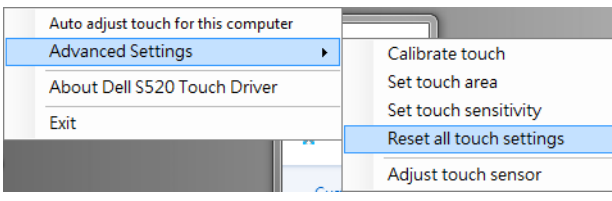

### **Τμήμα I: Ρύθμιση αισθητήρα αφής**

Όταν η ρύθμιση του αισθητήρα αφής είναι λανθασμένη, μπορείτε να εκτελέσετε την επιλογή **Adjust touch sensor (Ρύθμιση αισθητήρα αφής)** για να ρυθμίσετε μη αυτόματα την περιοχή του αισθητήρα αφής.

Κατά την εκτέλεση του προγράμματος οδήγησης, κάντε κλικ στο εικονίδιο **(ω)**, μεταβείτε στο μενού **Advanced Settings (Ρυθμίσεις για προχωρημένους)**, επιλέξτε **Adjust touch sensor (Ρύθμιση αισθητήρα αφής)** για να ρυθμίσετε μη αυτόματα την περιοχή του αισθητήρα αφής.

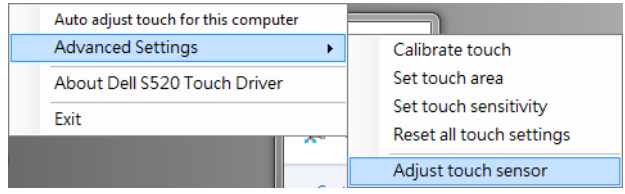

#### Εμφανίζεται η οθόνη οδηγιών ρύθμισης του αισθητήρα αφής που απεικονίζεται παρακάτω και ακολουθείτε τις οδηγίες επί της οθόνης για να ολοκληρώσετε τις ρυθμίσεις.

#### **Touch Sensor Adjustment**

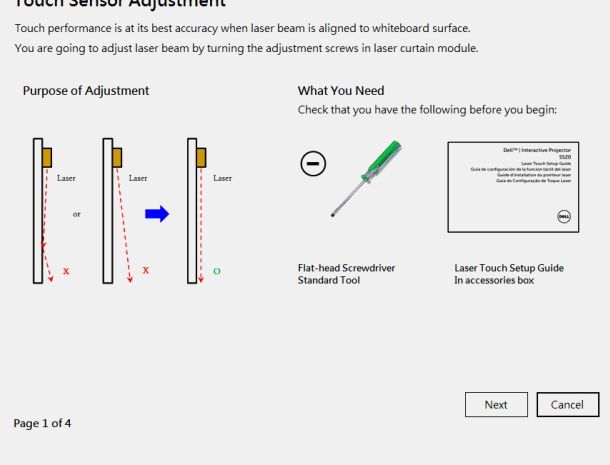

### **Τμήμα J: Εγκατάσταση της εφαρμογής λογισμικού Workspace στον Υπολογιστή σας**

Η εφαρμογή λογισμικού WorkSpace συμπεριλαμβάνεται στο CD που παρέχεται με τον προβολέα. Εγκαταστήστε την εφαρμογή λογισμικού WorkSpace και ακολουθήστε τις οδηγίες που εμφανίζονται στην οθόνη για να ολοκληρώσετε την εγκατάσταση. Για περισσότερες οδηγίες, ανατρέξτε στον "Οδηγό έναρξης WorkSpace".

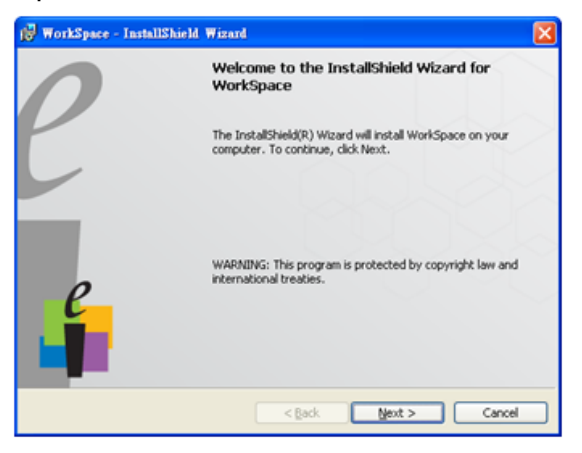

# **Επίλυση Προβλημάτων**

Αν έχετε προβλήματα με τη λειτουργία αφής, δείτε τις ακόλουθες συμβουλές αντιμετώπισης προβλημάτων. Αν το πρόβλημα επιμένει, επικοινωνήστε με την Dell (δείτε Οδηγός χρήστη προβολέα **Επικοινωνία με την Dell** στη σελίδα 122).

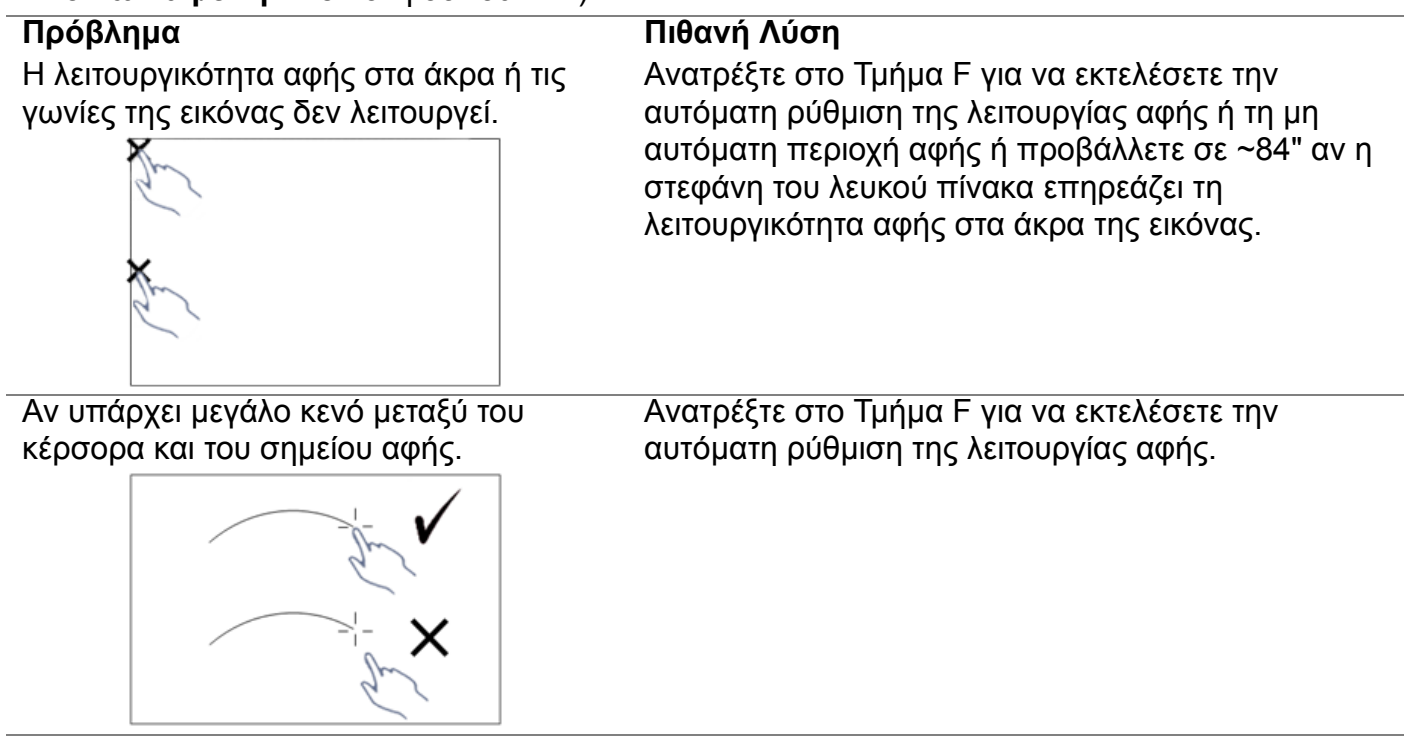

Αν η σχεδιασμένη γραμμή δεν είναι συνεχόμενη, σπασμένη ή αν αντιμετωπίσετε προβλήματα με τη λειτουργία αφής σε άλλες περιοχές της προβαλλόμενης εικόνας.

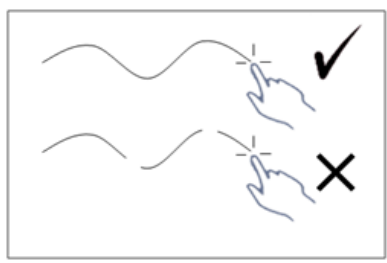

### **Πρόβλημα** *(συνέχεια)* **Πιθανή Λύση** *(συνέχεια)*

- 1 Ελέγξτε για την παρουσία ξένων αντικειμένων στον πίνακα.
- 2 Ανατρέξτε στο Τμήμα I για να εκτελέσετε τη ρύθμιση της περιοχής του αισθητήρα αφής.
- 3 Αν υπάρχει λάμπα αλογόνου κοντά στον προβολέα και στον πίνακα, ο φωτισμός από τη λάμπα αλογόνου μπορεί να επηρεάσει την απόδοση της αφής. Αν είναι έτσι,
	- **a** Σβήστε τη λάμπα αλογόνου.
	- **b** Θωράκιση του φωτός της λάμπας αλογόυ στον πίνακα ή στην κάμερα.
	- **c** Μείωση της Touch Sensitivity (ευαισθησίας αφής) στο πρόγραμμα οδήγησης. Αν το κάνετε μπορεί να επηρεάσει την απόδοση αφής στις γωνίες του πίνακα.

# Dell™ | Proiettore interattivo S520 Guida all'installazione di Laser Touch

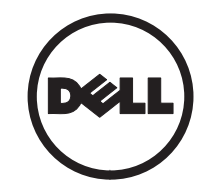

# Informazioni sulle note

\_\_\_\_\_\_\_\_\_\_\_\_\_\_\_\_\_\_

NOTA: La dicitura NOTA indica informazioni importanti che contribuiscono a migliorare l'utilizzo del proiettore.

Le informazioni contenute nel presente documento sono soggette a modifiche senza preavviso. © 2014 Dell Inc. Tutti i diritti riservati.

È severamente vietata la riproduzione di questi materiali, con qualsiasi strumento, senza l'autorizzazione scritta di Dell Inc.

Marchi utilizzati in questo testo: Dell ed il logo DELL sono marchi di Dell Inc.; Microsoft, Windows 7 e Windows Vista sono marchi o marchi registrati di Microsoft Corporation negli Stati Uniti e/o in altri paesi.

Altri marchi di fabbrica e nomi commerciali possono essere utilizzati in questo documento sia in riferimento alle aziende che rivendicano il marchio e i nomi sia in riferimento ai prodotti stessi. Dell Inc. nega qualsiasi partecipazione di proprietà relativa a marchi di fabbrica e nomi commerciali diversi da quelli di sua proprietà.

# Installa Laser Touch sul proiettore

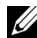

NOTA: Il computer deve soddisfare i seguenti requisiti minimi del sistema:

#### Sistema operativo:

- Windows XP Professional Service Pack 3 32 bit, Windows 7 32 bit/64 bit e Windows 8 32 bit/64 bit
- È richiesta l'installazione di Windows .NET Framework 4.0 (è possibile scaricarlo dal sito Microsoft)
- MacOS 10.6 e superiore

### Requisiti minimi dell'hardware:

- Tipo di processore Windows: Intel Core i3 o superiore
- Tipo di processore MAC: Intel Core i2 duo o superiore
- Windows/MAC RAM: 2 GB di RAM necessari o più raccomandati
- Spazio minimo su HDD Windows/MAC: 110 MB di spazio disponibile su disco

### Parte A: Installazione della lavagna

1 Installare la lavagna.

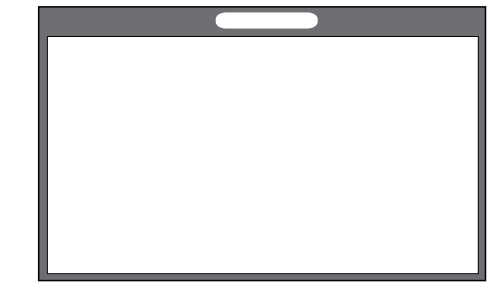

**2 NOTA:** Fare riferimento a "Istruzioni d'installazione della lavagna".

### Parte B: Installazione del proiettore

2 Installare il supporto a parete ed il proiettore.

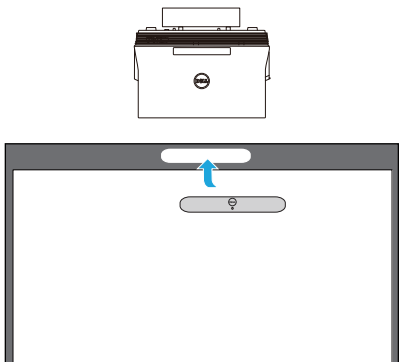

- **NOTA:** Il supporto a parete è fornito in dotazione al proiettore. Fare riferimento a "Istruzioni d'installazione del supporto a parete".
- NOTA: Proiettare a 87" per le dimensioni Ø. massime dell'immagine oppure a ~84" se si vuole lasciare un bordo intorno all'immagine proiettata un'esperienza touch ottimale.

### Parte C: Installazione del kit Laser Curtain

3 Fissare il kit Laser Curtain alla lavagna.

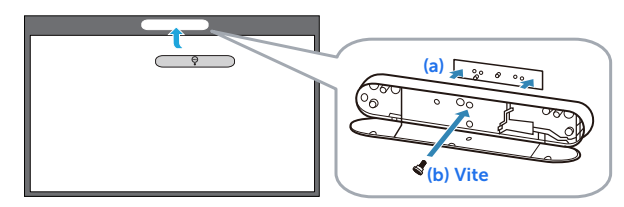

### **ZA NOTE:**

- **a** L'installazione è agevolata da perni di posizionamento e magneti.
- **b** È anche possibile fissare il kit in posizione con una vite di sicurezza.
- **c** C'è una copertura per il kit Laser Curtain.

### Parte D: Collegamento dei cavi necessari

4 Collegare al proiettore i cavi alimentazione, video, Mini USB e DC a DC.

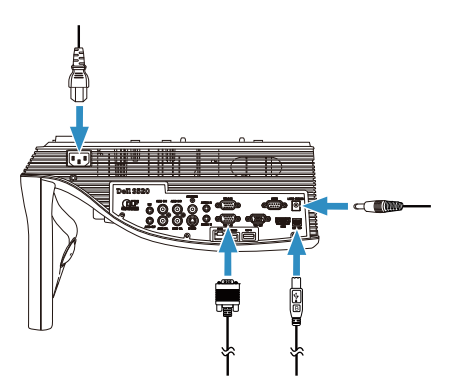

5 Collegare il cavo d'alimentazione alla presa di corrente.

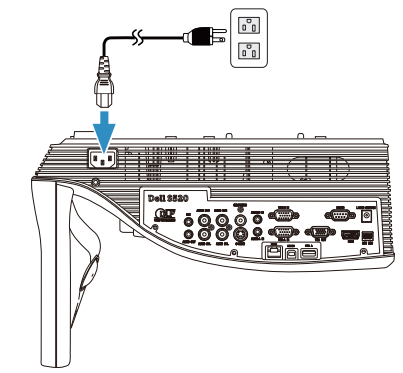

6 Collegare il cavo DC a DC al kit Laser Courtain.

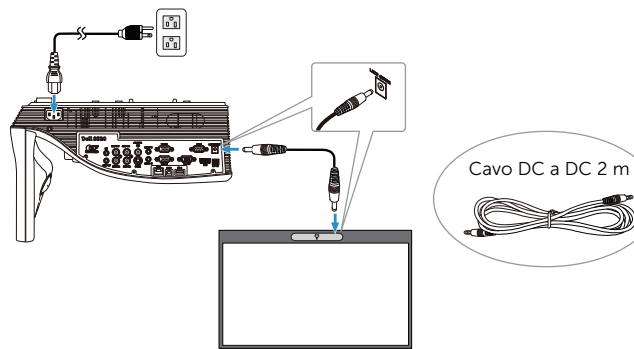

Installa Laser Touch sul proiettore

7 Collegare il cavo VGA al computer.

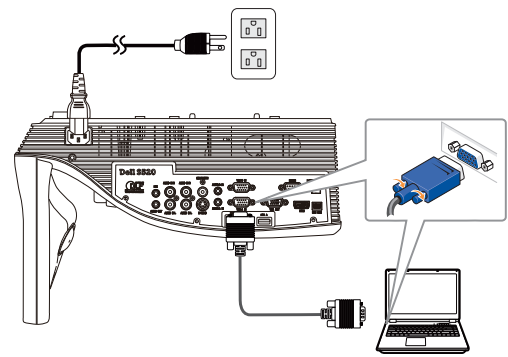

 $\mathbb Z$  NOTA: È anche possibile proiettare l'immagine tramite VGA-B e HDMI. Premere il tasto sinistro del pannello di controllo per eseguire la ricerca automatica e selezione la corretta origine d'ingresso.

8 Collegare il cavo USB al computer.

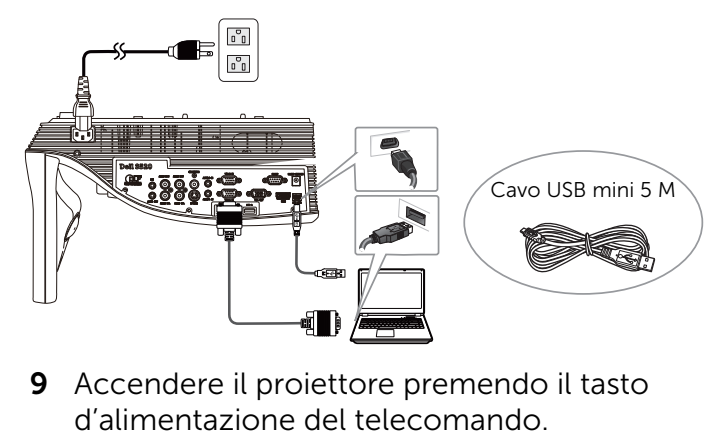

9 Accendere il proiettore premendo il tasto

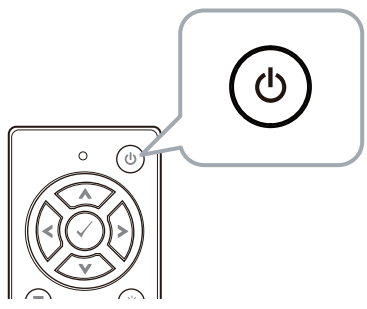

### Parte E: Installazione del driver Touch sul computer

10 Il messaggio di installazione del TouchDriver appare automaticamente dopo aver collegato il cavo USB al computer. Seguire le istruzioni su schermo per completare l'installazione .

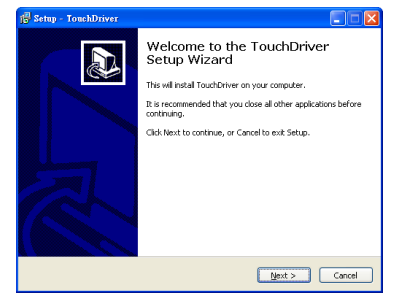

Se il driver è installato correttamente, l'icona del driver **con** apparirà nell'area di notifica del computer.

Se il driver Touch non è installato automaticamente, andare su Risorse del computer ed eseguire "TouchDriver.exe". **NOTA:** Potrebbe essere necessario l'accesso a livello di amministratore per installare il driver. Per assistenza, contattare l'amministratore di rete.

### Parte F: Inizializzazione della funzione Touch Control: Regolazione automatica tocco

È consigliato per il primo uso e necessario quando il touchscreen risponde in modo non preciso o errato.

- **NOTA:** Si deve proiettare solo in modalità duplicato o proiettore.
- 11 Durante l'esecuzione del driver, fare clic sull'icona ... Sullo schermo è visualizzato il menu che segue.

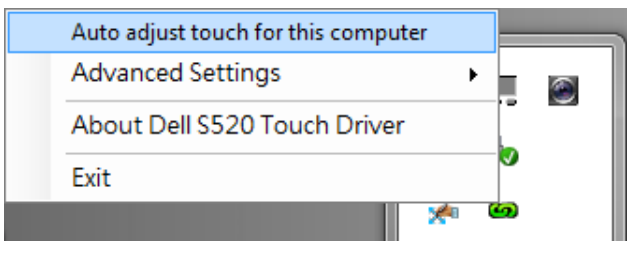

Selezionare l'opzione "Auto adjust touch for this computer (Regolazione automatica tocco per il computer)" per eseguire la procedura di "calibrazione e area di tocco".

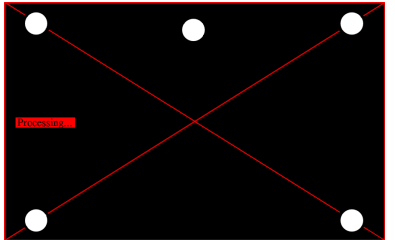

Se viene visualizzato il messaggio "auto adjust touch failed (regolazione automatica tocco non riuscita)", effettuare le procedure di seguito per la risoluzione dei problemi, quindi effettuare di nuovo la regolazione automatica tocco.

- **a** Spegnere le luci o ridurre la luce diretta alla lavagna
- **b** Non camminare davanti al proiettore, né spostarlo
- **c** Regolare la messa a fuoco per rendere più nitida l'immagine proiettata

Se sullo schermo viene visualizzato il messaggio "auto adjust touch still failed (regolazione automatica tocco ancora non riuscita)", passare alla calibrazione manuale del tocco e all'area di tocco manuale.

### Calibrazione manuale tocco:

Eseguendo il driver, fare clic sull'icona **calle** andare al menu Advanced Settings (Impostazioni avanzate), fare clic sull'opzione Calibrate touch (Calibra tocco) per eseguire la modalità di calibrazione manuale del tocco.

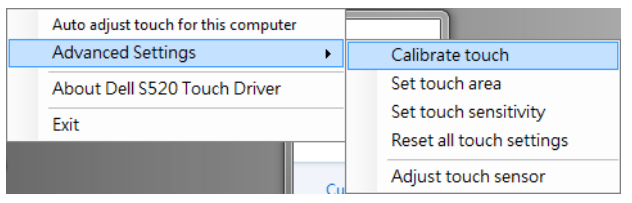

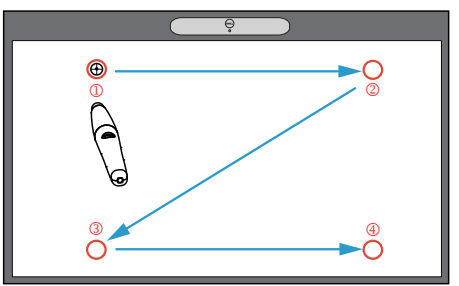

Toccare i punti di riferimento sullo schermo. (Premere il tasto "ESC" per uscire dalla procedura di calibratura.) Al termine del

quarto punto di calibratura, attendere per 2 secondi mentre i dati di calibratura vengono salvati.

#### Area di tocco manuale:

Eseguendo il driver, fare clic sull'icona **calle** andare al menu Advanced Settings (Impostazioni avanzate), fare clic sull'opzione Set touch area (Imposta area tocco) per eseguire la modalità di area di tocco manuale.

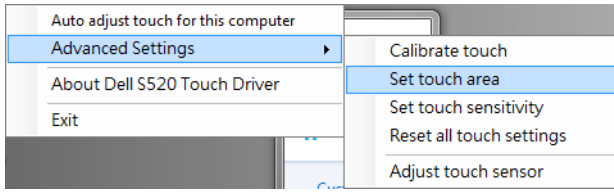

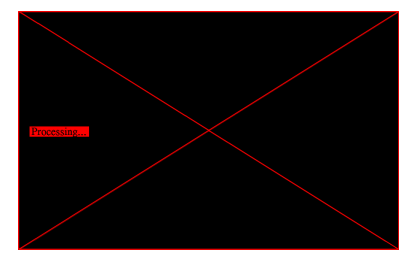

Viene visualizzata la finestra Area di tocco.

Trascinare i 4 punti, in ordine da P1 a P4. La cornice verde dovrebbe trovarsi leggermente al di fuori dell'area dell'immagine proiettata e, all'interno di questa cornice, non ci dovrebbe essere alcun punto di luce riflessa. Una volta completata questa operazione, fare clic su "Exit (Esci)".

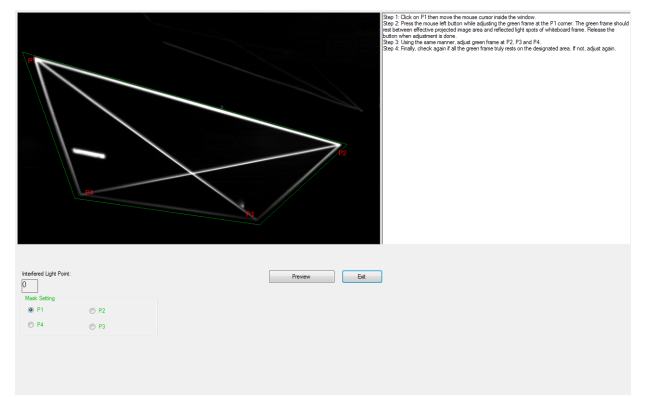

Installa Laser Touch sul proiettore

### Parte G: Regolazione della Touch Sensitivity (sensibilità di tocco)

Se il pannello laser viene utilizzato a lungo, la sensibilità potrebbe ridursi leggermente. La Touch sensitivity (sensibilità di tocco) consente di sensibilizzare di nuovo il pannello laser ripristinando le impostazioni iniziali.

Eseguendo il driver, fare clic sull'icona **della** e andare al menu Advanced Settings (Impostazioni avanzate), fare clic sull'opzione Set touch Sensitivity (Imposta sensibilità tocco) per modificare la sensibilità del pannello laser ripristinando l'impostazione iniziale.

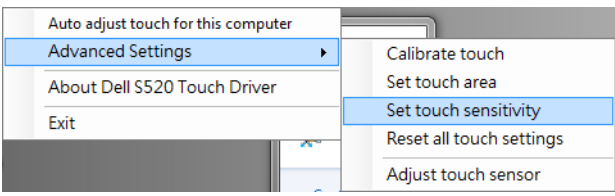

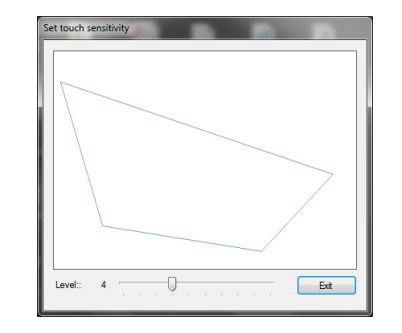

Il valore predefinito di Touch Sensitivity (sensibilità di tocco) è 4. Aumentando il valore, si incrementa la Touch Sensitivity (sensibilità di tocco), mentre riducendo il valore, si riduce la Touch Sensitivity (sensibilità di tocco).

### Parte H: Ripristina le impostazioni di tocco

Se le impostazioni automatiche o manuali di "calibrazione tocco e area di tocco" non sono ancora corrette, è possibile eseguire l'opzione Reset all touch settings (Ripristina le impostazioni di tocco) per ripristinare tutte le impostazioni predefinite.

Eseguendo il driver, fare clic sull'icona **et le fundo** e andare al menu Advanced Settings (Impostazioni avanzate), fare clic sull'opzione Reset all touch settings (Ripristina le impostazioni di tocco) per modificare la sensibilità del pannello laser ripristinando l'impostazione iniziale.

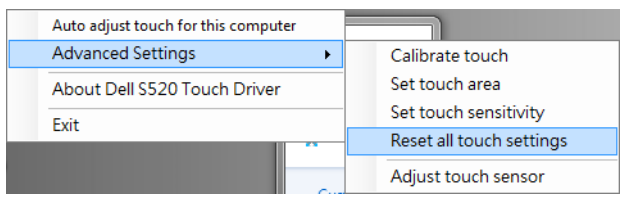

### Parte I: Regolazione sensore tocco

Se l'impostazione del sensore tocco non è corretta, è possibile eseguire l'opzione Adjust touch sensor (Regola sensore tocco) per regolare manualmente l'area del sensore tocco.

Eseguendo il driver, fare clic sull'icona **della e** andare al menu Advanced Settings (Impostazioni avanzate), fare clic sull'opzione Adjust touch sensor (Regola sensore tocco) per regolare manualmente l'area del sensore tocco.

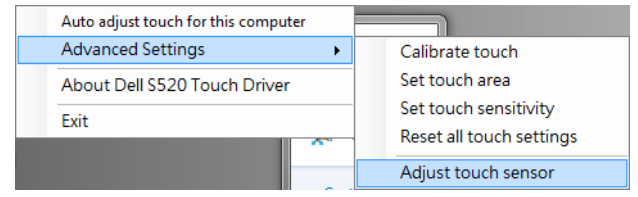

Viene visualizzata la seguente schermata delle istruzioni di regolazione del sensore tocco. Attenersi alle istruzioni su schermo per completare le impostazioni.

#### **Touch Sensor Adjustment** Touch performance is at its best accuracy when laser beam is aligned to whiteboard surface. You are going to adjust laser beam by turning the adjustment screws in laser curtain module. **Purpose of Adiustment What You Need** Check that you have the following before you begin: **Flat-head Screwdriver** Laser Touch Setup Guide **Standard Too** In accessories boy Next Cancel Page 1 of 4

### Parte J: Installazione del software Workspace Application sul computer

Il software WorkSpace è integrato nel CD in dotazione con il proiettore. Installare il software WorkSpace Application e seguire le istruzioni su schermo per completare la configurazione. Per altre istruzioni, fare riferimento a "Guida introduttiva a WorkSpace".

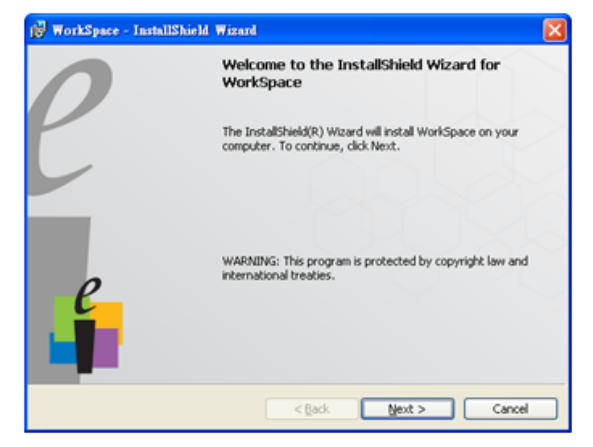

# Risoluzione dei problemi

Se si verificano dei problemi con Touch, consultare i seguenti suggerimenti per la risoluzione dei problemi. Se il problema persiste, contattare Dell (fare riferimento a **Contattare Dell**, a pagina 122 della Guida del proiettore).

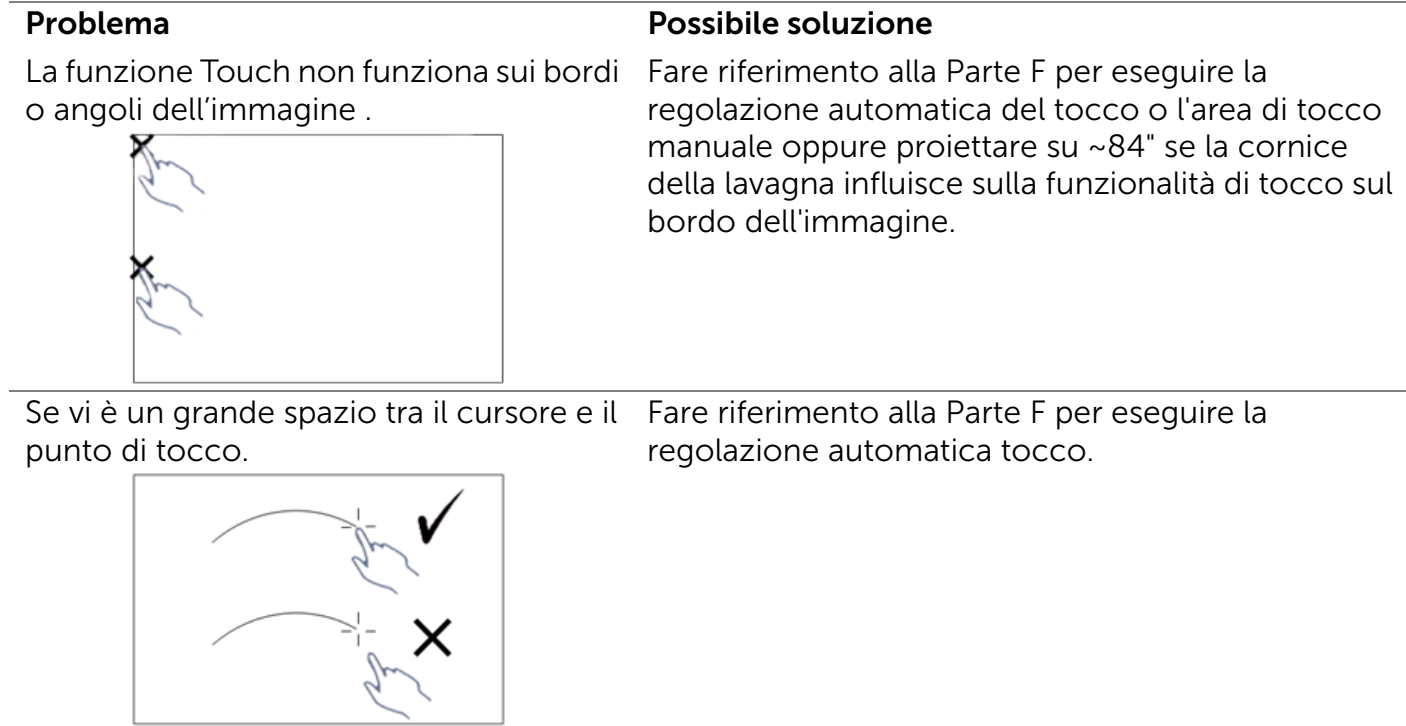

Se la linea tracciata non è continua, è interrotta o se si verificano problemi con la funzione Touch in altre aree dell'immagine proiettata.

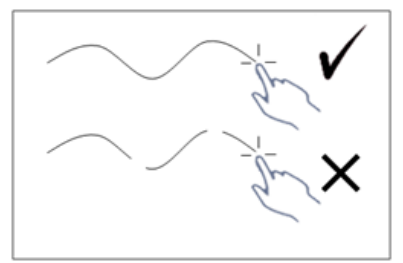

#### Problema *(continua)* Possibile soluzione *(continua)*

- 1 Controllare la presenza di oggetti estranei sulla lavagna.
- 2 Fare riferimento alla Parte I per eseguire la regolazione dell'area del sensore tocco.
- 3 Se vi è una lampada alogena accanto al proiettore e alla lavagna, la luce della lampada alogena può influire sulle prestazioni di tocco. In tal caso,
	- **a** Spegnere la lampada alogena.
	- **b** Schermare la lampada alogena sulla lavagna o la videocamera.
	- **c** Ridurre la Touch Sensitivity (sensibilità di tocco) nel driver. Ciò potrebbe tuttavia influire sulle prestazioni di tocco agli angoli della lavagna.

# Dell™ | Interaktiv projektor S520

Installasjonsveiledning for laserberøring

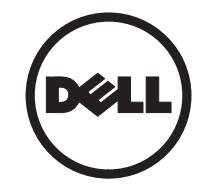

# Om notater

 $\overline{\phantom{a}}$  , where the contract of  $\overline{\phantom{a}}$ 

 $\mathbb Z$  MERK: Ordet MERK indikerer viktig informasjon som hjelper deg med å bruke projektoren bedre.

#### Informasjonen i dette dokumentet kan endres uten forvarsel. © 2014 Dell Inc. Med enerett.

Gjengivelse av disse materialene på noen som helst måte er strengt forbudt uten skriftlig tillatelse fra Dell Inc.

Varemerker som brukes i denne teksten: Dell og DELL-logoen er varemerker for Dell Inc. Microsoft, Windows 7 og Windows Vista er varemerker eller registrerte varemerker for Microsoft Corporation i USA og/eller andre land.

Andre varemerker og varenavn kan ha blitt brukt i dette dokumentet for referanse til enheter som gjør krav på merkene eller navnene eller deres produkter. Dell Inc. fraskriver seg enhver eiendomsrett til andre varemerker eller varenavn enn sine egne.

# Sette opp laserberøring på projektoren

**MERK:** Datamaskinen din må møte følgende minste systemkrav:

#### Operativsystem:

- Windows XP Professional Service Pack 3 32-biters, Windows 7 32-biters/64 biters, og Windows 8 32-biters/64 biters
- Windows NFT Framework  $4.0 \text{ m}$ å installeres (Du kan laste det ned fra Microsofts nettsted)
- Mac OS 10.6 eller nyere

#### Minimum maskinvare:

- Prosessortype i Windows: Intel Core i3 eller bedre
- Prosessortype i Mac OS: Intel Core i2 duo eller bedre
- Windows/MAC RAM: Du må ha 2 GB med RAM eller mer
- Minimum harddiskplass på Windows/ Mac: 110 MB tilgjengelig plass på harddisk

### Del A: Installere tavlen

1 Installer taylen.

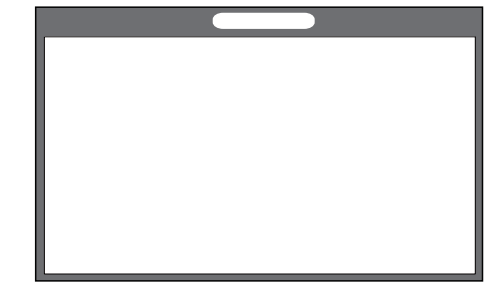

**MERK:** Se "monteringsanvisning for tavlen".

## Del B: Montere projektoren

2 Monter veggfestetet og projektoren.

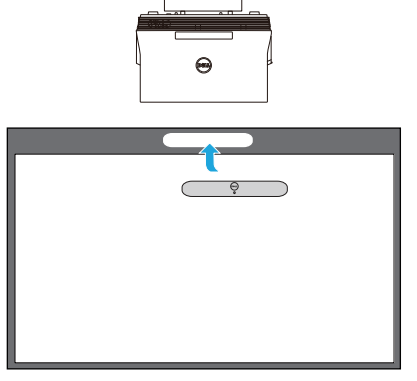

**MERK:** Veggfestet leveres med projektoren. Se "monteringsanvisning for veggfestet".

**MERK:** Projiser på 87 tommer for en maksimal bildestørrelse eller ca. 84 tommer hvis du ha en ramme rundt projektorbildet for optimal bruk av berøring.

## Del C: Fest lasergardinsett

3 Fest lasergardinsettet på tavlen.

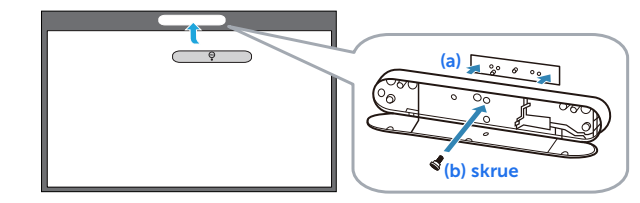

### **ZA MERKNADER:**

- **a** Festing blir gjort enklere med lokaliseringstapp og magneter.
- **b** Du kan også låse settet på plass med en sikkerhetskrue.
- **c** Det er et deksel til lasergardinsettet.

## Del D: Koble til kablene

4 Koble kabler for strøm, video, mini-USB, og DC-til-DC til projektoren.

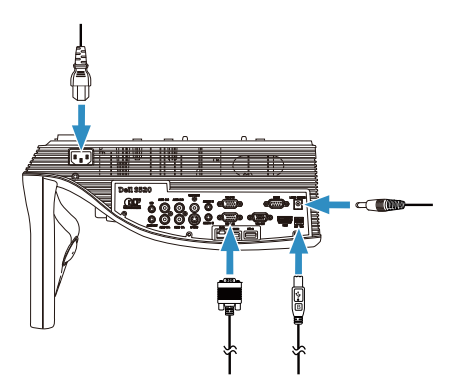

5 Koble strømkabelen til stikkontakten.

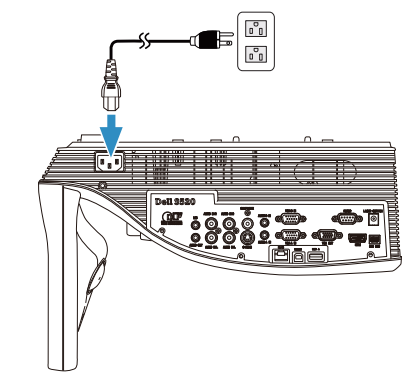

6 Koble DC-til-DC-kabelen til lasergardinsettet.

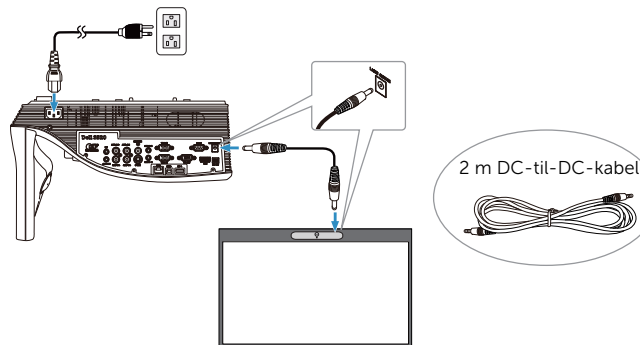

Sette opp laserberøring på projektoren

7 Koble VGA-kabelen til datamaskinen.

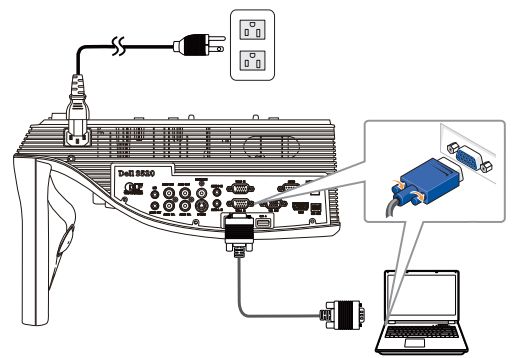

**MERK:** Du kan også projisere bildet via VGA-B og HDMI. Trykk på venstre knapp på kontrollpanelet for å automatisk søke og velge riktig kilde.

8 Koble mini-USB-kabelen til datamaskinen.

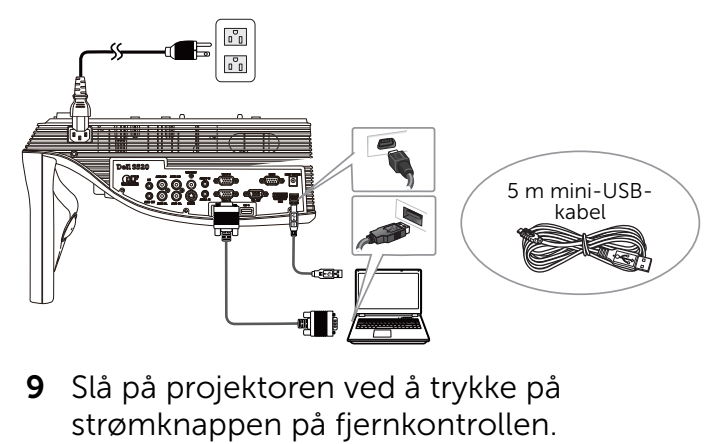

9 Slå på projektoren ved å trykke på

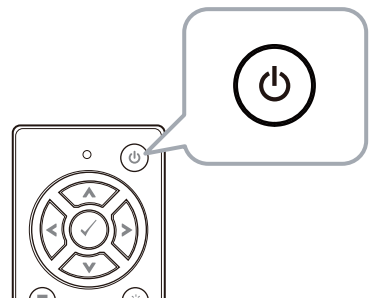

### Del E: Installere Touchdriveren på datamaskinen

10 Meldingen om installsjon av TouchDriver vises automatisk når du plugger USBkabelen til datamaskinen. Følg instruksjonene på skjermen for å fullføre installasjonen.

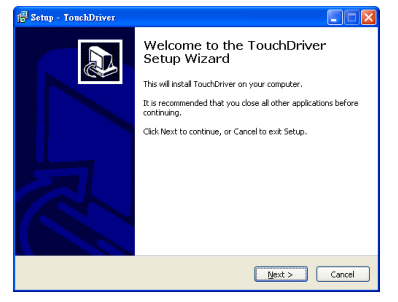

Driverikonet **valu** vises i datamaskinens varslingsområde hvis driveren er riktig installert. Hvis Touch-driveren ikke installeres automatisk, går du til Mi datamaskin og kjører "TouchDriver.exe".

 $\mathscr{D}$  MERK: Du kan trenge administrative rettigheter for å kunne installere driveren. Kontakt nettverksadministratoren for støtte.

### Del F: Starte Touch Controlfunksjonen: Automatisk justering av berøring

Dette anbefales for første gangs bruk, og må utføres når berøringsskjermen reagerer upresist eller uberegnelig.

- **MERK:** Du må projisere enten i modus for duplikasjon eller med bare projektoren.
- 11 Når du starter driveren, klikker du mikonet. Følgende meny vises på skjermen.

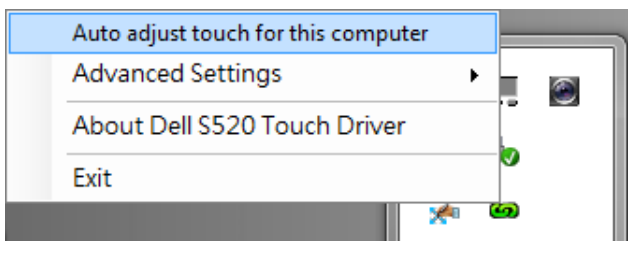

Velg "Auto adjust touch for this computer (Automatisk justering av berøring for denne datamaskinen)" for å utføre automatisk prosedyre for "kalibrering og berøringsområde".

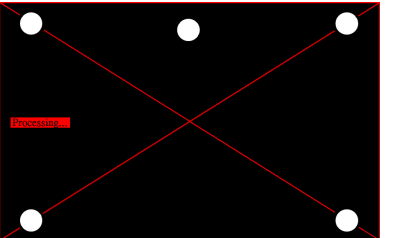

Hvis "auto adjust touch failed (automatisk justering av berøring mislyktes)" vises, kan du følge trinnene nedenfor for feilsøking og deretter utføre automatisk justering av berøring på nytt.

- **a** Slå lysene av, eller reduser lys som når tavlen
- **b** Ikke gå foran eller flytt projektoren
- **c** Juster fokus for å skjerpe bildene

Hvis "auto adjust touch still failed (automatisk justering av berøring mislyktes fortsatt)" vises på skjermen, kan du endre til manuell kalibrering av berøring og berøringsområde.

### Manuell kalibrering av berøring:

Åpne driveren. Klikk på **og**-ikonet, og gå til Advanced Settings (Avanserte innstillinger)-menyen. Klikk på Calibrate touch (Kalibrer berøring)-alternativet for å utføre manuell kalibrering av berøring.

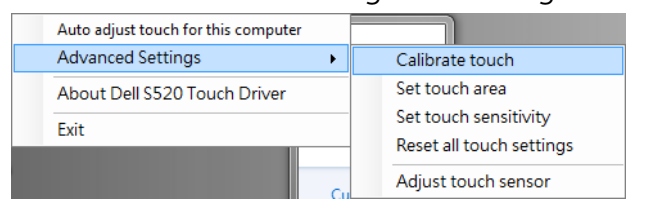

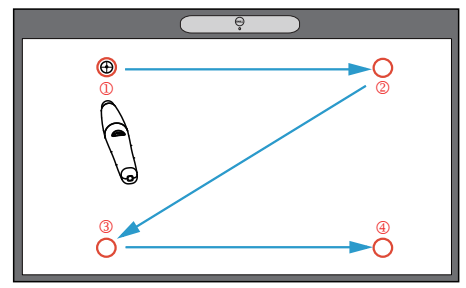

Trykk på målmerkene på skjermen. (Trykk på "ESC"-tasten for å avslutte kalibreringen). Når det fjerde

kalibreringspunktet er ferdig, må du vente i 2 sekunder mens kalibreringsdataene lagres.

#### Manuelt berøringsområde:

#### Åpne driveren. Klikk på **og**-ikonet, og gå til Advanced Settings (Avanserte innstillinger)-menyen. Klikk på Set touch area (Still inn berøringsområde)-

alternativet for å utføre manuell kalibrering av berøring.

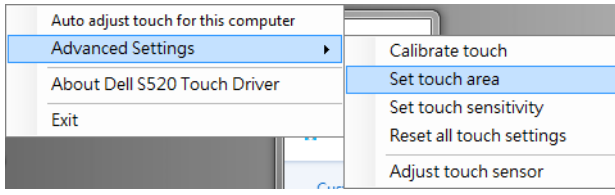

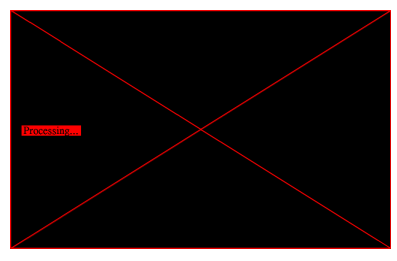

Vinduet for berøringsområde vises.

Dra de 4 punktene, i rekkefølgen P1 til P4. Den grønne rammen bør ligge litt utenfor det projiserte bildeområdet, og det bør ikke være noen reflekterte lysflekker innenfor denne rammen. Når du har fullført denne oppgaven klikker du "Exit (Avslutt)".

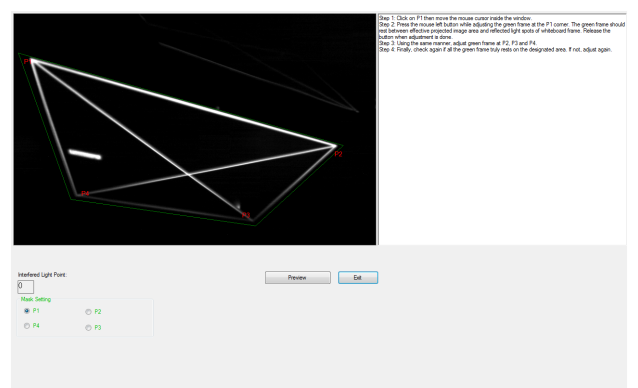

### Del G: Justere Touch **Sensitivity** (berøringsfølsomhet)

Når lasergardinen har vært i bruk i en lengre periode, kan følsomheten bli noe redusert. Du kan justere Touch sensitivity (berøringsfølsomhet) for å gjøre lasergardinen følsom igjen ved å gjenopprette den opprinnelige innstillingen.

Åpne driveren. Klikk på **(6)**-ikonet, og gå til Advanced Settings (Avanserte innstillinger) menyen. Klikk på Set touch Sensitivity (Still inn berøringsfølsomhet)-alternativet for å stille følsomheten til lasergardinen tilbake til standardinnstillinger.

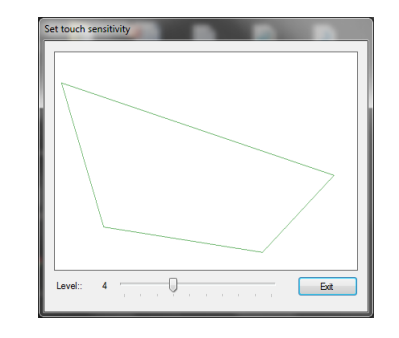

Standardverdien for Touch Sensitivity (berøringsfølsomhet) er 4. Øk verdien for å øke Touch Sensitivity (berøringsfølsomhet) og reduser verdien for å redusere Touch Sensitivity (berøringsfølsomhet).

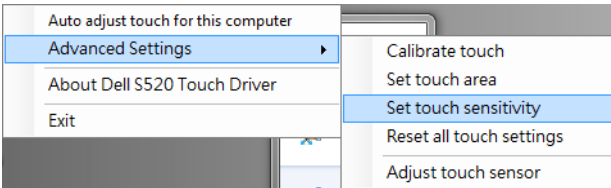

### Del H: Tilbakestill alle berøringsinnstillinger

Når automatisk eller manuell kalibrering av berøring og berøringsområde innstillinger fortsatt er feil, kan du utføre Reset all touch settings (Tilbakestill alle berøringsinnstillinger)-alternativet for å tilbakestille alle innstillinger til fabrikkinnstillinger.

Åpne driveren. Klikk på **o**-ikonet, og gå til Advanced Settings (Avanserte innstillinger) menyen. Klikk på Reset all touch settings (Tilbakestill alle berøringsinnstillinger) alternativet for å stille følsomheten til

lasergardinen tilbake til standardinnstillinger.

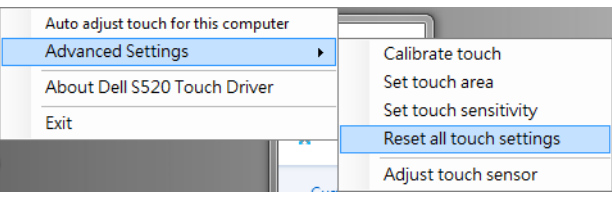

### Del I: Justering av berøringssensor

Når innstillingen til berøringssensoren er feil, kan du utføre Adjust touch sensor (Justering av berøringssensor)-alternativet for å justere berøringssensorområdet manuelt.

Åpne driveren. Klikk på **od**-ikonet, og gå til Advanced Settings (Avanserte innstillinger) menyen. Klikk på Adjust touch sensor (Juster berøringssensor)-alternativet for å justere berøringssensorområdet manuelt.

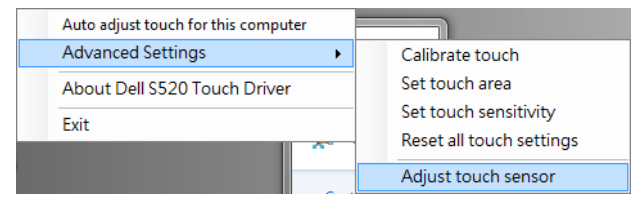

Skjermen med instruksjoner om justering av berøringssensor vises. Følg instruksjonene på skjermen for å fullføre installasjonen.

#### **Touch Sensor Adjustment**

Touch performance is at its best accuracy when laser beam is aligned to whiteboard surface. You are going to adjust laser beam by turning the adjustment screws in laser curtain module.

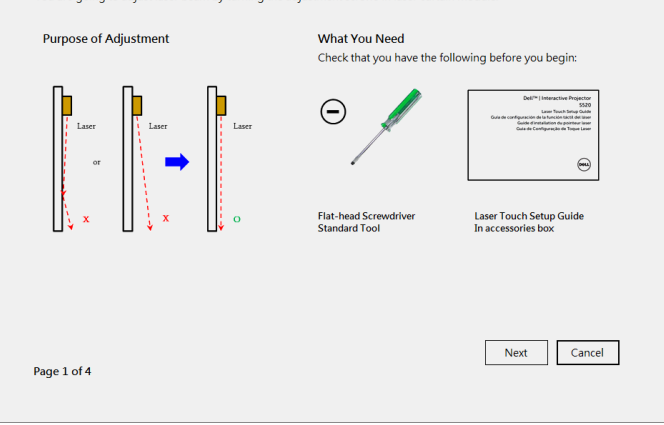

### Del J: Installere WorkSpaceprogramvaren på datamaskinen

WorkSpace-programvaren leveres sammen med CD-en som fulgte med projektoren. Installer WorkSpace-programvaren og følg instruksjonene på skjermen for å fullføre oppsettet. Du får flere instruksjoner i se "Komme i gang-håndbok for WorkSpace".

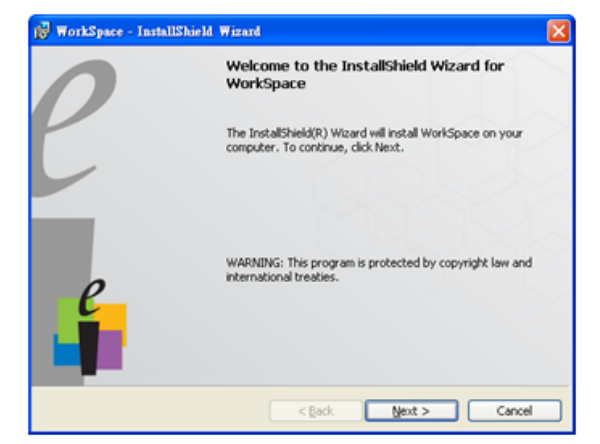

# Feilsøking

Hvis du opplever problemer med Touch, kan du se gjennom følgende feilsøkingstips. Hvis problemet vedvarer, kan du kontakte Dell (se i projektorens brukerveiledning under Kontakt Dell på side 122).

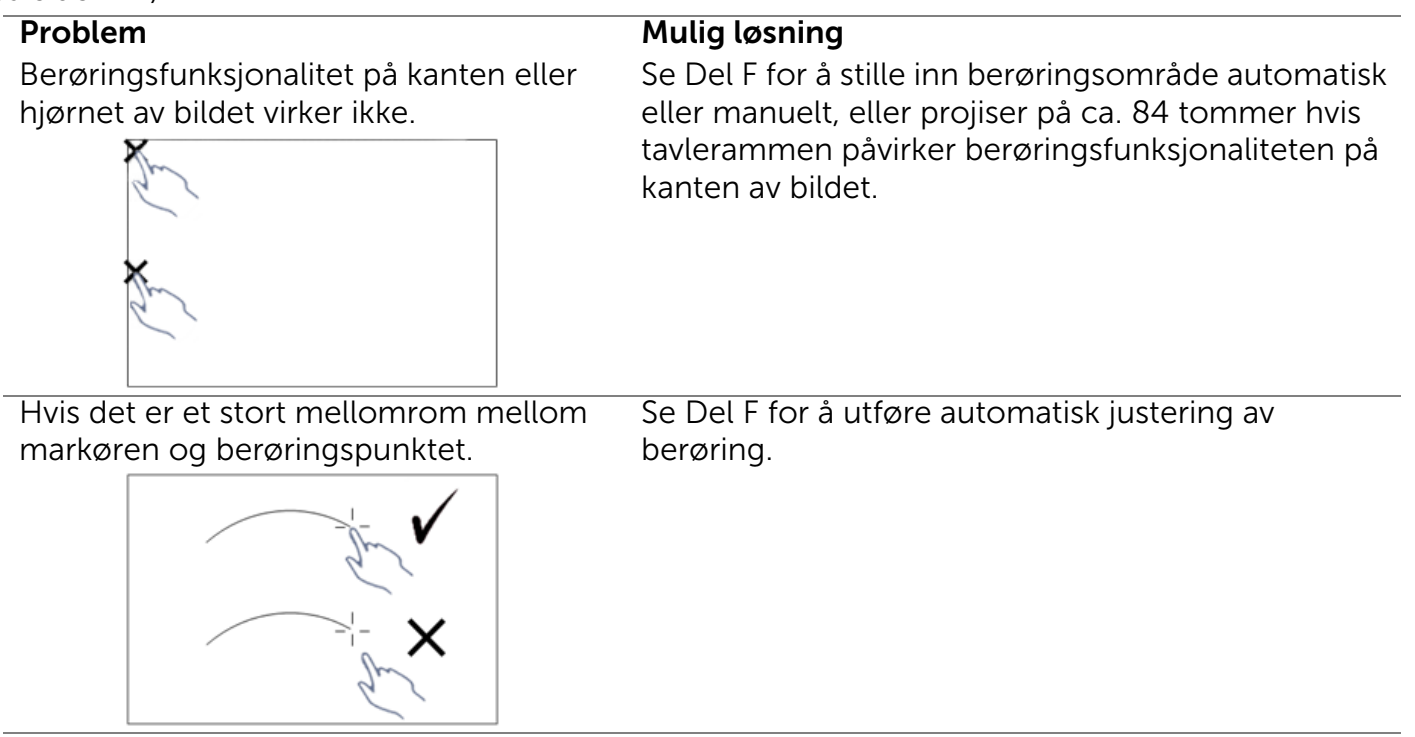

Hvis linjen som ikke tegnes i en rett linje, er brutt, eller hvis du støter på problemer med berøringsfunksjonen i andre områder av det projiserte bildet.

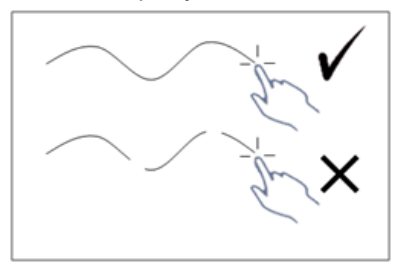

### Problem *(forts.)* Mulig løsning *(forts.)*

- 1 Se om det er fremmedlegemer på tavlen.
- 2 Se Del I for å utføre justering av berøringssensorområde.
- 3 Hvis det er en halogenlampe i nærheten av projektoren og tavlen, kan lyset fra halogenlampen påvirke ytelse for berøring. Du kan prøve å
	- **a** slå av halogenlampen.
	- **b** skjerme halogenlampen slik at lyset ikke når tavlen eller kameraet.
	- **c** redusere Touch Sensitivity (berøringsfølsomheten) for driveren. Dette kan imidlertid påvirke berøringsytelsen på hjørnene av tavlen.

# Dell™ | Projektor interaktywny S520

Przewodnik konfiguracji laserowej funkcji dotykowej

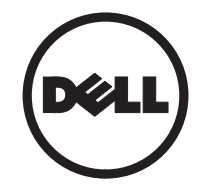

# Informacje o uwagach

\_\_\_\_\_\_\_\_\_\_\_\_\_\_\_\_\_\_

UWAGA: UWAGA zawiera ważne informacje, które pomagają w lepszym użytkowaniu projektora.

Informacje zawarte w tym dokumencie mogą ulec zmianie bez wcześniejszego powiadomienia. © 2014 Dell Inc. Wszelkie prawa zastrzeżone.

Powielanie tych materiałów w jakikolwiek sposób bez pisemnej zgody firmy Dell Inc. jest bezwzględnie zabronione.

Znaki towarowe użyte w tekście: Dell i logo DELL to znaki towarowe firmy Dell Inc.; Microsoft, Windows 7 i Windows Vista to znaki towarowe lub zastrzeżone znaki towarowe firmy Microsoft Corporation w Stanach Zjednoczonych i/lub innych krajach.

W tym dokumencie mogą być użyte inne znaki towarowe i nazwy handlowe w odniesieniu do podmiotów roszczących sobie prawa do marki i nazw lub ich produktów. Dell Inc. nie rości sobie praw do żadnych zastrzeżonych znaków towarowych ani nazw handlowych innych niż jej własne.
# Konfiguracja laserowej funkcji dotykowej projektora

**UWAGA:** Komputer musi spełniać następujące, minimalne wymagania systemowe:

### System operacyjny:

- Windows XP Professional Service Pack 3 32-bitowy, Windows 7 32-/64-bitowy i Windows 8 32-/64-bitowy
- Wymagana instalacja oprogramowania Windows .NET Framework 4.0 (można je pobrać z witryny firmy Microsoft)
- Mac OS 10.6 lub nowszy

#### Minimalne wymagania sprzętowe:

- Typ procesora dla systemu Windows: Intel Core i3 lub nowszy
- Typ procesora dla systemu MAC: Intel Core i2 duo lub nowszy
- Windows/MAC RAM: Wymagane 2 GB pamięci RAM; zalecana większa ilość pamięci
- Minimalna ilość miejsca na dysku twardym w systemie Windows/MAC: 110 MB wolnego miejsca na dysku twardym

## Część A: Zamontuj tablicę

1 Zamontuj tablicę.

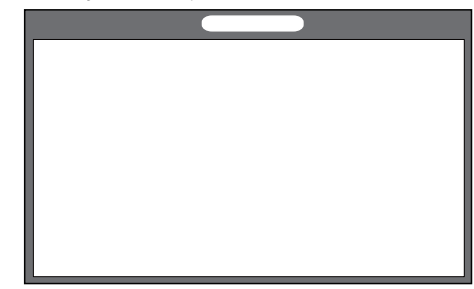

**UWAGA:** Należy zapoznać się z "instrukcjami dotyczącymi montażu tablicy".

## Część B: Zamontuj projektor

2 Zamontuj uchwyt ścienny i projektor.

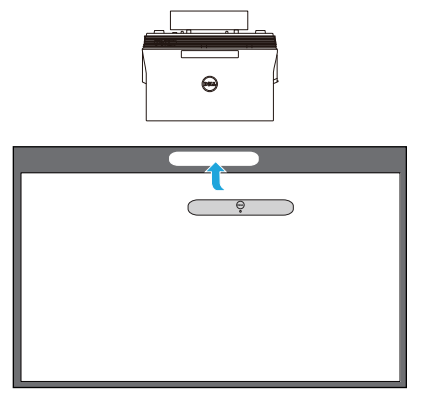

- **UWAGA:** Uchwyt ścienny jest dostarczany wraz z projektorem. Należy zapoznać się z "instrukcjami dotyczącymi montażu uchwytu ściennego".
- 

**WIGA:** Odległość projekcji powinna wynosić 87 cali w celu uzyskania maksymalnego rozmiaru wyświetlanego obrazu lub ~84 cale, aby obraz był wyświetlany z obramowaniem, w celu zapewnienia optymalnej obsługi funkcji dotykowej.

### Część C: Zamocuj zestaw kurtyny laserowej

3 Zamocuj zestaw kurtyny laserowej na tablicy.

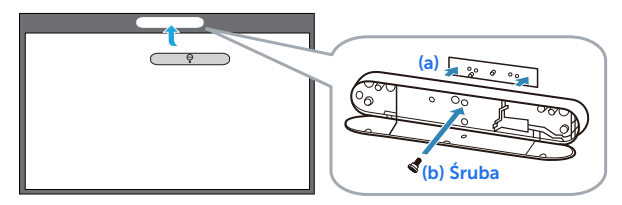

### **Z** UWAGI:

- **a** Montaż jest wspomagany przez kołek ustalający i magnesy.
- **b** Zestaw można także zabezpieczyć za pomocą śruby mocującej.
- **c** Zestaw kurtyny laserowej jest wyposażony w osłonę.

### Część D: Podłącz niezbędne kable

4 Podłącz do projektora kabel zasilający, wideo, Mini USB i DC-do-DC.

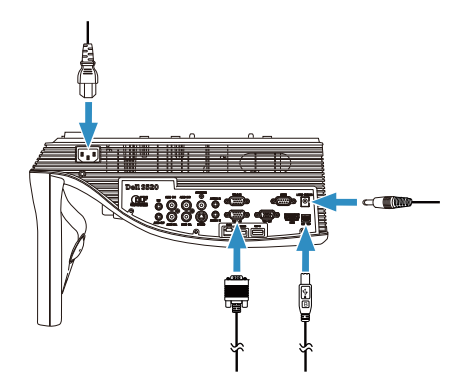

5 Podłącz kabel zasilający do gniazdka elektrycznego.

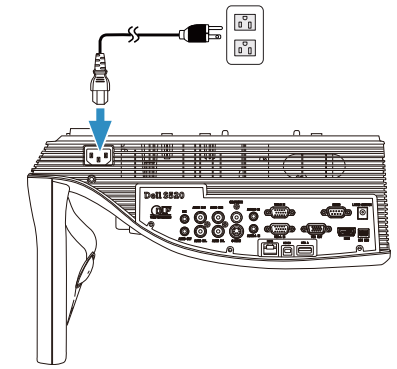

6 Podłącz kabel DC-do-DC do zestawu kurtyny laserowej.

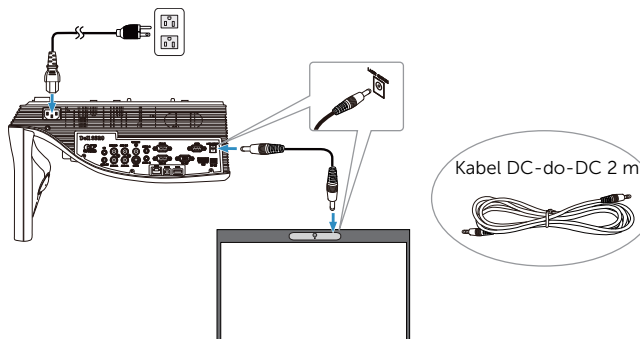

Konfiguracja laserowej funkcji dotykowej projektora

7 Podłącz kabel VGA do komputera.

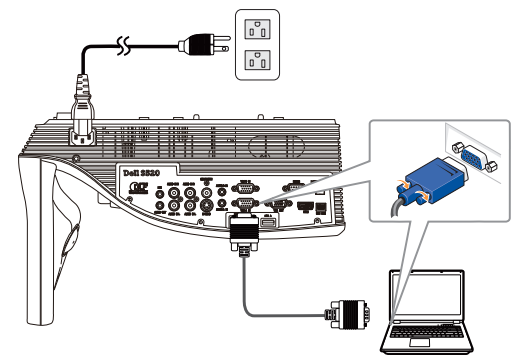

**UWAGA:** Projekcja obrazów może się także odbywać przez złącze VGA-B i HDMI. Należy nacisnąć lewy przycisk na panelu sterowania w celu automatycznego wyszukania i wybrania właściwego źródła sygnału wejściowego.

8 Podłącz kabel mini USB do komputera.

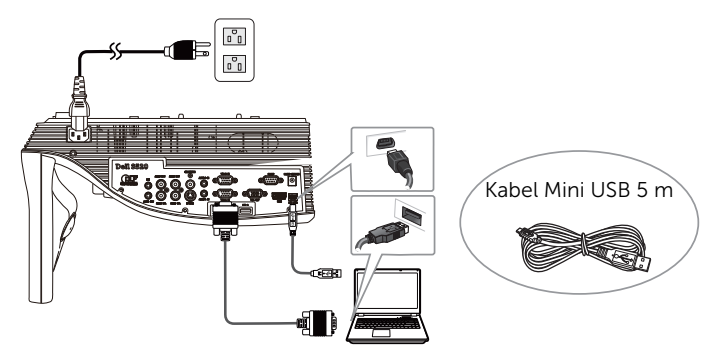

9 Włącz projektor, naciskając przycisk zasilania na pilocie.

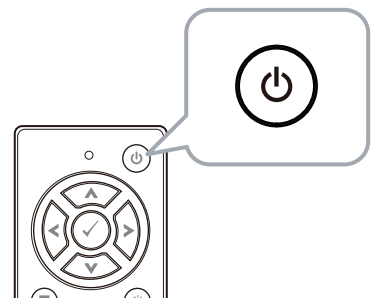

### Część E: Zainstaluj sterownik funkcji dotykowej na komputerze

10 Po podłączeniu kabla USB do komputera automatycznie wyświetlony zostanie komunikat instalacji sterownika TouchDriver. Wykonaj instrukcje ekranowe w celu dokończenia ustawień.

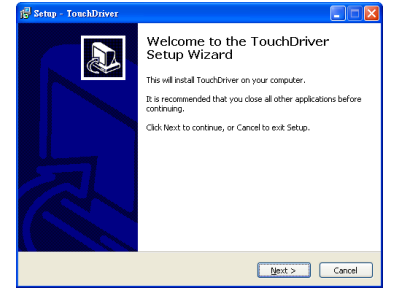

Po pomyślnym zainstalowaniu sterownika jego ikona pojawi się w obszarze powiadomień komputera.

Jeśli sterownik funkcji dotykowej nie zostanie zainstalowany automatycznie, przejdź do pozycji Mój komputer i uruchom plik "TouchDriver.exe".

**WIGA:** Do zainstalowania sterownika może być wymagany dostęp z uprawnieniami administratora. W celu uzyskania pomocy skontaktuj się z administratorem sieci.

### Część F: Zainicjuj funkcję sterowania dotykowego: automatyczna regulacja funkcji dotykowej

Regulacja ta jest zalecana przy pierwszym użyciu i konieczna, gdy ekran dotykowy reaguje nieprecyzyjnie lub nieregularnie.

- 
- **WWAGA:** Projekcję obrazu należy wykonać w trybie zduplikowanego ekranu lub tylko projektora.
- 11 W celu uaktywnienia sterownika kliknij ikonę **(b)**. Na ekranie pojawi się poniższe menu.

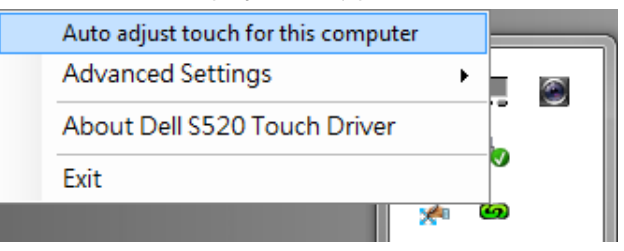

Wybierz opcję "**Auto adjust touch for this** computer (Automatyczna regulacja funkcji dotykowej dla tego komputera)", aby wykonać procedurę automatycznej "kalibracji funkcji dotykowej i konfiguracji obszaru dotykowego".

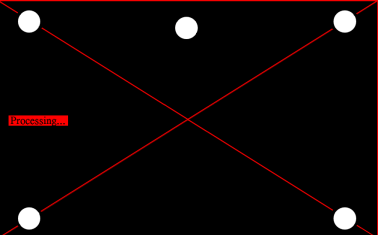

Jeśli wyświetlony zostanie komunikat "auto adjust touch failed (niepowodzenie automatycznej regulacji funkcji dotykowej)", wykonaj poniższe czynności w celu rozwiązania problemu, a następnie ponownie wykonaj automatyczną regulację funkcji dotykowej.

- **a** Wyłącz oświetlenie lub zmniejsz natężenie światła rozproszonego padającego na tablicę
- **b** Nie przechodź przed projektorem ani go nie przesuwaj
- **c** Ustaw ostrość wyświetlanego obrazu

Jeśli na ekranie pojawi się komunikat "**auto adjust** touch still failed (ponowne niepowodzenie automatycznej regulacji funkcji dotykowej)",

zmień tryb kalibracji funkcji dotykowej i konfiguracji obszaru dotykowego na tryb ręczny.

Ręczna kalibracja funkcji dotykowej: Uaktywnij sterownik, klikając ikonę (a), a następnie przejdź do menu Advanced Settings (Ustawienia zaawansowane), kliknij opcję Calibrate touch (Kalibracja funkcji dotykowej), aby wykonać ręczną kalibrację trybu dotykowego.

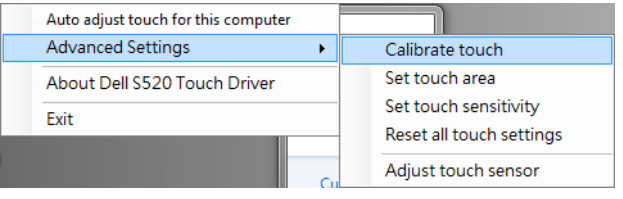

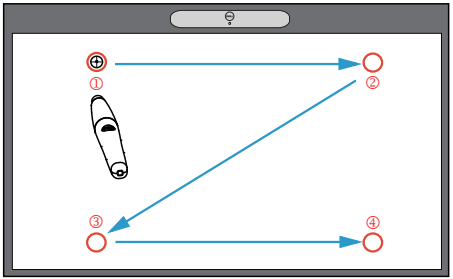

Dotknij punkty oznaczone na ekranie. (Naciśnij przycisk "ESC", aby zakończyć proces kalibracji). Po dotknięciu czwartego punktu kalibracji odczekaj 2 sekundy, aby dane kalibracji zostały zapisane.

Ręczna konfiguracja obszaru dotykowego: Uaktywnij sterownik, klikając ikonę (a), a

następnie przejdź do menu Advanced Settings (Ustawienia zaawansowane), kliknij opcję Set touch area (Skonfiguruj obszar

dotykowy), aby wykonać ręczną kalibrację trybu dotykowego.

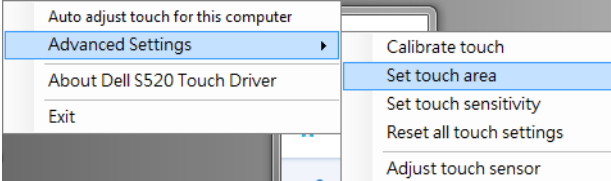

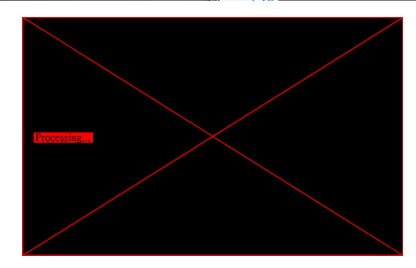

Wyświetlone zostanie okno obszaru dotykowego.

Przeciągnij 4 punkty w kolejności od P1 do P4. Zielona ramka powinna nieznacznie wykraczać poza obszar wyświetlanego obrazu, a w jej wnętrzu nie powinna znajdować się żadna plamka światła odbitego. Po zakończeniu tego zadania kliknij przycisk "Exit (Zakończ)".

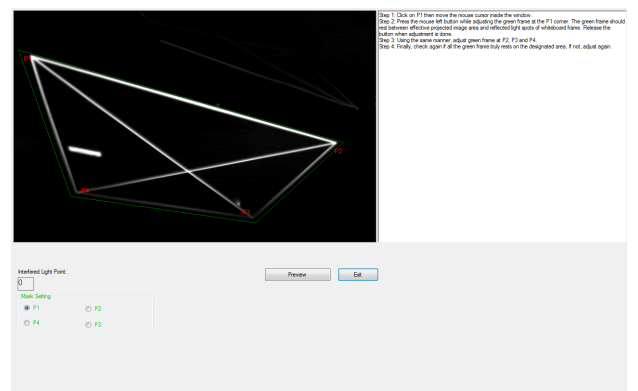

### Część G: Regulacja Touch Sensitivity (czułości dotyku)

W wyniku używania kurtyny laserowej przez dłuższy czas może dojść do nieznacznego obniżenia czułości. Touch sensitivity (Dotknij funkcji czułości) w celu ponownego ustawienia czułości kurtyny laserowej poprzez przywrócenie ustawienia początkowego.

Uaktywnij sterownik, klikając ikonę **(a)**, a następnie przejdź do menu Advanced Settings (Ustawienia zaawansowane), kliknij opcję Set touch Sensitivity (Skonfiguruj czułość dotyku), aby ponownie ustawić czułość kurtyny laserowej poprzez przywrócenie ustawienia początkowego.

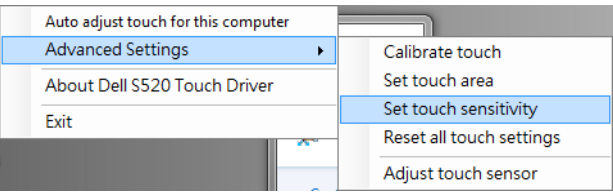

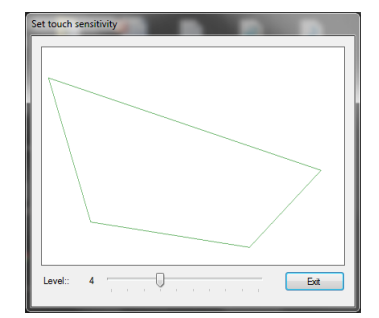

Wartość domyślna funkcji Touch Sensitivity (Czułość dotyku) wynosi 4. Zwiększenie tej wartości powoduje zwiększenie Touch Sensitivity (czułości dotyku), a zmniejszenie prowadzi do zmniejszenia Touch Sensitivity (czułości dotyku).

### Część H: Resetowanie wszystkich ustawień funkcji dotykowej

Jeśli ustawienia automatycznej lub ręcznej "kalibracji funkcji dotykowej i konfiguracji obszaru dotykowego" są nadal nieprawidłowe, można wykonać procedurę Reset all touch settings (Resetuj wszystkie ustawienia funkcji

dotykowej) w celu przywrócenia domyślnych ustawień fabrycznych.

Uaktywnij sterownik, klikając ikonę **(4)**, a następnie przejdź do menu Advanced Settings (Ustawienia zaawansowane), kliknij opcję Reset all touch settings (Resetuj wszystkie ustawienia funkcji dotykowej), aby ponownie ustawić czułość kurtyny laserowej poprzez przywrócenie ustawienia początkowego.

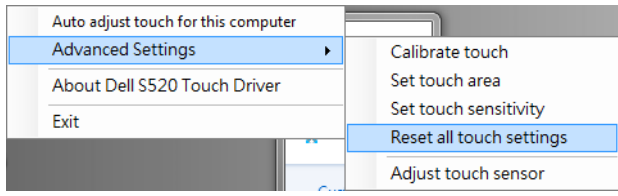

### Część I: Regulacja czujnika dotyku

Jeśli ustawienie czujnika dotyku jest nieprawidłowe, można wykonać procedurę Adjust touch sensor (Regulacja czujnika dotyku) w celu ręcznej regulacji obszaru czujnika dotyku. Uaktywnij sterownik, klikając ikonę **(a)**, a następnie przejdź do menu Advanced Settings (Ustawienia zaawansowane), kliknij opcję Adjust touch sensor (Regulacja czujnika dotyku), aby wykonać ręczną regulację obszaru czujnika dotyku.

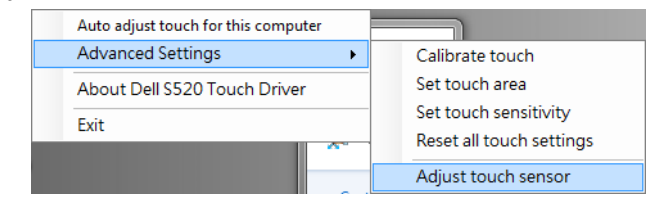

Wyświetlony zostanie poniższy ekran z instrukcjami regulacji czujnika dotyku; wykonaj instrukcje ekranowe w celu konfiguracji.

#### **Touch Sensor Adjustment**

Touch performance is at its best accuracy when laser beam is aligned to whiteboard surface. You are going to adjust laser beam by turning the adjustment screws in laser curtain module.

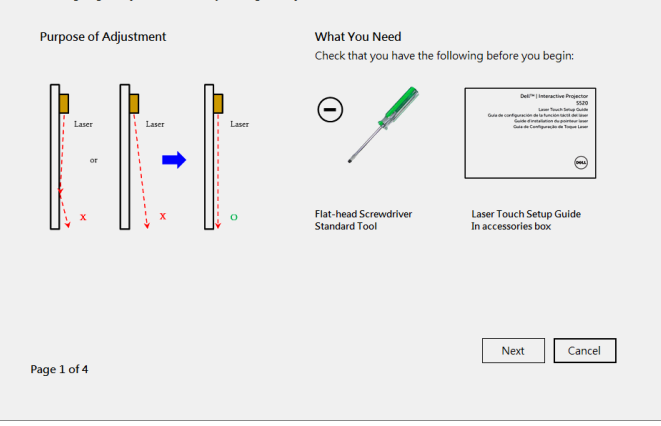

### Część J: Zainstaluj oprogramowanie WorkSpace na komputerze

Oprogramowanie WorkSpace znajduje się na dysku CD dostarczonym wraz z projektorem. Zainstaluj oprogramowanie WorkSpace i wykonaj instrukcje ekranowe w celu ukończenia procedury. Dalsze instrukcje można znaleźć w "przewodniku z wprowadzeniem do oprogramowania WorkSpace".

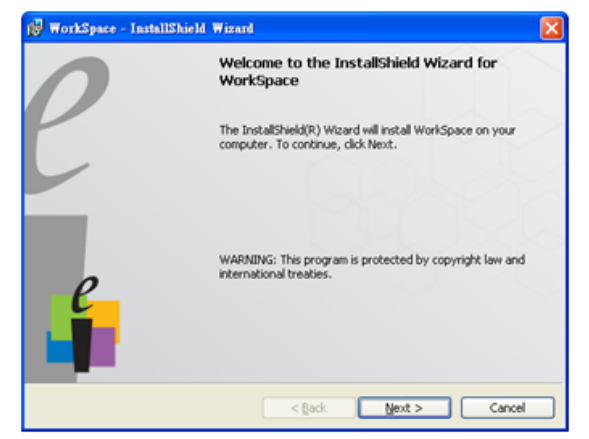

# Rozwiązywanie problemów

W przypadku wystąpienia problemów z funkcją dotykową należy zapoznać się z poniższymi poradami dotyczącymi rozwiązywania problemów. Jeśli problem będzie nadal występował, należy skontaktować się z firmą Dell (patrz Podręcznik użytkownika projektora Kontakt z firmą Dell na str. 122).

Funkcja dotykowa nie działa na krawędziach ani w rogach obrazu.

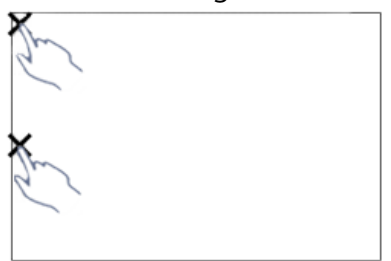

#### Problem Możliwe rozwiązanie

Zapoznaj się z Częścią F w celu wykonania automatycznej regulacji funkcji dotykowej lub ręcznej konfiguracji obszaru dotykowego albo zapewnij odległość projekcji równą ~84 calom, jeśli ramka tablicy wpływa na funkcję dotykową na krawędziach obrazu.

Między kursorem a punktem dotyku występuje duży odstęp.

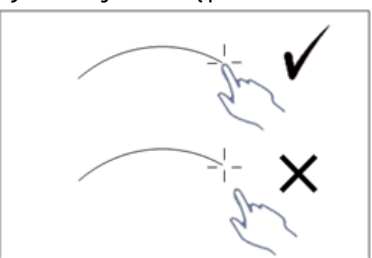

Zapoznaj się z Częścią F w celu wykonania automatycznej regulacji funkcji dotykowej.

Narysowana linia nie jest ciągła a przerywana lub występują problemy z funkcją dotykową w innych obszarach wyświetlanego obrazu.

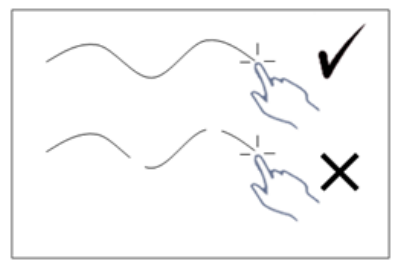

#### Problem *(ciąg dalszy)* Możliwe rozwiązanie *(ciąg dalszy)*

- 1 Sprawdź, czy na tablicy nie znajdują się żadne przeszkody.
- 2 Zapoznaj się z Częścią I w celu wykonania regulacji obszaru czujnika dotyku.
- 3 Jeśli w pobliżu projektora lub tablicy znajduje się lampa halogenowa, pochodzące z niej światło może mieć wpływ na działanie funkcji dotykowej. W takim przypadku,
	- **a** Wyłącz lampę halogenową.
	- **b** Przesłoń lampę halogenową tak, aby światło nie padało na tablicę ani aparat.
	- **c** Zmniejsz czułość dotyku w ustawieniach sterownika. Zrobienie tego może mieć jednak wpływ na działanie funkcji dotykowej w rogach tablicy.

# Dell™ | Projetor Interativo S520 Guia de Instalação do Laser Touch

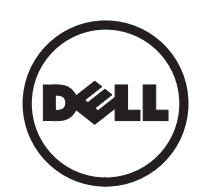

# Acerca das Notas

\_\_\_\_\_\_\_\_\_\_\_\_\_\_\_\_\_\_

**EX** NOTA: Uma NOTA assinala informação que o ajuda a tirar o máximo partido do seu projector.

As informações constantes deste documento estão sujeitas a alterações sem aviso prévio. © 2014 Dell Inc. Reservados todos os direitos.

É expressamente proibida a reprodução destes materiais seja de que forma for sem autorização escrita da Dell Inc.

Marcas registadas utilizadas neste texto: Dell e o logótipo DELL são marcas registadas da Dell Inc.; Microsoft, Windows 7 e Windows Vista são marcas comerciais ou marcas registadas da Microsoft Corporation nos Estados Unidos e/ou outros países.

Outros nomes ou marcas registadas podem ser utilizados neste documento como referência às entidades titulares dos respectivos nomes e marcas ou dos seus produtos. A Dell Inc. nega qualquer interesse nos nomes ou nas marcas registadas que não sejam propriedade sua.

# Configuração do Laser Touch no projetor

**EX** NOTA: O seu computador deverá dispor dos seguintes requisitos mínimos de sistema:

#### Sistema Operativo:

- Windows XP Professional service pack 3 32 bits, Windows 7 32 bits/64 bits e Windows 8 32 bits/64 bits
- Instalação do Windows .NET Framework 4.0 necessária (Pode ser transferido a partir do site da Microsoft)
- MacOS 10.6 e mais recente

#### Requísitos mínimos de Hardware:

- Tipo de processador Windows: Intel Core i3 ou superior
- Tipo de processador MAC: Intel Core i2 duo ou superior
- Windows/MAC RAM: 2 GB de RAM necessários, sendo recomendada a utilização de mais memória
- Windows/MAC Espaço mín. do HDD: 110 MB de espaço disponível no disco

### Parte A: Instalação do quadro branco

1 Instale o quadro branco.

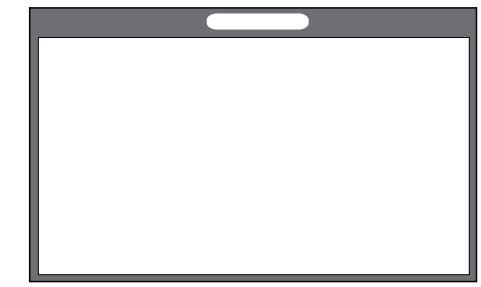

**NOTA:** Consulte as "instruções de instalação do quadro branco".

## Parte B: Montagem do projetor

2 Instale o suporte de parede e o projetor.

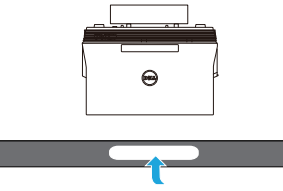

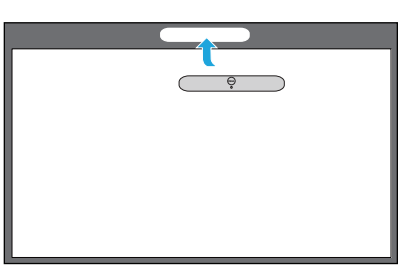

- **NOTA:** O suporte de parede é fornecido juntamente com o projetor. Consulte as "instruções de instalação do suporte de parede".
- **NOTA:** Projete a 87" para obter o tamanho máximo de projeção de imagem, ou a ~84'' se preferir deixar uma margem em torno da imagem do projetor para uma experiência tátil superior.

### Parte C: Acoplar o kit de cortina laser

**3** Acople o kit de cortina laser ao quadro branco.

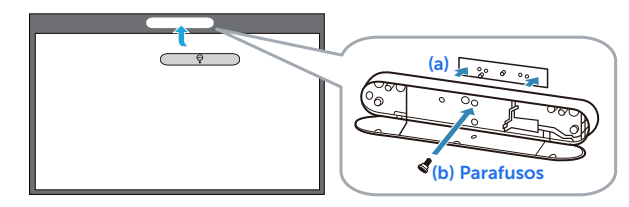

### **ZA NOTAS:**

- **a** A acoplagem é facilitada pelos pinos de orientação e os imãs.
- **b** Também pode fixar o kit no local com um parafuso de segurança.
- **c** É fornecida uma cobertura para o kit de cortina laser.

## Parte D: Ligação dos cabos

4 Ligue os cabos alimentação, vídeo, mini-USB e CC a CC ao projetor.

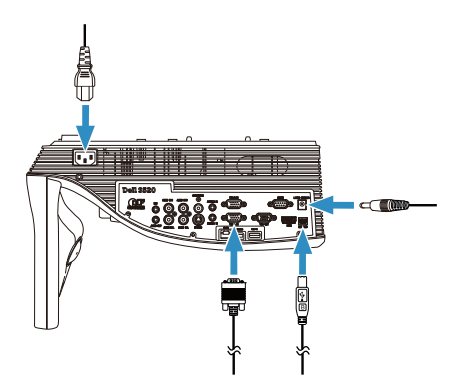

5 Ligue o cabo de alimentação a uma tomada de rede elétrica.

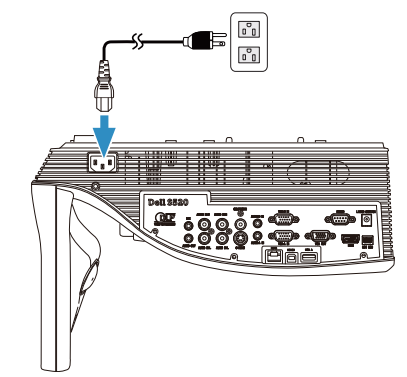

6 Ligue o cabo CC a CC ao kit de cortina laser.

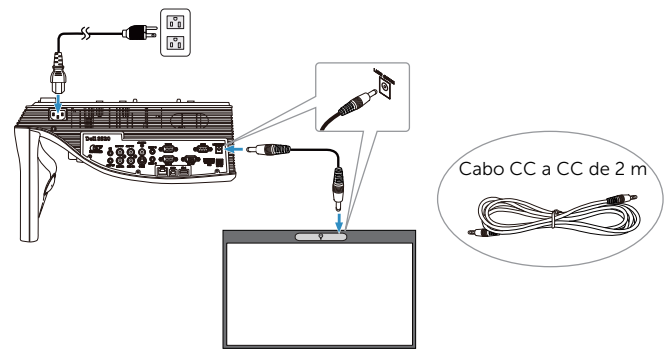

Configuração do Laser Touch no projetor

7 Ligue o cabo VGA ao computador.

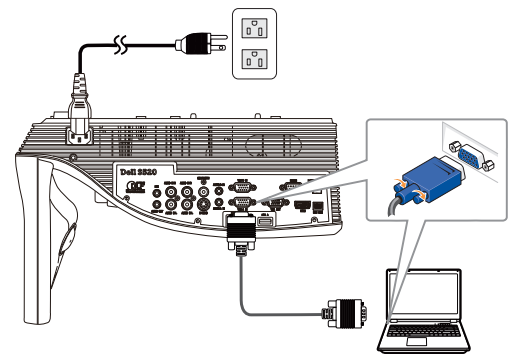

**X** NOTA: Também pode projetar a imagem através de cabos VGA-B e HDMI. Prima o botão esquerdo no painel de controlo para procurar e selecionar automaticamente a fonte de entrada correta.

8 Ligue o cabo mini-USB ao computador.

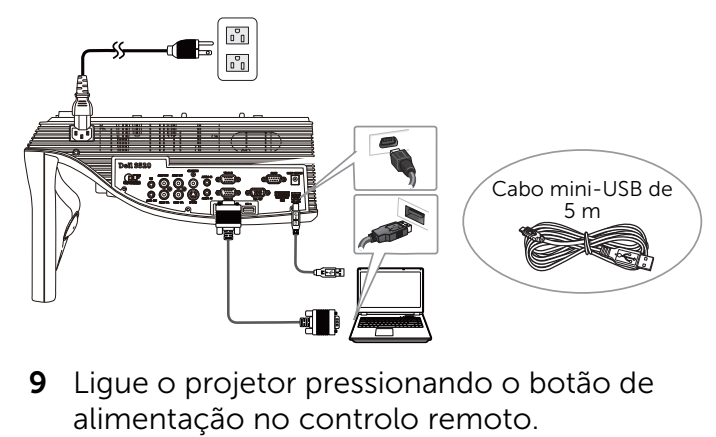

9 Ligue o projetor pressionando o botão de

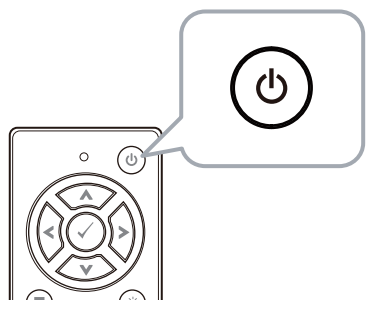

### Parte E: Instalação do controlador da função tátil no computador

10 A mensagem de instalação do TouchDriver será exibida automaticamente após a ligação do cabo USB ao computador. Siga as instruções apresentadas no ecrã para completar a configuração.

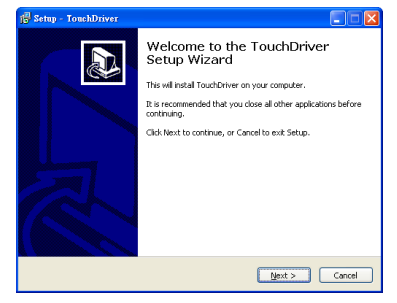

O ícone do controlador da função tátil será apresentado na área de notificação se este for instalado com sucesso.

Se o controlador da função tátil não for instalado automaticamente, aceda a O meu computador e execute o ficheiro "TouchDriver.exe".

**NOTA:** Pode ser necessário um nível de acesso de administrador para instalar o controlador. Para obter ajuda, contacte o administrador da sua rede.

### Parte F: Inicialização da função Touch Control: Ajuste automático do toque

Recomenda-se a execução desta função na primeira utilização e quando o ecrã tátil responder de forma imprecisa ou errática.

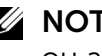

**NOTA:** Deverá projetar nos modos duplicado ou apenas projetor.

11 Ao executar o controlador, clique no ícone **Co**. É apresentado o seguinte menu no ecrã.

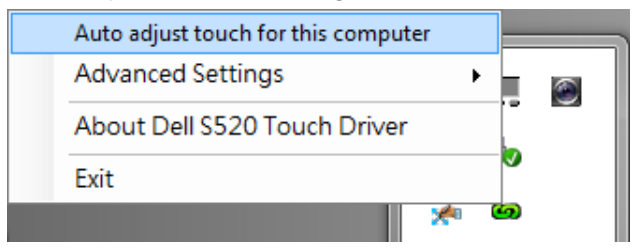

Selecione a opção "Auto adjust touch for this computer (Ajustar o toque automaticamente para este computador)" para executar o procedimento de "calibragem e área de toque".

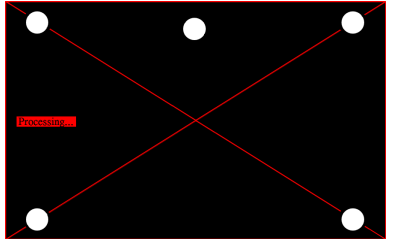

Caso seja apresentada a mensagem "auto adjust touch failed (o ajuste automático do toque falhou)", execute os passos de resolução de problemas indicados abaixo e execute novamente o ajuste automático.

- **a** Desligue as luzes, ou reduza a incidência de luz secundária sobre o quadro branco
- **b** Não passe à frente nem desloque o projetor
- **c** Ajuste a focagem para melhorar a nitidez da imagem projetada

Caso seja apresentada a mensagem "auto adjust touch still failed (o ajuste automático do toque falhou de novo)", mude para modo de calibragem manual do toque e área manual do toque.

#### Calibrar o toque manualmente:

Execute o controlador, clique no ícone **can** e aceda ao menu Advanced Settings (Definições avançadas), clique na opção Calibrate touch (Calibrar toque) para executar o modo de calibragem manual do toque.

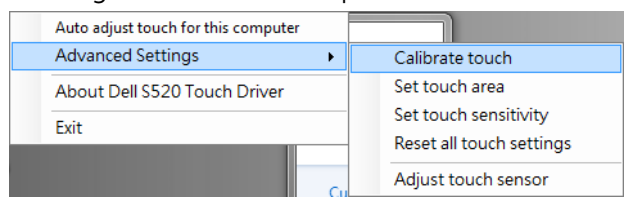

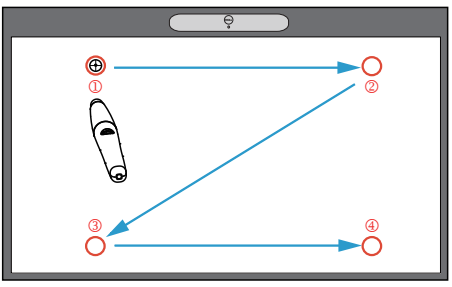

Toque nas marcas de alvo no ecrã. (Prima a tecla "ESC" para sair do processo de calibragem). Após a calibragem do quarto ponto, aguarde 2 segundos enquanto os dados da calibragem são guardados.

#### Área de toque manualmente:

Execute o controlador, clique no ícone **can** e aceda ao menu Advanced Settings (Definições avançadas), clique na opção Set touch area (Definir área de toque) para executar o modo de calibragem manual do toque.

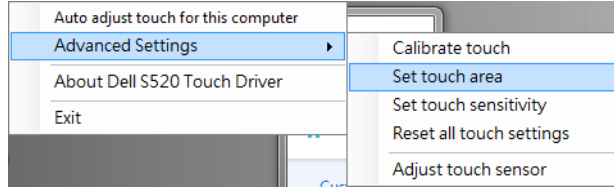

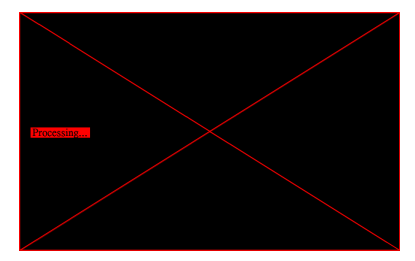

Será apresentada a janela da área de toque.

Arraste os 4 pontos, na sequência P1 a P4. A moldura verde deverá ficar ligeiramente fora da área da imagem projetada e não deverá haver qualquer ponto de luz refletida dentro desta moldura. Depois de completar esta tarefa, clique em "Exit (Sair)".

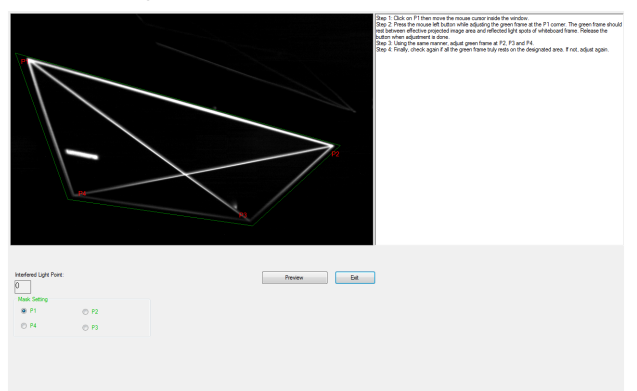

### Parte G: Ajuste da Touch Sensitivity (sensibilidade de toque)

Após uma utilização prolongada da cortina tátil, a sensibilidade poderá diminuir ligeiramente. Ajuste as funções de Touch sensitivity (sensibilidade tátil) para repor a configuração inicial da sensibilidade da cortina laser.

Execute o controlador, clique no ícone  $\bullet$  e aceda ao menu Advanced Settings (Definições avançadas), clique na opção Set touch Sensitivity (Definir sensibilidade de toque) para redefinir a cortina de laser restaurando a configuração inicial.

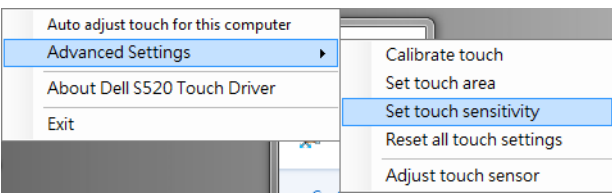

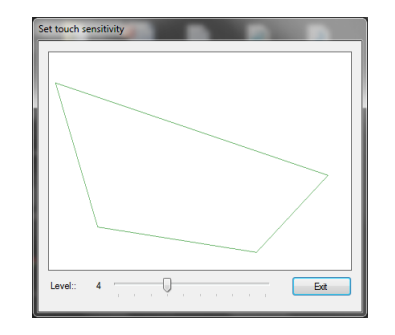

O valor predefinido da Touch Sensitivity (Sensibilidade Tátil) é 4. Ao aumentar o valor aumentará a Touch Sensitivity (Sensibilidade Tátil) e ao diminuir o valor diminuirá a Touch Sensitivity (Sensibilidade Tátil).

### Parte H: Repor todas as definições de toque

Se as definições "calibrar toque e área de toque" automáticas ou manuais continuarem incorretas, poderá executar a opção Reset all touch settings (Repor todas as definições de toque) para repor todas as predefinições.

Execute o controlador, clique no ícone **con** e aceda ao menu Advanced Settings (Definições avançadas), clique na opção Reset all touch settings (Repor todas as definições de toque) para redefinir a cortina de laser restaurando a configuração inicial.

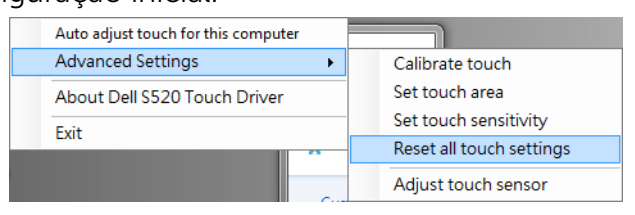

### Parte I: Ajuste do sensor de toque

Se as definições do sensor de toque estiverem incorretas, poderá executar a opção Adjust touch sensor (Ajustar sensor de toque) para ajustar manualmente a área do sensor de toque.

Execute o controlador, clique no ícone  $\bullet$  e aceda ao menu Advanced Settings (Definições avançadas), clique na opção Adjust touch sensor (Ajustar sensor de toque) para ajustar manualmente a área do sensor de toque.

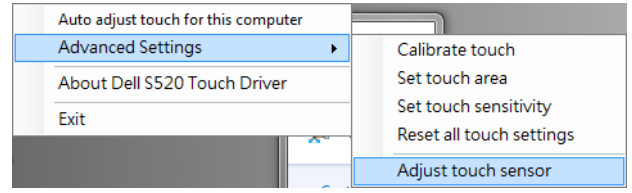

Será apresentado o ecrã de instruções de ajuste exibido abaixo. Siga as instruções apresentadas no ecrã para ajustar as definições.

#### **Touch Sensor Adjustment**

Touch performance is at its best accuracy when laser beam is aligned to whiteboard surface. You are going to adjust laser beam by turning the adjustment screws in laser curtain module.

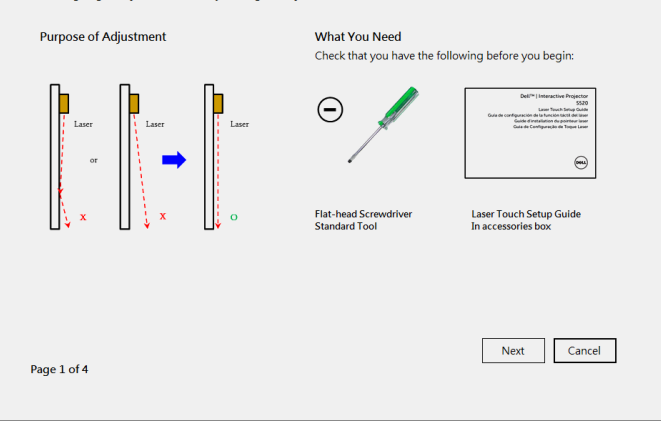

### Parte J: Instalar o software Workspace Application no computador

O software WorkSpace Application está incluído no CD fornecido com o projetor. Instalar o software Workspace Application e siga as instruções apresentadas no ecrã para completar a configuração. Para mais instruções, consulte o "Guia de Introdução do Workspace".

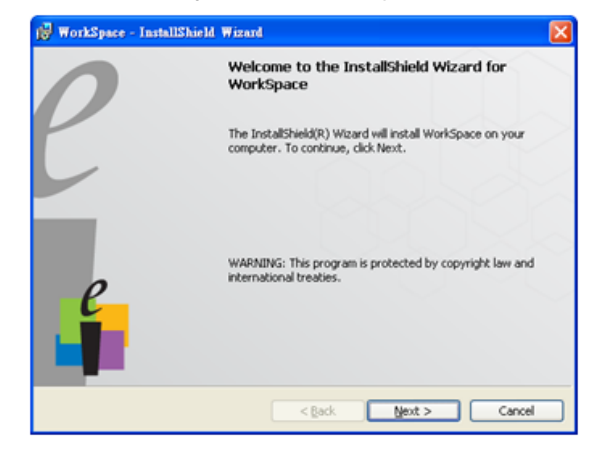

# Resolução de problemas

Se tiver problemas com o Touch, consulte as seguintes sugestões para resolução de problemas. Se o problema persistir, contacte a Dell (consulte a secção Contactar a Dell na página 122 do Manual do Utilizador).

A função tátil não funciona na extremidade ou canto da imagem.

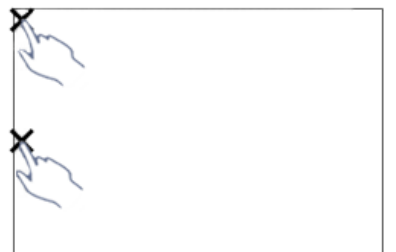

### Problema Solução Possível

Consulte a Parte F para executar o ajuste automático do toque ou a área de toque manualmente ou projete a uma distância de 84" se a moldura do quadro branco estiver a afetar a funcionalidade de toque na extremidade da imagem.

Se existir um espaço grande entre o cursor e o ponto de toque.

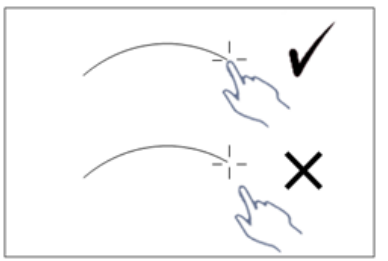

Consulte a Parte F para executar o ajuste automático do toque.

Se a linha desenhada não for contínua, se tiver quebras ou se ocorrerem problemas na utilização da função tátil em outras áreas da imagem projetada.

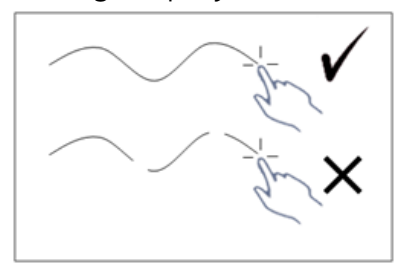

#### Problema *(continuação)* Solução Possível *(continuação)*

- **1** Verifique se existem objetos estranhos no quadro branco.
- 2 Consulte a Parte I para executar o ajuste da área do sensor do toque.
- 3 A função tátil poderá ser afetada se existirem lâmpadas de halogéneo próximo do projetor e do quadro branco. Nesse caso,
	- **a** Apague a luz de halogéneo.
	- **b** Proteja o quadro branco ou a câmara da luz de halogéneo.
	- **c** Reduza a Touch Sensitivity (Sensibilidade Tátil) do controlador. Se o fizer, poderá afetar o desempenho da função tátil nos cantos do quadro branco.

# Dell™ | Proyector interactivo S520

Guía de configuración de la función táctil del láser

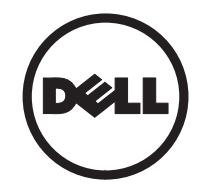

# Acerca de las notas

\_\_\_\_\_\_\_\_\_\_\_\_\_\_\_\_\_\_

**NOTA:** Una NOTA indica información importante que le ayuda a hacer un mejor uso del proyector.

#### La información de este documento está sujeta a cambios sin previo aviso. © 2014 Dell Inc. Todos los derechos reservados.

Queda terminantemente prohibida la reproducción de estos materiales de cualquier forma sin el consentimiento por escrito de Dell Inc.

Marcas comerciales que aparecen en este documento: Dell y el logotipo de DELL son marcas comerciales de Dell Inc.; Microsoft, Windows 7 y Windows Vista son marcas comerciales o marcas comerciales registradas de Microsoft Corporation en Estados Unidos y/u otros países.

Otras marcas comerciales y nombres de marcas pueden usarse en este documento para referirse a entidades que reclaman las marcas y los nombres o a sus productos. Dell Inc. rechaza cualquier interés de propiedad de las marcas comerciales y nombres de marcas distintas a las suyas.

# Configuración de la función táctil del láser del proyector

- 
- **NOTA:** Su PC debe cumplir los siguientes requisitos mínimos:

### Sistema operativo:

- Windows XP Professional service pack 3 de 32 bits, Windows 7 de 32 bits/64 bits, y Windows 8 de 32 bits/64 bits
- En Windows es necesaria la instalación de .NET Framework 4.0 (Se puede descargar desde el sitio Web de Microsoft)
- MacOS 10.6 y superior

### Hardware mínimo:

- Tipo de procesador Windows: Intel Core i3 ó superior
- Tipo de procesador MAC: Intel Core i2 duo o superior
- Windows/MAC RAM: Se requiere 2 GB de RAM; se recomiendan más
- Espacio mínimo en disco duro (HDD) Windows/MAC: 110 MB de especio disponible en disco duro

## Parte A: Instalación de la pizarra blanca

1 Instale la pizarra blanca.

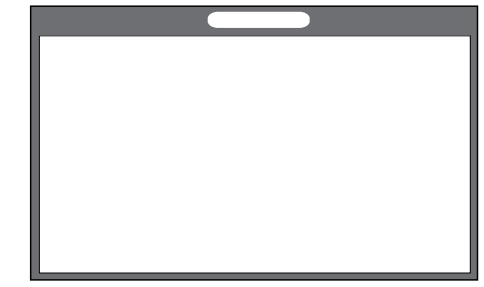

**NOTA:** Consulte "Instrucciones de instalación de la pizarra blanca".

## Parte B: Instalación del proyector

2 Instale el soporte de pared y el proyector.

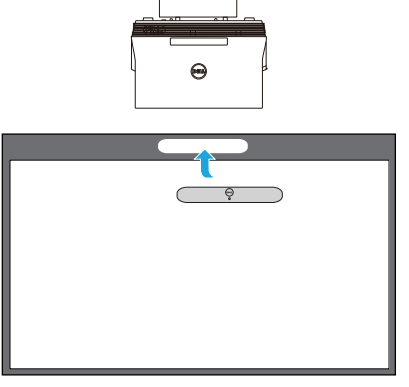

- **NOTA:** El soporte de pared se envía con el proyector. Consulte "Instrucciones de instalación del soporte de pared".
- **NOTA:** Proyecte con un tamaño de 87" para una proyección de imagen de tamaño máximo o con un tamaño de ~84" si desea conservar un borde alrededor de la imagen del proyector para una experiencia táctil óptima.

### Parte C: Instalación del kit de cortina para láser

3 Instale el kit de cortina para láser en la pizarra blanca.

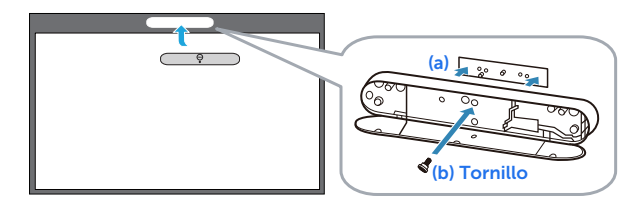

### **ZA NOTAS:**

- **a** Se simplifica la sujeción con clavijas e imanes de fijación.
- **b** También puede sujetar el kit en su ubicación con un tornillo de seguridad.
- **c** Existe una cubierta para el kit de cortina para láser.

### Parte D: Conexión de los cables necesarios

4 Conecte los cables de alimentación, video, mini USB y CC a CC al proyector.

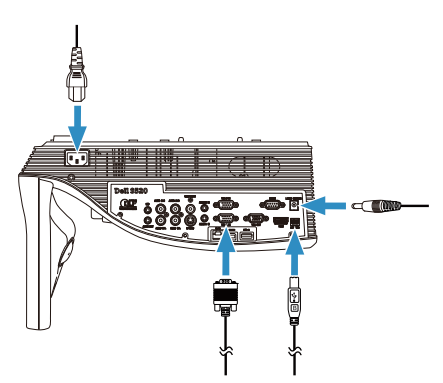

5 Conecte el cable de alimentación a la salida de alimentación.

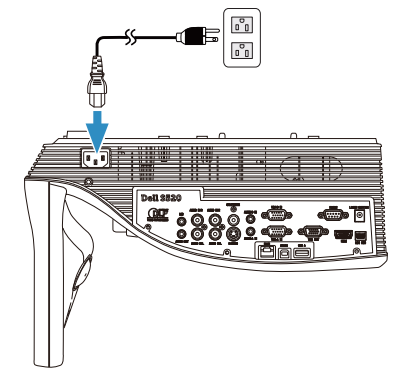

6 Conecte el cable de CC a CC al kit de cortina para láser.

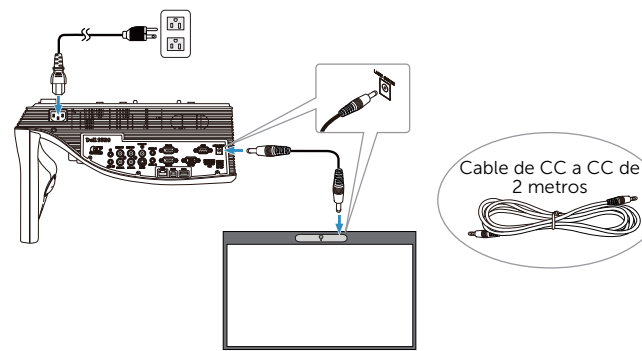

Configuración de la función táctil del láser del proyector

7 Conecte el cable VGA a la computadora.

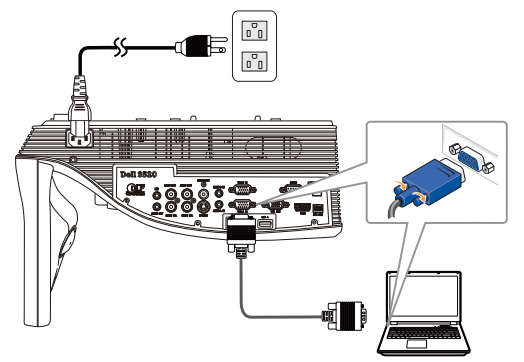

**NOTA:** También puede proyectar la imagen a través de VGA-B y HDMI. Presione el botón izquierdo del panel de control para la búsqueda y selección automática de la fuente de entrada correcta.

8 Conecte el cable Mini-USB a la computadora.

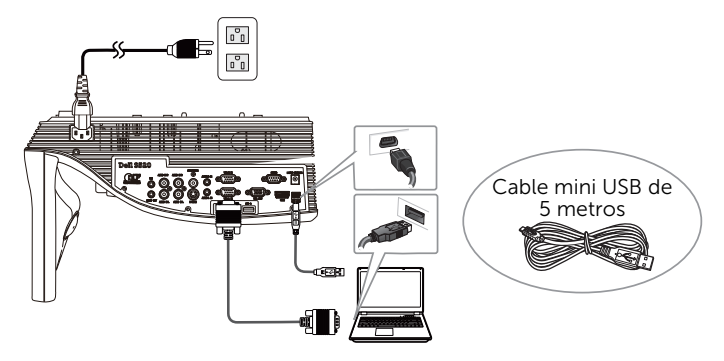

9 Encienda el proyector presionando el botón de encendido/apagado del control remoto.

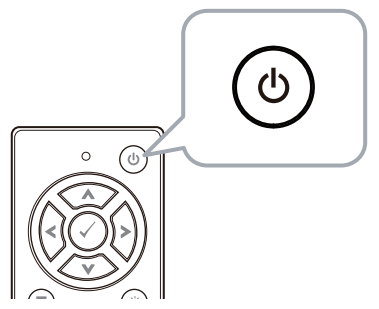

### Parte E: Instalación del controlador de la función táctil en la computadora

10 El mensaje de instalación de TouchDriver aparecerá automáticamente después de enchufar el cable USB al equipo. Siga las instrucciones de la pantalla para completar la configuración.

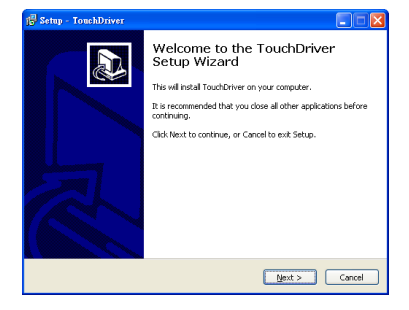

El icono del controlador **a** aparecerá en el área de notificaciones de la computadora si el controlador se instaló de forma exitosa.

Si el controlador de la función táctil no se instala de forma automática, diríjase a Mi PC y ejecute "TouchDriver.exe".

**NOTA:** Es posible que requiera acceso de nivel de administrador para instalar el controlador. Póngase en contacto con el administrador de red para obtener asistencia.

### Parte F: inicialice la función de control táctil: Ajuste táctil automático

Esto se recomienda para el uso por primera vez, y es necesario cuando la pantalla táctil no responde con precisión o de manera irregular.

- $\mathbb Z$  NOTA: Tiene que proyectar en duplicado o modo proyector único.
- 11 Al ejecutar el controlador, haga clic en el icono **o.** Aparecerá el siguiente menú en la pantalla.

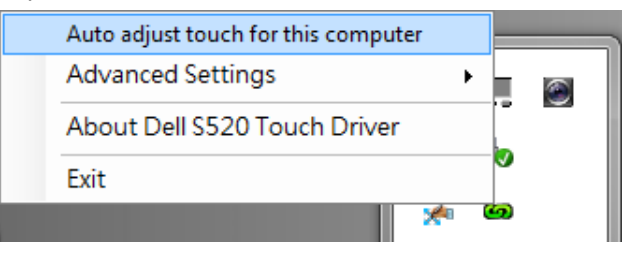

Seleccione la opción "Auto adjust touch for this computer (Ajuste táctil automático para este equipo)" para ejecutar el procedimiento automático de "calibración y área táctil".

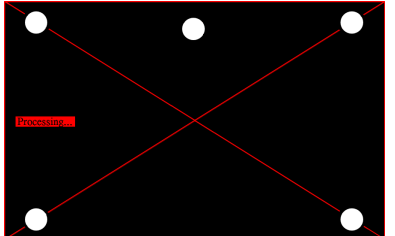

Si el aparece el mensaje "Auto adjust touch failed (Ajuste táctil automático fallido)", siga los pasos a continuación para solucionar el problema; luego, realice el Ajuste táctil automático nuevamente.

- **a** Apague las luces o reduzca la luz dispersa.
- **b** No camine en frente ni mueva el proyector.
- **c** Ajuste el enfoque para hacer más nítida la imagen proyectada.

Si aparece el mensaje en pantalla "Auto adjust touch still failed (Ajuste táctil automático aún fallido)", cambie a la calibración táctil manual y el área táctil manual.

### Calibración táctil manual:

Ejecute el controlador, haga clic en el icono, y vaya al menú **Advanced Settings** (Configuración avanzada); haga clic en la opción Calibrate touch (Calibración táctil) para ejecutar el modo de calibración táctil manual.

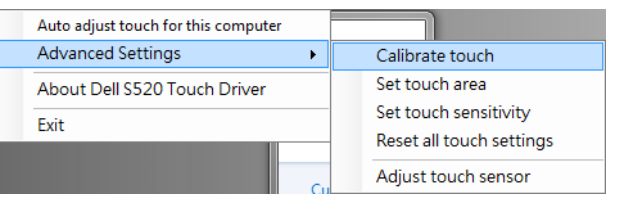

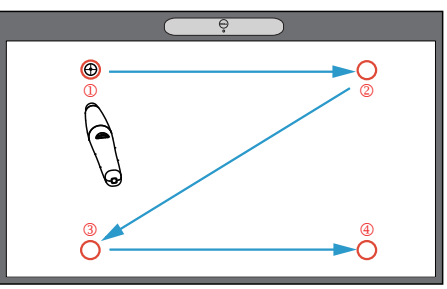

Toque en las marcas señaladas en la pantalla. (Presione la tecla "ESC" para salir del proceso de calibración). Una vez

finalizado el cuarto punto de calibración, espere 2 segundos mientras se guardan los datos de calibración.

#### Área táctil manual:

Ejecute el controlador, haga clic en el icono y vaya al menú Advanced Settings (Configuración avanzada); haga clic en la opción Set touch area (Establecer área táctil) para ejecutar el modo de calibración táctil manual.

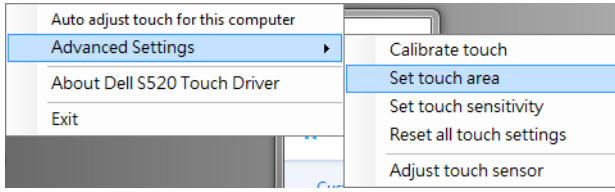

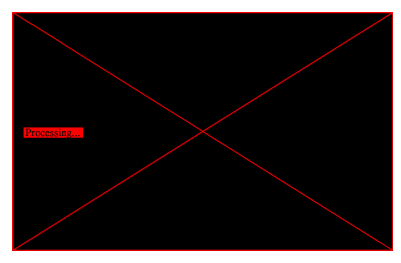

Aparecerá la ventana Área táctil.

Arrastre los 4 puntos, en el orden de P1 a P4. El recuadro verde deberá estar ubicado ligeramente fuera del área de la imagen proyectada y no deberá existir ningún punto de luz reflejado dentro de este recuadro. Una vez que haya completado esta tarea, haga clic en "Exit (Salir)".

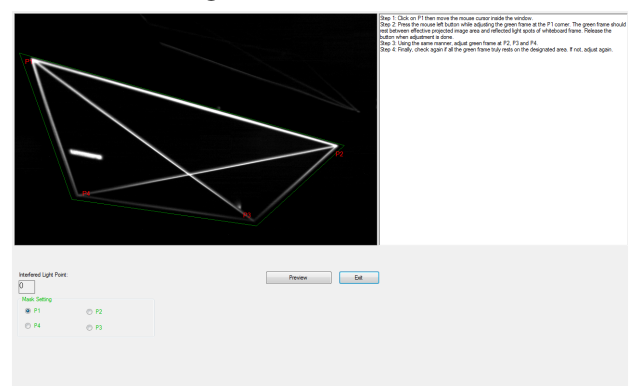

## Parte G: Ajustar la Touch Sensitivity (Sensibilidad táctil)

Cuando la cortina láser haya estado funcionando durante mucho tiempo, la sensibilidad podría reducirse ligeramente. La sensibilidad táctil funciona para volver a sensibilizar la cortina láser restaurando la configuración inicial.

Ejecute el controlador, haga clic en el **controlador** icono y vaya al menú Advanced Settings (Configuración avanzada), haga clic en la opción Set touch Sensitivity (Establecer sensibilidad táctil) para volver a sensibilizar la cortina del láser, restaurando la configuración inicial.

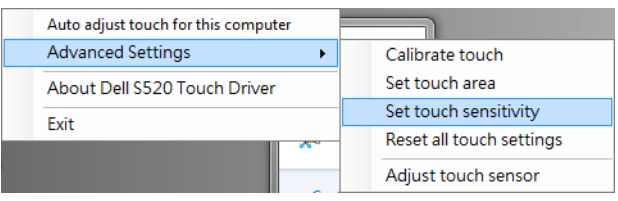

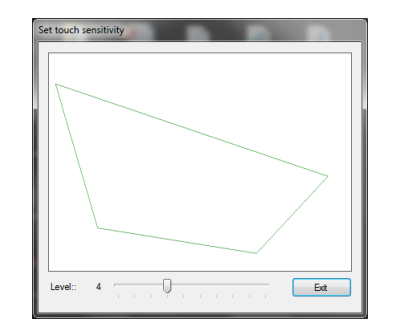

El valor predeterminado para Touch Sensitivity (Sensibilidad táctil) es 4. Al aumentar el valor, también aumenta la Touch Sensitivity (Sensibilidad táctil) y al disminuir esta, también se reduce el valor.
## Parte H: Restablecer todos los ajustes táctiles

Cuando los ajustes "calibración táctil y el área táctil" automáticos o manuales aún son incorrectos, puede ejecutar la opción Reset all touch settings (Restablecer todos los ajustes táctiles) para restablecer todos los ajustes a sus valores predeterminados de fábrica.

Ejecute el controlador, haga clic en el **controlador** icono, y vaya al menú Advanced Settings (Configuración avanzada), haga clic en la opción Reset all touch settings (Restablecer todos los ajustes táctiles) para volver a sensibilizar la cortina del láser, restaurando la configuración inicial.

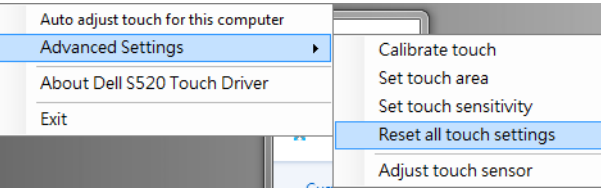

# Parte I: Ajuste del sensor táctil

Cuando el ajuste del sensor táctil es incorrecto, puede ejecutar la opción Adjust touch sensor (Ajuste de sensor táctil) para ajustar manualmente el área del sensor táctil.

Ejecute el controlador, haga clic en el **controlador** icono y vaya al menú Advanced Settings (Configuración avanzada); haga clic en la opción Adjust touch sensor (Ajuste de sensor táctil) para ajustar manualmente el área del sensor táctil.

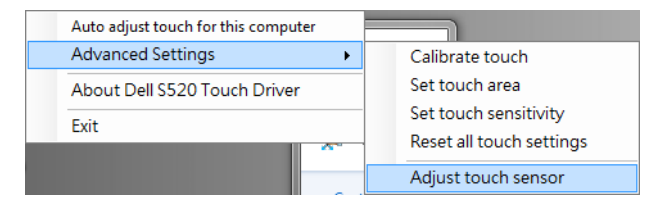

A continuación se muestra la pantalla de instrucciones para el ajuste del sensor táctil; siga las instrucciones en pantalla para completar la configuración.

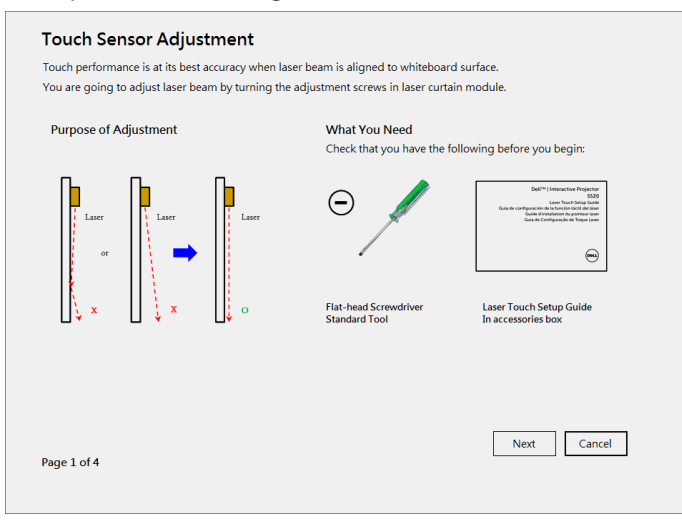

### Parte J: Instalación del software de aplicación Workspace en la computadora

El software WorkSpace Application se incluye en el CD que se suministra con el proyector. Instale el software de aplicación WorkSpace y siga las instrucciones en pantalla para completar la configuración. Para obtener más instrucciones, consulte "Guía de inicio de WorkSpace".

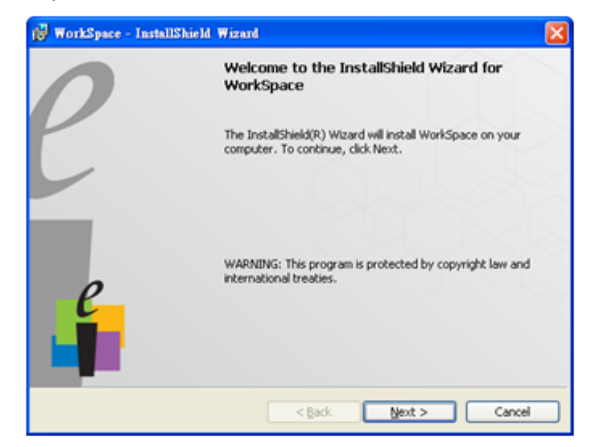

# Solución de problemas

Si existe algún problema con la función táctil, consulte las siguientes recomendaciones de resolución de problemas. Si el problema persiste, póngase en contacto con Dell (consulte la sección **Contacto** con Dell en la página 122 de la guía de usuario del proyector).

La funcionalidad táctil en el borde o esquina de la imagen no funciona.

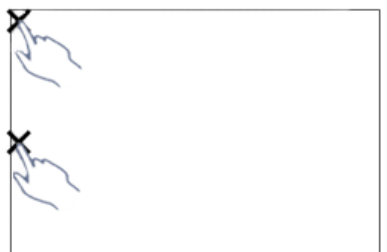

### Problema Solución posible

Consulte la parte F para ejecutar el ajuste táctil automático o área táctil de forma manual o proyecte a un tamaño de ~84" si el bisel de la pizarra blanca está afectando la funcionalidad táctil del borde de la imagen.

Si hay un hueco grande entre el cursor y el punto táctil. Consulte la parte F para ejecutar el ajuste táctil automático.

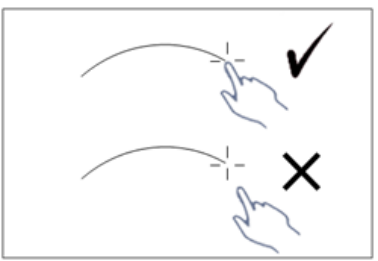

13

Si la línea dibujada no es continua, está rota o si se detectan problemas con la función táctil en otras áreas de la imagen proyectada.

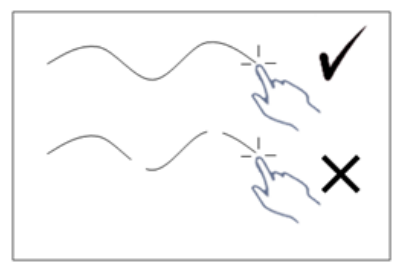

#### Problema *(continuación)* Solución posible *(continuación)*

- 1 Busque la presencia de objetos extraños en la pizarra blanca.
- 2 Consulte la parte I para ejecutar el ajuste de área táctil del sensor.
- 3 Si hay una lámpara halógena acerca del proyector y la pizarra blanca, la luz procedente de dicha lámpara puede afectar al rendimiento táctil. Si es así,
	- **a** Apague la lámpara halógena.
	- **b** Proteja la pizarra blanca o la cámara contra la luz de la lámpara halógena.
	- **c** Reduzca la Touch Sensitivity (Sensibilidad táctil) en el controlador. Esto, sin embargo, puede afectar al rendimiento táctil en las esquinas de la pizarra blanca.

# Dell™ | Interaktiv projektor S520 Installationsguide för Laser Touch

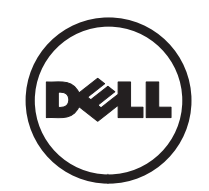

# Om anteckningar

\_\_\_\_\_\_\_\_\_\_\_\_\_\_\_\_\_\_

ANTECKNING: En ANTECKNING anger viktig information som hjälper dig att bättre använda din projektor.

#### Informationen i detta dokument kan ändras utan varsel. © 2014 Dell Inc. Alla rättigheter förbehållna.

Det är strängt förbjudet att reproducera detta material på något som helst sätt utan skriftlig tillåtelse från Dell Inc..

Varumärken som används i denna text: Dell och DELL-logotypen är varumärken som tillhör Dell Inc.; Microsoft, Windows 7 och Windows Vista är varumärken eller registrerade varumärken som tillhör Microsoft Corporation i USA och/eller andra länder.

Övriga varumärken kan användas i detta dokument som en hänvisning till antingen de entiteter som har upphovsrätten till dessa namn eller deras produkter. Dell Inc. frånsäger sig äganderätt vad gäller varumärken och varunamn utöver sitt eget.

# Konfigurera Laser Touch på projektorn

U

ANTECKNING: Din dator måste uppfylla följande minsta systemkrav:

### Operativsystem:

- Windows XP Professional service pack 3 32-bitars Windows 7 32-bitars/64-bitars, Windows 8 32-bitars/64-bitars
- Windows .NET Framework 4.0 installation krävs (du kan hämta det från Microsofts webbplats)
- MacOS 10.6 och högre

### Minimum hårdvara:

- Windows processortyp: Intel Core i3 eller högre
- MAC processortyp: Intel Core i2 duo eller högre
- Windows/MAC RAM: 2 GB RAM-minne krävs, mer rekommenderas
- Windows/MAC Min. hårddiskutrymme: 110 MB tillgängligt hårddiskutrymme

# Del A: Installera Whiteboard

1 Installera whiteboard.

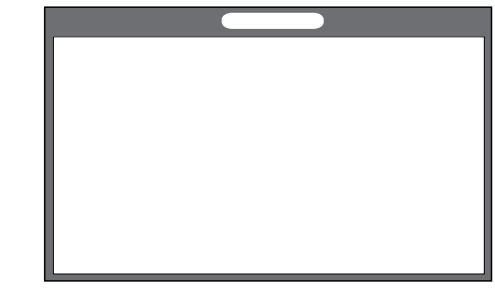

**ANTECKNING:** Se "Monteringsanvisningar för whiteboard".

# Del B: Montera projektorn

2 Installera väggfästet och projektorn.

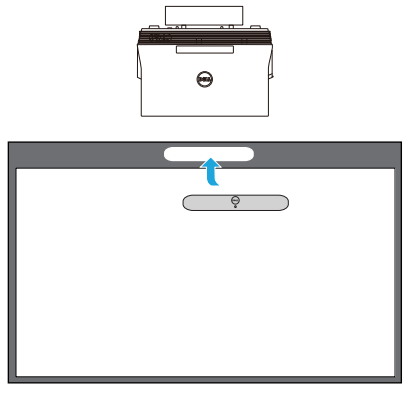

- **ANTECKNING:** Väggfästet levereras med projektorn. Se "Monteringsanvisningar för väggfästet".
- ANTECKNING: Projicera på 87" för en Ø. projektion av maximal bildstorlek eller ~ 84" om du vill lämna en kant runt projektorbilden för optimal touchupplevelse.

# Del C: Fästa lasergardinen

3 Fäst lasergardinen på whiteboarden.

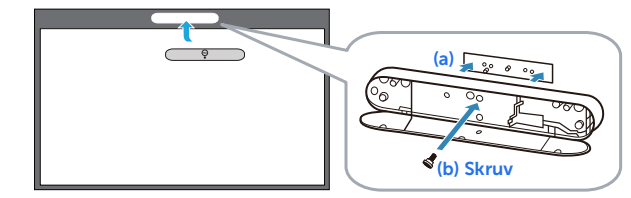

## **ZA ANMÄRKNING:**

- **a** Monteringen underlättas med styrstift och magneter.
- **b** Du kan även låsa satsen på plats med en säkerhetsskruv.
- **c** Det finns ett hölje för lasergardinen.

# Del D: Ansluta nödvändiga kablar

4 Anslut ström-, video-, Mini USB- och DC till DC-kablar till projektorn.

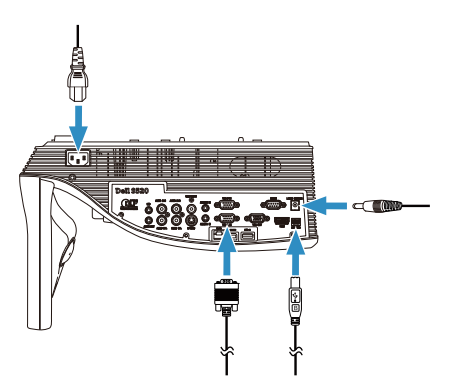

5 Anslut strömkabeln till ett eluttag.

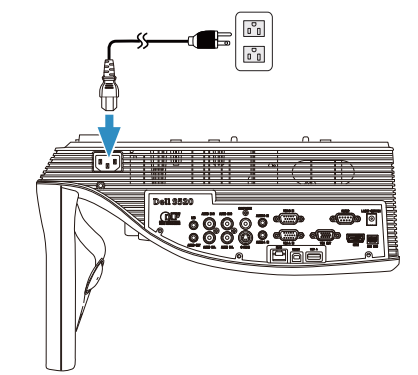

6 Anslut DC till DC-kabeln till lasergardinen.

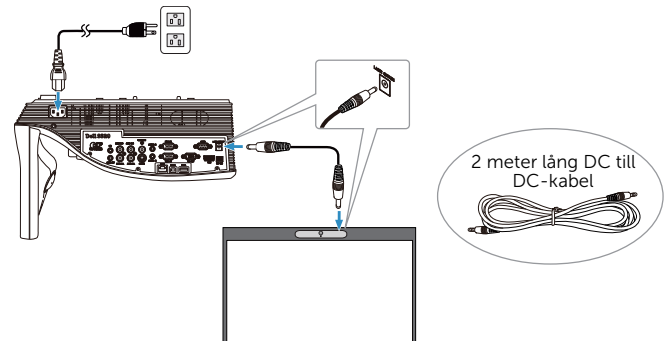

Konfigurera Laser Touch på projektorn

7 Anslut VGA-kabeln till datorn.

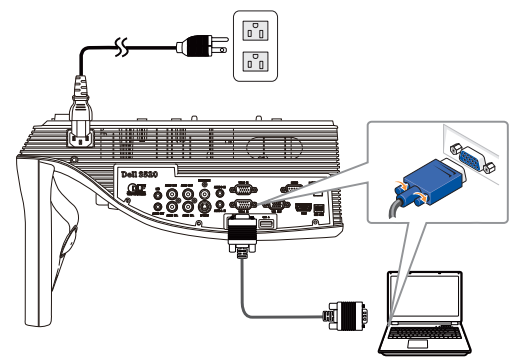

**ANTECKNING:** Du kan även projicera bild via VGA-B och HDMI. Tryck på vänsterknappen på kontrollpanelen för automatisk sökning och välja korrekt ingångsskälla.

8 Anslut mini-USB-kabeln till datorn.

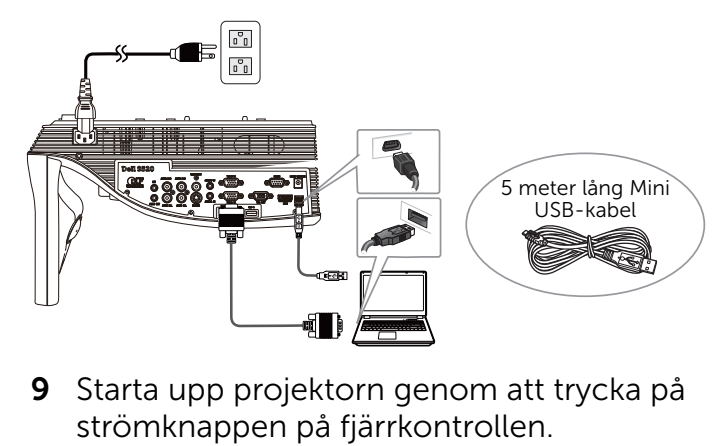

9 Starta upp projektorn genom att trycka på

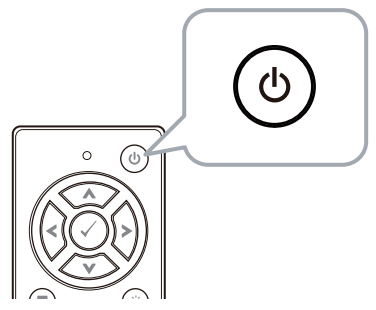

# Del E: Installera Touchdrivrutinen på datorn

10 Installationsmeddelandet för TouchDriver visas automatiskt efter att USB-kabeln ansluts till datorn. Följ instruktionerna på skärmen för att fullfölja installationen.

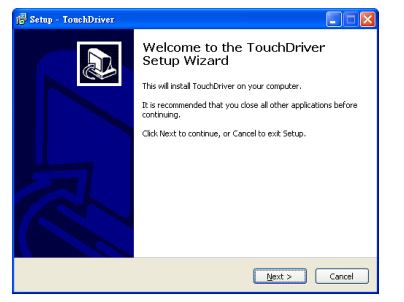

Ikonen för drivrutinen visas på datorns meddelandefält om drivrutinen har installerats utan problem.

Om Touch-drivrutinen inte installeras automatiskt, gå till Min dator och kör "TouchDriver.exe"

**ANTECKNING:** Du kan behöva administratörsbehörighet för att installera drivrutinen. Kontakta din nätverksadministratör för support.

## Del F: Initiera Touch Controlfunktionen: Automatisk justering av pekning

Detta rekommenderas vid användning första gången och är nödvändigt om pekskärmen svarar felaktigt eller oregelbundet.

- **ANTECKNING:** Du måste projicera i dubbelt eller endast projektor-lägen.
- 11 När drivrutinen körs, klicka på ikonen  $\bullet$ . Följande meny visas på skärmen.

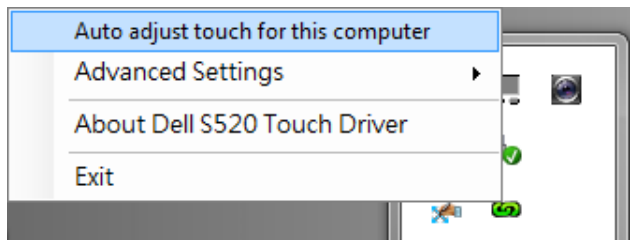

Välj alternativet "Auto adjust touch for this computer (Automatisk justering av pekning på den här datorn)" om du vill köra den automatiska proceduren "kalibrering och pekområde".

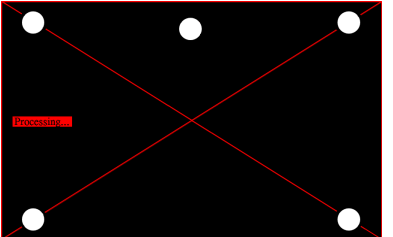

Om meddelandet "Auto adjust touch failed (Automatisk justering av pekning

misslyckades)" visas, följ stegen nedan för felsökning och utför sedan automatisk justering av pekning igen.

- **a** Släck belysningen eller minska sidoljus till whiteboarden
- **b** Gå inte framför eller flytta projektorn
- **c** Justera fokus för att förbättra den projicerade bilden

Om meddelandet "Auto adjust touch still failed (Automatisk justering av pekning misslyckades alltjämt)" visas på skärmen, ändra till manuell kalibrering av pekning och manuellt pekområde.

### Kalibrera pekning manuellt:

Kör drivrutinen, klicka på ikonen **og** och gå till menyn Advanced Settings (Avancerade inställningar), klicka på alternativet Calibrate touch (Kalibrera pekning) för att köra läget manuell kalibrering av pekning.

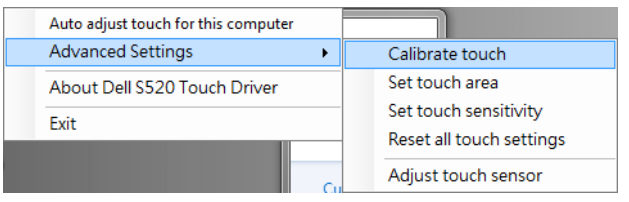

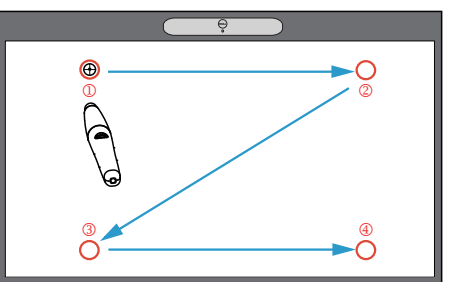

Tryck på riktmärkena på skärmen. (Tryck på "ESC"-tangenten för att avsluta kalibreringen). Efter det fjärde momentet i kalibreringen är klar, vänta i 2 sekunder medan kalibreringsdata sparas.

8

#### Manuellt pekområde:

Kör drivrutinen, klicka på ikonen **og** och gå till menyn Advanced Settings (Avancerade inställningar), klicka på alternativet Set touch area (Ställ in pekområde) för att köra läget manuell kalibrering av pekning.

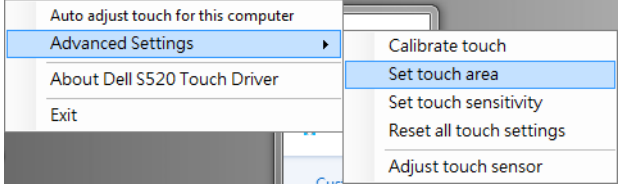

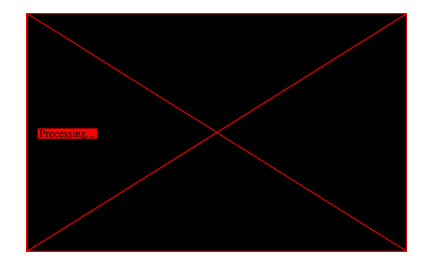

Ett popup-fönster för pekområde öppnas.

Dra de fyra punkterna, i ordningen P1 till P4. Den gröna ramen bör ligga just utanför det projicerade bildområdet och de tska inte finnas någon reflekterande ljuspunkt inom denna ram. När du har slutfört denna åtgärd, klicka på "Exit (Avsluta)".

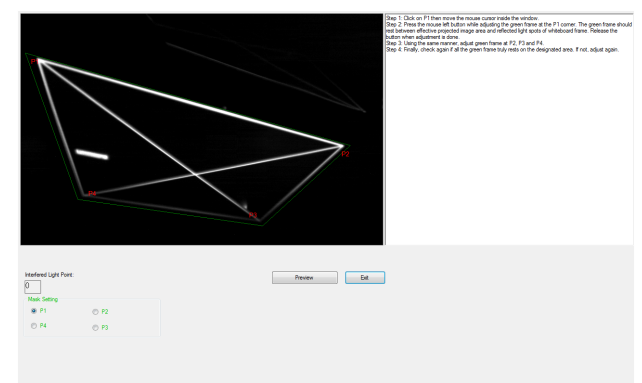

# Del G: Justera Touch Sensitivity (pekkänslighet)

När lasergardinen har använts under en lång tid minskas känsligheten något. Funktionerna för Touch sensitivity (pekkänslighet) för att återsensibilisera lasergardinen genom att återställa den ursprungliga inställningen.

Kör drivrutinen, klicka på ikonen **og** och gå till menyn Advanced Settings (Avancerade inställningar), klicka på alternativet Set touch Sensitivity (Ställ in pekkänslighet) för att sensibilisera lasergardinen igen genom att återställa den ursprungliga inställningen.

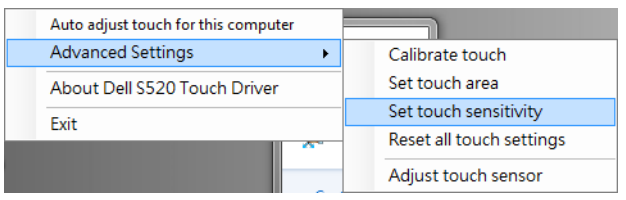

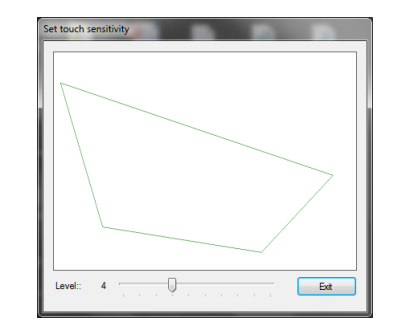

Standardvärdet för Touch Sensitivity (pekkänslighet) är 4. Ökning av värdet ökar Touch Sensitivity (pekkänsligheten) och minskning av värdet minskar den.

# Del H: Återställa alla pekinställningar

Om automatiska eller manuella inställningar för "kalibrering av pekning och pekområde" fortfarande är felaktiga kan du utföra alternativet Reset all touch settings (Återställ alla pekinställningar) för att återställa alla inställningar till fabriksinställningarna.

Kör drivrutinen, klicka på ikonen **og** och gå till menyn Advanced Settings (Avancerade inställningar), klicka på alternativet Reset all touch settings (Återställ alla pekinställningar)

för att sensibilisera lasergardinen igen genom att återställa den ursprungliga inställningen.

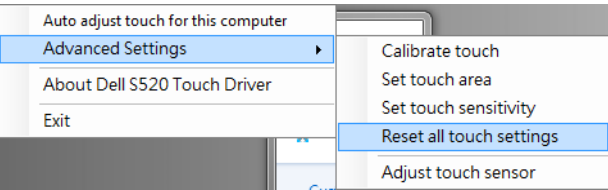

# Del I: Justering av peksensor

Om din peksensor är felaktigt inställd kan du utföra alternativet Adjust touch sensor (Justera peksensor) för manuell justering av peksensorområde.

Kör drivrutinen, klicka på ikonen **og** och gå till menyn Advanced Settings (Avancerade inställningar), klicka på alternativet Adjust touch sensor (Justera peksensor) för manuell justering av peksensorområde.

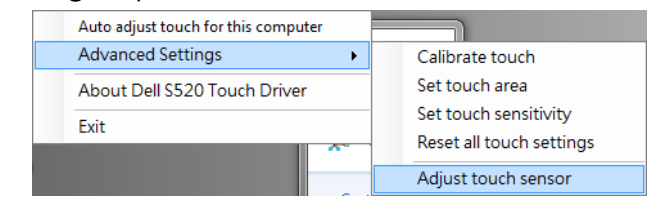

Instruktionsskärmen för justering av peksensor som visas nedan öppnas. Följ instruktionerna på skärmen för att slutföra inställningarna.

#### **Touch Sensor Adjustment**

Touch performance is at its best accuracy when laser beam is aligned to whiteboard surface. You are going to adjust laser beam by turning the adjustment screws in laser curtain module.

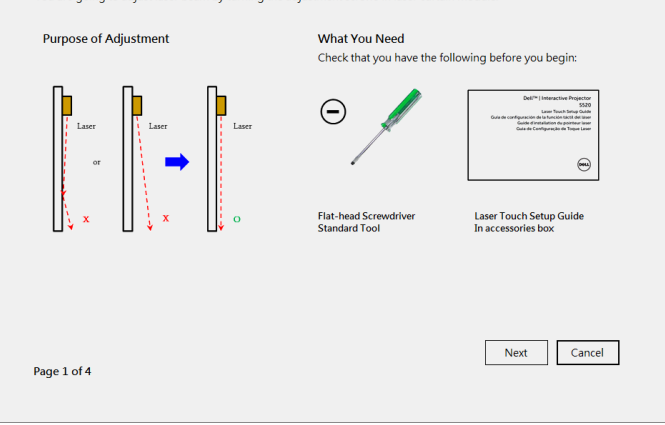

### Del J: Installera Workspace Application Software på din dator

Programmet WorkSpace finns med på CDskivan som levererades med din projektor. Installera WorkSpace Application Software och följ instruktionerna på skärmen för att slutföra installationen. För mer instruktioner, se "Guide för att komma igång med WorkSpace".

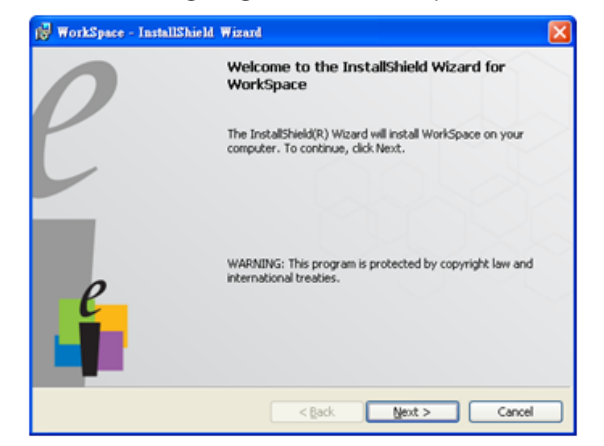

# Felsökning

Om du upplever problem med Touch, se följande felsökningstips. Om problemet kvarstår, kontakta Dell (se projektorns bruksanvisning Kontakta Dell på sidan 122).

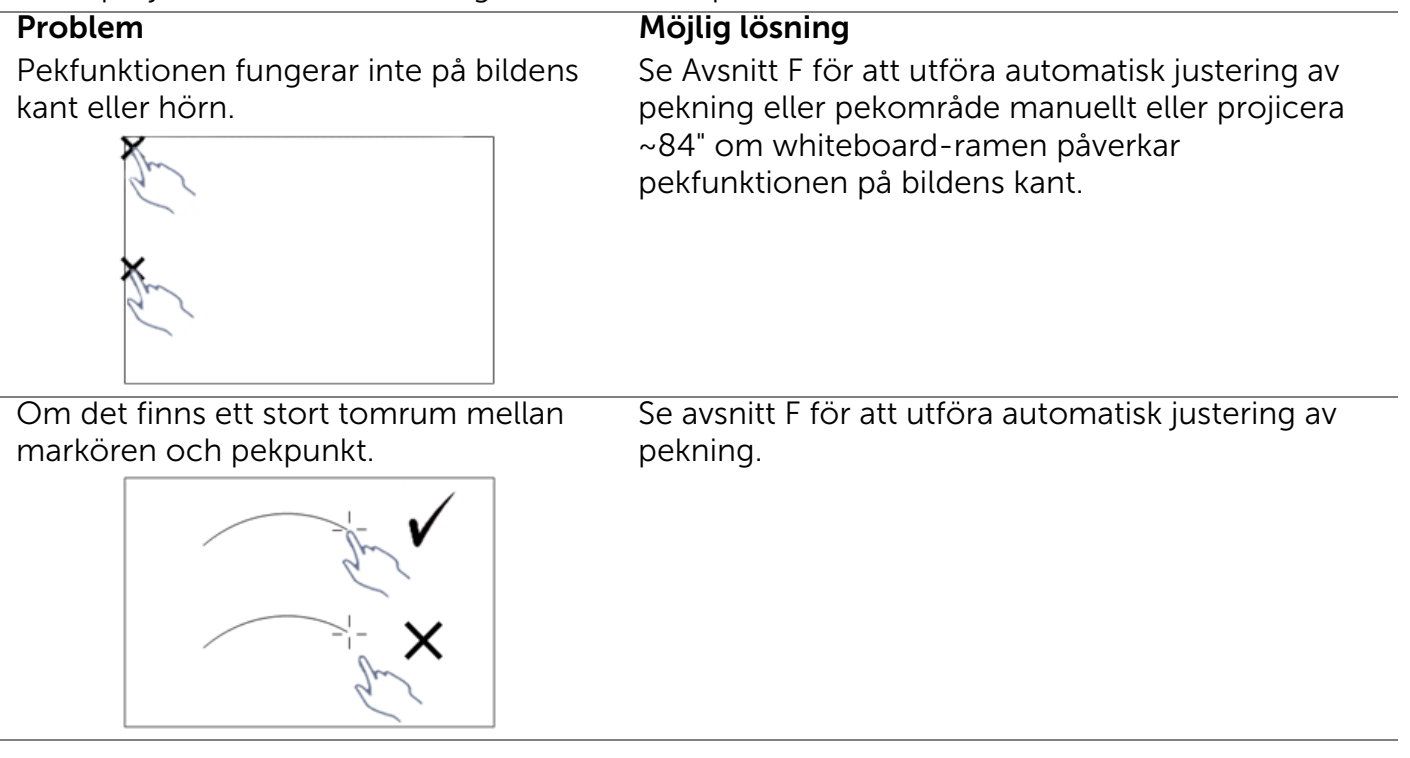

Om linjen inte dras kontinuerligt, bryts eller om du stöter på problem med pekfunktionen i andra delar av den projicerade bilden.

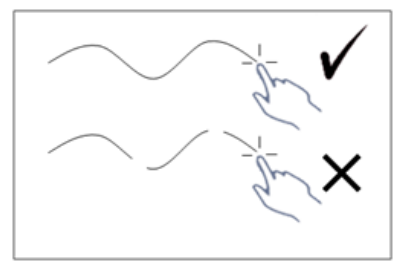

### Problem *(fortsättning)* Möjlig lösning *(fortsättning)*

- 1 Kontrollera om det finns främmande föremål på whiteboarden.
- 2 Se avsnitt I för att utföra justering av peksensorområde.
- 3 Om det finns en halogenlampa nära projektorn och whiteboarden kan ljuset från halogenlampan påverka pekfunktionens prestanda. Om så är fallet,
	- **a** Stäng av halogenlampan.
	- **b** Skärma av halogenlampan från att belysa whiteboard eller kamera.
	- **c** Minska pekkänslighet i drivrutinen. Detta kan dock påverka pekfunktionens prestanda på whiteboardens hörn.

# **Dell™ | Интерактивный проектор S520 Руководство по установке Laser Touch**

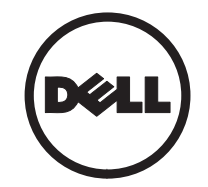

# **О примечаниях**

\_\_\_\_\_\_\_\_\_\_\_\_\_\_\_\_\_\_

**ПРИМЕЧАНИЕ.** ПРИМЕЧАНИЕ содержит важную информацию, которая позволяет пользователю лучшим образом использовать возможности проектора.

**Информация, содержащаяся в настоящем документе, может изменяться без предупреждения. © 2014 Dell Inc. Все права права.**

Воспроизведение этих материалов в любой форме без письменного разрешения компании Dell Inc. строго запрещено.

Товарные знаки, используемые в тексте: Логотипы Dell и DELL являются товарными знаками компании Dell Inc.; Microsoft, Windows 7 и Windows Vista являются товарными знаками или зарегистрированными товарными знаками Корпорации Майкрософт (Microsoft Corporation) в США и (или) других странах.

Другие товарные знаки и торговые названия могут быть использованы в настоящем документе для ссылки на организации, заявляющие о марках и названиях, или на их продукцию. Компания Dell Inc. отрицает любую заинтересованность в отношении товарных знаков и торговых названий кроме своих собственных.

# **Установка системы Laser Touch на проектор**

**ПРИМЕЧАНИЕ.** Минимальные требования к конфигурации компьютера:

#### **Операционная система:**

- Windows XP Professional с пакетом обновлений 3 32-битная, Windows 7 32-битная или 64-битная и Windows 8 32-битная или 64-битная
- Требуется установить Windows .NET Framework 4.0 (Можно скачать с сайта Microsoft)
- MacOS 10.6 и последующих версий **Минимальные требования к аппаратному обеспечению:**
- Тип процессора Windows: Intel Core i3 или последующих версий
- Тип процессора MAC: Intel Core i2 duo или последующих версий
- Windows/MAC RAM: Требуется 2 МБ ОЗУ, рекомендуется больше
- Windows/MAC Мин. емкость жесткого диска: 110 МБ свободного места на жестком диске

# **Часть A. Установка доски**

**1** Установите доску.

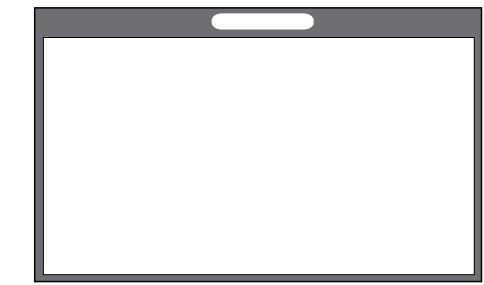

**И ПРИМЕЧАНИЕ**. Следуйте "инструкциям по установке доски".

# **Часть B. Установка проектора**

**2** Установите настенное крепление и проектор.

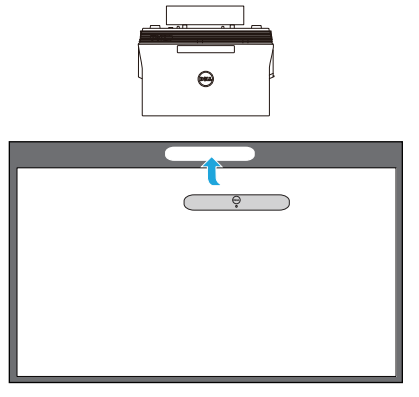

**И ПРИМЕЧАНИЕ**. Настенное крепление поставляется в комплекте с проектором. Следуйте "инструкциям по установке настенного крепления".

**И ПРИМЕЧАНИЕ**. Максимальный размер изображения при проецировании составляет 87 дюймов. Для оптимальной работы сенсорной функции размер проецируемого изображения должен составлять 84 дюйма, чтобы вокруг изображения оставались поля.

## **Часть C. Установка модуля шторки лазера**

**3** Прикрепите к доске модуль шторки лазера.

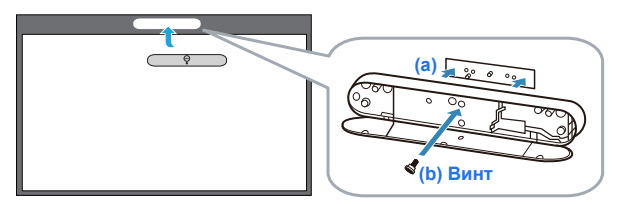

### **ПРИМЕЧАНИЯ.**

- **a** Для крепления предусмотрен установочный штифт с магнитами.
- **b** Также модуль можно закрепить защитным винтом.
- **c** Модуль шторки лазера закрывается крышкой.

# **Часть D. Подключение необходимых кабелей**

**4** Подключите к проектору кабель питания, видео, Mini USB и DC-DC.

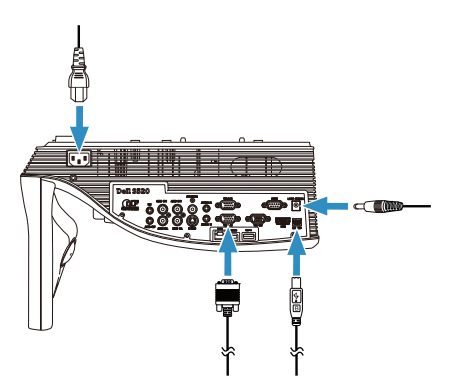

**5** Подключите кабель питания к электрической розетке.

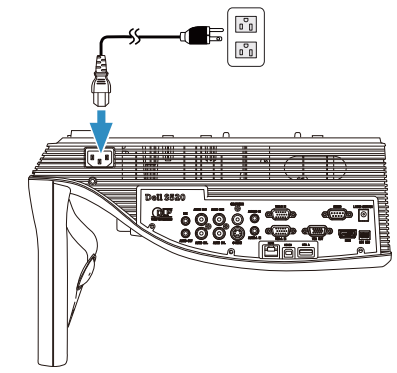

**6** Подключите кабель DC-DC к модулю шторки лазера.

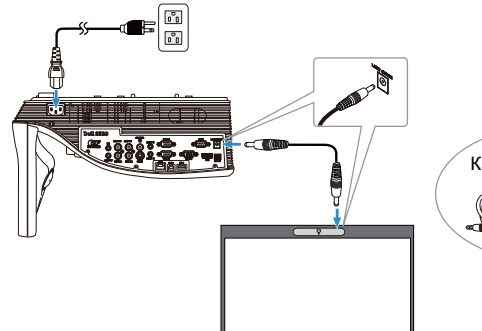

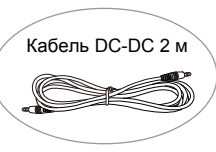

**Установка системы Laser Touch на проектор**

**7** Подключите кабель VGA к компьютеру.

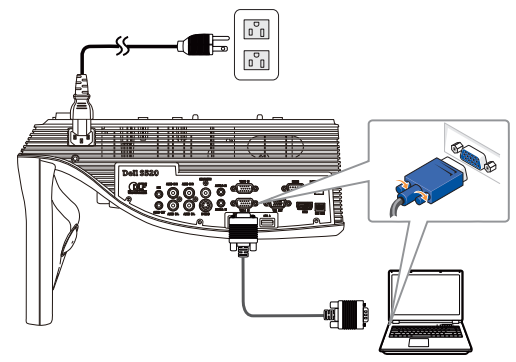

**ПРИМЕЧАНИЕ.** Изображение можно <u>U</u> проецировать через интерфейс VGA-B и HDMI. Нажмите на левую кнопку панели управления, чтобы автоматически найти и выбрать подходящий источник входного сигнала.

**8** Подключите кабель мини-USB к компьютеру.

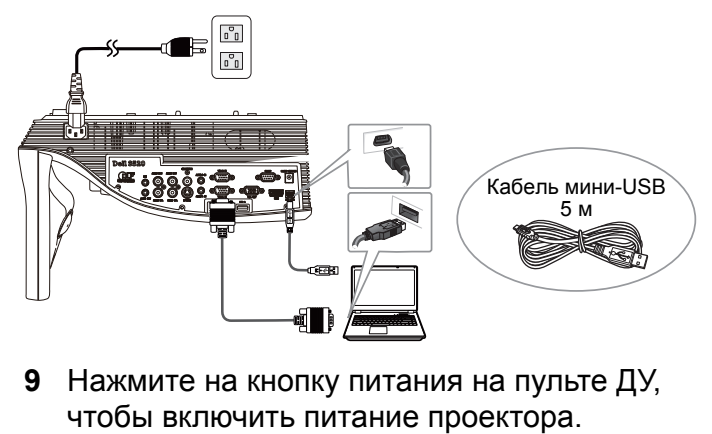

**9** Нажмите на кнопку питания на пульте ДУ,

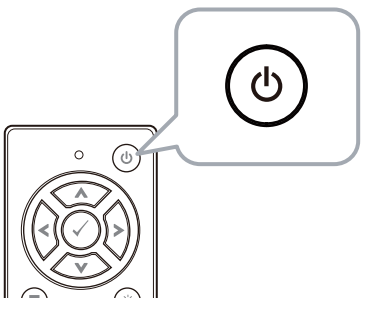

# **Часть E. Установите в компьютер драйвер Touch**

**10** Сообщение об установке TouchDriver выводится на экран автоматически после подключения к компьютеру кабеля USB. Для выполнения установки следуйте отображаемым на экране указаниям.

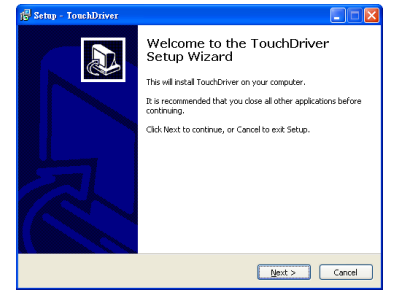

В случае успешной установки драйвера в области уведомлений компьютера появляется значок драйвера ...

Если установка драйвера Touch не выполнена автоматически, перейдите в **Мой компьютер** и запустите файл "TouchDriver.exe".

**И ПРИМЕЧАНИЕ**. Для установки драйвера могут потребоваться полномочия администратора. За помощью обращайтесь к администратору сети.

### **Часть F. Инициализация функции сенсорного управления: Автонастройка сенсорной функции**

Настройка выполняется при первом использовании, а также в том случае, если сенсорный экран работает неточно или с перебоями.

- **И ПРИМЕЧАНИЕ**. Необходимо выполнять проецирование в режиме двойного экрана или только проектора.
- **11** Для запуска драйвера нажмите на значок **•••** На экран выводится следующее меню.

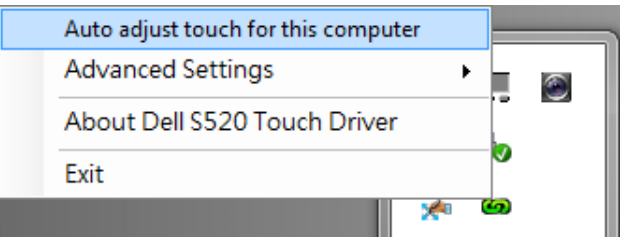

Выберите параметр "**Auto adjust touch for this computer (Автонастройка сенсорной функции на данном компьютере)**" для выполнения автоматической "калибровки сенсорной зоны".

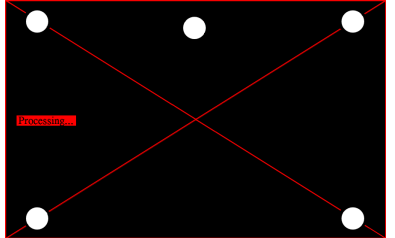

Если на экран выводится сообщение "**auto adjust touch failed (ошибка автоматической калибровки сенсорной функции)**", выполните следующие действия для поиска и устранения неисправностей, а затем снова запустите автоматическую калибровку сенсорной функции.

- **a** Отключите свет или уменьшите внешнее освещение доски
- **b** Не передвигайте проектор и не ходите перед ним
- **c** Отрегулируйте фокусное расстояние для повышения резкости проецируемого изображения

Если на экран выводится сообщение "**auto adjust touch still failed (повторный сбой автоматической калибровки сенсорной функции)**", выберите ручной режим калибровки и ручной выбор сенсорной зоны.

#### **Калибровка сенсорной функции вручную:**

Запуская драйвер, нажмите на значок в и зайдите в меню **Advanced Settings (Дополнительные настройки)**. В нем нажмите **Calibrate touch (Калибровка сенсорной функции)** для выполнения ручной калибровки сенсорной функции.

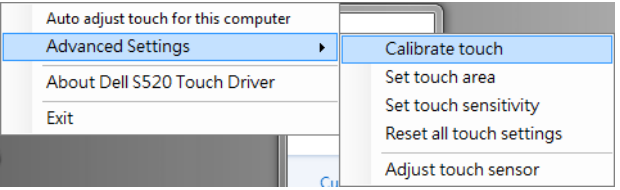

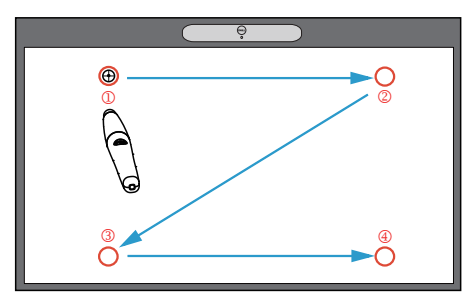

Коснитесь отметок, которые появляются на экране. (Для прерывания процесса калибровки нажмите на кнопку "ESC"). После нажатия на четвертую точку калибровки данные калибровки сохраняются в течение 2 секунд.

#### **Настройка сенсорной зоны вручную:**

Запуская драйвер, нажмите на значок в и зайдите в меню **Advanced Settings (Дополнительные настройки)** В нем нажмите **Set touch area (Установить сенсорную зону)** для выполнения ручной калибровки сенсорной функции.

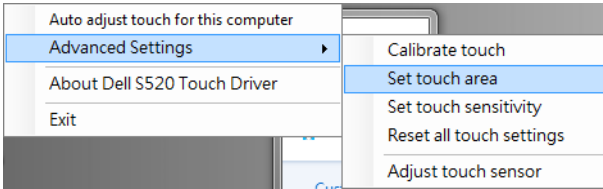

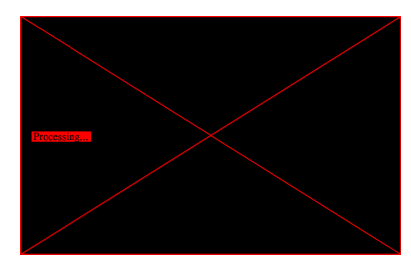

На экран выводится окно сенсорной зоны.

Перетащите 4 точки в порядке от Р1 до Р4. Зеленая рамка должна немного выступать за область проецирования изображения, а в рамке не должно быть точек отраженного света. После завершения данного задания нажмите на кнопку "Exit (Выход)".

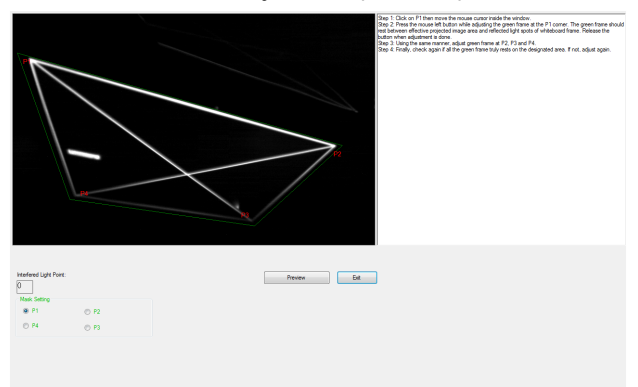

## **Часть G. Регулировка Touch Sensitivity (чувствительности сенсорного экрана)**

Если шторка лазера работает в течение длительного времени, чувствительность немного снижается. Функции Touch sensitivity (чувствительности сенсорного) экрана позволяют повысить чувствительность шторки лазера, установив параметры по умолчанию.

Запуская драйвер, нажмите на значок в и зайдите в меню **Advanced Settings (Дополнительные настройки)**. В нем нажмите **Set touch Sensitivity (Установить чувствительность сенсора)** для настройки чувствительности лазерного занавеса и восстановления исходных значений.

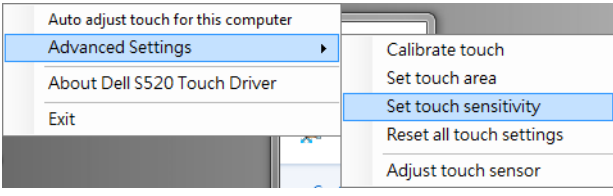

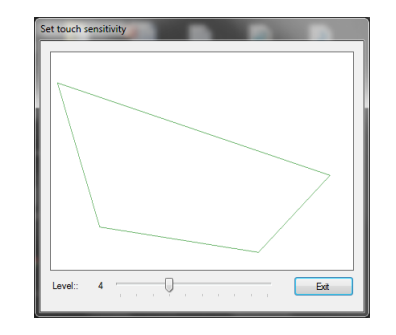

По умолчанию для параметра Touch Sensitivity (Чувствительность сенсорного экрана) установлено значение 4. При увеличении значения Touch Sensitivity (чувствительность сенсорного экрана) повышается, а при уменьшении значения - уменьшается.

# **Часть H. Сброс всех параметров сенсора**

Если правильные параметры для "калибровки сенсорной функции и сенсорной зоны" не установлены ни автоматически, ни вручную, можно выполнить параметр **Reset all touch settings (Сброс всех параметров сенсора)** для восстановления заводских значений для всех параметров.

Запуская драйвер, нажмите на значок со и зайдите в меню **Advanced Settings (Дополнительные настройки)**. В нем нажмите **Reset all touch settings (Сброс всех параметров сенсора)** для настройки чувствительности лазерного занавеса и восстановления исходных значений.

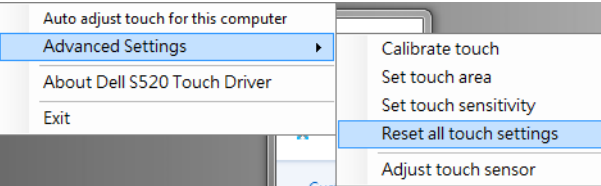

# **Часть I. Регулировка сенсорного датчика**

Если сенсорный датчик настроен неправильно, выберите параметр **Adjust touch sensor (Регулировать сенсорный датчик)**, чтобы вручную отрегулировать зону сенсорного датчика.

Запуская драйвер, нажмите на значок в и зайдите в меню **Advanced Settings (Дополнительные настройки)**. В нем нажмите **Adjust touch sensor (Регулировать сенсорный датчик)** для выполнения ручной регулировки зоны сенсорного датчика.

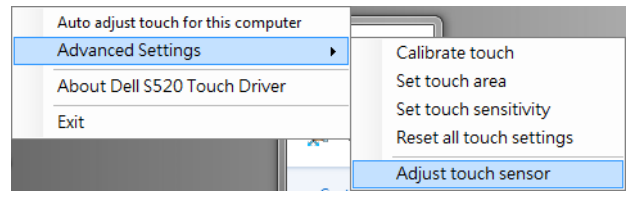

#### Появляется показанный ниже экран с указаниями по регулировке сенсорного датчика. Для завершения настройки следуйте инструкциям на экране.

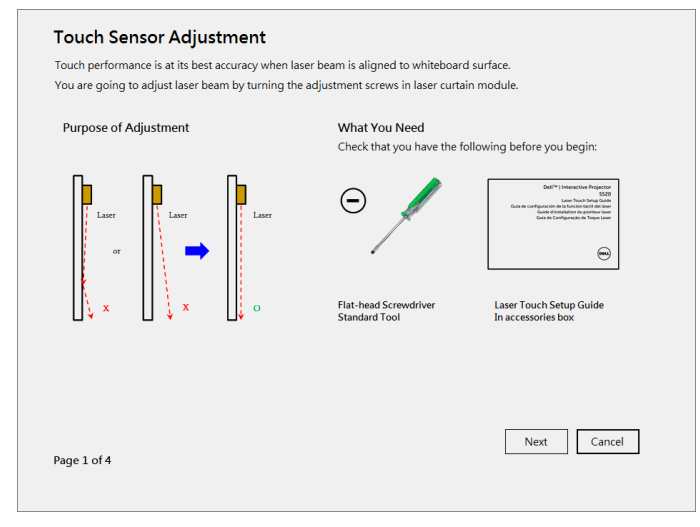

## **Часть J. Установка прикладного ПО Workspace в компьютер**

Прикладное ПО WorkSpace находится на компакт-диске, который поставляется вместе с проектором. Установите прикладное ПО WorkSpace и следуйте инструкциям на экране для выполнения настройки. Дополнительные инструкции представлены в "Руководстве по началу работы с WorkSpace".

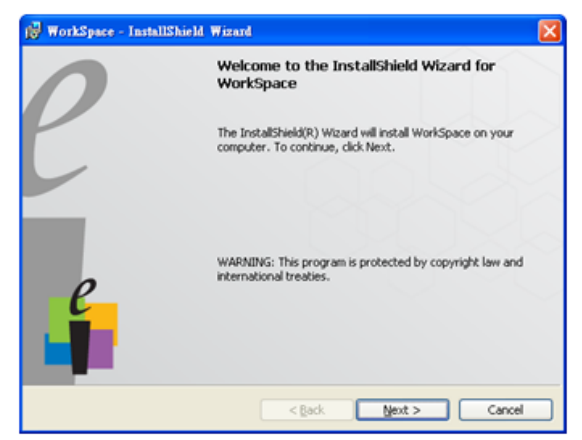

# **Поиск и устранение неполадок**

В случае возникновения неполадок в работе сенсорной функции Touch см. следующие советы по устранению неисправностей. Если неполадка не устранена, обратитесь в компанию Dell (см. раздел **Контактная информация Dell** на стр. 122 Руководства пользователя к проектору).

Сенсорная функция не работает по краям и углам изображения.

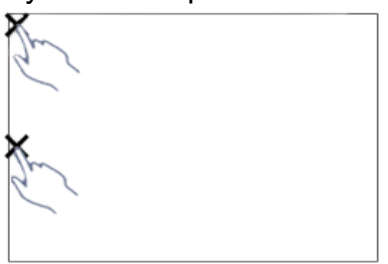

#### **Неполадка Возможное решение**

Выполните автоматическую регулировку сенсорной функции или сенсорной зоны, как описывается в Части F, или проецируйте изображение размером 84 дюйма, если панель доски мешает работе сенсорной функции по краям изображения.

Если между курсором и точкой касания имеется большое расстояние.

Выполните автоматическую регулировку сенсорной функции, как описывается в Части F.

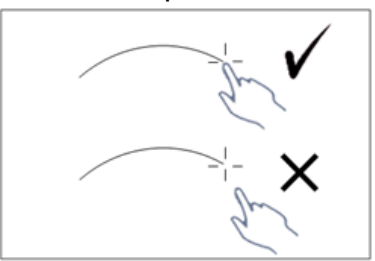

Если получается неровная или прерывистая линия, либо возникают неполадки в работе функции сенсорного экрана в других областях проецируемого изображения.

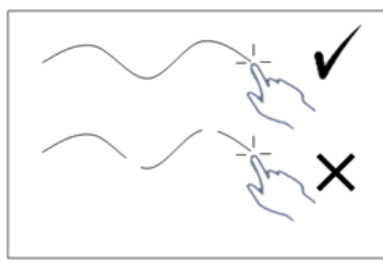

#### **Неполадка** *(продолжение)* **Возможное решение** *(продолжение)*

- 1 Проверьте наличие посторонних предметов на белой доске.
- 2 Выполните автоматическую регулировку сенсорной функции, как описывается в Части I.
- 3 Если возле проектора и белой доски находится галогенная лампа, свет от нее может ухудшить работу сенсорного экрана. В таком случае
	- **a** Отключите галогенную лампу.
	- **b** Установите защитный экран между галогенной лампой и белой доской или камерой.
	- **c** Уменьшите Touch Sensitivity (чувствительность сенсорного экрана) в драйвере. В этом случае возможно ухудшение работы сенсорного экрана в уголках белой доски.

# **Dell™ | Etkileşimli Projektör S520 Lazer Dokunmatik Kurulum Kılavuzu**

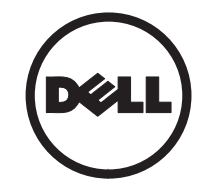

# **Notlar Hakkında**

\_\_\_\_\_\_\_\_\_\_\_\_\_\_\_\_\_\_

NOT: NOT, projektörünüzden daha fazla yararlanabilmenize yardımcı olan önemli bilgiler verir.

**Bu belgede yer alan bilgiler haber verilmeksizin değişime tabidir. © 2014 Dell Inc. Tüm hakları saklıdır.**

Bu materyallerin Dell Inc.'in önceden yazılı izni olmaksızın herhangi bir yolla çoğaltılması kesinlikle yasaktır.

Bu metinde kullanılan ticari markalar: Dell ve DELL logosu, Dell Inc. ticari markalarıdır; Microsoft, Windows 7 ve Windows Vista Amerika Birleşik Devletleri ve/veya diğer ülkelerde Microsoft Corporation'ın ticari markaları veya kayıtlı ticari markalarıdır.

Bu belgede kullanılan diğer ticari markalar ve ticari adlar markaların ve adların hak sahiplerine veya bunların ürünlerine işaret eder. Dell Inc. kendisine ait olanlar dışındaki ticari markalar ve ticari adlar üzerinde hiçbir mülkiyet iddiasında bulunmaz.

# **Projektörünüzde Lazer Dokunmatiğini Ayarlama**

**& NOT: Bilgisayarınız aşağıdaki minimum** sistem gereksinimlerine sahip olmalıdır:

### **İşletim Sistemi:**

- Windows XP Professional service pack 3 32 bit, Windows 7 32 bit/64 bit ve Windows 8 32 bit/64 bit
- Windows .NET Framework 4.0 kurulumu gereklidir (Microsoft sitesinden indirebilirsiniz)
- MacOS 10.6 ve üstü

#### **Minimum Donanım:**

- Windows işlemci türü: Intel Core i3 ya da üstü
- MAC işlemci türü: Intel Core i2 duo ya da üstü
- Windows/MAC RAM: 2 GB RAM gerekir, daha fazlası önerilir
- Windows/MAC en az sabit disk alanı: 110 MB kullanılabilir sabit disk alanı

# **Bölüm A: Beyaz Tahtayı Takma**

1 Beyaz tahtayı takın.

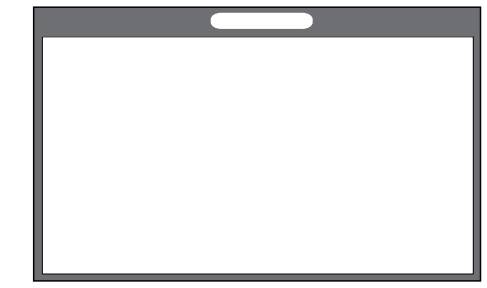

**XX NOT:** "Beyaz tahta takma yönergeleri"ne bakın.

# **Bölüm B: Projektörü Monte Etme**

2 Duvar montaj grubunu ve projektörü takın.

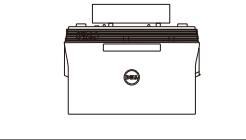

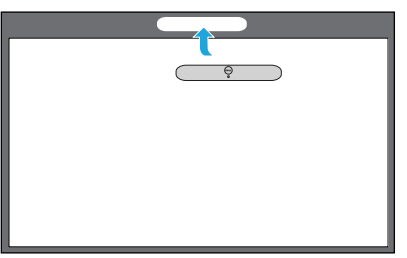

- **NOT:** Duvar montaj grubu projektörünüzle birlikte sevk edilir. Lütfen "duvar montaj grubunu takma yönergeleri"ne bakın.
- **2 NOT: Maksimum görüntü boyutunda** yansıtma için 87" veya optimal dokunma deneyimi için projektör görüntüsünün çevresinde kenarlık bırakmak isterseniz 84" olarak yansıtın.

## **Bölüm C: Lazer Perde kitini Takma**

3 Lazer perde kitini beyaz tahtaya takın.

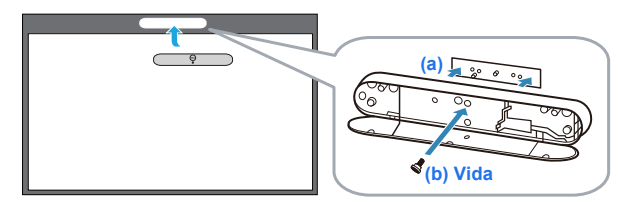

### **ZA NOTLAR:**

- **a** Takma işlemine pim ve mıknatıslarla yardımcı olunur.
- **b** Ayrıca kiti güvenlik vidasıyla yerine kilitleyebilirsiniz.
- **c** Lazer perde kiti için bir örtü vardır.
## **Bölüm D: Gerekli Kabloları Bağlama**

4 Güç, video, Mini USB ve DC-DC kablolarını projektöre bağlayın.

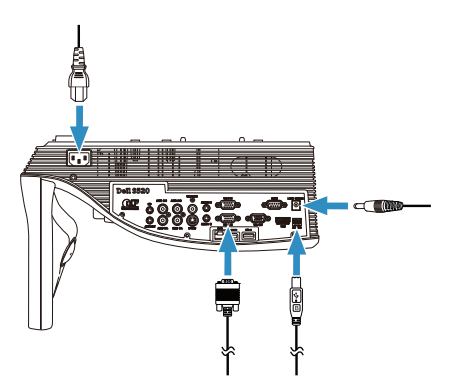

5 Güç kablosunu güç prizine bağlayın.

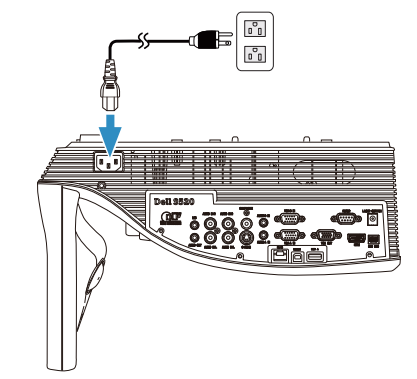

6 DC-DC kablosunu lazer perde kitine bağlayın.

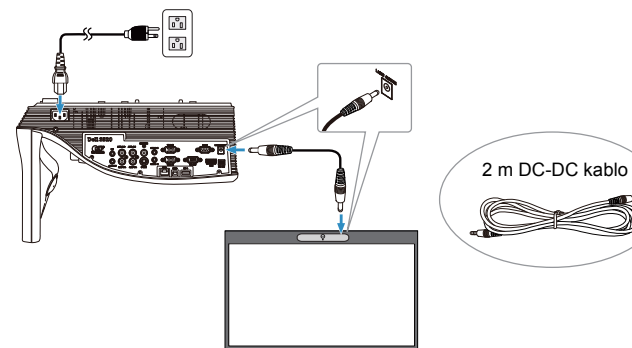

**Projektörünüzde Lazer Dokunmatiğini Ayarlama**

7 VGA kablosunu bilgisayarınıza bağlayın.

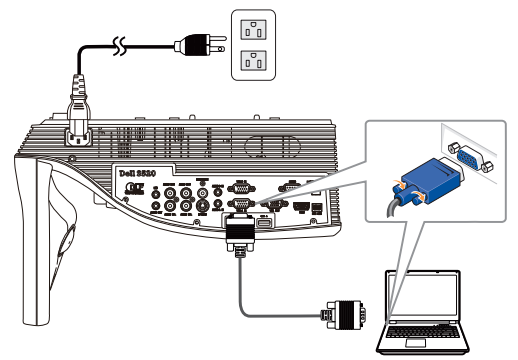

*M* NOT: Ayrıca görüntüyü VGA-B ve HDMI üzerinden de yansıtabilirsiniz. Otomatik arama ve doğru giriş kaynağını seçmek için denetim masanızda sol düğmeye basın.

8 Mini USB kablosunu bilgisayarınıza bağlayın.

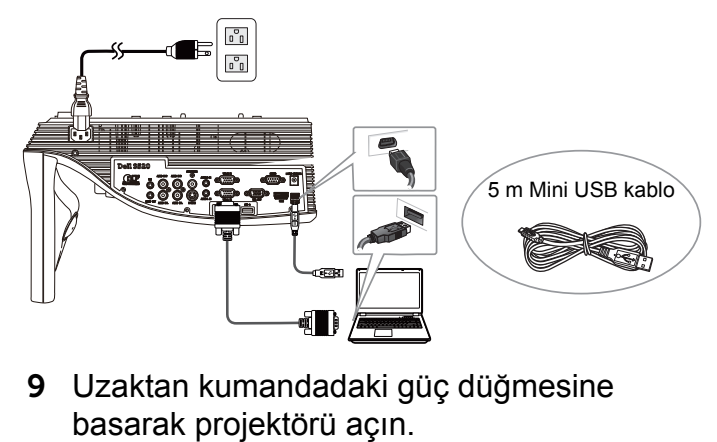

9 Uzaktan kumandadaki güç düğmesine

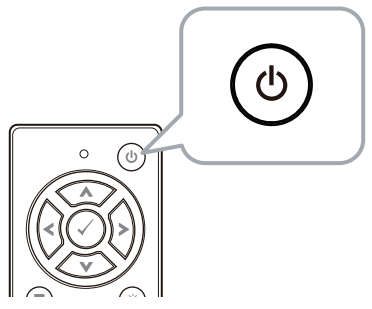

#### **Bölüm E: Dokunmatik Sürücüsünü Bilgisayarınıza Yükleme**

10 USB kablosunu bilgisayarınıza taktıktan sonra TouchDriver yükleme mesajı otomatik olarak açılır. Kurulumu tamamlamak için ekran talimatlarını izleyin.

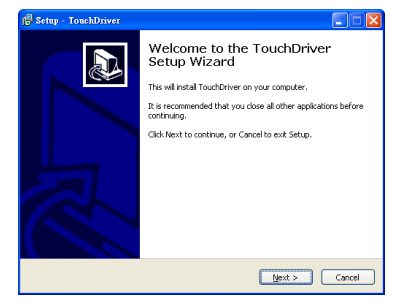

Sürücü başarıyla yüklenirse, bilgisayarınızın bildirim alanında **sürücü simgesi görünür.** 

Dokunmatik Sürücüsü otomatik olarak yüklenmezse, **Bilgisayarım**'a girin ve "TouchDriver.exe" uygulamasını çalıştırın.

**NOT: Sürücüyü yüklemek için yönetici** seviyesinde erişime gerek duyabilirsiniz. Destek için ağ yöneticinize başvurun.

### **Bölüm F: Dokunmatik Kontrol işlevini Başlatma: Otomatik Dokunma Ayarı**

Bu, ilk kullanım için önerilir ve dokunmatik ekranın yanlış ya da kararsız biçimde tepki verdiğinde gereklidir.

- **2 NOT:** Çift ya da yalnızca projektör modlarında yansıtmanız gerekir.
- 11 Sürücüyü çalıştırırken, simgesini tıklatın. Ekranda aşağıdaki menü görünür.

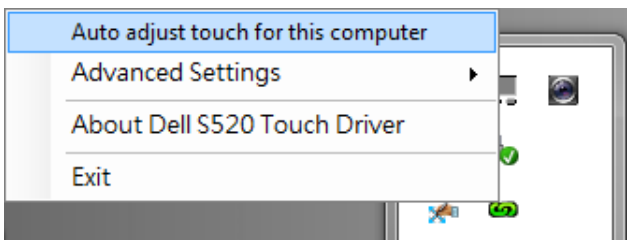

Otomatik "kalibrasyon ve dokunmatik alan" prosedürünü gerçekleştirmek için "**Auto adjust touch for this computer (Bu bilgisayar için otomatik dokunma ayarla)**" seçeneğini seçin.

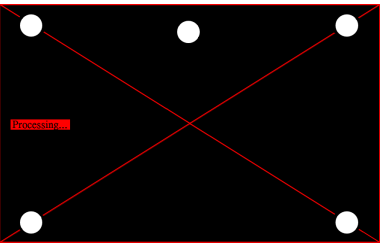

"**Auto adjust touch failed (Atomatik dokunma ayarı başarısız)**" mesajı görünürse, lütfen sorun giderme için aşağıdaki adımları izleyip, otomatik dokunma ayarını tekrar yapın.

- **a** Işıkları kapatın veya beyaz tahtaya gelen parazit ışığı azaltın
- **b** Projektörün önünde yürümeyin veya projektörü taşımayın
- **c** Yansıtılan görüntüyü keskinleştirmek için oda ayarı yapın

#### "**Auto adjust touch still failed (Atomatik dokunma ayarı yine başarısız)**" mesajı görünürse, lütfen manüel dokunma kalibrasyonu ve manüel dokunma alanına değiştirin.

#### **Dokunmayı Manüel Olarak Kalibre Et:**

Sürücüyü yürüterek, simgesine tıklayın, **Advanced Settings (Gelişmiş Ayarlar)** menüsüne gidip, manüel dokunma kalibrasyonu modunu gerçekleştirmek için **Calibrate touch (Dokunmayı kalibre et)** seçeneğine tıklayın.

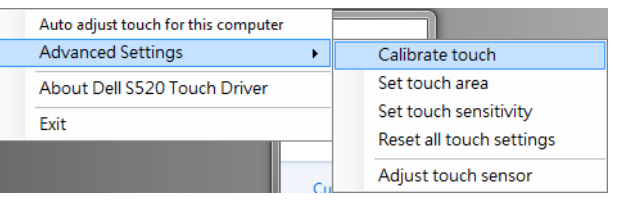

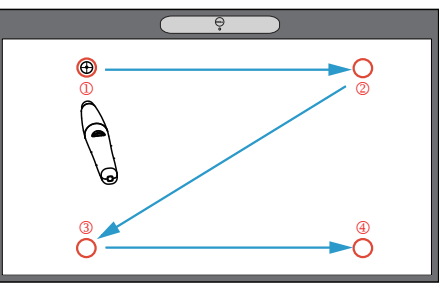

Lütfen ekranda hedef işaretlere dokunun. (Kalibrasyon işleminden çıkmak için "ESC" tuşuna basın). Kalibrasyonun dördüncü

noktası tamamlandıktan sonra, kalibrasyon verileri kaydedilirken lütfen 2 saniye bekleyin.

#### **Manüel olarak Dokunmatik Alan:**

Sürücüyü yürüterek, simgesine tıklayın, **Advanced Settings (Gelişmiş Ayarlar)** menüsüne gidip, manüel dokunma kalibrasyonu modunu gerçekleştirmek için **Set touch area (Dokunmatik alanı ayarla)** seçeneğine tıklayın.

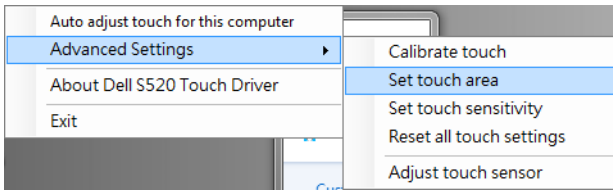

Dokunmatik alan penceresi açılır.

4 noktayı P1 - P4 sırasıyla sürükleyin. Yansıtılan görüntü alanının hafif dışında yeşil çerçeve bulunmalı ve bu çerçeve içinde yansıyan ışık noktası olmamalıdır. Bu görevi tamamladığınızda, "Exit (Çıkış)"ı tıklatın.

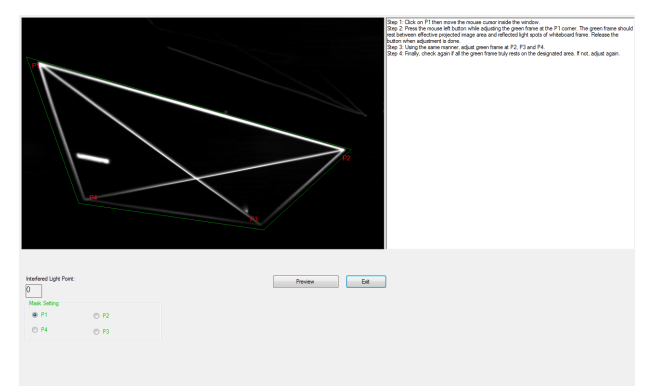

## **Bölüm G: Touch Sensitivity (Dokunma Hassasiyeti) Ayarı**

Lazer perdesi uzun süre boyunca çalıştırıldığında hassasiyet biraz düşebilir. Touch sensitivity (Dokunma hassasiyeti), ilk ayarı geri yükleyerek lazer perdesine tekrar hassasiyet kazandırmak için işlev görür.

Sürücüyü yürüterek, simgesine tıklayın, **Advanced Settings (Gelişmiş Ayarlar)** menüsüne gidip, ilk ayarı geri yükleyerek lazer perdesini tekrar hassaslaştırmak için **Set touch Sensitivity (Dokunma hassasiyetini ayarla)** seçeneğine tıklayın.

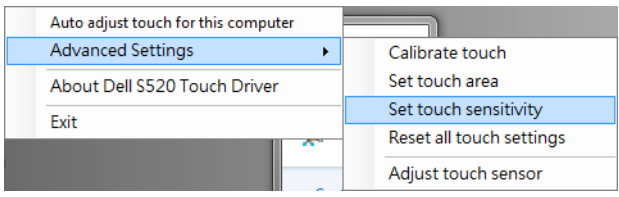

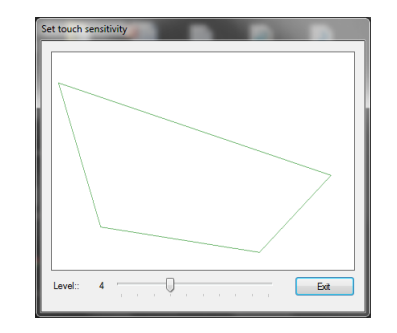

Touch Sensitivity (Dokunma Hassasiyeti) için varsayılan değer 4'tür. Değeri yükseltmek Touch Sensitivity (Dokunma Hassasiyetini) artırır, indirmek de azaltır.

## **Bölüm H: Tüm Dokunma Ayarlarını Sıfırla**

Otomatik ya da manüel "dokunma ve dokunmatik alanı kalibre et" ayarları yanlış olmaya devam ettiğinde, tüm ayarları fabrika varsayılanlarına sıfırlamak için **Reset all touch settings (Tüm dokunma ayarlarını sıfırla)** seçeneğini gerçekleştirebilirsiniz.

Sürücüyü yürüterek, simgesine tıklayın, **Advanced Settings (Gelişmiş Ayarlar)** menüsüne gidip, ilk ayarı geri yükleyerek lazer perdesini tekrar hassaslaştırmak için **Reset all touch settings (Tüm dokunma ayarlarını sıfırla)** seçeneğine tıklayın.

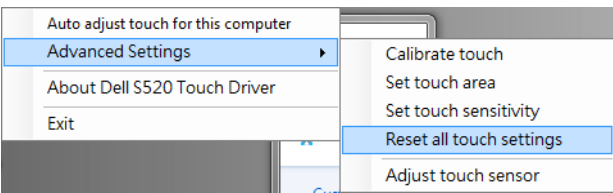

### **Bölüm I: Dokunmatik Sensör Ayarı**

Dokunmatik sensör ayarınız yanlış olduğunda, dokunmatik sensör alanını manüel olarak ayarlamak için **Adjust touch sensor (Dokunmatik sensörü ayarla)** seçeneğini gerçekleştirebilirsiniz.

Sürücüyü yürüterek, simgesine tıklayın, **Advanced Settings (Gelişmiş Ayarlar)** menüsüne gidip, dokunmatik sensör alanını manüel olarak ayarlamak için **Adjust touch sensor (Dokunmatik sensörü ayarla)** seçeneğine tıklayın.

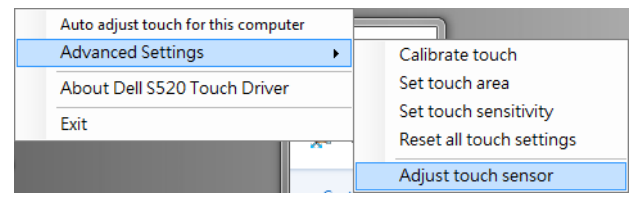

#### Aşağıda gösterilen dokunmatik sensör ayarı talimat ekranı görünür; ayarları tamamlamak için ekrandaki talimatları izleyin.

#### **Touch Sensor Adjustment**

Touch performance is at its best accuracy when laser beam is aligned to whiteboard surface. You are going to adjust laser beam by turning the adjustment screws in laser curtain module.

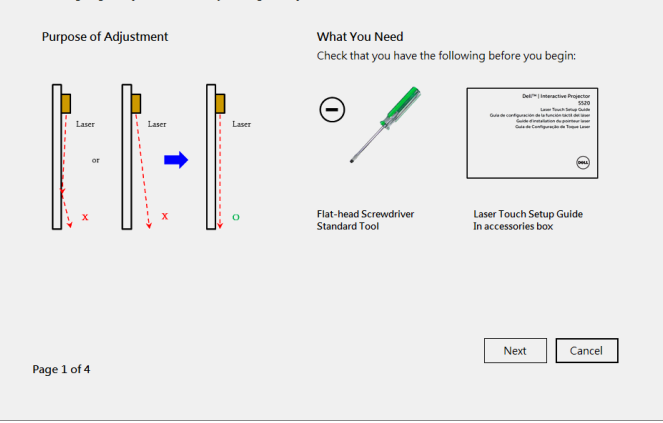

#### **Bölüm J: Bilgisayarınıza Workspace Application Yazılımını Yükleme**

WorkSpace Application yazılımı projektörünüzle gönderilen CD'de gelir. Workspace Application Yazılımını yükleyin ve kurulumu tamamlamak için ekran yönergelerini uygulayın. Daha fazla yönerge için, lütfen "WorkSpace Başlarken Kılavuzu"na bakın.

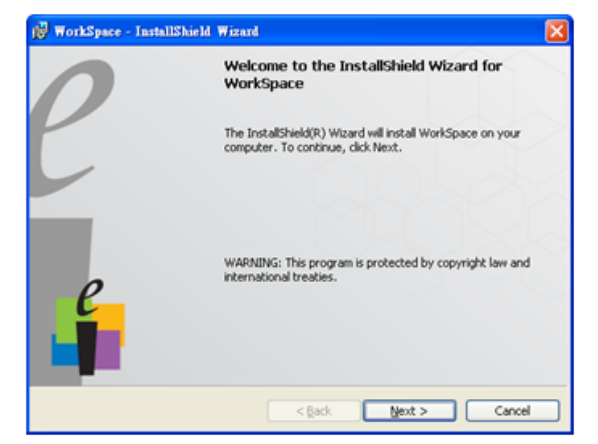

# **Sorun Giderme**

Dokunmatik ile sorun yaşarsanız, aşağıdaki sorun giderme ipuçlarına bakın. Sorun devam ederse, Dell ile irtibata geçin (sayfa 122'deki Projektör Kullanım Kılavuzu **Dell'e Başvurma** bakın).

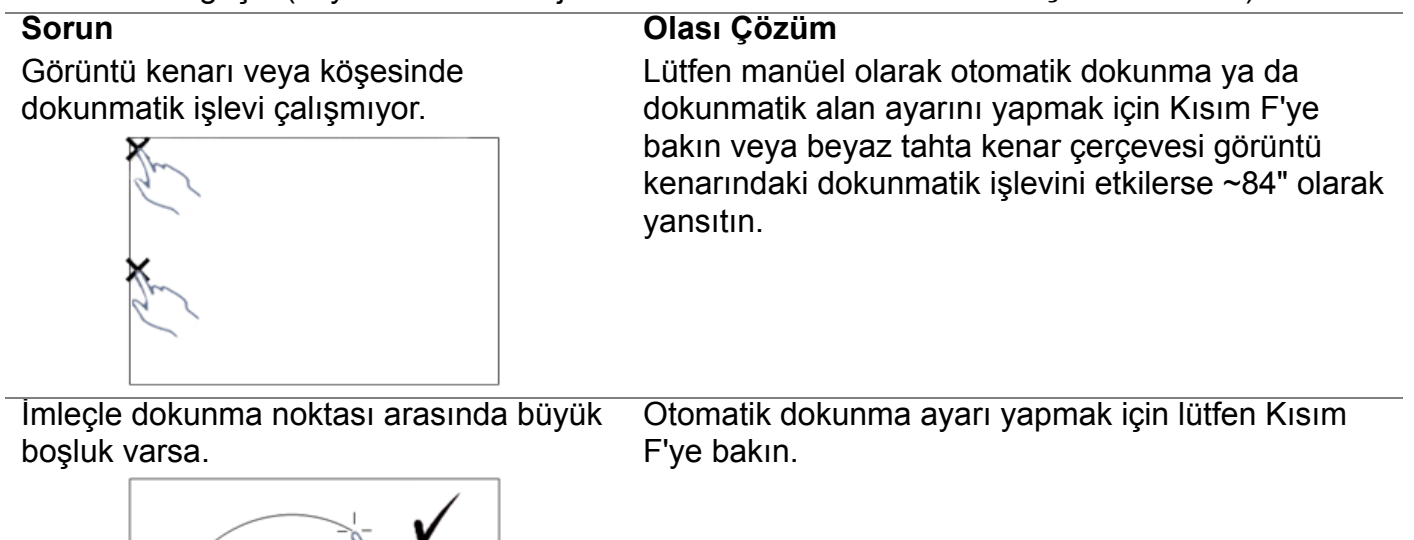

Çizilen çizgi kesintisiz değilse veya yansıtılan görüntünün diğer alanlarında Dokunma işleviyle ilgili sorunlarla karşılaşırsanız.

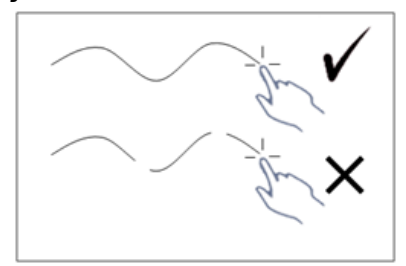

#### **Sorun** *(devam)* **Olası Çözüm** *(devam)*

- 1 Beyaz tahtada yabancı cisimlerin olup olmadığını kontrol edin.
- 2 Dokunmatik sensör alanı ayarı yapmak için lütfen Kısım I'ya bakın.
- 3 Projektör ve beyaz tahtanın yakınında halojen lamba varsa, halojen lambadan gelen ışık dokunma performansını etkileyebilir. Böyle bir durumda
	- **a** Halojen lambayı kapatın.
	- **b** Beyaz tahta ya da kamerayı halojen lamba ışığından koruma.
	- **c** Sürücüde Touch Sensitivity (Dokunma Hassasiyetini) düşürün. Ancak bunu yapmak, beyaz tahta köşelerinde dokunma performansını etkileyebilir.

## استكشاف الأعطال وإصلاحها

في حالة مواجهة أية مشكلات مع خاصية اللمس؛ يرجى الرجوع إلى إرشادات استكشاف الأعطال وإصلاحها النالية. وفي حالة استمرار المشكلة، برجي الاتصال بشركة Dell (راجع الاتصال بشركة Dell في دليل مستخدم جهاز العرض صفحة ١٢٢).

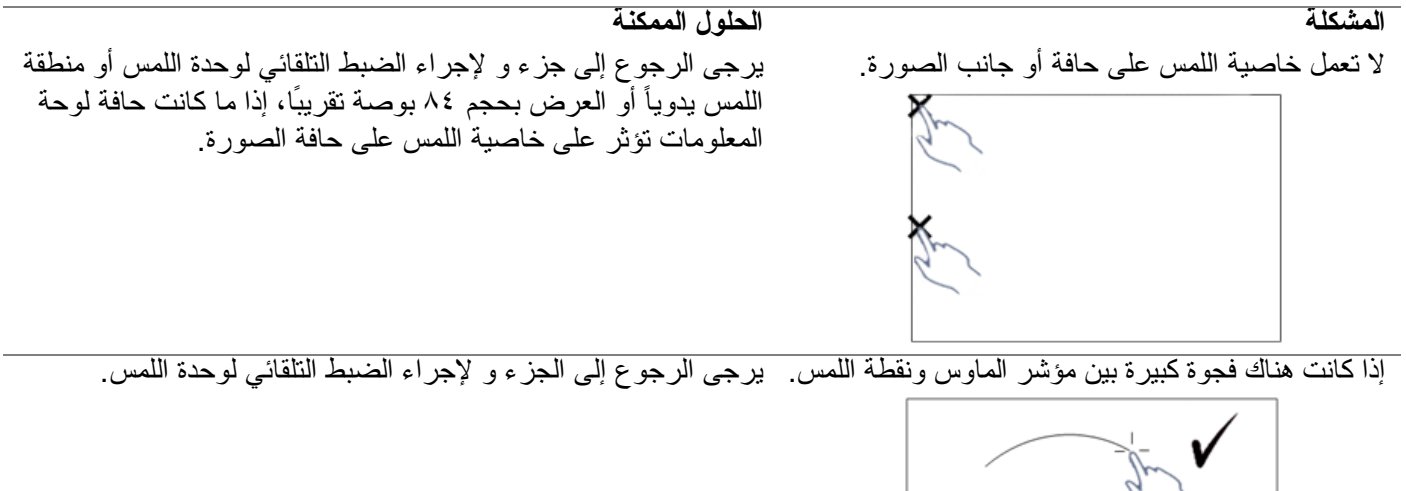

الجزء ي: تَتْبِيت برنامج برنامج مساحة العمل على جهاز الكمبيوتر يأتي بر نامج مساحة العمل ضمن القرص المدمج المر فق بجهاز

العرض تثبيت برنامج مساحة العمل واتبع الإرشادات التي تظهر على الشاشة لإتمام الإعداد. لمزيدٍ من التعليمات، يرجى الرجو ع إلى "دليل بدء استخدام بر نامج مساحة العمل".

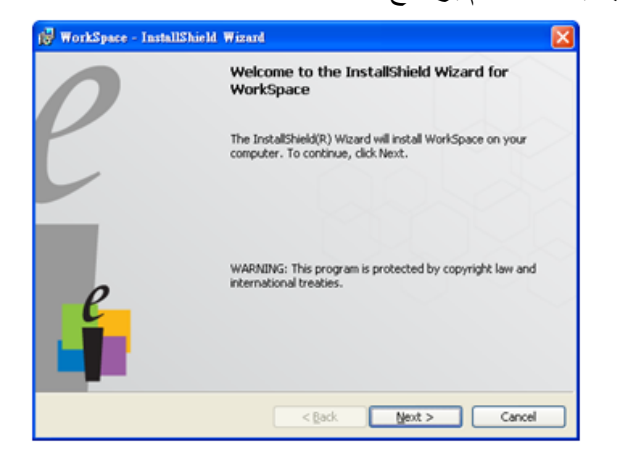

يظهر أسفل شاشة تحتوي على تعليمات ضبط حساس وحدة اللمس وبر جي اتباع التعليمات الظاهر ة على هذه الشاشة لاكتمال الاعدادات.

#### **Touch Sensor Adjustment**

Touch performance is at its best accuracy when laser beam is aligned to whiteboard surface. You are going to adjust laser beam by turning the adjustment screws in laser curtain module.

**Purpose of Adjustment** 

**What You Need** Check that you have the following before you begin:

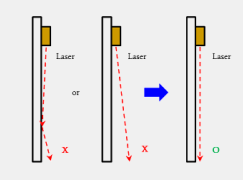

**Flat-head Screwdriver** 

Standard Too

**Laser Touch Setup Guide** In accessories box

Next

Cancel

Page 1 of 4

## الجزء ح: Reset All Touch Settings (إعادة ضبط كافة إعدادات اللمس)

عندما لا نز ال الإعدادات النلقائية أو البدوية "لمعايرة وحدة اللمس و منطقة اللمس" غير \_صحيحة، يمكن تحديد خيار Reset all touch settings (إعادة ضبط كافة إعدادات ا**للمس)** لإعادة ضبط كافة الإعدادات إلى إعداداتها الافتر اضية التي حددها المصنع

عند تشغيل برنامج التشغيل، انقر فوق الأيقونة ومع، ثم انتقل إلى قائمة Advanced Settings (إعدادات متقدمة) ثم انقر فوق خيار Reset all touch settings (إعادة ضبط كافة إعدادات اللمس) لإعادة خاصية الحساسية إلى ستارة الليزر عن طريق استعادة الاعداد الأولمي.

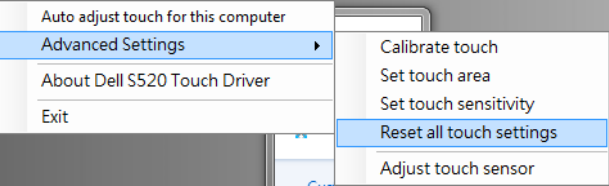

#### الجزء ط: ضبط حساس وحدة اللمس

عندما يكون إعداد حساس وحدة اللمس غير صحيح، يمكن تحديد الخيار Adjust touch sensor (ضبط حساس وحدة اللمس) لضبط منطقة حساس وحدة اللمس يدويًا.

عند تشغيل برنامج التشغيل، انقر فوق الأيقونة [ص]، ثم انتقل إلى قائمة Advanced Settings (إعدادات متقدمة) ثم انقر فوق خيار Adjust touch sensor (ضبط حساس وحدة اللمس) لضبط منطقة حساس وحدة اللمس يدويًا.

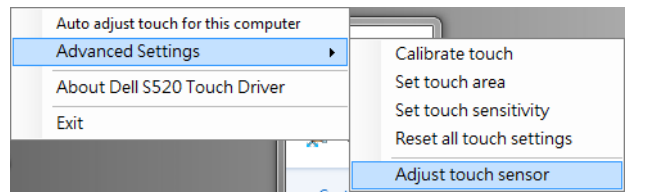

## الجزء ز: ضبط Touch Sensitivity (حساسية اللمس)

عندما تكون ستارة الليزر قيد التشغيل لمدة زمنية طويلة، قد تقل الحساسية بشكل طفيف. Touch sensitivity (المس وظائف الحساسية) لإعادة خاصية الحساسية إلى ستارة الليزر من خلال استعادة الاعداد الأولى.

عند تشغيل برنامج التشغيل، انقر فوق الأيقونة ومن، ثم انتقل إلى قائمة Advanced Settings (إعدادات متقدمة) ثم انقر فوق خيار Set touch Sensitivity (ضبط حساسية اللمس) لإعادة خاصبة الحساسبة إلى ستار ة اللبز رحن طربق استعادة الإعداد الأولمي

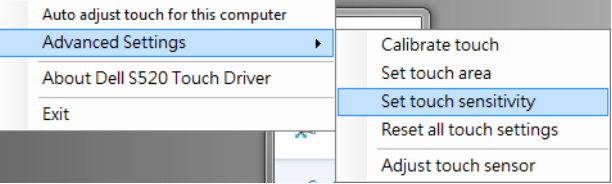

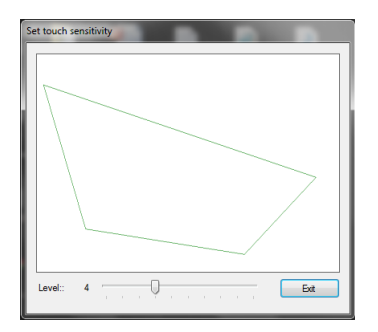

القيمة الافتر اضية Touch Sensitivity (لحساسية اللمس) هي ٤. ونؤدي زيادة القيمة إلى زيادة Touch Sensitivity (حساسية اللمس)، والعكس صحيح.

#### ضبط منطقة اللمس يدويًا:

عند تشغيل برنامج التشغيل، انقر فوق الأيقونة (ت)، ثم انتقل إلى قائمة Advanced Settings (إعدادات متقدمة) ثم انقر فوق خيار Set touch area (ضبط منطقة اللمس) لنتفيذ وضع معايرة وحدة اللمس يدويًا.

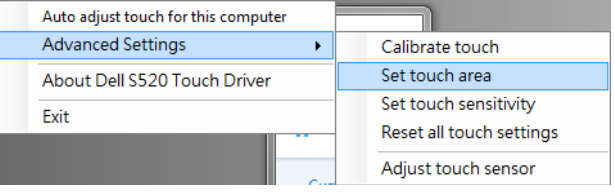

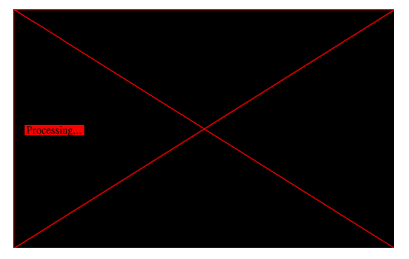

ستظهر نافذة منطقة اللمس.

اسحب النقاط الأربع، بترتيب النقاط من ١ إلى ٤. ينبغي أن يبقى الإطار الأخضر خارج مساحة الصورة المعروضة، كما ينبغي عدم وجود بقع إضاءة منعكسة داخل هذا الإطار بمجرد إكمالك لمهذه المهمة، انقر على "Exit (خروج)".

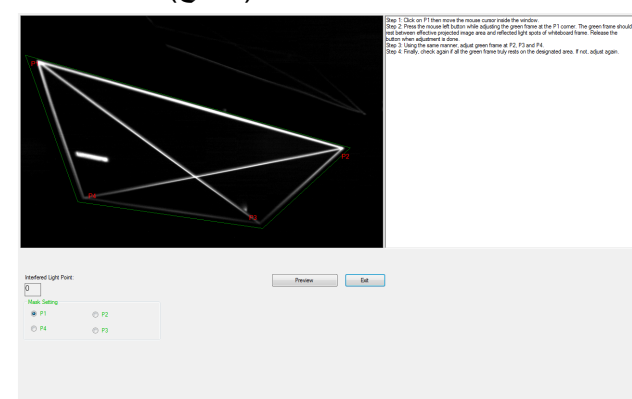

تحدید خیار "Auto adjust touch for this computer (الضبط التلقائي لوحدة اللمس الخاصة بجهاز الكمبيوتر)" لتنفيذ الإجراء التلقائي "للمعايرة ومنطقة اللمس"

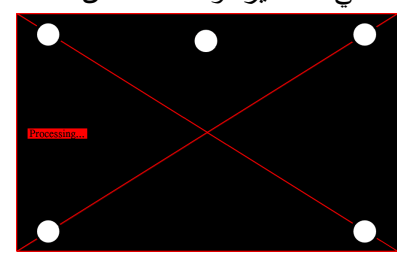

عند ظهور رسالة "auto adjust touch failed (فَشْلْ الضبط ا**لتلقائي لوحدة اللمس)"**، يرجى اتخاذ الخطوات الواردة أدناه لاستكشاف الأعطال وإصلاحها ثم القيام بالضبط التلقائي لوحدة اللمس مر ۃ أخر ي

إغلاق المصابيح أو نقليل مستوى الضوء بلوحة المعلومات بِ تجنب المشي أمام جهاز العرض أو القيام بتحريكه ج اضبط التركيز للزيادة من حدة الصورة المعروضة

auto adjust touch still failed" ( رسالة "auto adjust touch still (استمر ار فشل الضبط التلقائي لوحدة اللمس)" على الشاشة، يرجى التغيير إلى معايرة وحدة اللمس يدويًا ومنطقة اللمس يدويًا.

#### معاير ة وحدة اللمس يدويبًا:

عند تشغيل بر نامج التشغيل، انقر فوق الأيقونة ومن، ثم انتقل إلى قائمة Advanced Settings (إعدادات متقدمة) ثم انقر فوق خيار Calibrate touch (معايرة وحدة اللمس) لاحر اء معابر ة وحدة اللمس بدويًا \_

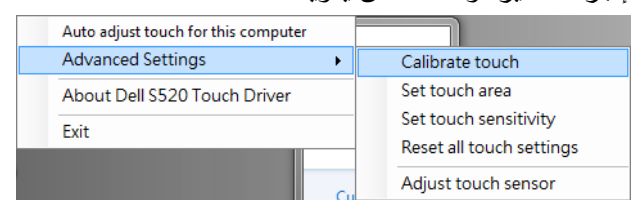

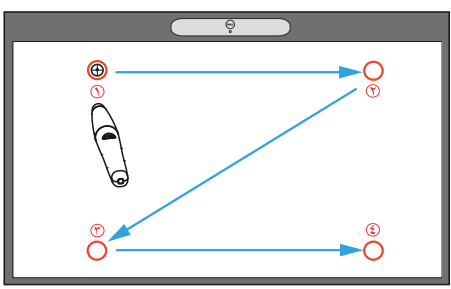

المس علامات الـهدف الموجودة على الشاشة. (اضغط على المفتاح "ESC" للخروج من عملية المعايرة). بعد إتمام النقطة الر ابعة من المعاير ة، ير جي الانتظار ثانيتين لحين حفظ بيانات المعابر ة

## الجزء ھ: تثبيت برنامج Touch Driver على جهاز الكمبيوتر

بعد تو صيل كبل USB بجهاز الكمبيوتر. اتبع التعليمات التي تظهر على الشاشة لاتمام الاعداد

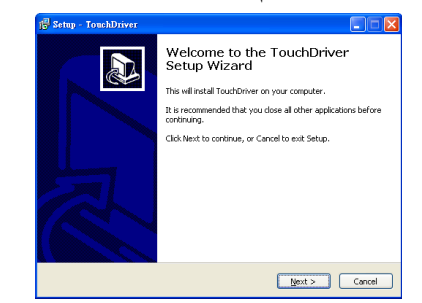

ستظهر أيقونة برنامج التشغيل ومع في المنطقة المخصصة للإشعار ات في الكمبيوتر إذا ما تم تثبيته بنجاح. إذا لم يتم تثبيت برنامج تشغيل Touch driver بشكل تلقائي؛ يرجى الذهاب إلى جهاز الكمبيوتر وتشغيل ملف "TouchDriver.exe". لا ملاحظة: يجب أن نتمتع بصلاحيات مسؤول النظام لتثبيت البر نامج. اتصل بالمسؤول عن الشبكة لتلقى الدعم.

## الجزء و : بدء استخدام وظيفة التحكم باللمس: الضبط التلقائي لوحدة اللمس

عند استخدام الجهاز لأول مر ة، بو صبي بتحديد ذلك و بعد ذلك أمراً ضر و ر بأ عند استجابة الشاشة التي تعمل باللمس بشكل غير دقيق أو منقطع

لا ملاحظة: يجب ضبط الجهاز على وضع الشاشة المزدوجة أو وضع العرض فقط

عند نتفيذ البر نامج اضغط على أيقونة [ص]. بعدها سنظهر القائمة التالية على الشاشة

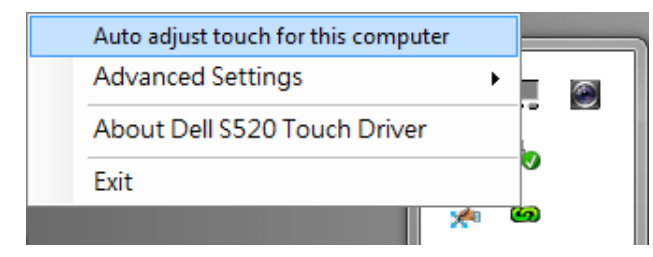

۷ صل كبل VGA بجهاز الكمبيوتر .

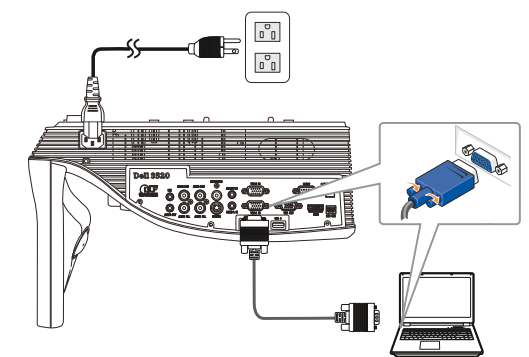

لا ملاحظة: كما يمكنك أيضاً عرض الصورة من خلال VGA-B و HDMI. اضغط على الزر الأيسر بلوحة التحكم لبدء البحث النلقائي وتحديد مصدر الدخل المناسب

٨ صل كبل USB صغير بجهاز الكمبيوتر.

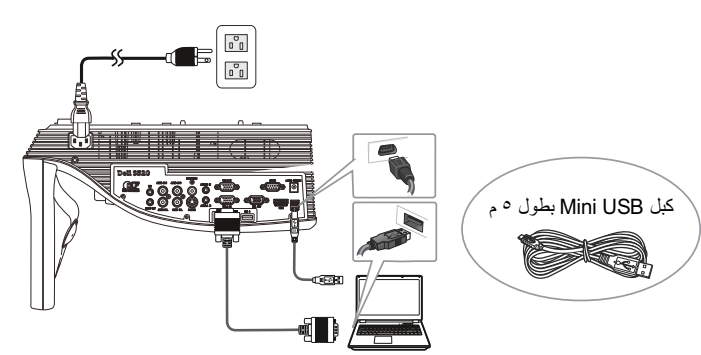

٩ شغَّل جهاز العرض بالضغط على زر الطاقة الموجود على لوحة التحكم عن بعد.

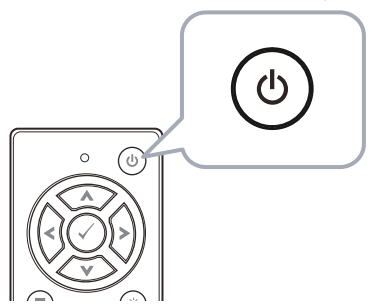

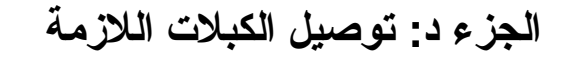

ءُ قم بنوصيل كبل الطاقة والفيديو و USB الصغير وطاقة النيار الكهربائي بجهاز العرض.

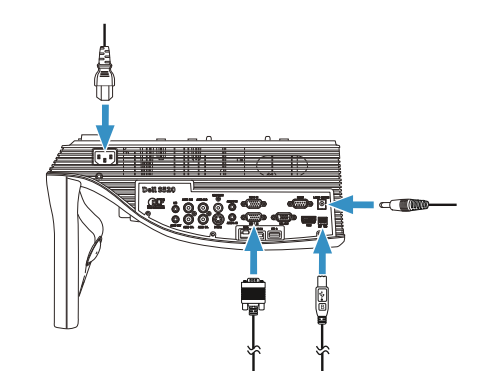

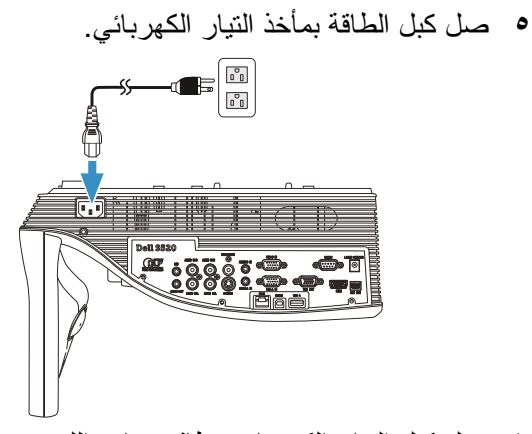

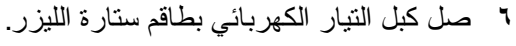

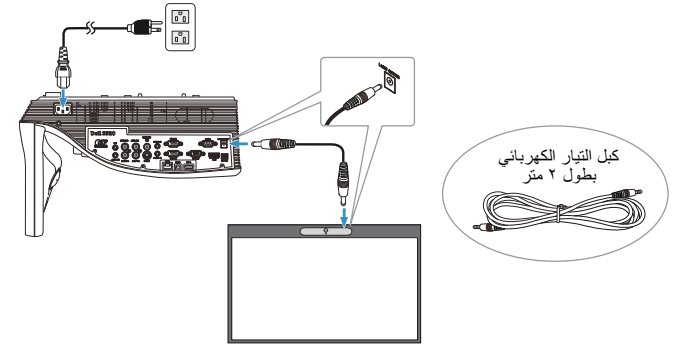

الجزء ب: تركيب جهاز العرض

٢ ثم بتثبيت وحدة التركيب على الحائط وثبت بـها جهاز العرض.

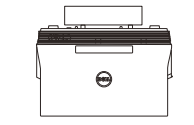

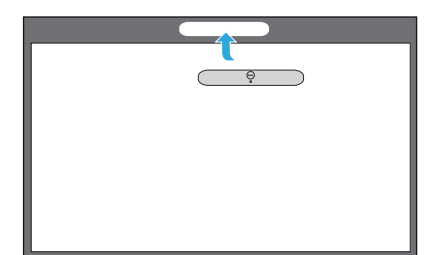

- لا ملاحظة: لا يأتي جهاز العرض مصحوبًا بوحدة التركيب على الحائط يرجى الرجوع إلى "تعليمات التثبيت على الحائط".
- لا ملاحظة: اعرض الشاشة بحجم ٨٧ بوصة كحد أقصىي أو ~٨٤ بوصة إذا كنت ترغب في ترك حيز حول صورة جهاز العر ض للحصول على أفضل تجر بة لمسية

## الجزء ج: إرفاق طاقم أدوات ستارة الليزر

٣- قم بنركيب طاقم أدوات سنارة الليزر بلوحة المعلومات.

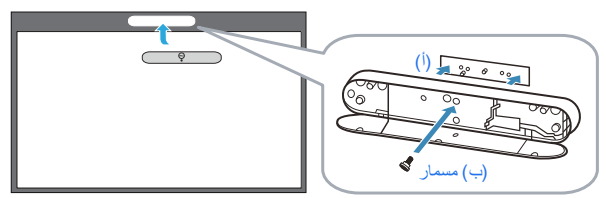

- ال ملا**دظ**ة:
- استعن بقلم تحديد مواقع ومغناطيسيات لتسهيل عميلة التر كيب.
	- **ب** كما يمكنك أيضا قفل الطاقم في المكان المخصص باستخدام مسمار الأمان
		- ج يوجد غطاء لطاقم ستارة الليزر

لا ملاحظة: تأكد من توفير جهاز الكمبيوتر خاصتك للحد الأدنى من منطلبات النظام النالية:

#### نظام التشغيل:

- نظام Windows XP إصدار Professional مع Windows 7 ونظام 5 service pack 3 32-bit 22-bit/64-bit ونظام Windows 8 32-bit/64-bit
- يلزم تثبيت برنامج NET Framework 4.0 الذي يعد أحد المكونات الأساسية لأي نظام تشغيل Windows (يمكن نتزيله من موقع Microsoft)
	- نظام MacOS 10.6 والإصدارات الأحدث
		- الحد الأنني لمواصفات الأجهزة:
	- نوع المعالج الذي يعمل بنظام تشغيل Windows: فئة Intel Core 3i أو أحدث منها
		- · نوع المعالج الذي يعمل بنظام MAC: فئة Intel Core 2i duo أو أحدث منها
	- Windows/MAC RAM: ذاكرة RAM: سعة ٢ جيجابايت ويفضل أكثر ًمن ذلك ِ
- سعة محرك الأقراص الثابتة على نظامي Windows MAC Min/: مساحة خالية لا تقل عن ١١٠ ميجانات على القر ص الثابت
- الجزع أ: تثبيت لوحة المعلومات
- ١- ثم تثبيت لوحة المعلومات.
- لا ملاحظة: يرجى الرجوع إلى "تعليمات تثبيت لوحة المعلومات".

عن الملاحظات

لا ملاحظة: تشير الملاحظة إلى معلومات مفيدة تساعدك في استخدام جهاز العرض الضوئي الذي لديك على نحو أفضل.

المعلومات الواردة في هذه الوثيقة عرضة للتغيير دون سابق إخطار. @ ٢٠١٤ Dell Inc. جميع الحقوق محفوظة.

يمنع منعًا بانًا نسخ هذه المواد بأية وسيلة كانت دون الحصول على إذن كتابي من شركة Dell Inc.

العلامات التجارية المستخدمة في هذه الوثيقة: تعد Dell وشعار DELL علامتان تجاريتان مملوكتان لشركة Dell Inc، أما كلمات Microsoft و Windows Vista و Windows Vista فهما علامتان تجاريتان أو علامتان تجاريتان مسجلتان لشركة Microsoft Corporation في الو لايات المتحدة و /أو دول أخرى.

قد تُستخدم العلامات والأسماء التجارية الأخرى في هذه الوثيقة للإشارة إلى الكيانات التي تحمل العلامات والأسماء أو المنتجات الخاصة بتلك الكيانات. وتخلي شركة Dell Inc مسؤوليتها عن أية منفعة تتعلق بملكية العلامات والأسماء التجارية بخلاف التي تعود ملكيتها إليها.

> النسخة المنقحة A02 **P/N 1MK9T** يونيو ٢٠١٤

# Dell™ | جهاز العرض التفاعلي **S520** Laser Touch دليل إعداد

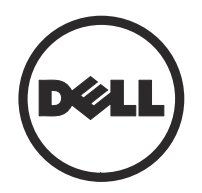

Printed in China. Vytištěno v Číně. Trykt i Kina. Gedrukt in China. Imprimé en Chine. Painettu Kiinassa. In China gedruckt. Εκτυπώθηκε στην Κίνα. Stampato in Cina. Trykt i Kina. Wydrukowano w Chinach. Impresso na China. Impreso en China. Tryckt i Kina. Отпечатано в КНР. Çin'de basılmıştır.

www.dell.com/support

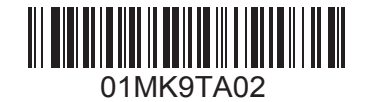